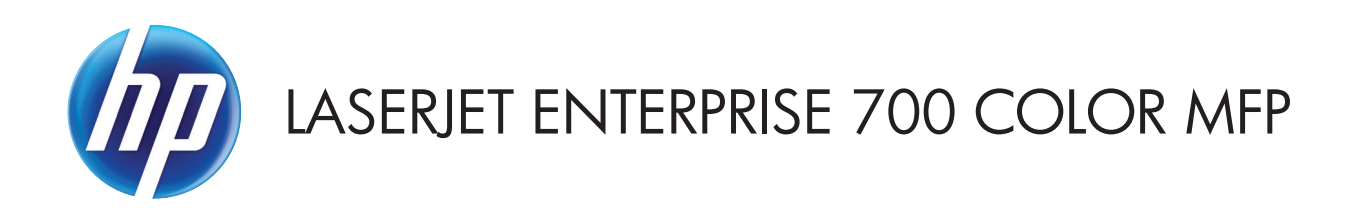

# ユーザー ガイド

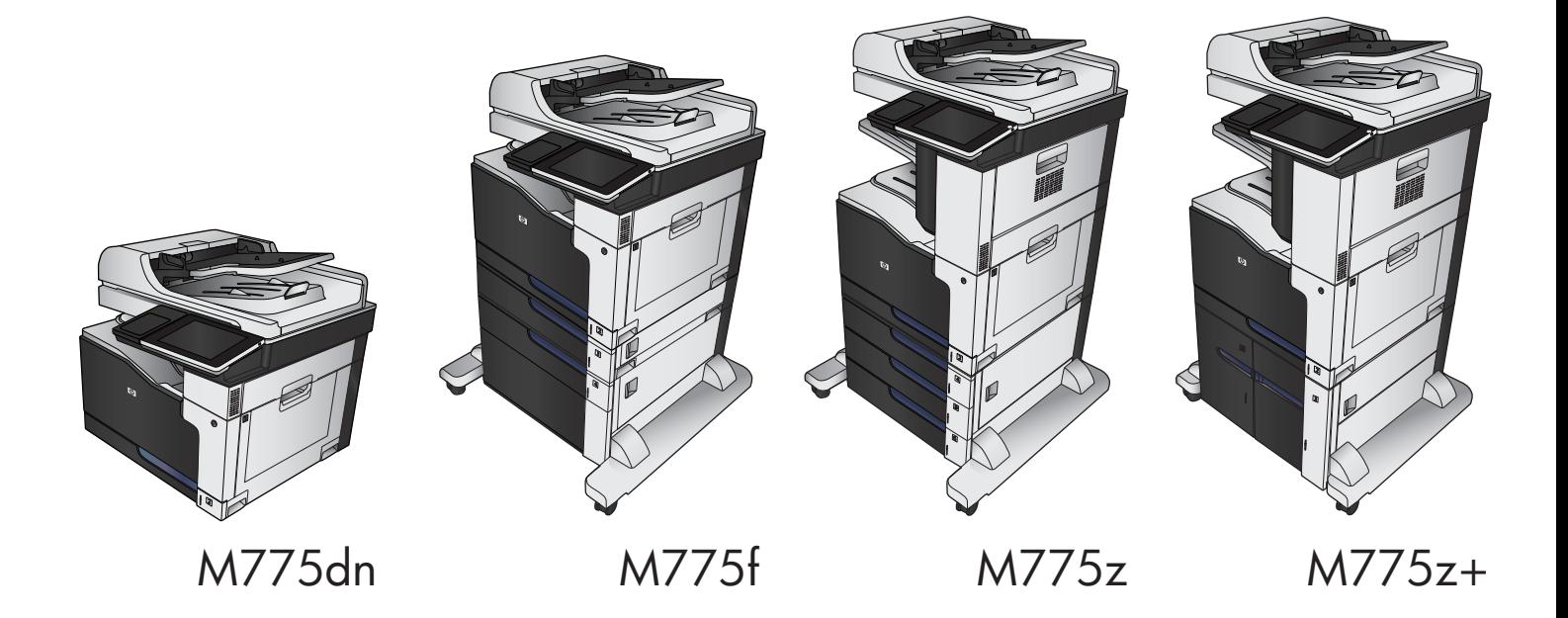

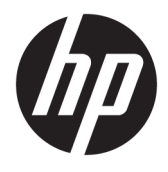

# HP LaserJet Enterprise 700 color MFP M775

ユーザー ガイド

#### 著作権およびライセンス

#### © Copyright 2015 HP Development Company, L.P.

事前の書面による許可なく複製、改変、変 換することは、著作権法で許可されていな い限り禁じられています。

本文書の内容は、事前の通知なく変更され る可能性があります。

HP の製品およびサービスに対する唯一の保 証は、当該製品またはサービスに付属の明 示的な保証条項で規定されます。本文書の いかなる部分も、追加の保証を構成すると は見なされません。HP は、本文書に含まれ る技術的または表記上の誤記や欠落につい て、一切の責任を負わないものとします。

#### Edition 1, 11/2015

#### 商標表示

Adobe® 、Adobe Photoshop® 、Acrobat® 、およ びPostScript®は、Adobe Systems Incorporated の商標です。

Apple および Apple ロゴは、米国およびその 他の国/地域における Apple Computer, Inc. の 商標です。 iPod は Apple Computer, Inc. の商 標です。iPod にコピーできる音楽は、合法 的なものまたは権利者の許可を受けたもの に限ります。 音楽を無断でコピーしないで ください。

Microsoft®、Windows®、Windows® XP および Windows Vista® は、Microsoft Corporation の米 国における登録商標です。

PANTONE® は Pantone, Inc の色見本の検査標 準商標です。

UNIX® は、The Open Group の登録商標です。

# 目次

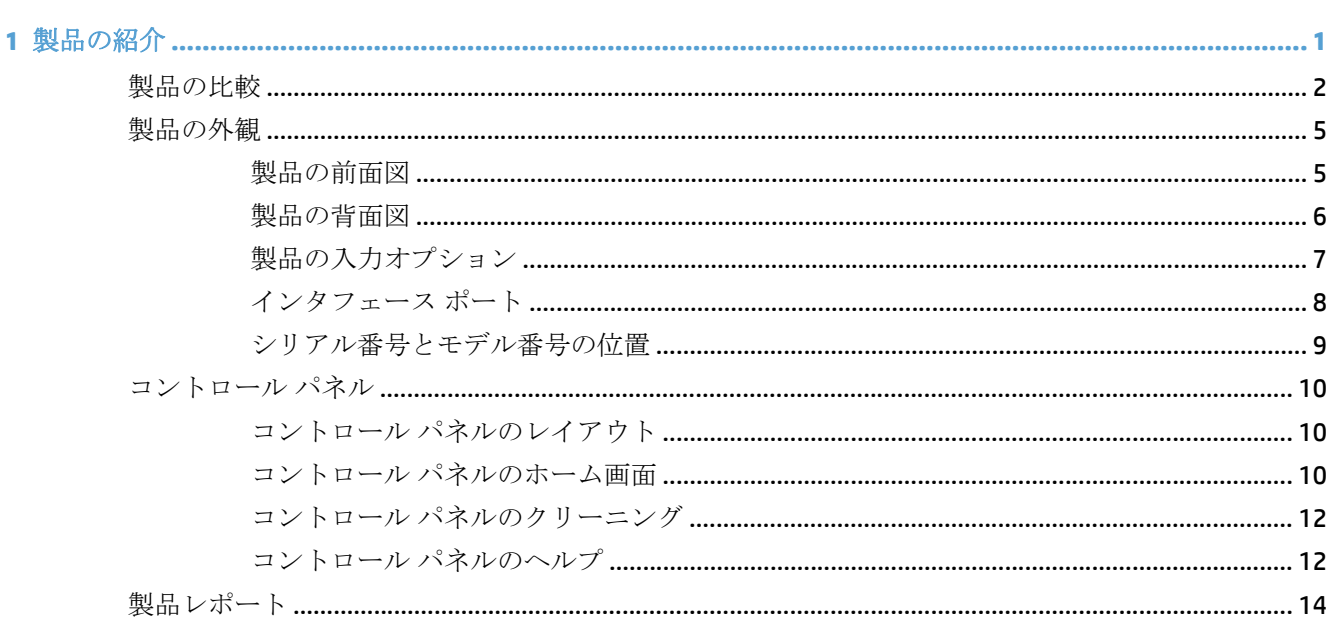

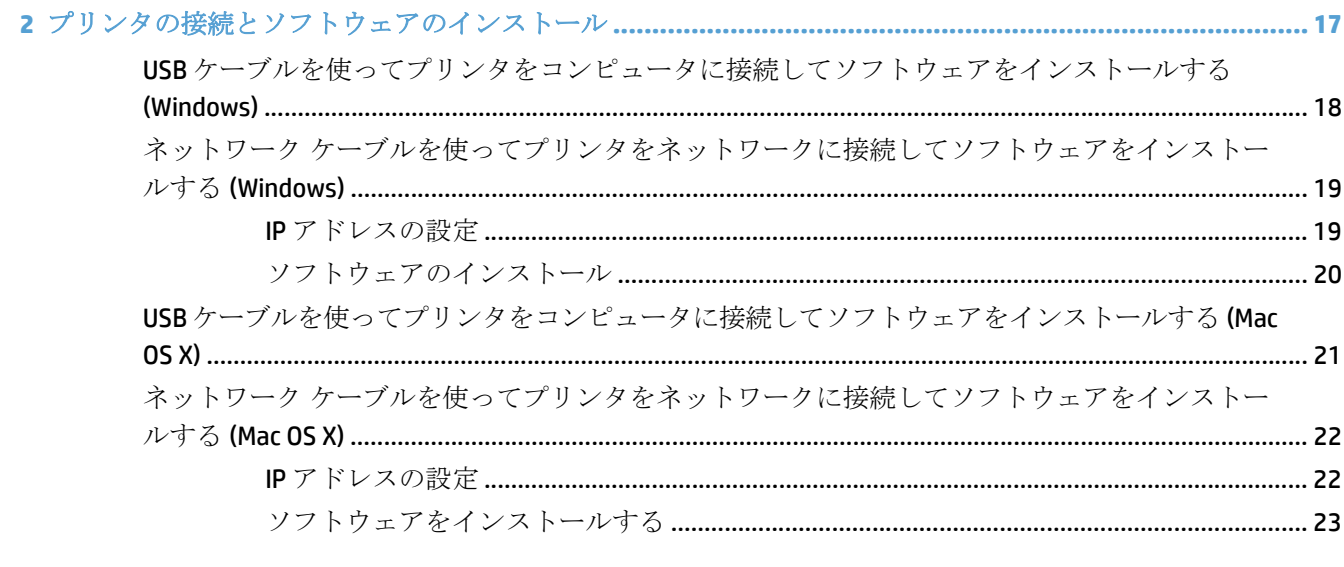

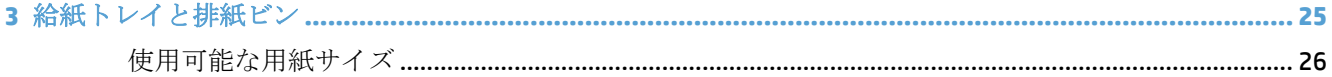

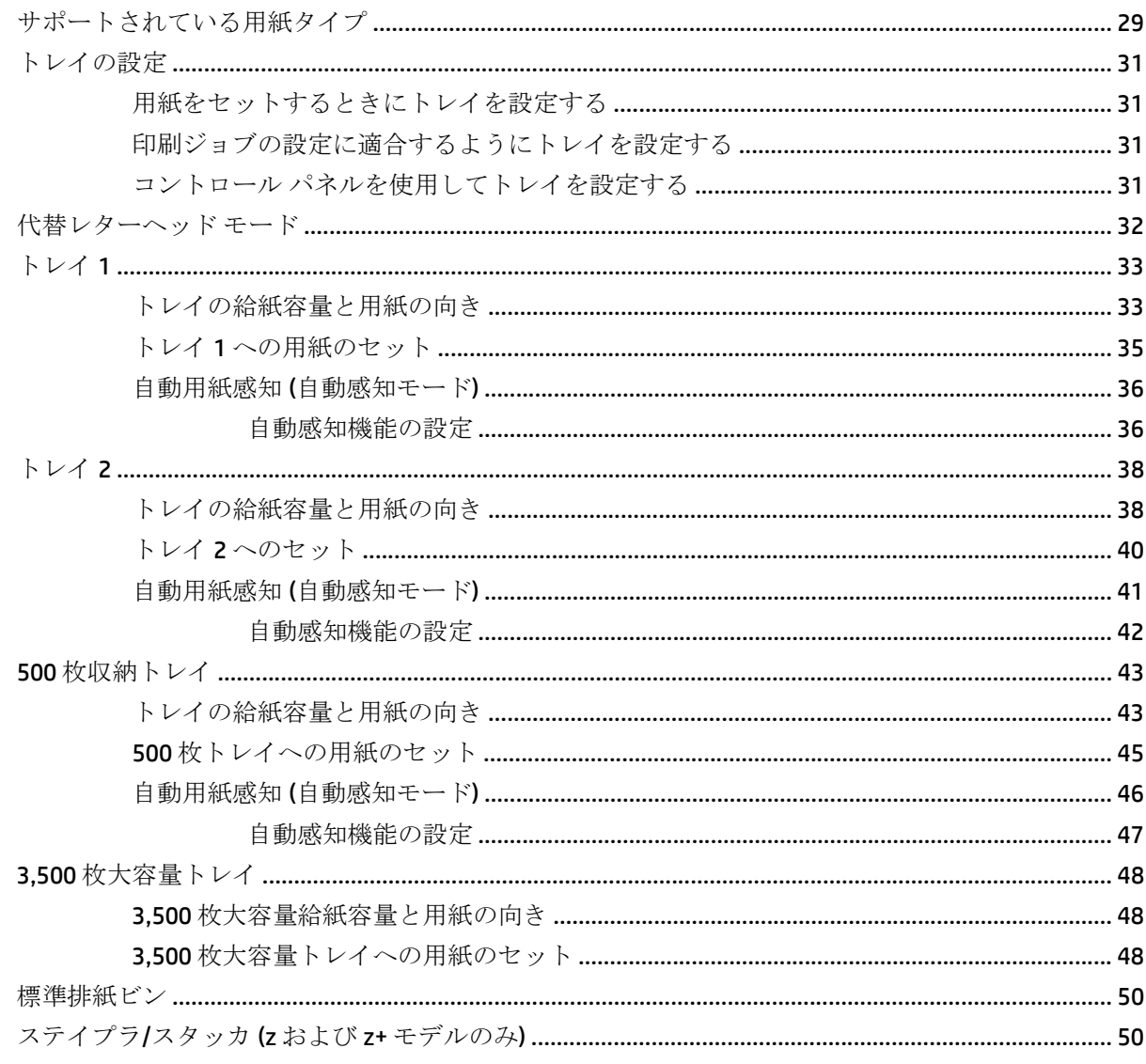

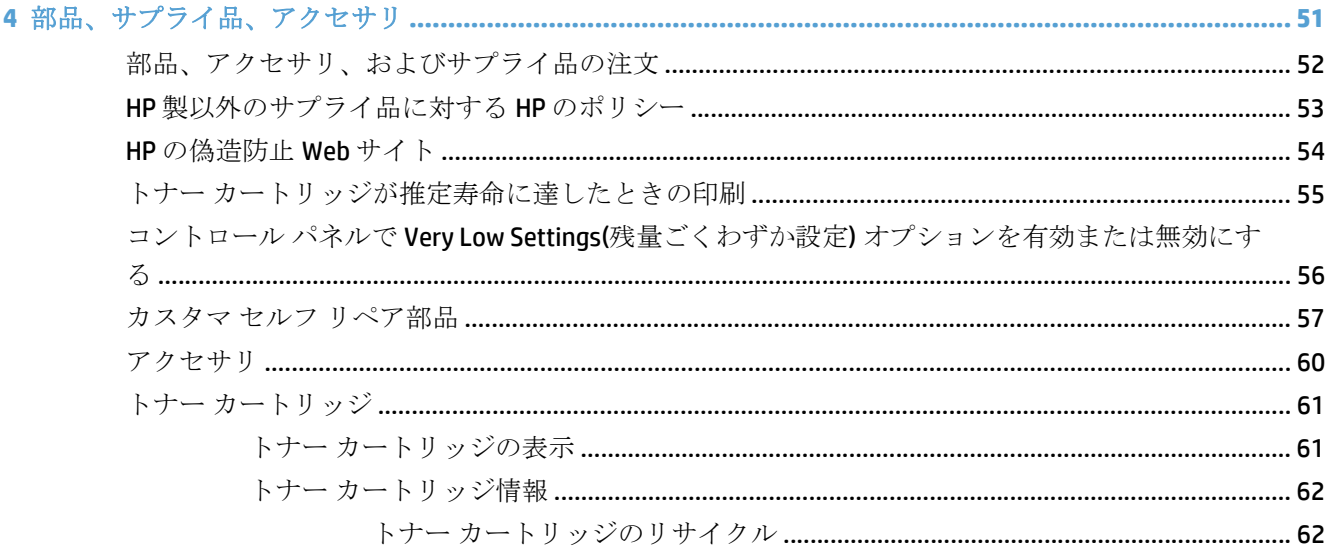

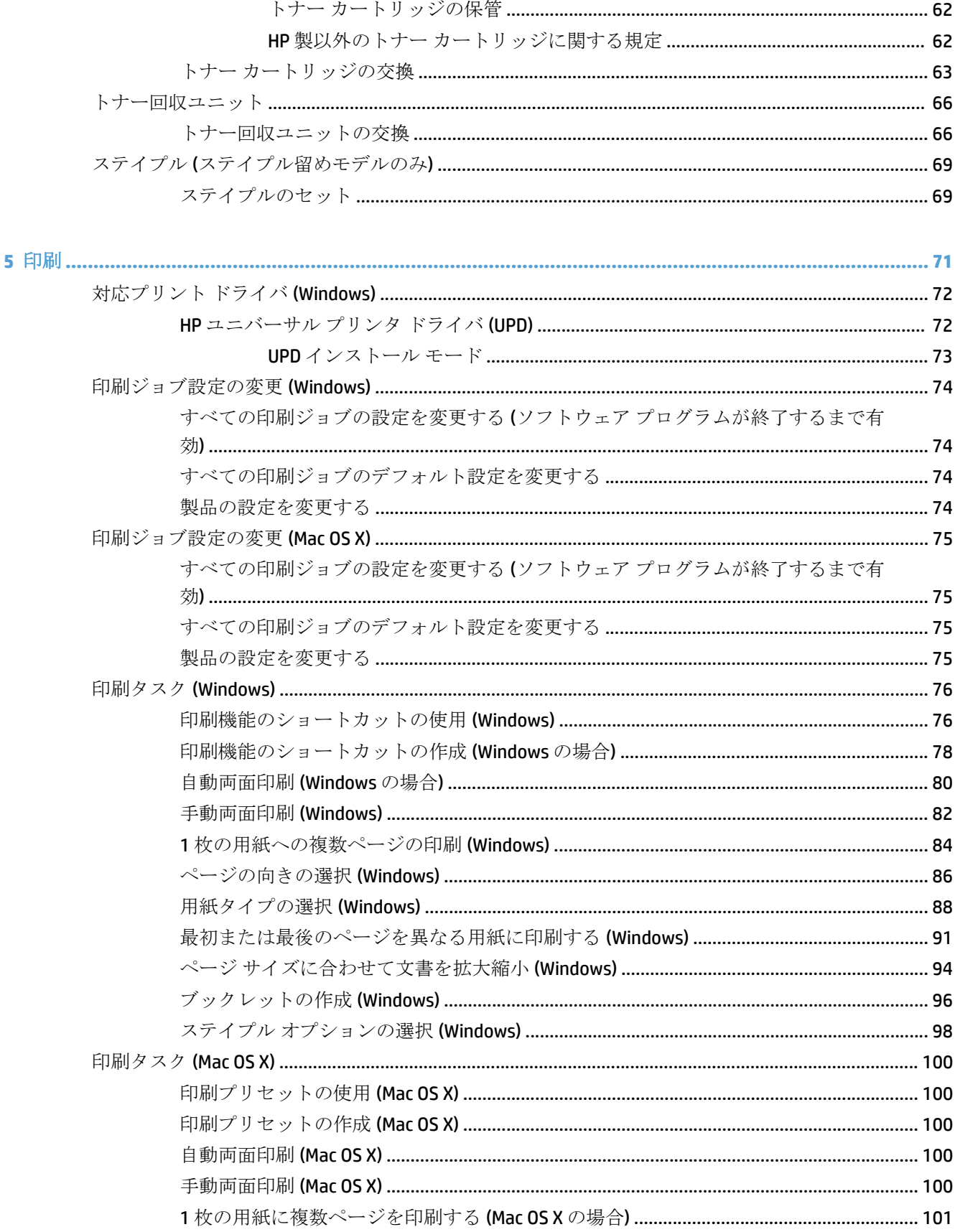

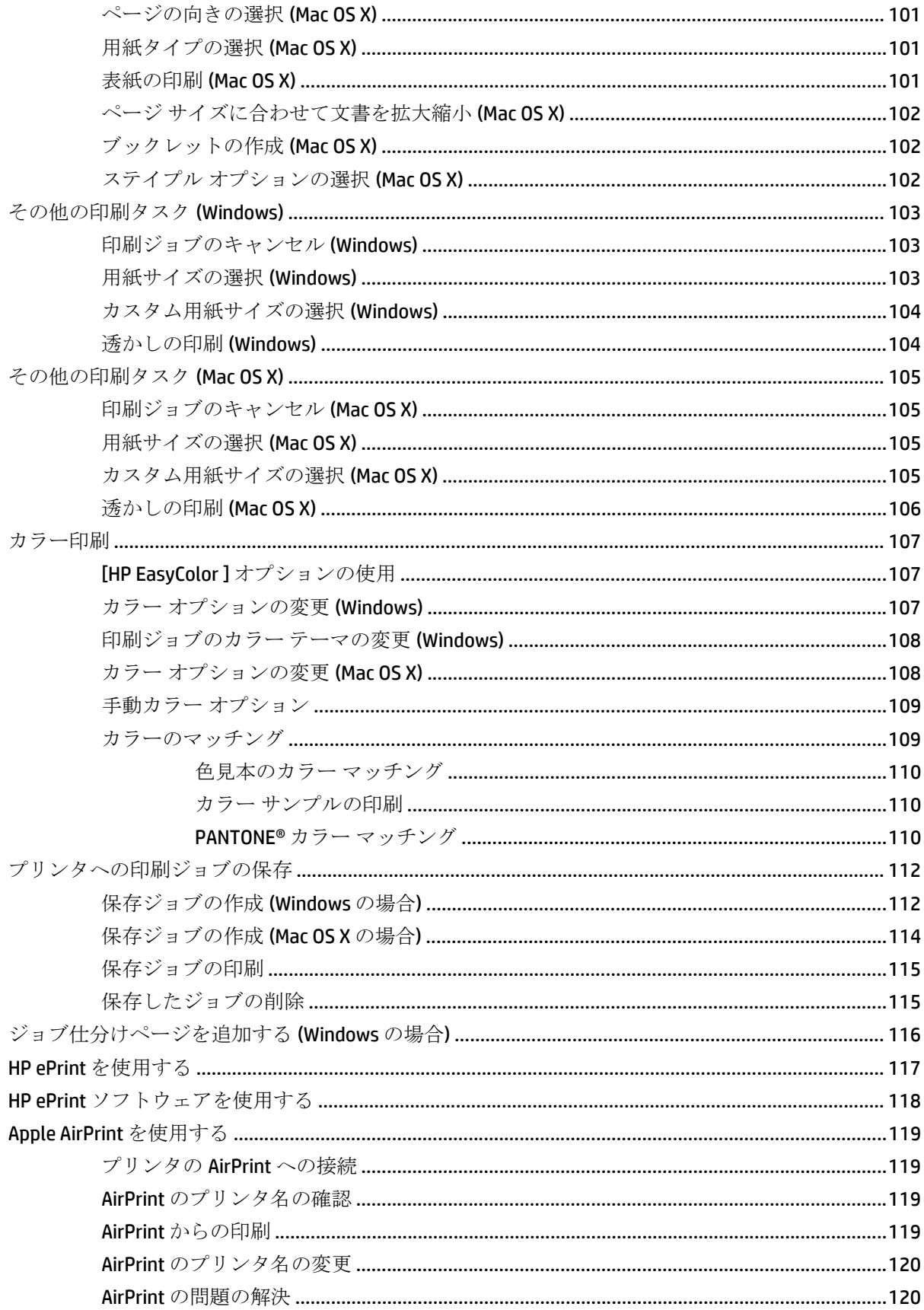

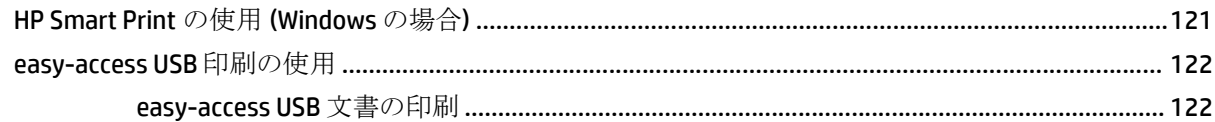

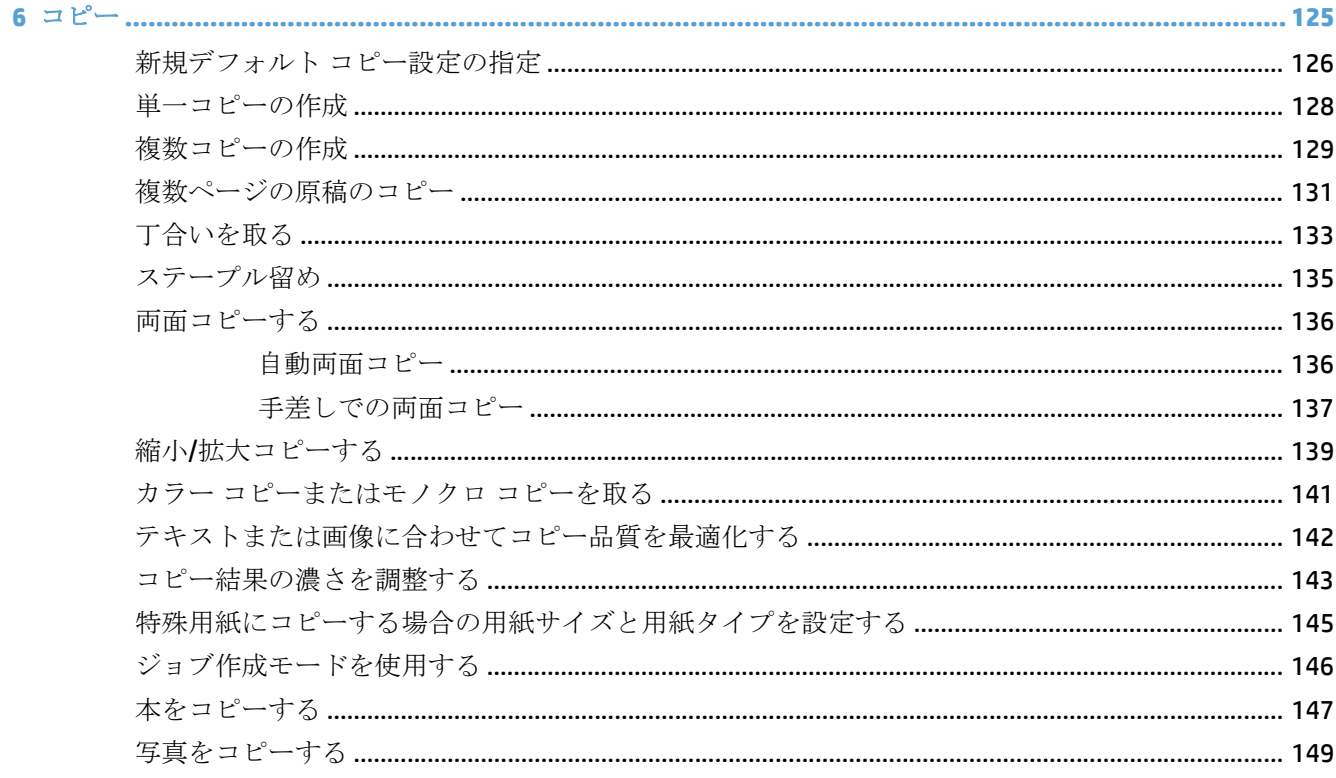

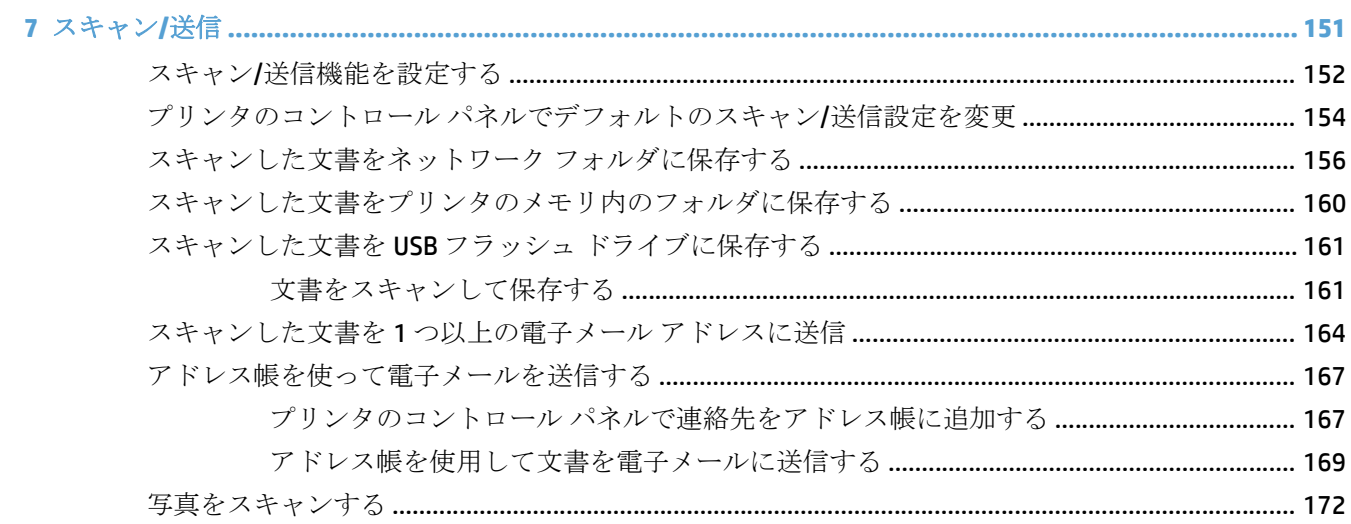

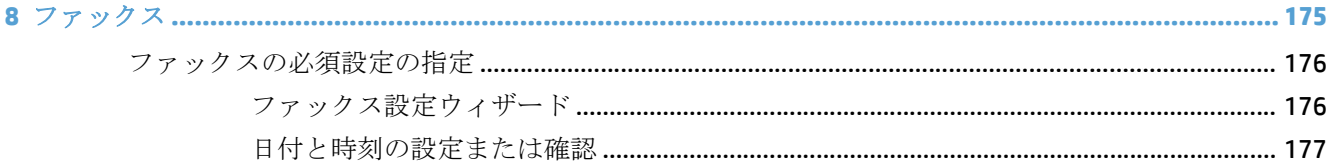

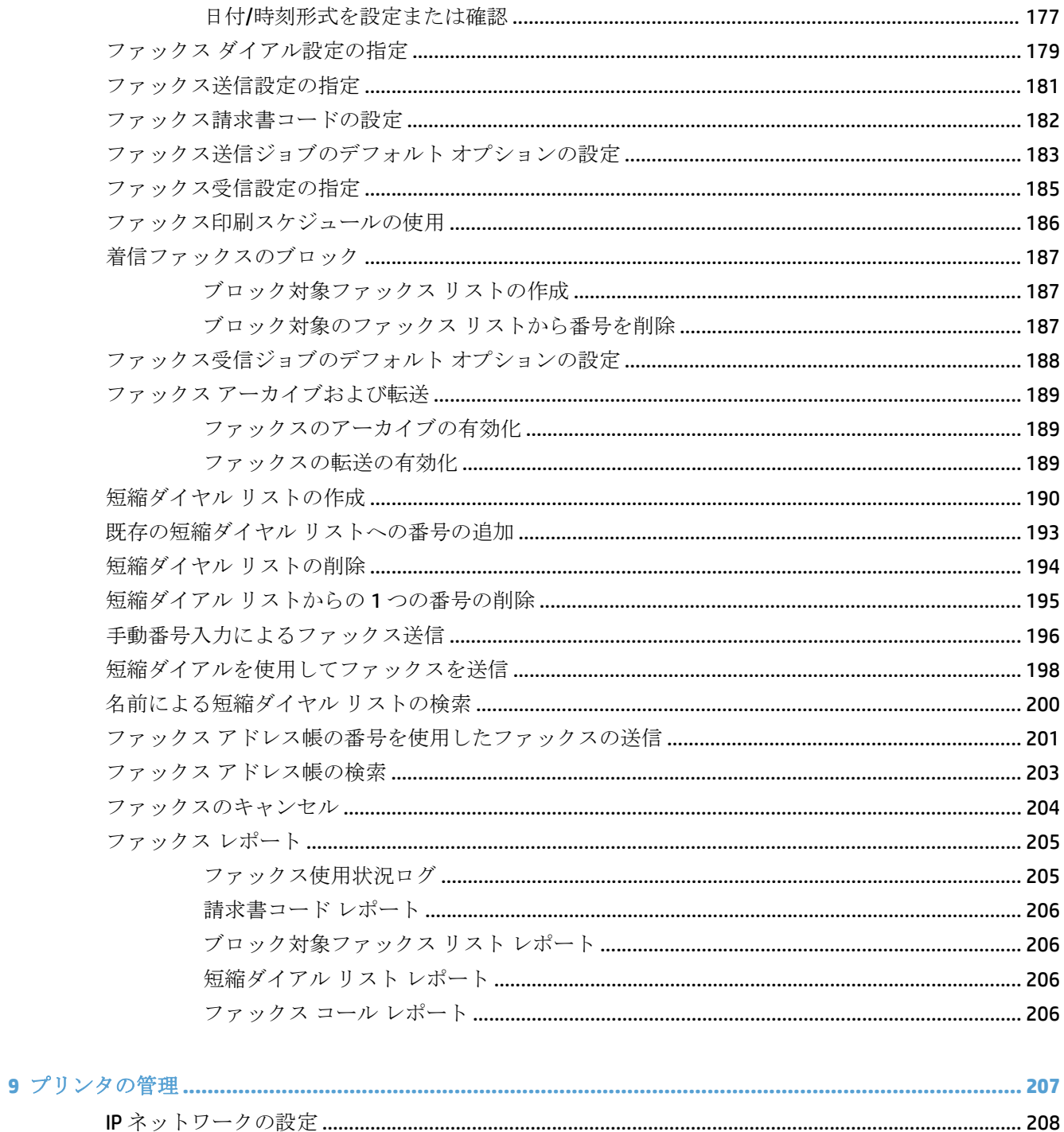

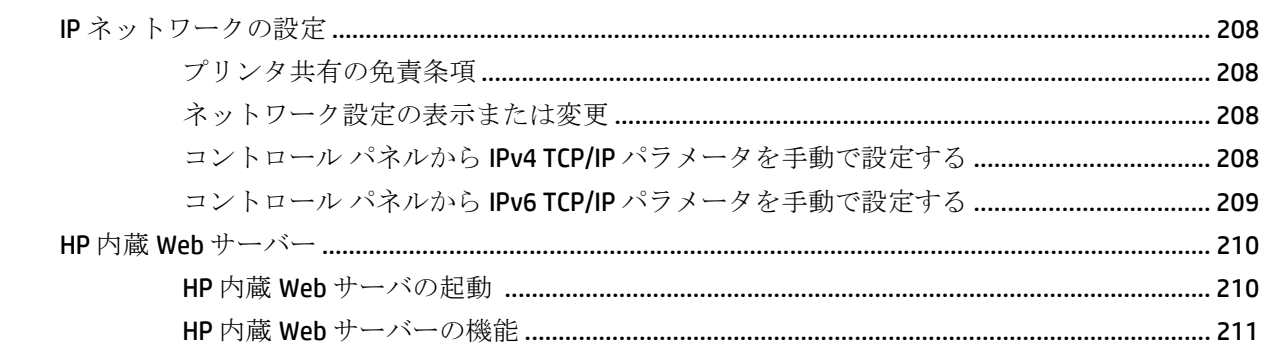

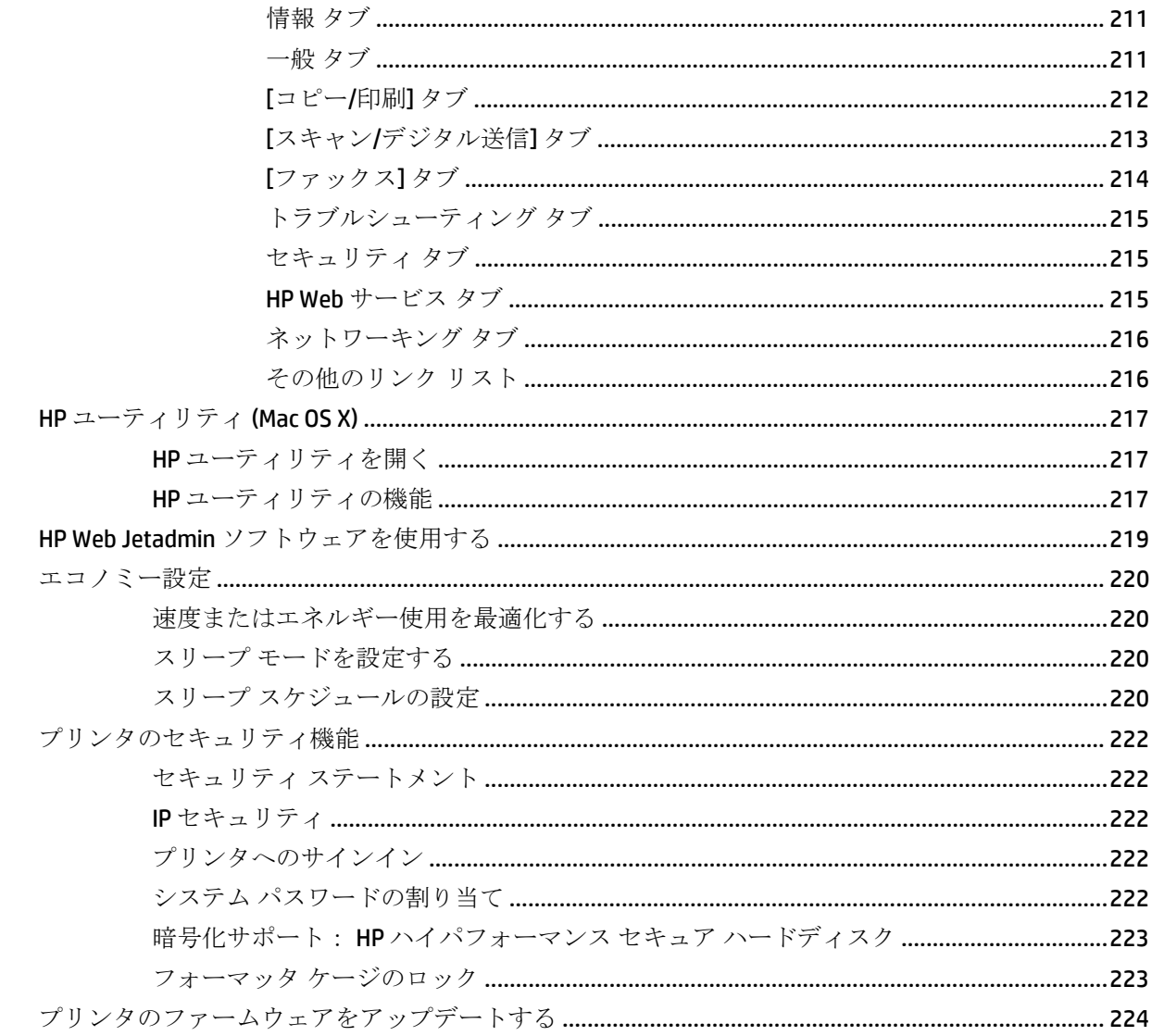

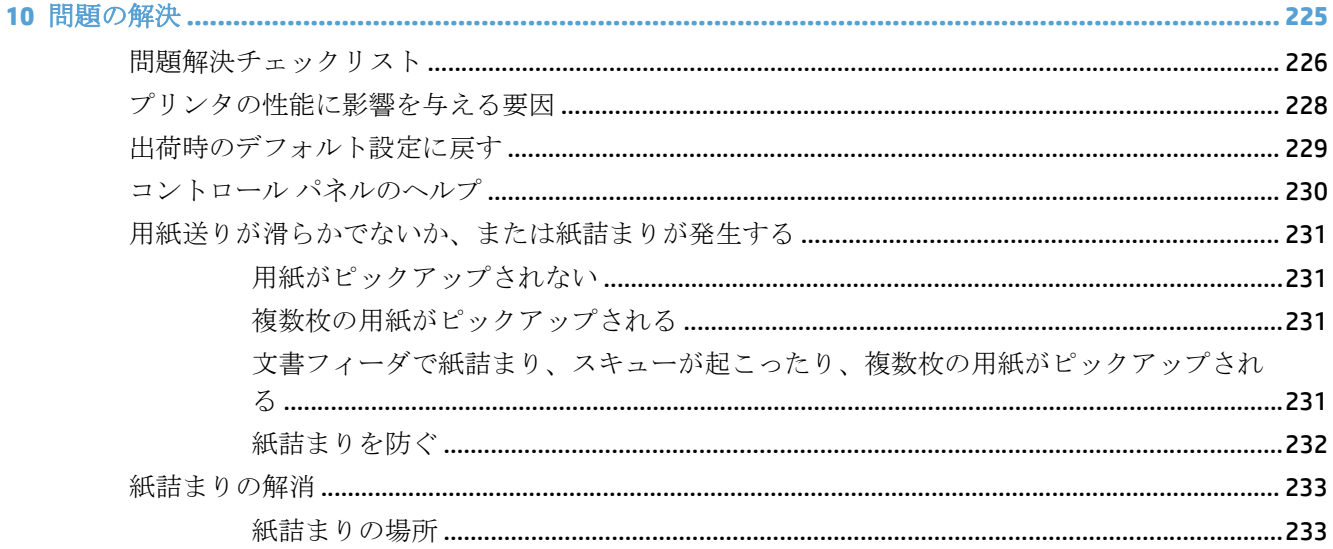

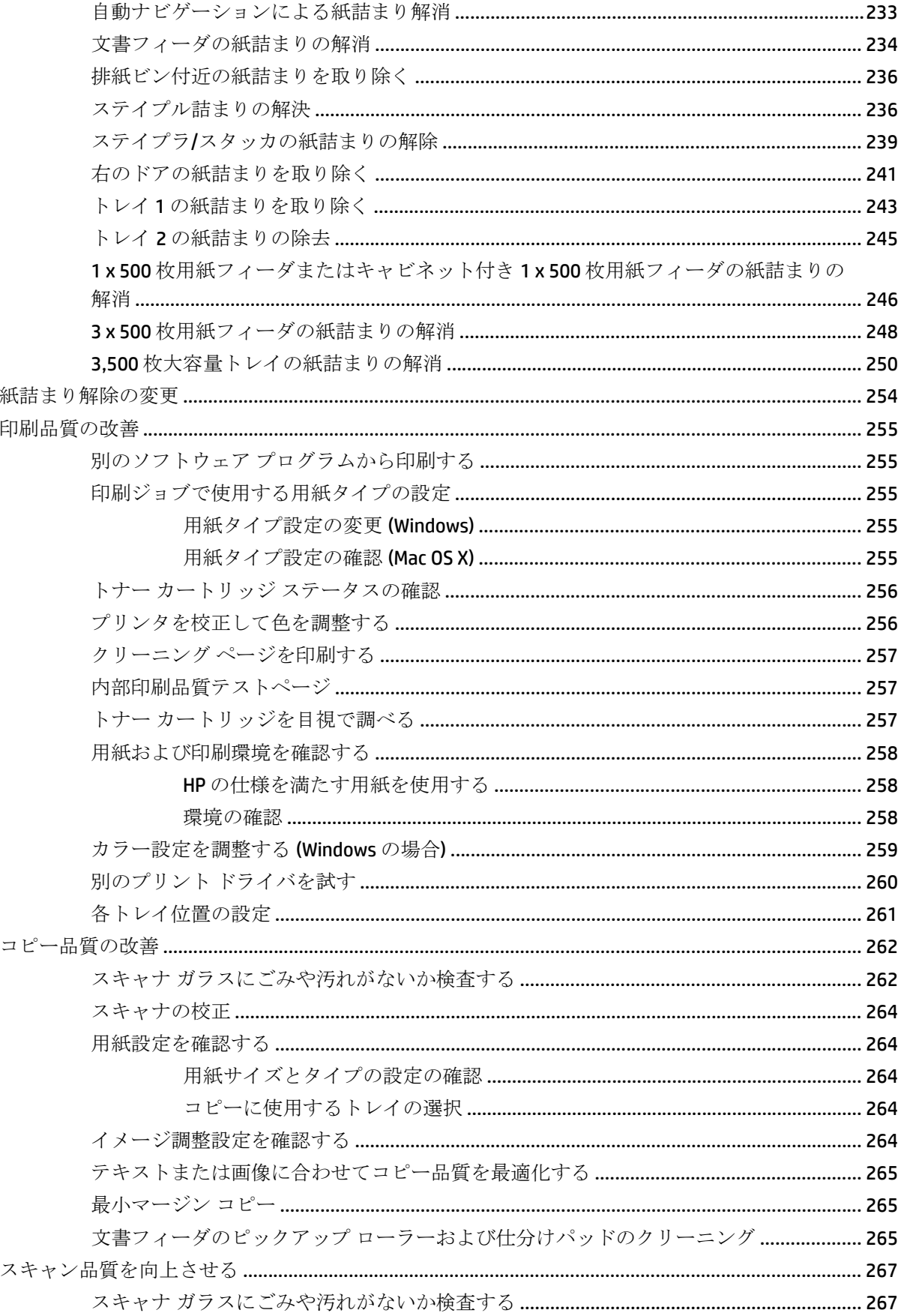

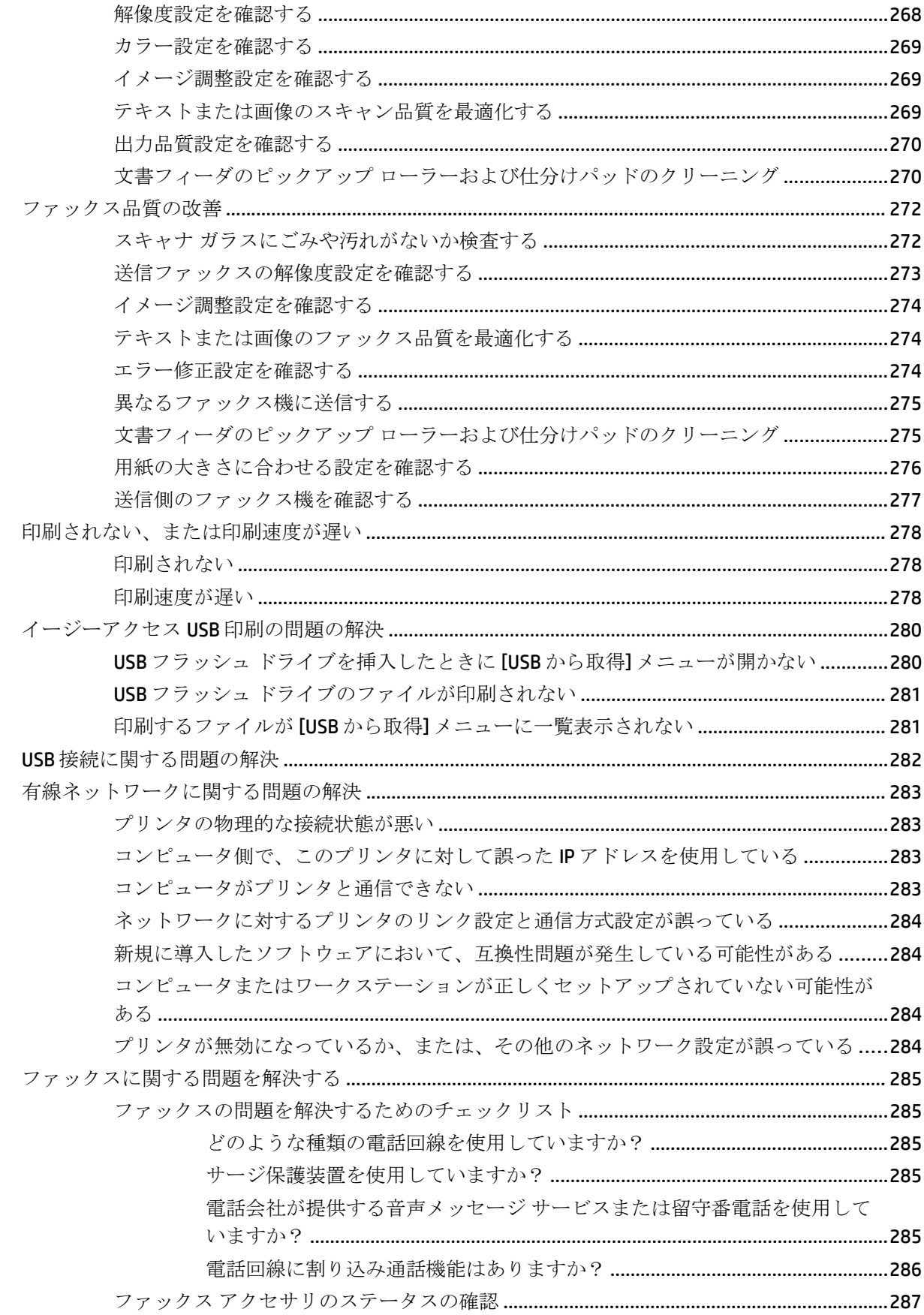

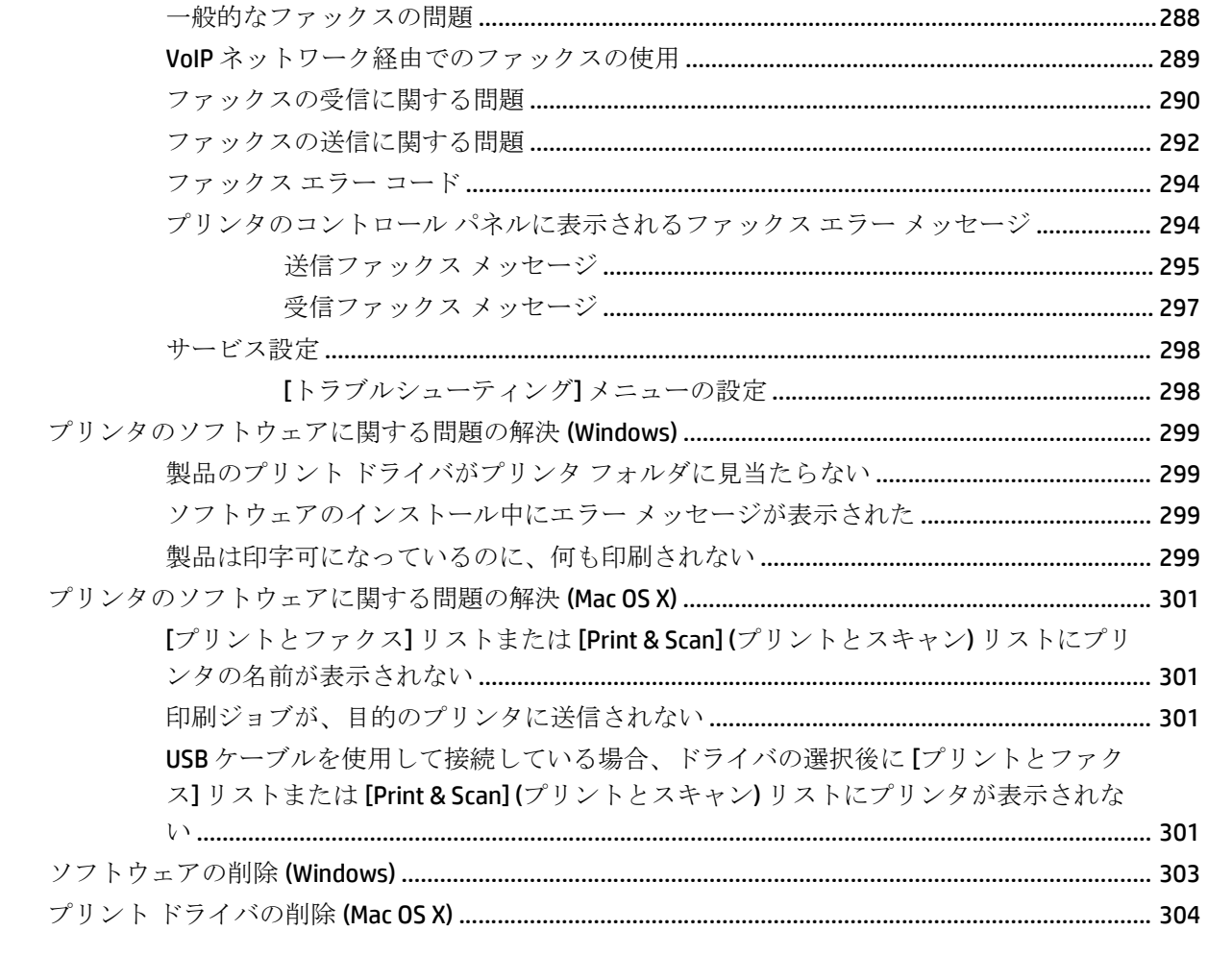

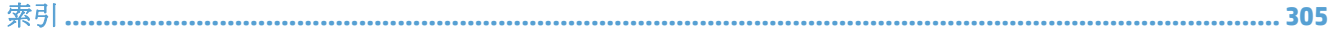

# <span id="page-14-0"></span>**1** 製品の紹介

- [製品の比較](#page-15-0)
- [製品の外観](#page-18-0)
- [コントロール](#page-23-0) パネル
- [製品レポート](#page-27-0)

## <span id="page-15-0"></span>製品の比較

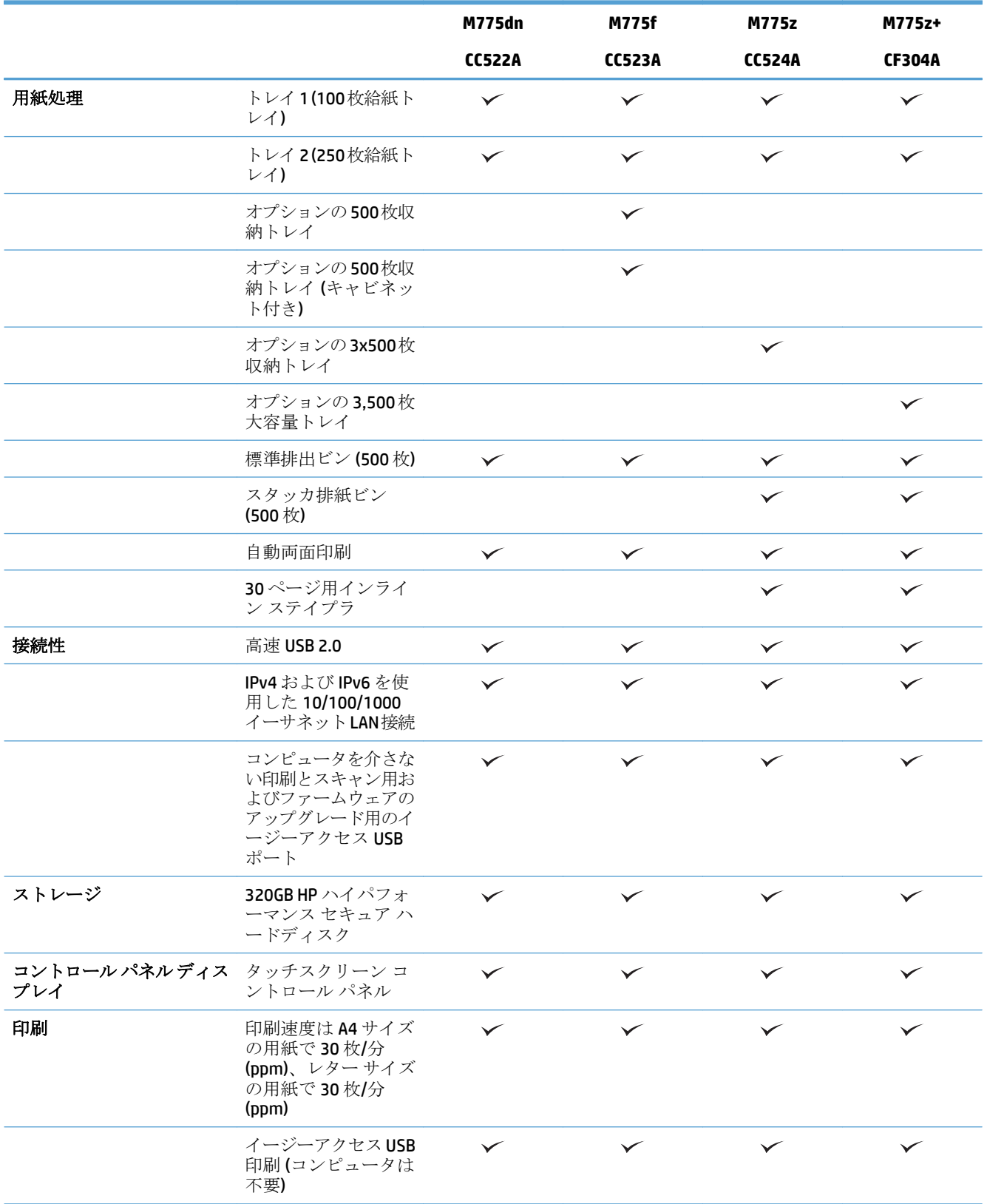

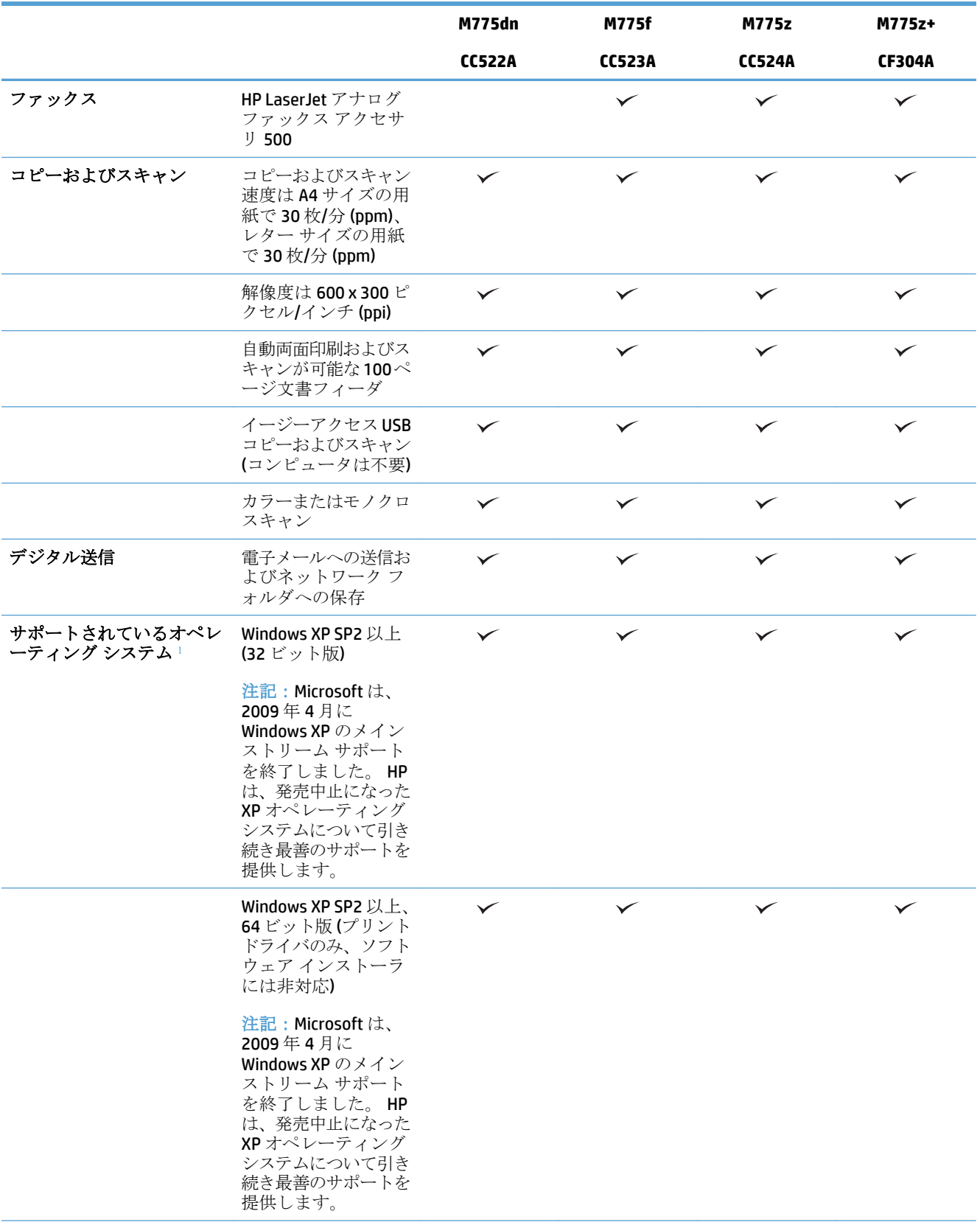

<span id="page-17-0"></span>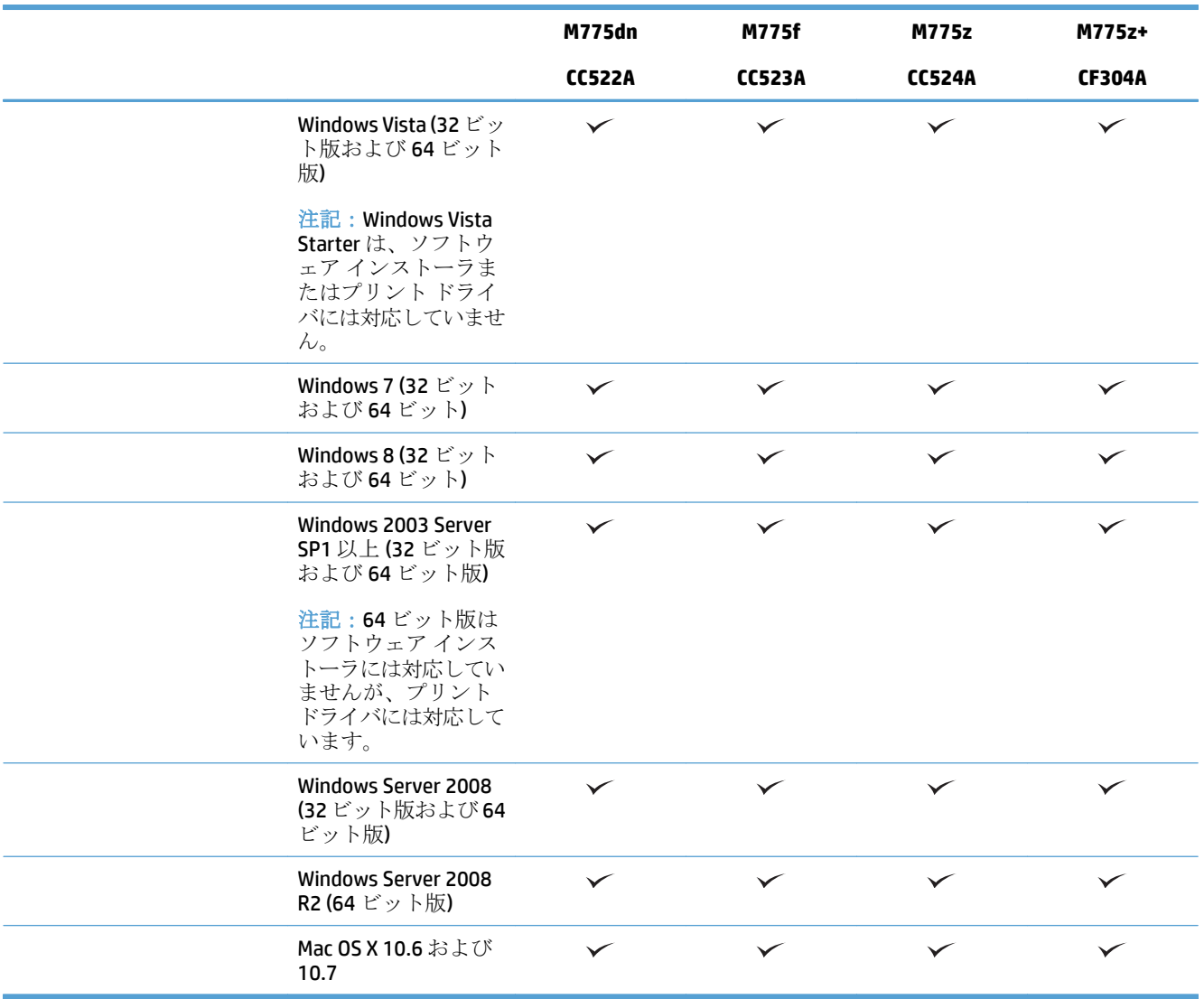

1 サポートされているオペレーティング システムの一覧は、Windows PCL 6、PCL 5、PS、Mac プリント ドライ バ、およびソフトウェア インストール用の同梱 CD に適用されます。 現在サポートされているオペレーティング システムの一覧については、[www.hp.com/go/lj700colorMFPM775\\_software](http://www.hp.com/go/lj700colorMFPM775_software) を参照してください。

# <span id="page-18-0"></span>製品の外観 製品の前面図

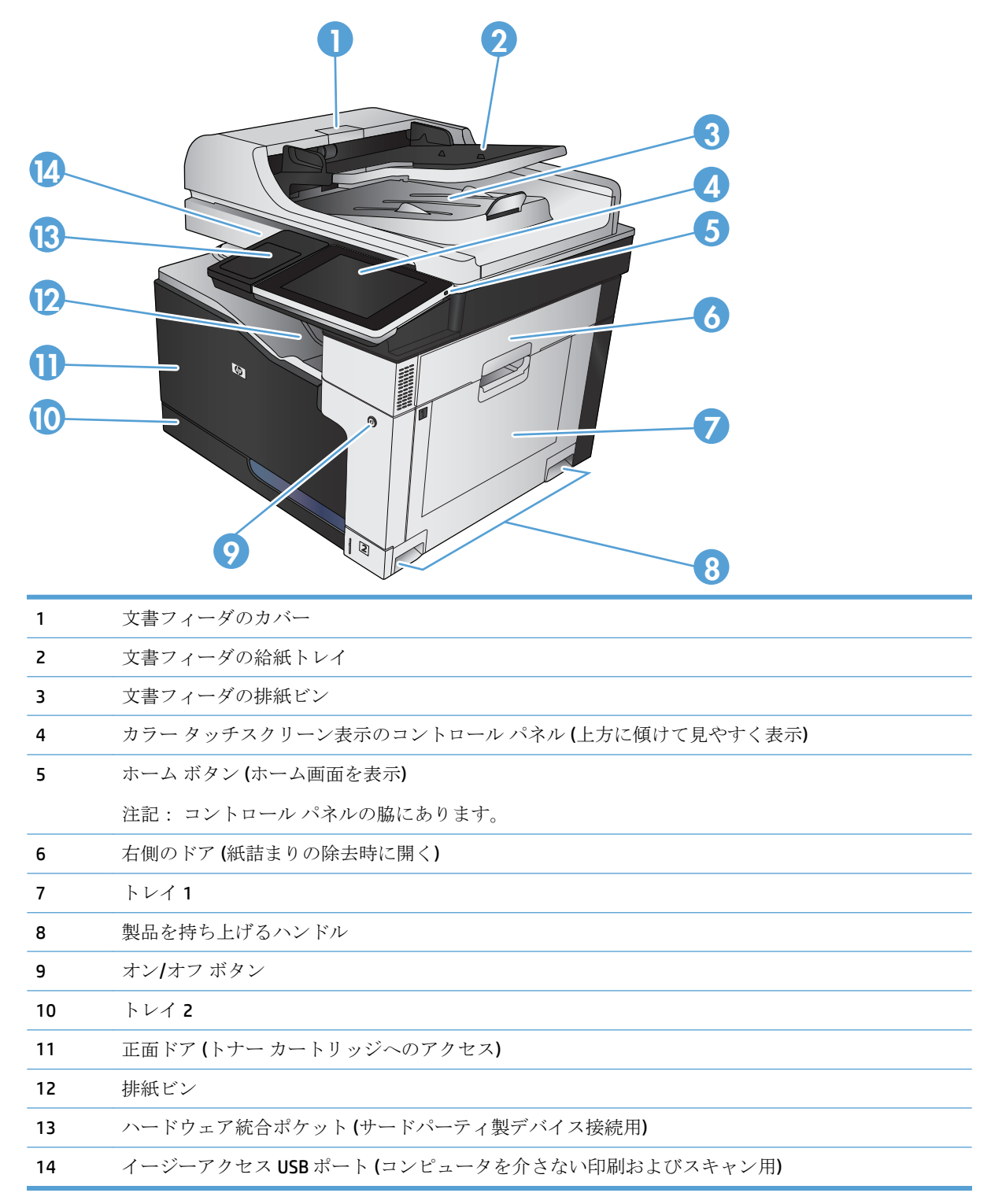

### <span id="page-19-0"></span>製品の背面図

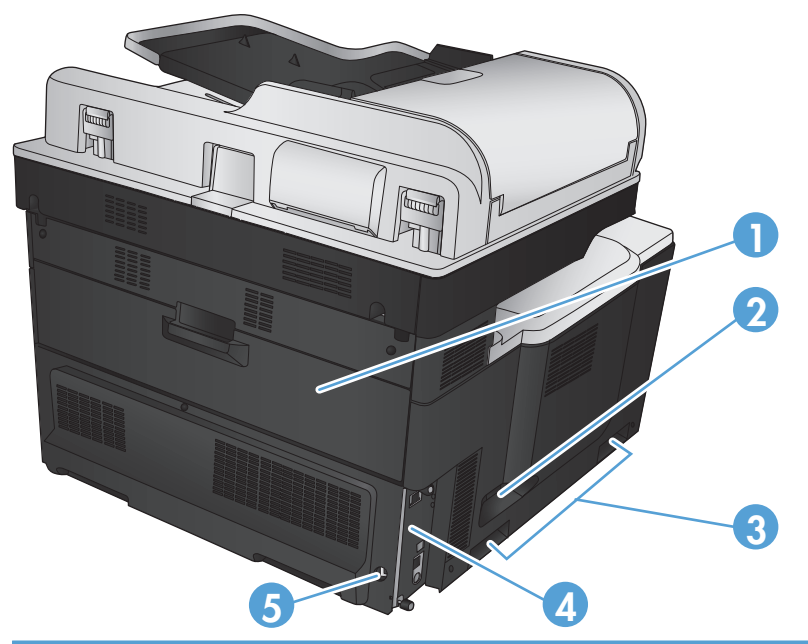

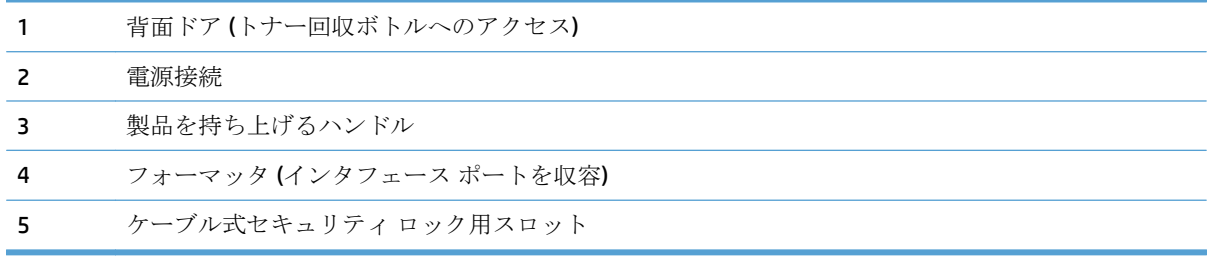

### <span id="page-20-0"></span>製品の入力オプション

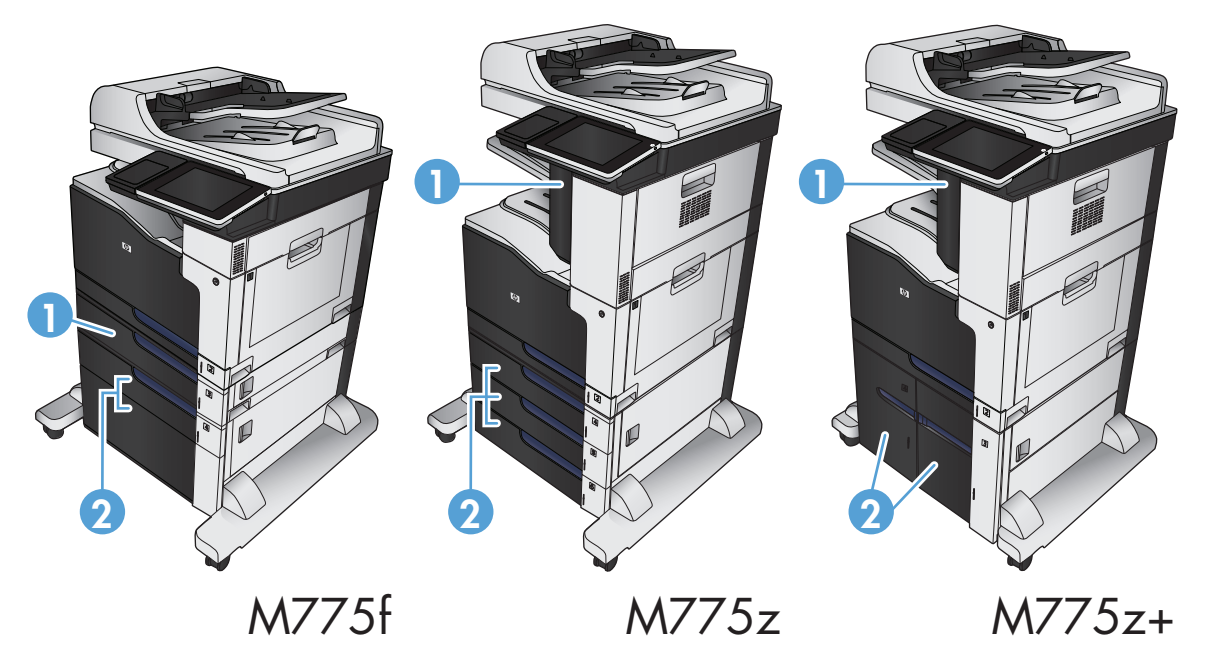

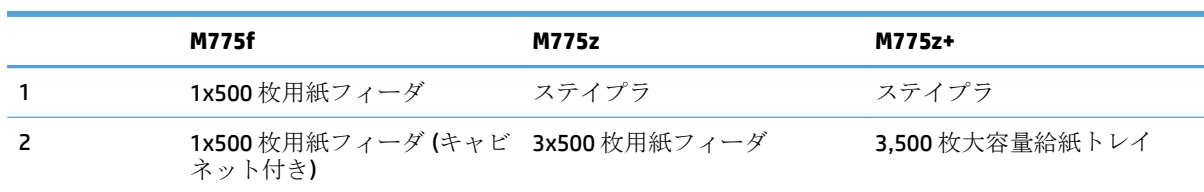

### <span id="page-21-0"></span>インタフェース ポート

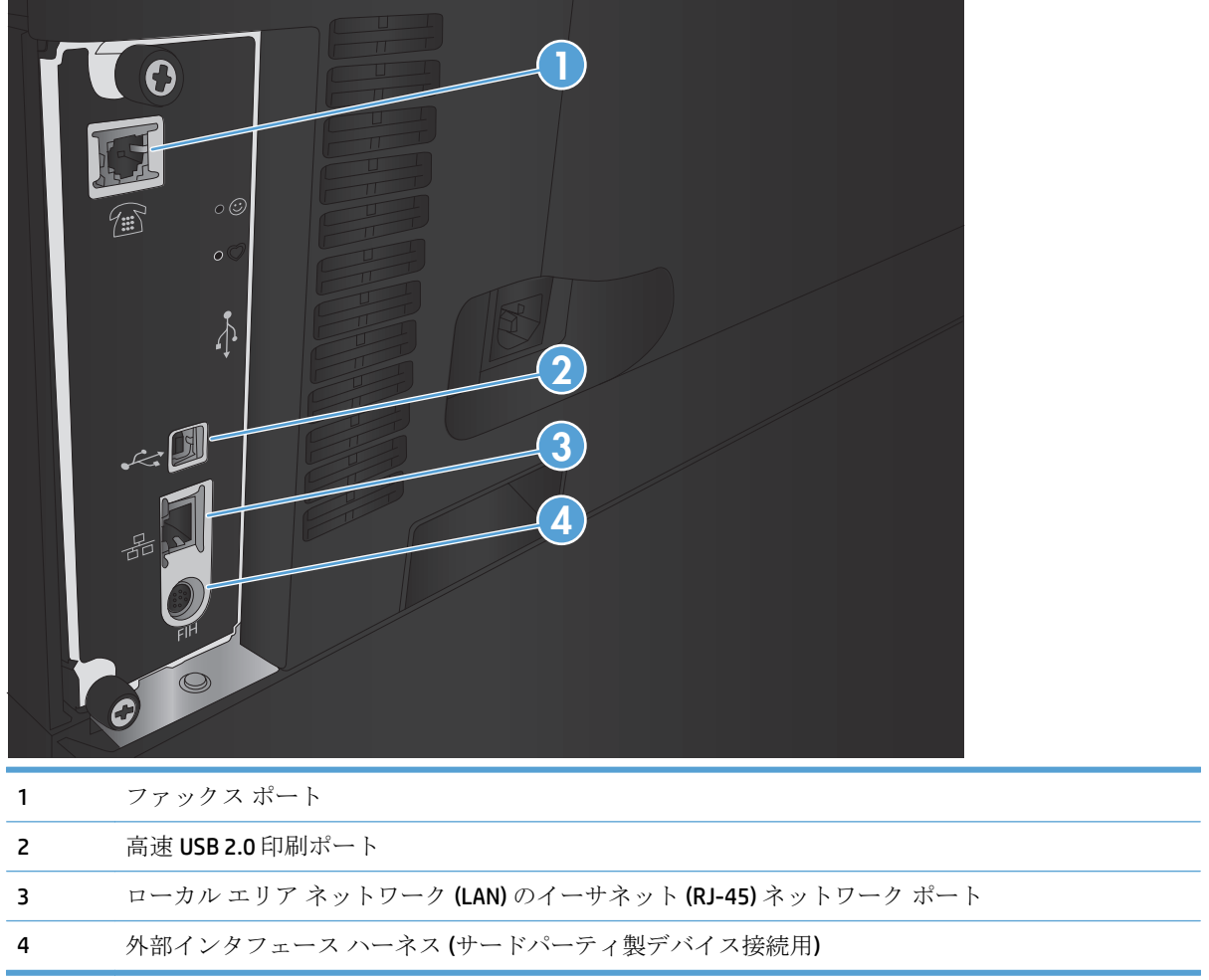

 $\overline{\phantom{0}}$ 

### <span id="page-22-0"></span>シリアル番号とモデル番号の位置

シリアル番号とモデル番号は、プリンタ背面の ID ラベルに記載されています。 シリアル番号には、 製造国/地域、製品バージョン、製造コード、および製品の製造番号が含まれています。

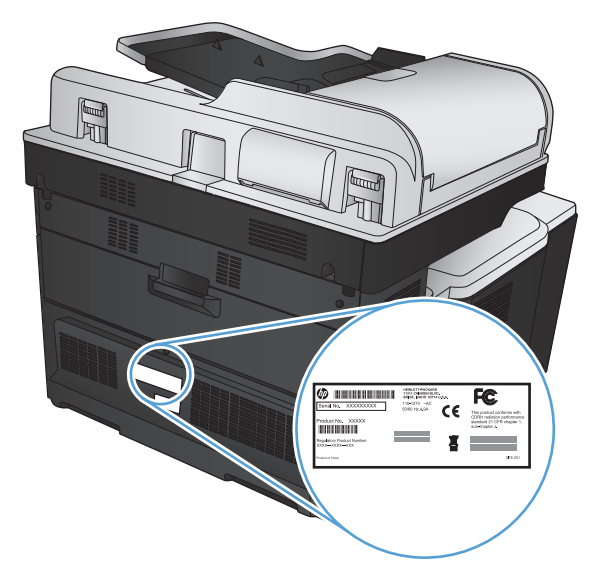

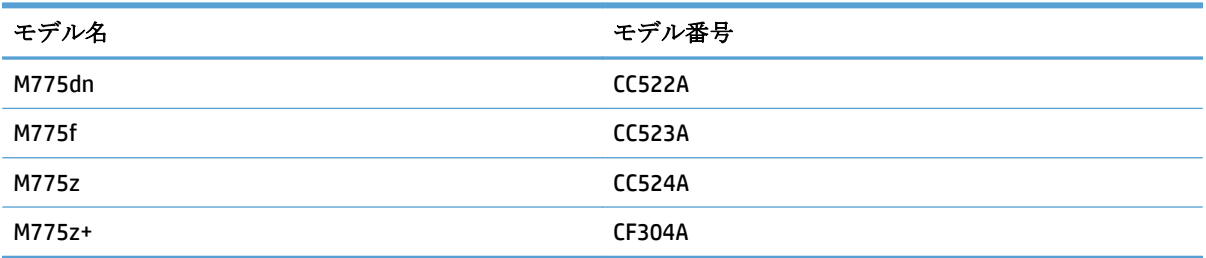

## <span id="page-23-0"></span>コントロール パネル

### コントロール パネルのレイアウト

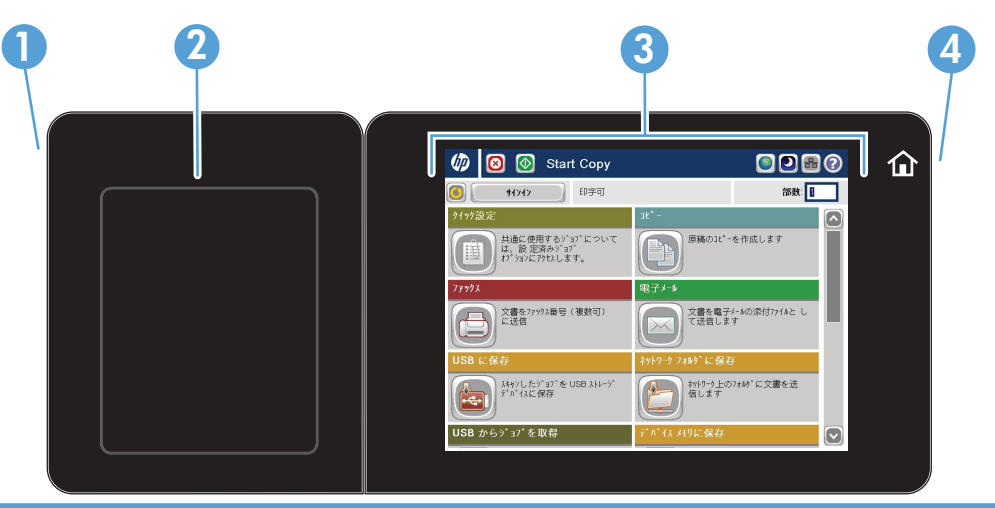

1 イージー アクセス USB ポート イージーアクセス USB 印刷、USB フラッシュ ドライブへの文書のスキャン、およ びファームウェアのアップグレードを実行します。

注記:このポートは、コントロール パネルの脇にあります。

- 2 ハードウェア統合ポ サードパーティ製デバイスを接続します。 ケット
- 3 ウラータッチスクリ プリンタの各機能を設定および管理します。 ーン ディスプレイ
- 4 ホーム ボタン プリンタのホーム画面にいつでも戻ります。

注記:このボタンは、コントロール パネルの脇にあります。 ボタンの近くにある ホーム アイコンをタッチしても動作しません。

#### コントロール パネルのホーム画面

ホーム画面からプリンタの各機能にアクセスしたり、現在のプリンタのステータスを確認したりでき ます。

プリンタのコントロール パネルの右側にあるホーム ボタンを押すと、いつでもホーム画面に戻るこ とができます。 また、ほとんどの画面の左上隅にはホーム ボタンが用意されており、これをタッチ することもできます。

- 注記:HP は、製品ファームウェアの機能を随時更新しています。 最新機能を利用するには、製品フ ァームウェアをアップグレードしてください。 最新のファームウェア アップグレード ファイルをダ ウンロードするには、[www.hp.com/go/lj700colorMFPM775\\_firmware](http://www.hp.com/go/lj700colorMFPM775_firmware) にアクセスしてください。
- 注記:ホーム画面に表示される機能は、プリンタの設定によって異なる場合があります。

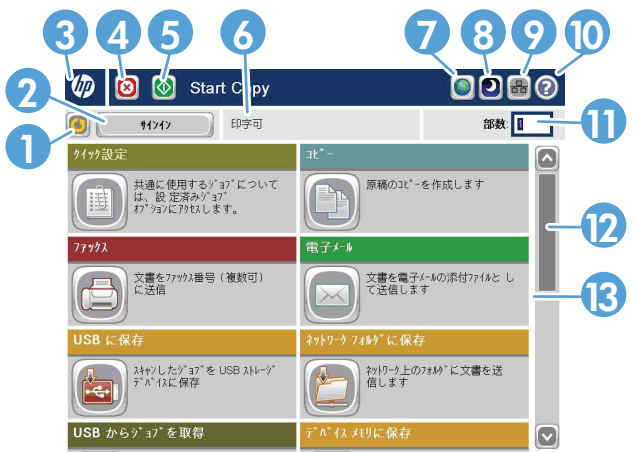

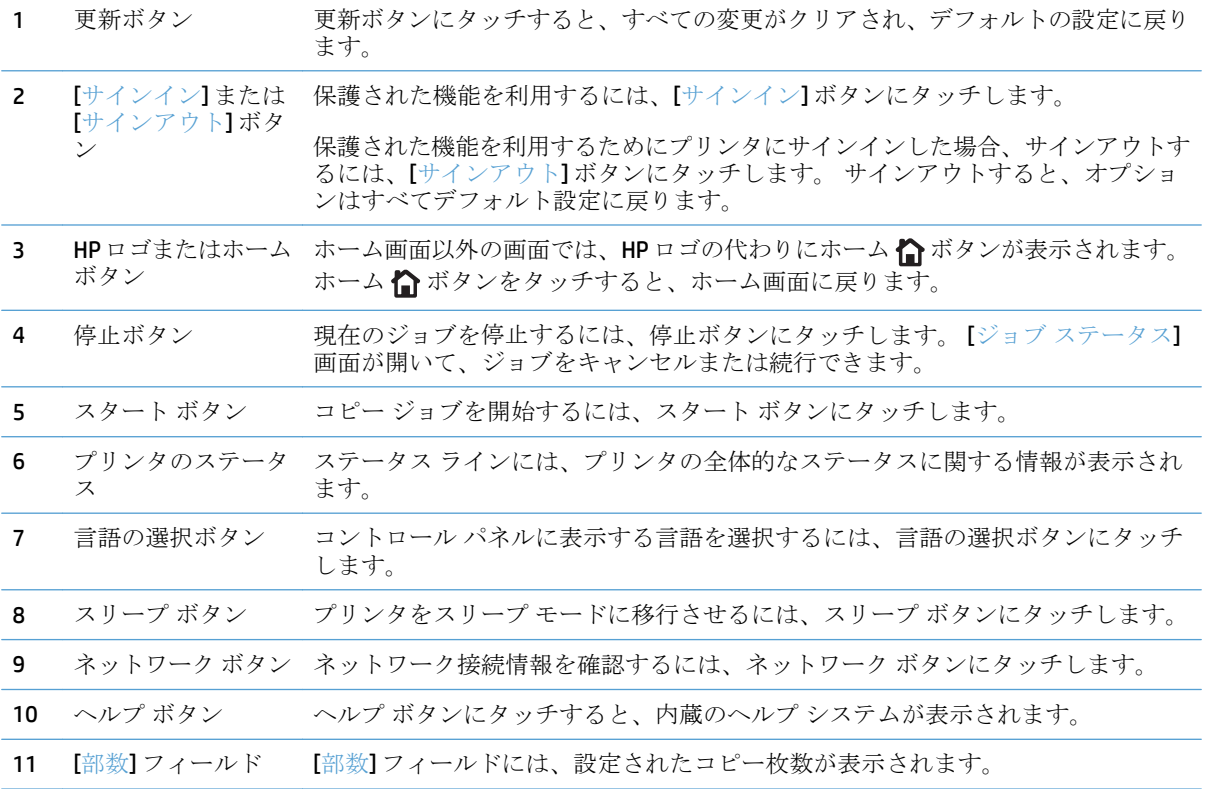

<span id="page-25-0"></span>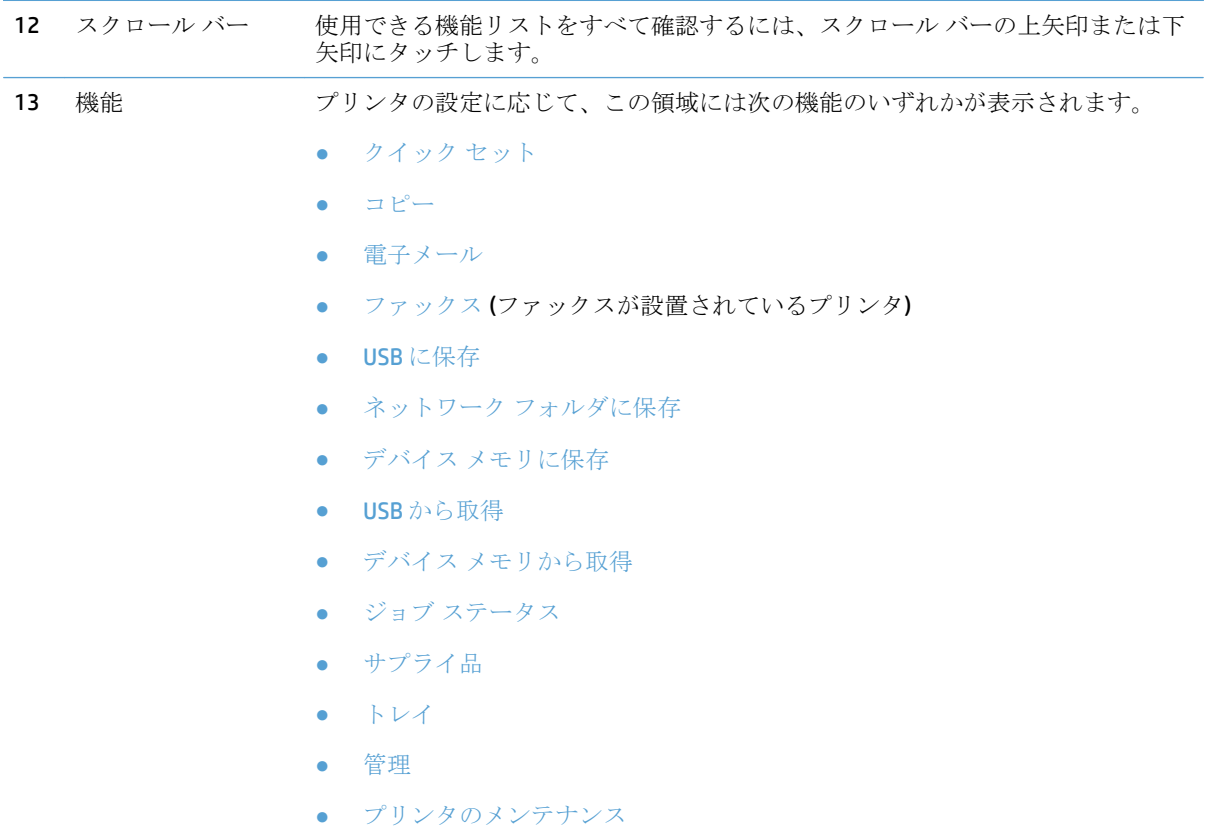

#### コントロール パネルのクリーニング

コントロール パネルは糸くずの出ない柔らかい布できれいに拭いてください。 ペーパー タオルまた はティッシュは表面が粗く、画面を傷付ける可能性があるので使用しないでください。 頑固な汚れを 落とす必要がある場合は、水またはガラス クリーナで湿らせた布を使用してください。

#### コントロール パネルのヘルプ

このプリンタには、各画面の使い方を説明するヘルプ システムが組み込まれています。 ヘルプ シス テムを開くには、画面の右上隅にあるヘルプ ? ボタンをタッチします。

一部の画面では、[ヘルプ] にタッチすると、特定のトピックを検索できるグローバル メニューが表示 されることがあります。メニューのボタンにタッチして、メニュー構造を参照できます。

個々のジョブの設定が含まれた画面では、[ヘルプ] にタッチすると、その画面のオプションについて 説明するトピックが表示されます。

エラーや警告が通知されたら、エラー T ボタンまたは 警告 & ボタンをタッチして、問題を説明する メッセージを表示します。 このメッセージには、問題解決に役立つ手順も記載されています。

必要な個別設定に簡単に移動できるよう、詳細な [管理] メニューのレポートを印刷または表示できま す。

- **1.** プリンタのコントロール パネルのホーム画面で、[管理] ボタンまでスクロールしてタッチしま す。
- **2.** 以下のメニューを開きます。
- レポート
- 設定/ステータス ページ
- **3.** [管理メニュー マップ] オプションを選択します。
- **4.** [印刷] ボタンをタッチしてレポートを印刷します。 [表示] ボタンをタッチしてレポートを表示し ます。

<span id="page-27-0"></span>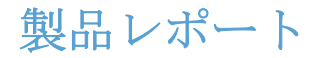

製品レポートには、プリンタ、およびその現在の設定の詳細が示されます。レポートを印刷または表 示するには、次の手順を実行します。

- **1.** プリンタのコントロール パネルのホーム画面で、[管理] ボタンまでスクロールしてタッチしま す。
- **2.** [レポート] (レポート) メニューを開きます。
- **3.** いずれかのレポート カテゴリを選択します。
	- 設定/ステータス ページ
	- ファックス レポート(ファックスモデルのみ)
	- その他のページ
- **4.** 内容を確認するレポートの名前を選択します。次に、そのレポートを印刷する場合は [印刷] (印 刷) ボタン、そのレポートをコントロール パネルに表示する場合は [表示] (表示) ボタンをタッチ します。

注記:一部のページに対しては、[表示] (表示) ボタンは表示されません。

#### 表 **1-1 [Reports] (**レポート**)** メニュー

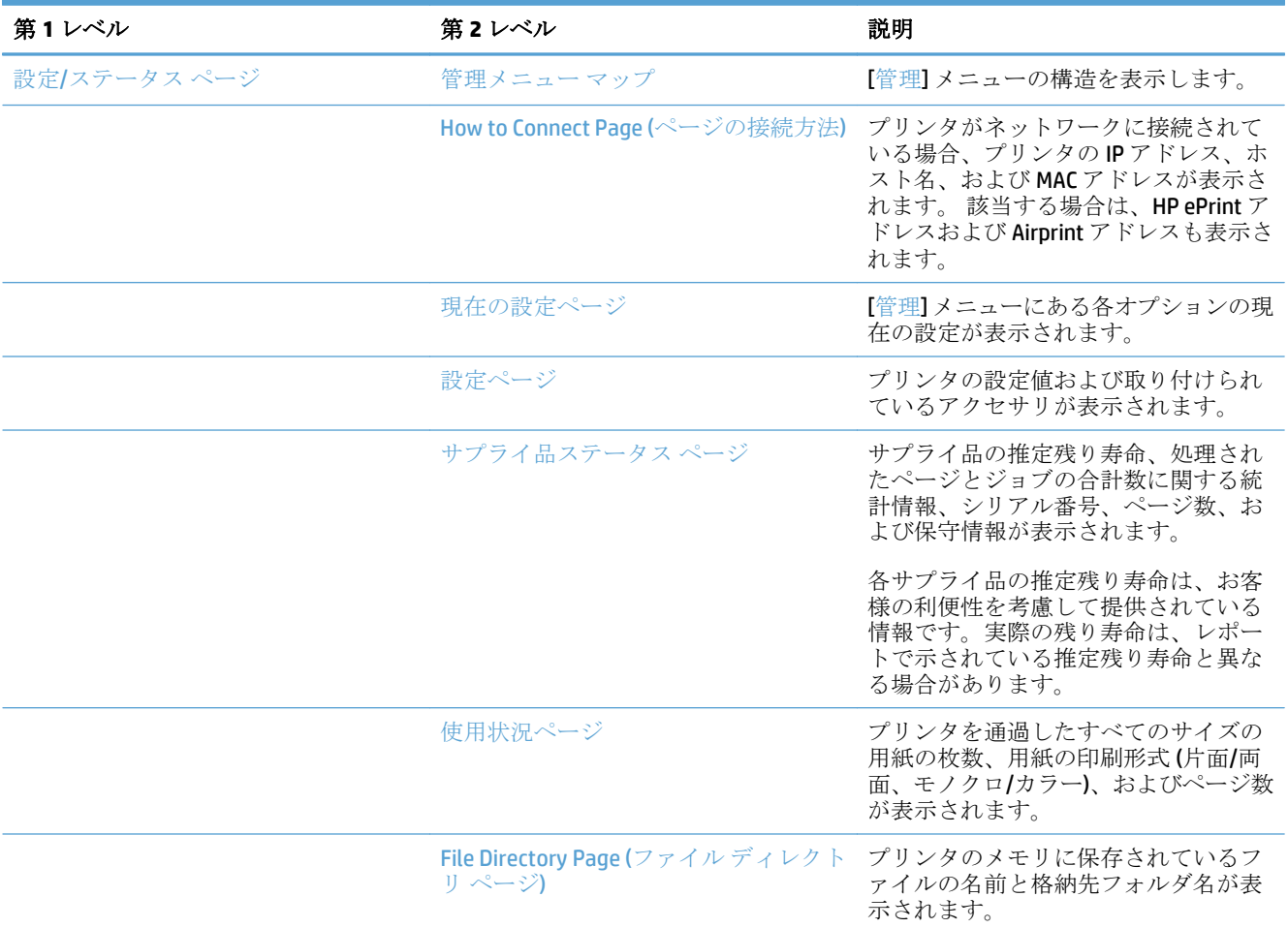

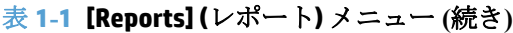

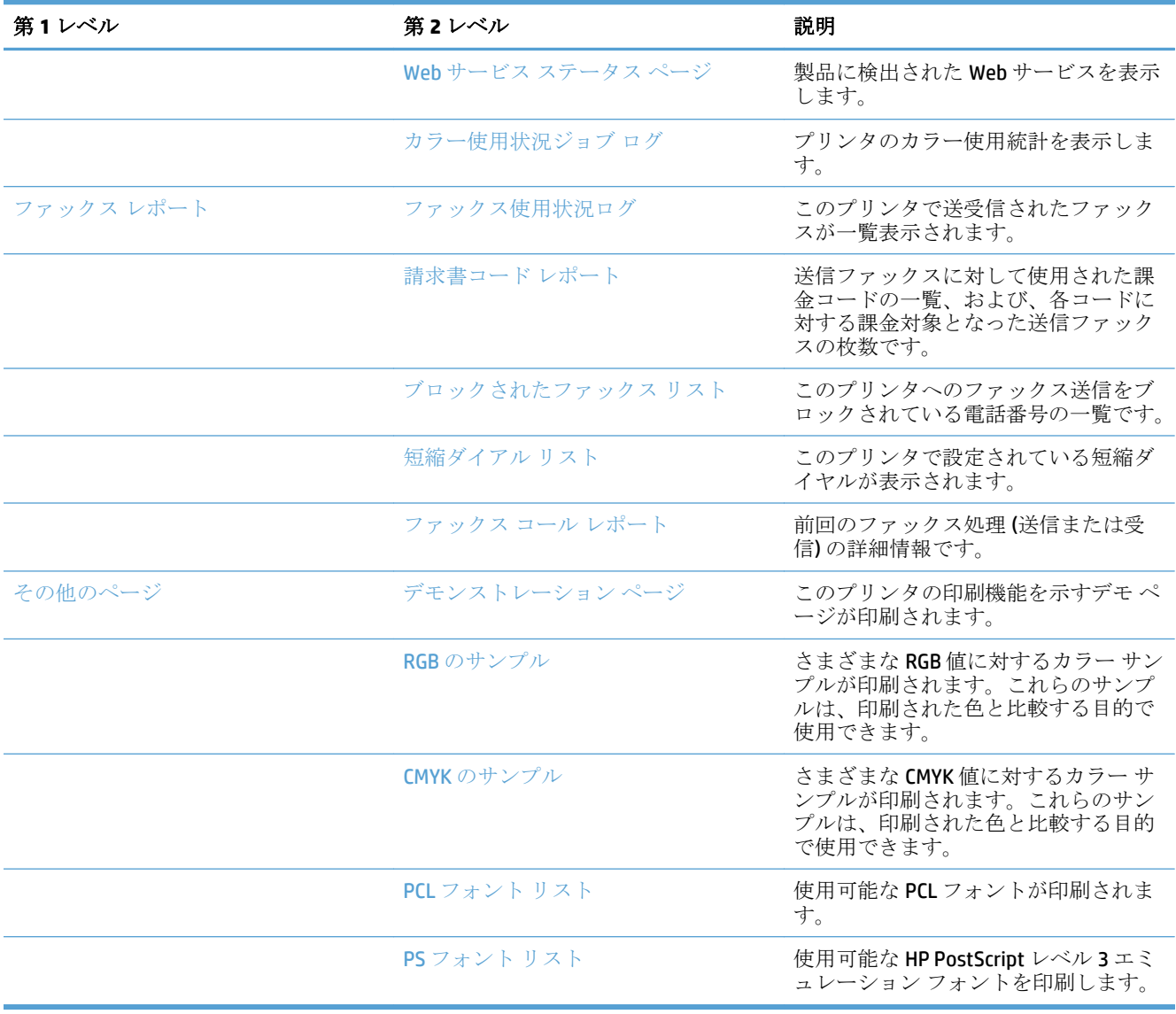

# <span id="page-30-0"></span>**2** プリンタの接続とソフトウェアのインス トール

- USB[ケーブルを使ってプリンタをコンピュータに接続してソフトウェアをインストールする](#page-31-0) [\(Windows\)](#page-31-0)
- ネットワーク[ケーブルを使ってプリンタをネットワークに接続してソフトウェアをインストール](#page-32-0) する [\(Windows\)](#page-32-0)
- USB[ケーブルを使ってプリンタをコンピュータに接続してソフトウェアをインストールする](#page-34-0) (Mac [OS X\)](#page-34-0)
- ネットワーク[ケーブルを使ってプリンタをネットワークに接続してソフトウェアをインストール](#page-35-0) する [\(Mac OS X\)](#page-35-0)

### <span id="page-31-0"></span>**USB** ケーブルを使ってプリンタをコンピュータに接続してソフ トウェアをインストールする **(Windows)**

このプリンタでは USB 2.0 接続がサポートされています。A-to-B 型 USB ケーブルを使用してください。 HP では、2m 以下のケーブルの使用を推奨しています。

△注意:インストール ソフトウェアの指示があるまで、USB ケーブルを接続しないでください。

- **1.** コンピュータ上の開いているすべてのプログラムを終了します。
- **2.** CD からソフトウェアをインストールし、画面の指示に従います。
- **3.** メッセージが表示されたら、**[Directly connect to this computer using USB cable(USB** ケーブルを使 用してこのコンピュータに直接接続する**)]** オプションを選択し、**[**次へ**]** ボタンをクリックしま す。
- **4.** メッセージが表示されたら、プリンタとコンピュータに USB ケーブルを接続します。

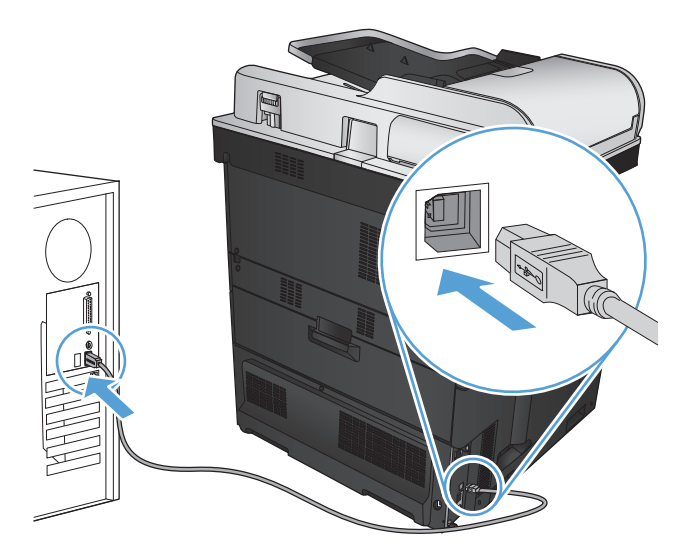

- **5.** インストールの最後に、**[**完了**]** ボタンをクリックするか、または **[**その他のオプション**]** ボタンを クリックして、追加のソフトウェアをインストールするか、プリンタの基本的なデジタル送信機 能を設定します。
- **6.** 任意のプログラムからページを印刷して、ソフトウェアが正常にインストールされたことを確認 します。

## <span id="page-32-0"></span>ネットワーク ケーブルを使ってプリンタをネットワークに接 続してソフトウェアをインストールする **(Windows)**

#### **IP** アドレスの設定

- **1.** 製品の電源を入れ、プリンタのコントロール パネルに [印字可] と表示されるのを確認します。
- **2.** ネットワーク ケーブルで製品とネットワークを接続します。

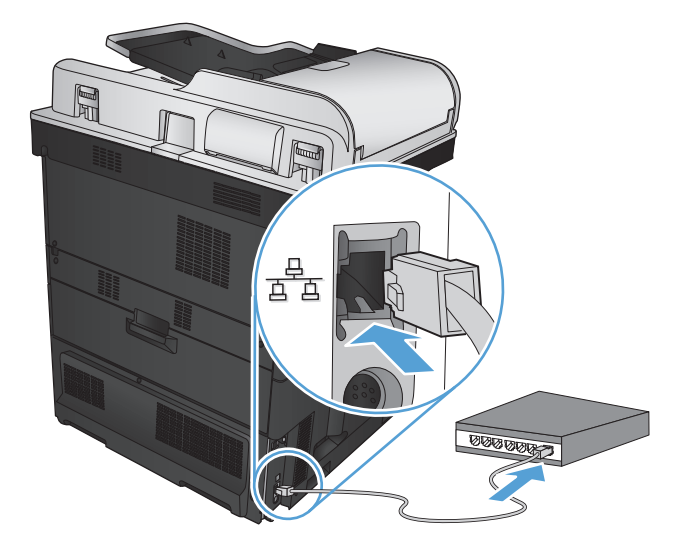

- **3.** 次の操作まで 60 秒待機します。その間に、ネットワークがプリンタを認識して、IP アドレスま たはホスト名を割り当てます。
- **4.** プリンタのコントロールパネルのホーム画面で、ネットワーク ■ボタンをタッチして、プリンタの IP アドレスまたはホスト名を識別します。

ネットワーク am ボタンが表示されていない場合は、設定ページを印刷すると、IP アドレスまた はホスト名を確認できます。

- **a.** プリンタのコントロール パネルのホーム画面で、[管理] ボタンまでスクロールしてタッチ します。
- **b.** 以下のメニューを開きます。
	- レポート
	- 設定/ステータス ページ
	- プリンタ設定ページ
- **c.** 表示 ボタンにタッチしてコントロール パネルに情報を表示するか、印刷 ボタンにタッチし てページを印刷します。

<span id="page-33-0"></span>**d.** Jetdirect ページで、IP アドレスを確認します。

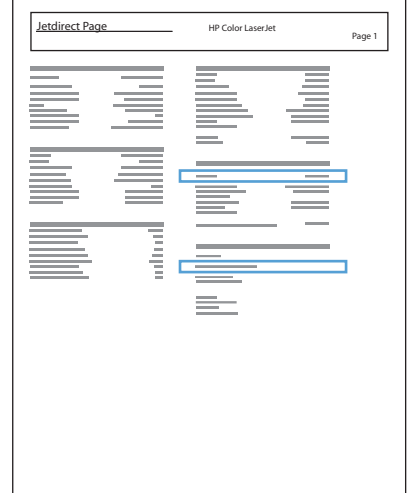

**5. IPv4**: IP アドレスが 0.0.0.0、192.0.0.192 または 169.254.x.x の場合は、手動で IP アドレスを設定 する必要があります。そうでない場合は、ネットワーク設定は正常です。

**IPv6**: IP アドレスの最初に「fe80:」がついていれば、プリンタで印刷可能になっているはずです。 そうでない場合は、IP アドレスを手動で設定する必要があります。

#### ソフトウェアのインストール

- **1.** コンピュータ上のすべてのプログラムを終了します。
- **2.** CD からソフトウェアをインストールします。
- **3.** 画面の指示に従います。
- **4.** メッセージが表示されたら、**[Connect through a wired network(**有線ネットワークで接続**)]** オプシ ョンを選択します。
- **5.** 使用可能なプリンタの一覧から、正しい IP アドレスのプリンタを選択します。プリンタが表示さ れない場合は、手動でプリンタの IP アドレス、ホスト名、またはハードウェア アドレスを入力 します。
- **6.** インストールの最後に、**[**完了**]** ボタンをクリックするか、または **[**その他のオプション**]** ボタンを クリックして、追加のソフトウェアをインストールするか、プリンタの基本的なデジタル送信機 能を設定します。
- **7.** 任意のプログラムからページを印刷して、ソフトウェアが正常にインストールされたことを確認 します。

## <span id="page-34-0"></span>**USB** ケーブルを使ってプリンタをコンピュータに接続してソフ トウェアをインストールする **(Mac OS X)**

このプリンタでは USB 2.0 接続がサポートされています。A-to-B 型 USB ケーブルを使用してください。 HP では、2m 以下のケーブルの使用を推奨しています。

**1.** USB ケーブルをプリンタとコンピュータに接続します。

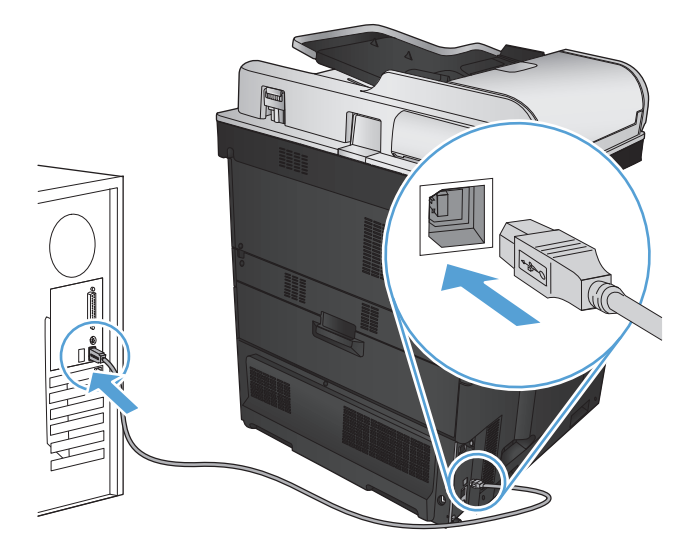

- **2.** CD からソフトウェアをインストールします。
- **3.** プリンタのアイコンをクリックし、画面の指示に従います。
- **4. [**閉じる**]** ボタンをクリックします。
- **5.** 任意のプログラムからページを印刷して、ソフトウェアが正常にインストールされたことを確認 します。

## <span id="page-35-0"></span>ネットワーク ケーブルを使ってプリンタをネットワークに接 続してソフトウェアをインストールする **(Mac OS X)**

#### **IP** アドレスの設定

- **1.** 製品の電源を入れ、プリンタのコントロール パネルに [印字可] と表示されるのを確認します。
- **2.** ネットワーク ケーブルで製品とネットワークを接続します。

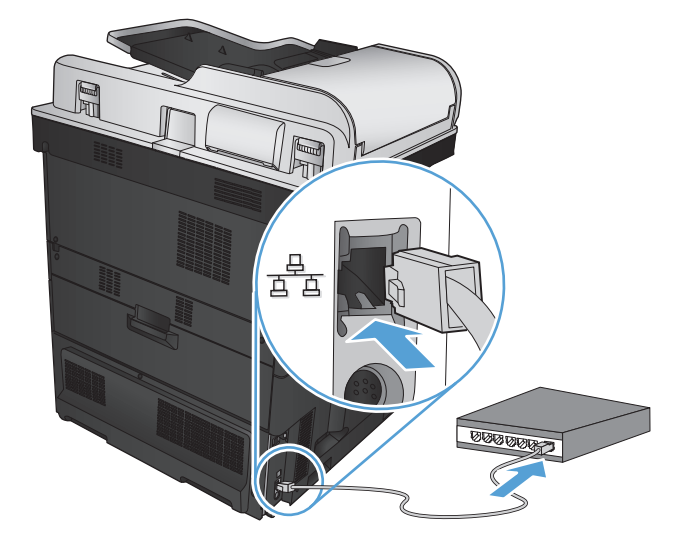

- **3.** 次の操作まで 60 秒待機します。その間に、ネットワークがプリンタを認識して、IP アドレスま たはホスト名を割り当てます。
- 4. プリンタのコントロールパネルのホーム画面で、ネットワーク ■ボタンをタッチして、プリンタの IP アドレスまたはホスト名を識別します。

ネットワーク a ボタンが表示されていない場合は、設定ページを印刷すると、IP アドレスまた はホスト名を確認できます。

- **a.** プリンタのコントロール パネルのホーム画面で、[管理] ボタンまでスクロールしてタッチ します。
- **b.** 以下のメニューを開きます。
	- レポート
	- 設定/ステータス ページ
	- プリンタ設定ページ
- **c.** 表示 ボタンにタッチしてコントロール パネルに情報を表示するか、印刷 ボタンにタッチし てページを印刷します。
**d.** Jetdirect ページで、IP アドレスを確認します。

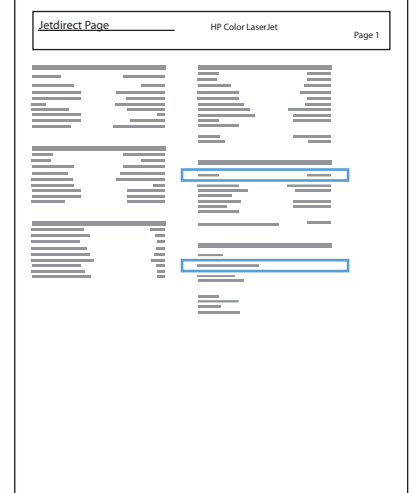

**5. IPv4**: IP アドレスが 0.0.0.0、192.0.0.192 または 169.254.x.x の場合は、手動で IP アドレスを設定 する必要があります。そうでない場合は、ネットワーク設定は正常です。

**IPv6**: IP アドレスの最初に「fe80:」がついていれば、プリンタで印刷可能になっているはずです。 そうでない場合は、IP アドレスを手動で設定する必要があります。

### ソフトウェアをインストールする

- **1.** コンピュータ上のすべてのプログラムを終了します。
- **2.** CD からソフトウェアをインストールします。
- **3.** プリンタのアイコンをクリックし、画面の指示に従います。
- **4.** インストールが完了したら **[**閉じる**]** ボタンをクリックします。

注記:インストーラの実行時にプリンタを追加しなかった場合のみ、プリントシステム ソフトウ ェアのインストールを実行した後で、次の手順を実行します。

- **5.** コンピュータで、Apple メニューを開き、**[**システム環境設定**]** メニューをクリックして、**[**プリ ントとファクス**]** アイコンまたは **[Print & Scan]** (プリントとスキャン) アイコンをクリックします。
- **6.** プラス記号 (+) をクリックします。
- **7.** ネットワーク接続には、Bonjour (デフォルト ブラウザ) または IP プリントのいずれかを使用しま す。
- $\overline{\mathbb{B}}$  注記: プリンタをローカル ネットワークに設置する場合は、Bonjour を使うのが最も簡単で最適 な方法です。

IP プリントは、プリンタが大規模なネットワーク上の Bonjour リンクローカル空間外に存在する 場合に使用する必要があります。

Bonjour を使用する場合は、次の手順を実行します。

- **a. [**デフォルト ブラウザ**]** タブをクリックします。
- **b.** リストから製品を選択します。プリンタがネットワークに接続されているかソフトウェアが 検証します。**[**使用するプリンタ**]** フィールドにプリンタの正しい PPD が自動入力されます。
- $\overline{\mathbb{B}}^n$ 注記: 複数のプリンタが設置されているネットワークでは、設定ページを印刷して Bonjour プリンタ名をリストの名前と突き合わせ、設置しているプリンタを識別します。
- 注記:プリンタがリストに表示されない場合は、プリンタがネットワーク上にありネットワ ークに接続されているか確認してから、プリンタの電源を切ってからもう一度電源を入れま す。**[**使用するプリンタ**]** ドロップダウン リストに製品の PPD が表示されない場合は、コン ピュータの電源を切ってからもう一度電源を入れて、セットアップ プロセスを再開してく ださい。
- **c. [**追加**]** ボタンをクリックして、セットアップ プロセスを完了します。

IP プリントの方法を使用する場合は、次の手順を実行します。

- **a. [IP** プリント**]** タブをクリックします。
- **b. [**プロトコル**]** ポップアップ メニューから **[HP Jet Direct Socket]** を選択します。これが HP プリンタに推奨される設定です。
- **c.** プリンタの追加画面にある **[**アドレス**]** フィールドに IP アドレスを入力します。
- **d. [**名前**]**、**[**場所**]**、および **[**使用するプリンタ**]** の情報が自動入力されます。**[**使用するプリンタ**]** フィールドに製品の PPD が表示されない場合は、コンピュータの電源を切ってからもう一 度電源を入れて、セットアップ プロセスを再開してください。

# **3** 給紙トレイと排紙ビン

- [使用可能な用紙サイズ](#page-39-0)
- [サポートされている用紙タイプ](#page-42-0)
- [トレイの設定](#page-44-0)
- [代替レターヘッド](#page-45-0) モード
- [トレイ](#page-46-0)1
- [トレイ](#page-51-0)2
- 500 [枚収納トレイ](#page-56-0)
- 3,500[枚大容量トレイ](#page-61-0)
- [標準排紙ビン](#page-63-0)
- [ステイプラ](#page-63-0)/スタッカ(zおよび z+ モデルのみ)

# <span id="page-39-0"></span>使用可能な用紙サイズ

注記:最適な結果を得るために、印刷前に、適切な用紙サイズと用紙タイプをプリント ドライバで選 択します。

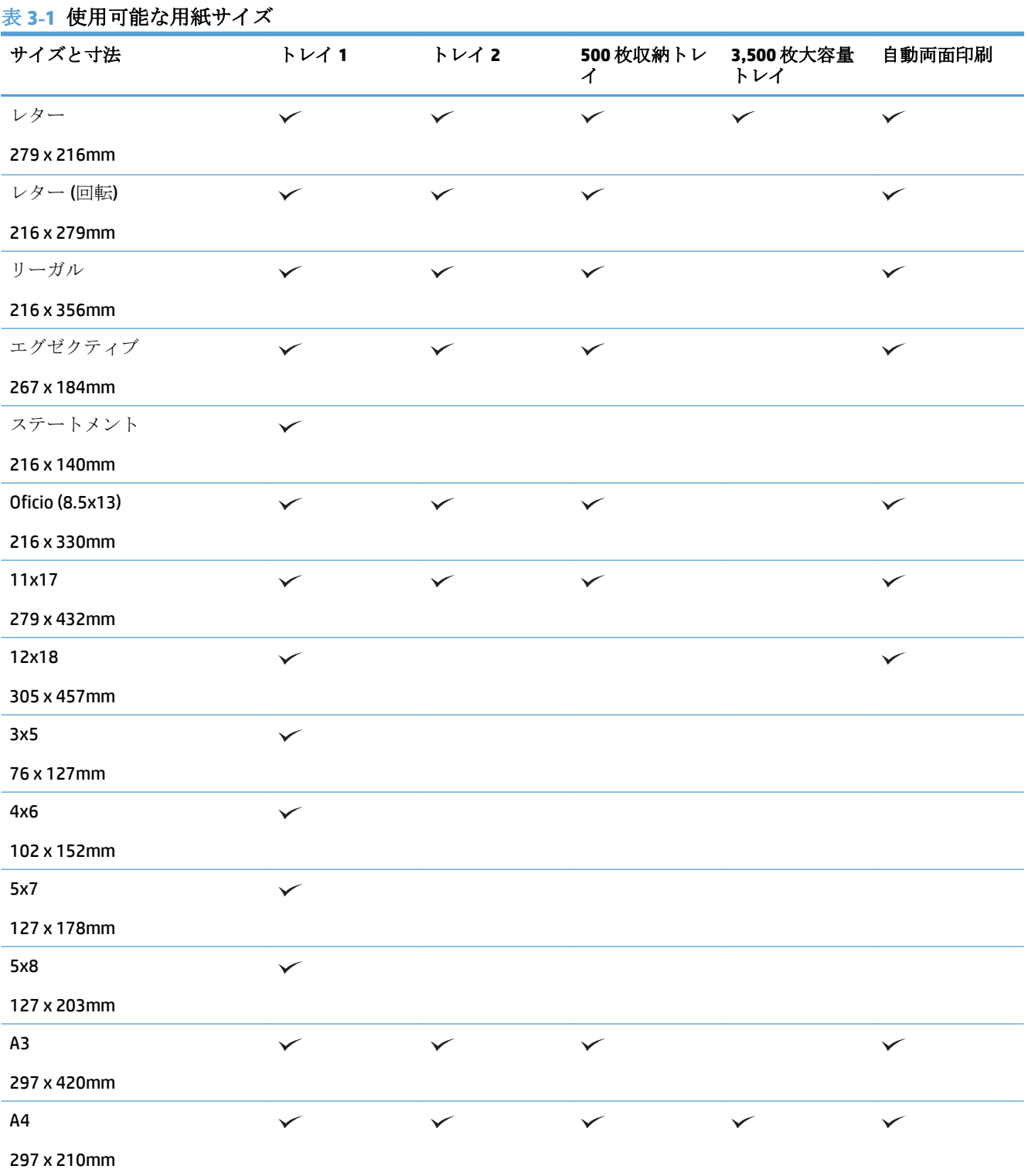

## 表 **3-1** 使用可能な用紙サイズ **(**続き**)**

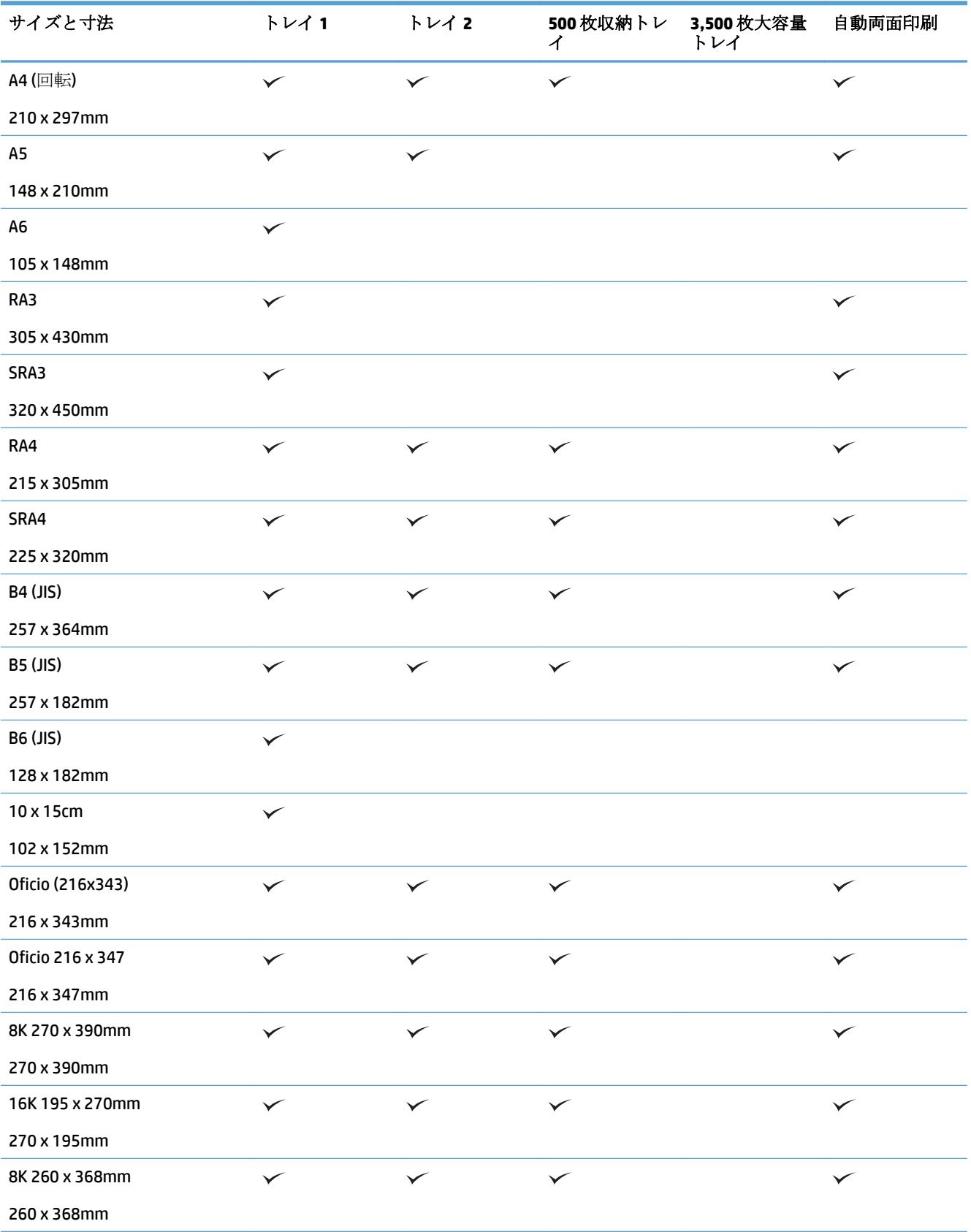

## 表 **3-1** 使用可能な用紙サイズ **(**続き**)**

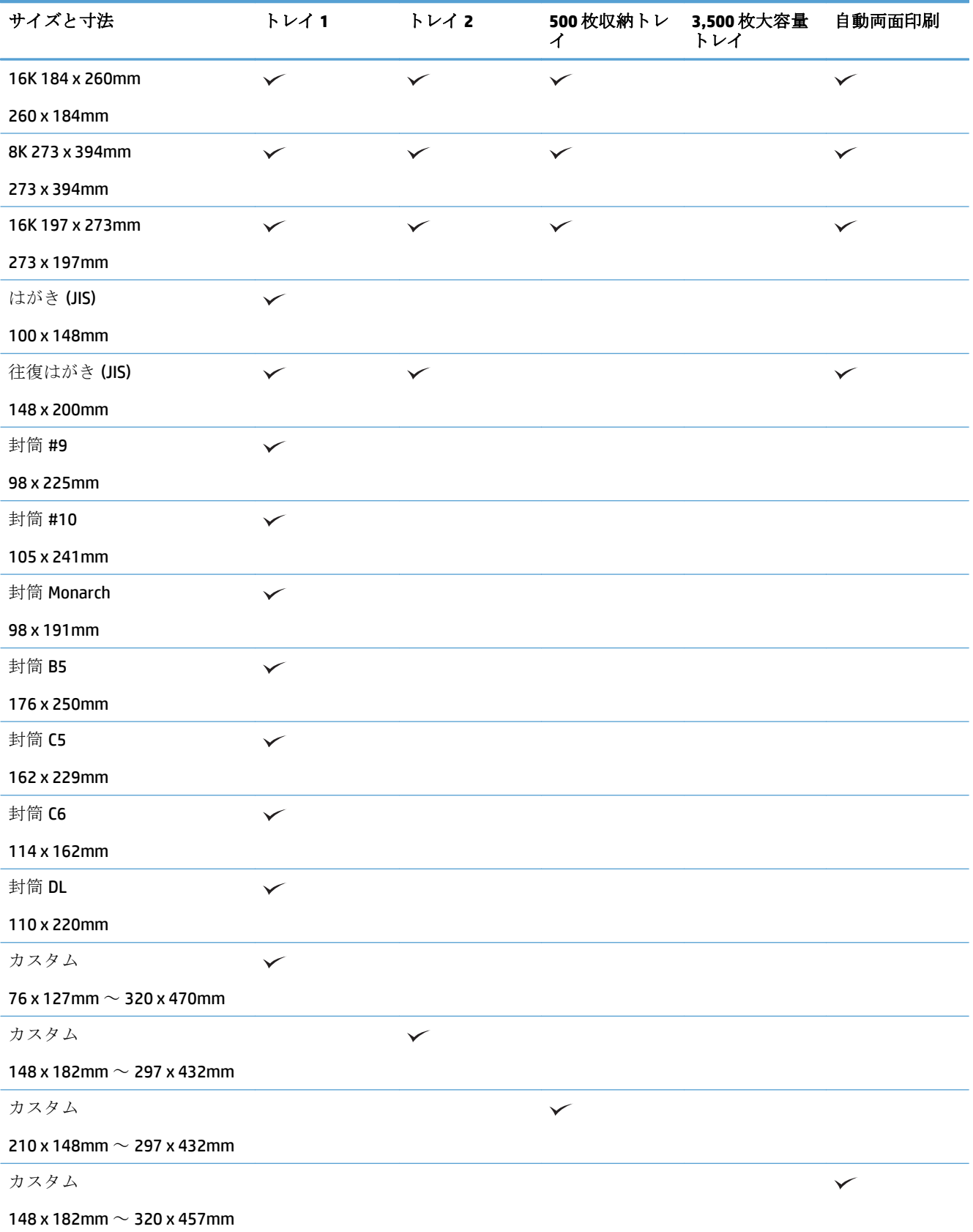

# <span id="page-42-0"></span>サポートされている用紙タイプ

HP ブランドの特殊用紙については、[www.hp.com/support/lj700colorMFPM775](http://www.hp.com/support/lj700colorMFPM775) を参照してください。

注記:最適な結果を得るために、印刷前に、適切な用紙サイズと用紙タイプをプリント ドライバで選 択します。

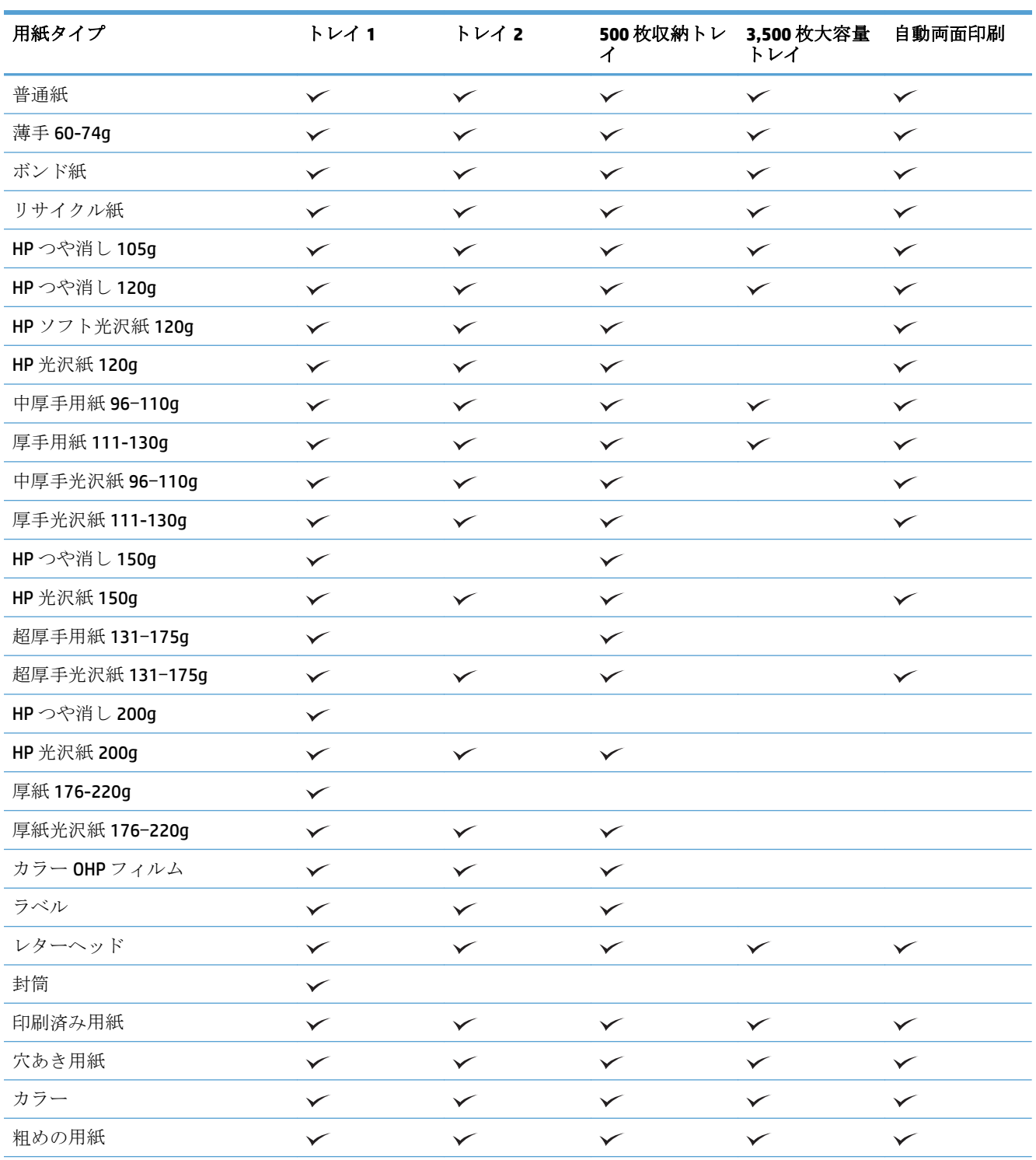

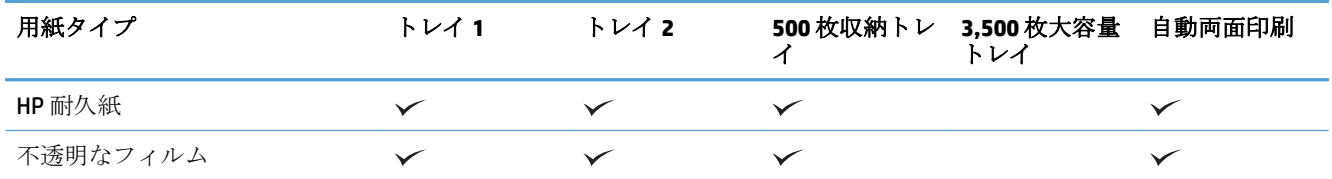

# <span id="page-44-0"></span>トレイの設定

以下の場合は、トレイの用紙タイプとサイズの設定を求めるメッセージが自動的に表示されます。

- トレイに用紙をセットしたとき
- プリント ドライバまたはソフトウェア プログラムを介して印刷ジョブに特定のトレイまたは用 紙タイプを指定したが、トレイが印刷ジョブの設定に合わせて設定されていないとき

注記:[任意のサイズ] 用紙サイズおよび [任意のタイプ] 用紙タイプに設定したトレイ 1 から印刷する 場合は、このメッセージは表示されません。この状況で、印刷ジョブでトレイが指定されていない場 合、印刷ジョブの用紙サイズおよびタイプの設定がトレイ 1 にセットされている用紙と一致していな くても、トレイ 1 から印刷が実行されます。

## 用紙をセットするときにトレイを設定する

- **1.** トレイに用紙をセットします。トレイ 2 または 3 を使用している場合は、トレイを閉めます。
- **2.** プリンタのコントロール パネルにトレイ設定メッセージが表示されます。
- **3.** [OK] ボタンをタッチして検出されたサイズおよびタイプを受け入れるか、[変更] ボタンをタッチ して、別のサイズまたはタイプを選択します。
- **4.** 正しいサイズとタイプを選択して、[OK] ボタンをタッチします。

### 印刷ジョブの設定に適合するようにトレイを設定する

- **1.** ソフトウェア プログラムで、ソース トレイ、用紙サイズ、および用紙タイプを指定します。
- **2.** プリンタに印刷ジョブを送信します。

トレイを設定する必要がある場合は、プリンタのコントロール パネルにトレイ設定メッセージが 表示されます。

- **3.** 指定されたタイプとサイズの用紙をトレイにセットし、トレイを閉めます。
- **4.** [OK] ボタンをタッチして検出されたサイズおよびタイプを受け入れるか、[変更] ボタンをタッチ して、別のサイズまたはタイプを選択します。
- **5.** 正しいサイズとタイプを選択して、[OK] ボタンをタッチします。

### コントロール パネルを使用してトレイを設定する

設定を求めるメッセージが表示されない場合でも、トレイの用紙タイプとサイズを設定することがで きます。

- **1.** プリンタのコントロール パネルのホーム画面で、[トレイ] ボタンまでスクロールしてタッチしま す。
- **2.** 設定するトレイの行をタッチして、[変更] ボタンをタッチします。
- **3.** オプションのリストから用紙サイズと用紙タイプを選択します。
- **4.** [OK] ボタンをタッチして選択内容を保存します。

# <span id="page-45-0"></span>代替レターヘッド モード

代替レターヘッド モード 機能を使用すると、片面コピー、両面コピーにかかわらず、すべての印刷 またはコピー ジョブに対してレターヘッドまたは印刷済みの用紙をトレイに同様にセットすることが できます。このモードを使用するときは、同じ方法でページをセットして自動両面印刷を行います。

この機能を使用するには、プリンタのコントロール パネルを使用して機能を有効にします。この機能を Windows で使用するには、プリント ドライバでの機能の有効化、およびプリント ドライバでの用紙タ イプの設定も必要です。

#### プリンタのコントロール パネル メニューを使用して代替レターヘッド モードを有効にする

- **1.** プリンタのコントロール パネルのホーム画面で、[管理] ボタンまでスクロールしてタッチしま す。
- **2.** 以下のメニューを開きます。
	- トレイの管理
	- 代替レターヘッド モード
- **3.** [有効] オプション、[保存] ボタンの順にタッチします。

Windows で代替レターヘッド モードを使用して印刷するには、各印刷ジョブで次の手順を実行しま す。

代替レターヘッド モードで印刷する **(Windows)**

- **1.** ソフトウェア プログラムから、**[**印刷**]** オプションを選択します。
- **2.** プリンタを選択し、**[**プロパティ**]** または **[**ユーザー設定**]** をクリックします。
- **3. [**詳細設定**]** タブをクリックします。
- **4. [**プリンタの機能**]** のリストを展開します。
- **5. [**代替レターヘッド モード**]** ドロップダウン リストを開き、**[**オン**]** オプションをクリックします。
- **6. [**適用**]** ボタンをクリックします。
- **7. [**用紙**/**品質**]** タブをクリックします。
- **8. [**用紙タイプ**]** ドロップダウン リストで、**[**詳細**...]** オプションをクリックします。
- **9. [**用紙の種類:**]** オプションのリストを展開します。
- **10. [**その他**]** オプションのリストを展開して、**[**レターヘッド**]** オプションをクリックします。**[OK]** ボ タンをクリックします。
- **11. [OK]**ボタンをクリックして、**[**文書のプロパティ**]**ダイアログボックスを閉じます。**[**印刷**]**ダイアログ ボックスで、**[OK]** ボタンをクリックして、ジョブを印刷します。

# <span id="page-46-0"></span>トレイ **1**

## トレイの給紙容量と用紙の向き

トレイに用紙を入れすぎないでください。紙詰まりの原因となります。 用紙束の高さがトレイの上限 線を超えないようにしてください。 短く幅の狭い用紙および厚く光沢のある用紙の場合は、トレイの 上限線の半分を超えないように用紙をセットしてください。

### 表 **3-2** トレイ **1** の給紙容量

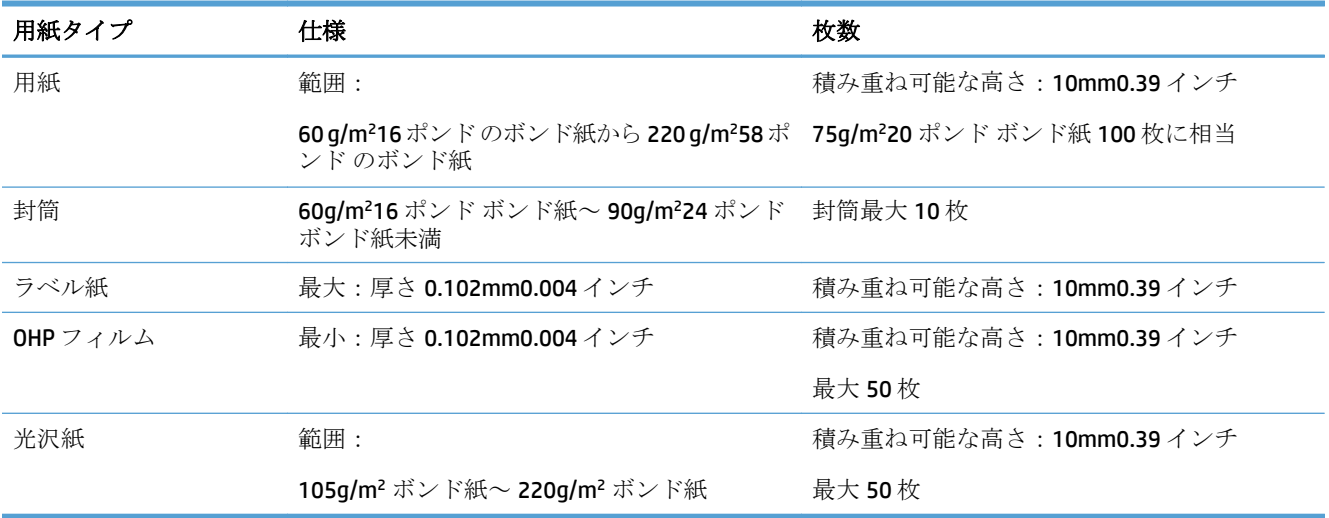

### 表 **3-3** トレイ **1** の用紙の向き

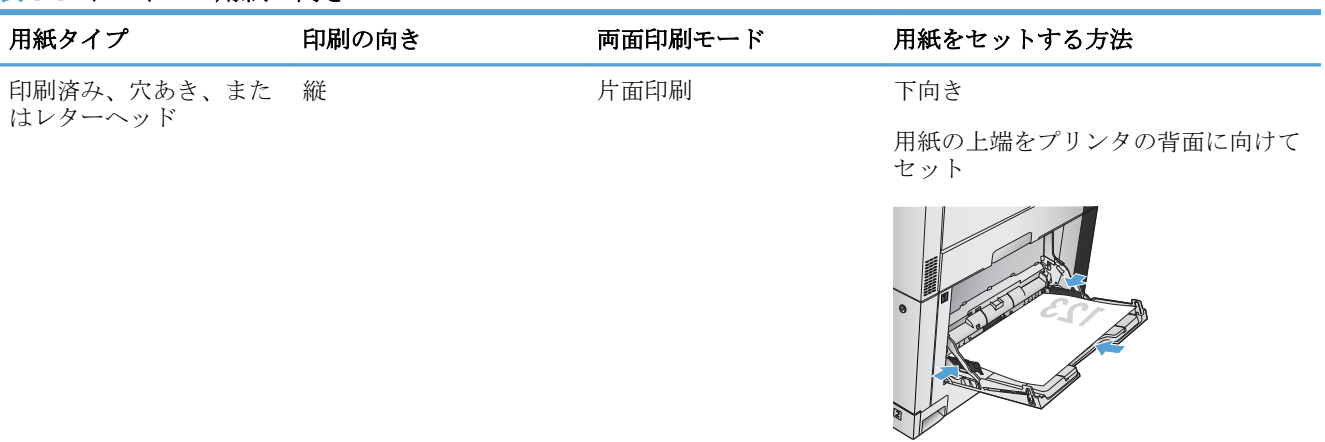

### 表 **3-3** トレイ **1** の用紙の向き **(**続き**)**

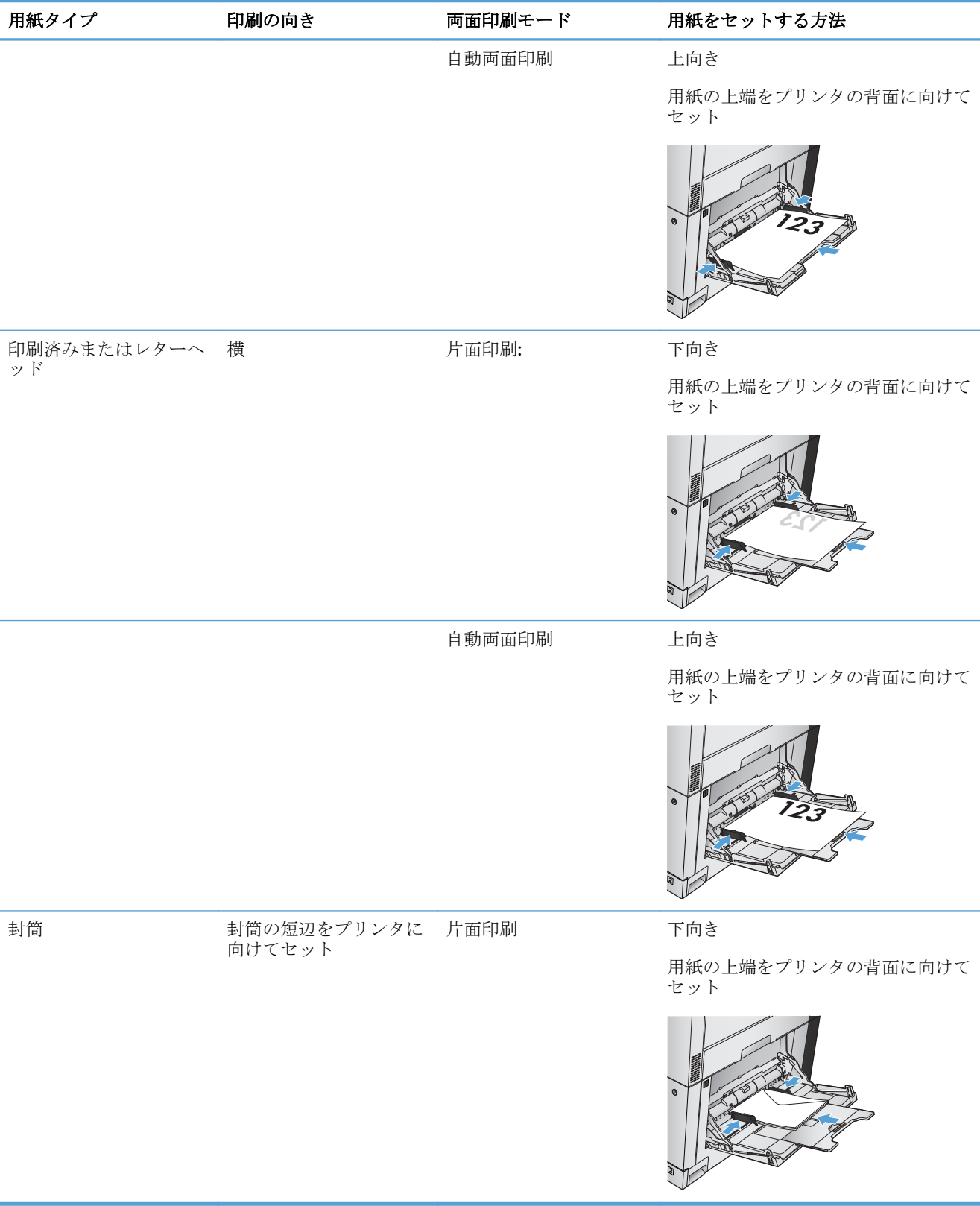

## トレイ **1** への用紙のセット

注意:紙詰まりを避けるために、印刷中はトレイ 1 に用紙を追加したり、トレイ 1 から用紙を取り除 いたりしないでください。

**1.** トレイ 1 を開きます。

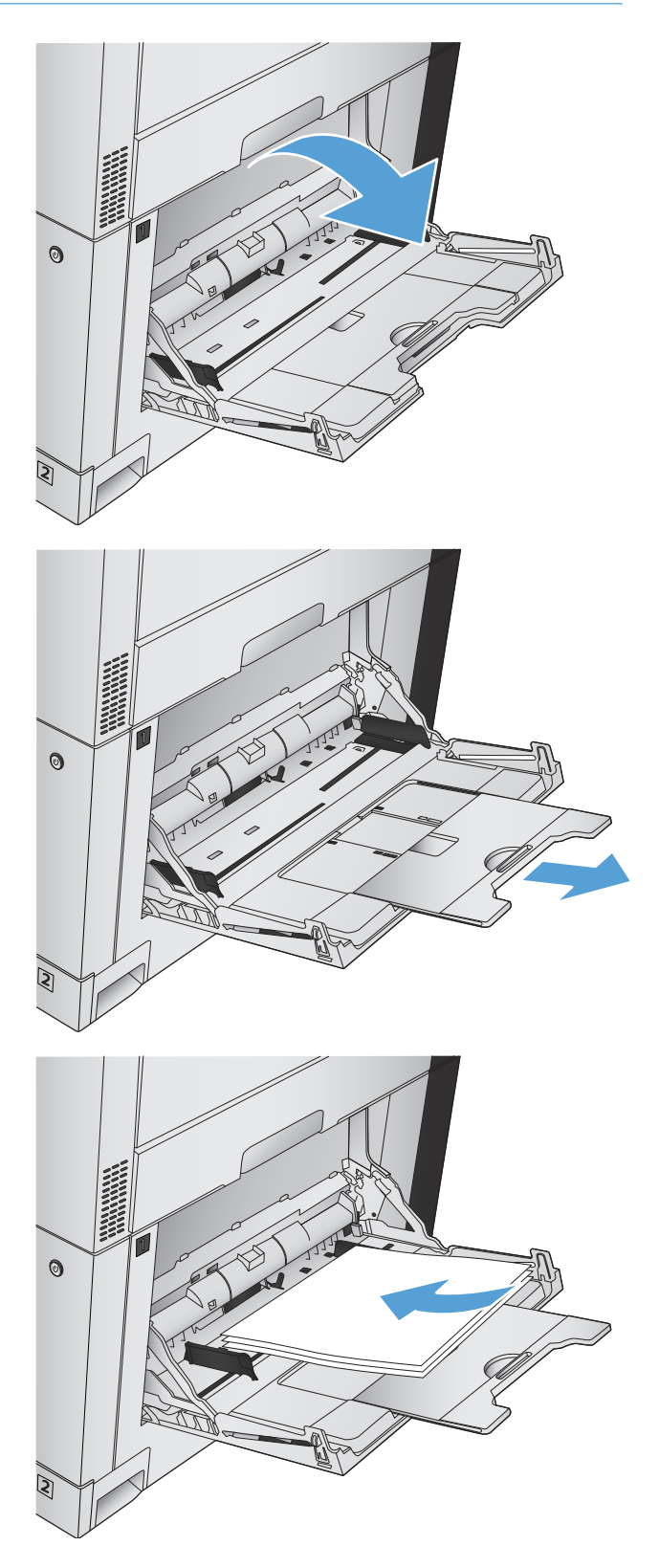

**2.** 用紙をサポートしているトレイ拡張部を引き 出します。

**3.** トレイに用紙をセットします。 ヒント:最高の印刷品質を実現するには、用 紙の長辺からセットすることをお勧めします。

- **4.** 用紙がガイドのタブの下部に収まり、用紙レ ベル インジケータを越えていないことを確認 します。
- $\odot$  $\odot$
- **5.** 両側のガイドを調整して、用紙がたわまない 程度に軽く用紙に触れるようにします。

## 自動用紙感知 **(**自動感知モード**)**

自動用紙タイプ センサーは、トレイが [任意のタイプ] または [普通紙] に設定されている場合に機能し ます。

トレイから用紙が給紙された後、OHP フィルムとその重量、光沢レベルが検知されます。

さらに調整するには、ジョブに特定の用紙タイプを選択するか、特定の用紙タイプのトレイを設定し ます。

自動感知機能の設定

- **1.** プリンタのコントロール パネルのホーム画面で、[管理] ボタンまでスクロールしてタッチしま す。
- **2.** 以下のメニューを開きます。
- 全般的な設定
- 印刷品質
- 自動感知動作
- **3.** いずれかの自動感知モードを選択します。

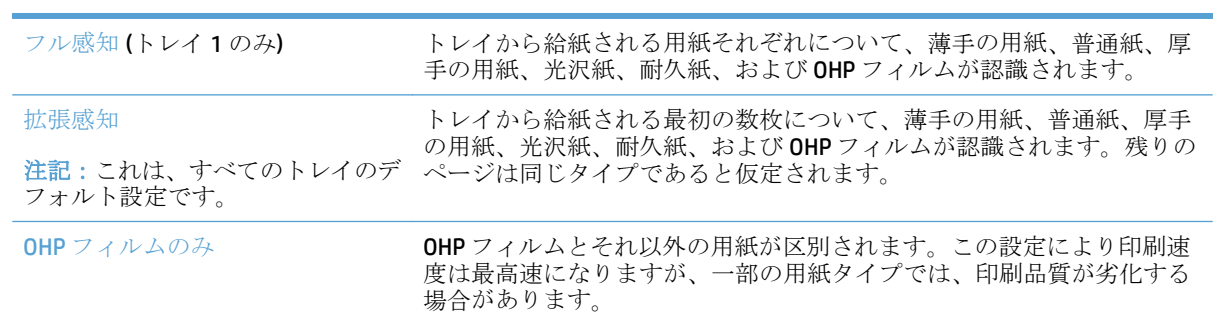

# <span id="page-51-0"></span>トレイ **2**

## トレイの給紙容量と用紙の向き

トレイに用紙を入れすぎないでください。紙詰まりの原因となります。 用紙束の高さがトレイの上限 線を超えないようにしてください。 短く幅の狭い用紙および厚く光沢のある用紙の場合は、トレイの 上限線の半分を超えないように用紙をセットしてください。

### 表 **3-4** トレイ **2** の給紙容量

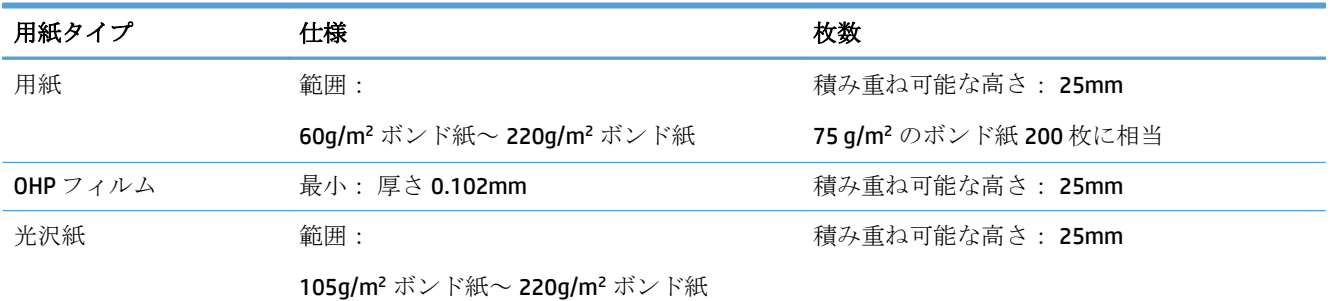

1 場合によっては、トレイ2で220g/m2よりも重いボンド紙に印刷できることがありますが、印刷結果は保証で きません。

### 表 **3-5** トレイ **2** の用紙の向き

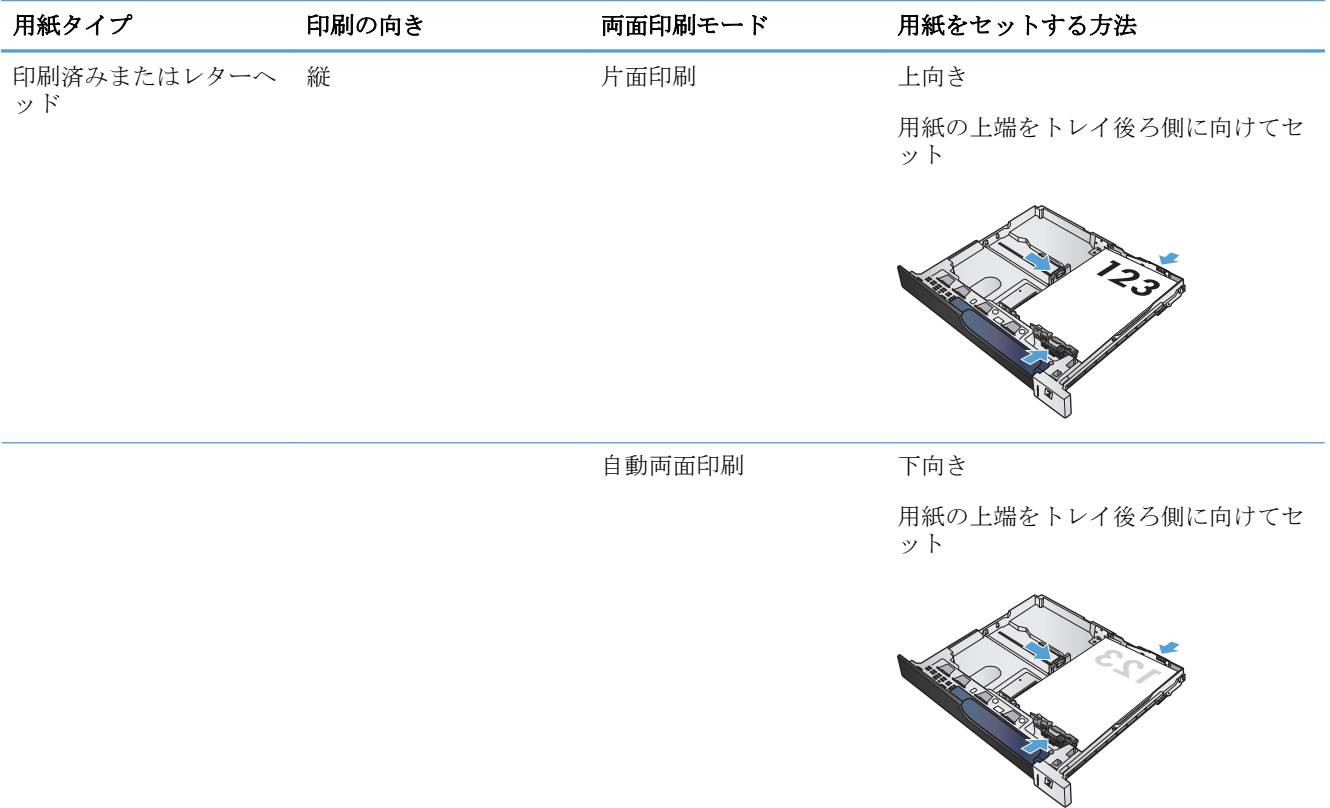

## 表 **3-5** トレイ **2** の用紙の向き **(**続き**)**

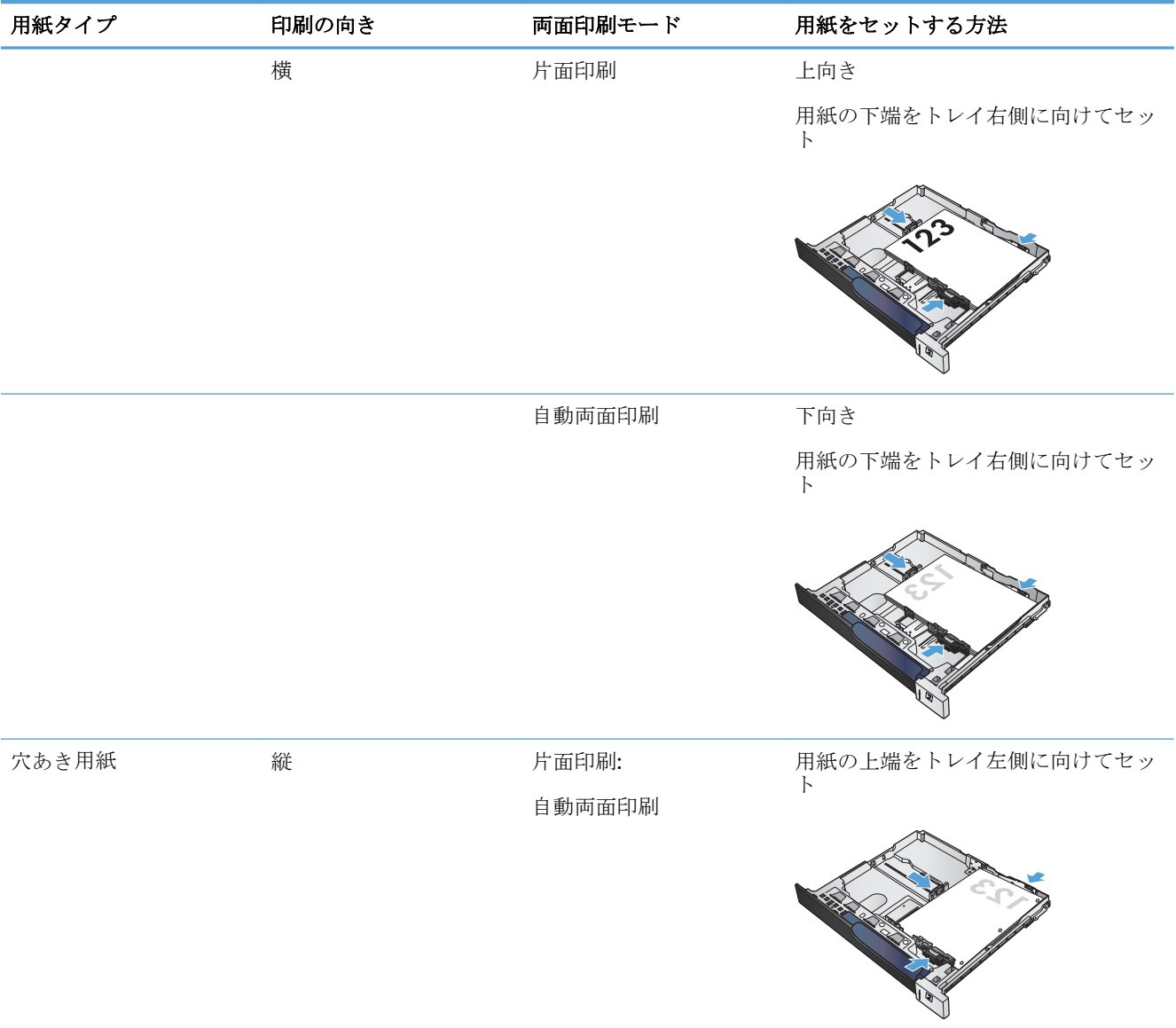

## トレイ **2** へのセット

**1.** トレイを引き出します。 注記:プリンタの使用中にトレイを引き出さ ないでください。

**2.** 縦方向用紙ガイドと横方向用紙ガイドの調整 ラッチを摘まんでスライドさせて、使用する 用紙のサイズに合わせます。

**3.** トレイに用紙をセットします。ガイドを調整 して、用紙がたわまない程度に軽く用紙に触 れるようにします。

注記:トレイに用紙を入れすぎないでくださ い。紙詰まりの原因となります。用紙束の高 さがトレイの上限線を超えないようにしてく ださい。

注記:トレイを正しく調整しないと、印刷中 にエラー メッセージが表示される場合や紙詰 まりが発生する場合があります。

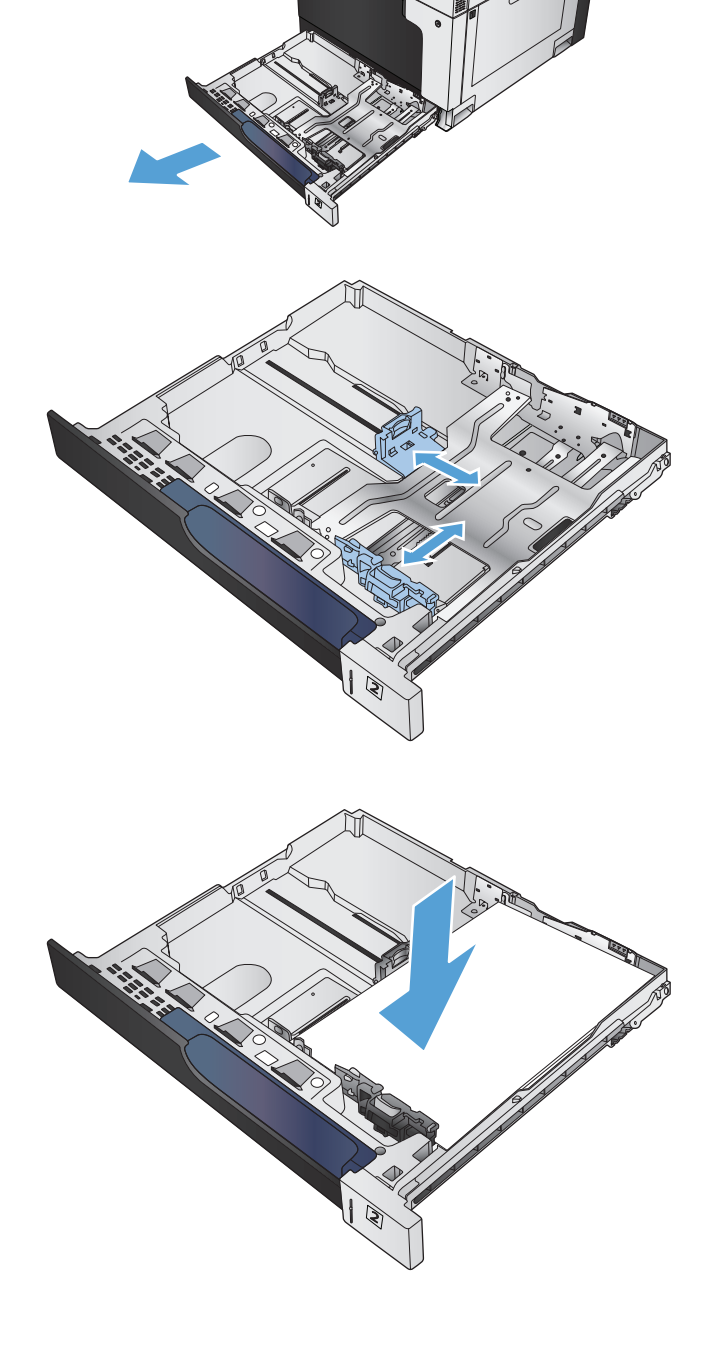

**4.** トレイを閉めます。

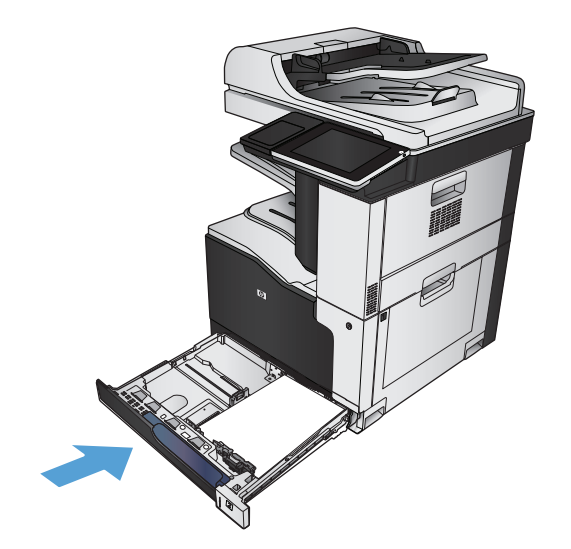

- **5.** コントロール パネルに、トレイにセットされ た用紙のタイプとサイズが表示されます。設 定が正しくない場合は、コントロール パネル の指示に従い、サイズまたはタイプを変更し ます。
- **6.** カスタム サイズの用紙の場合、プリンタのコ ントロール パネルにメッセージが表示された 場合は、X および Y 方向の寸法を指定する必要 があります。

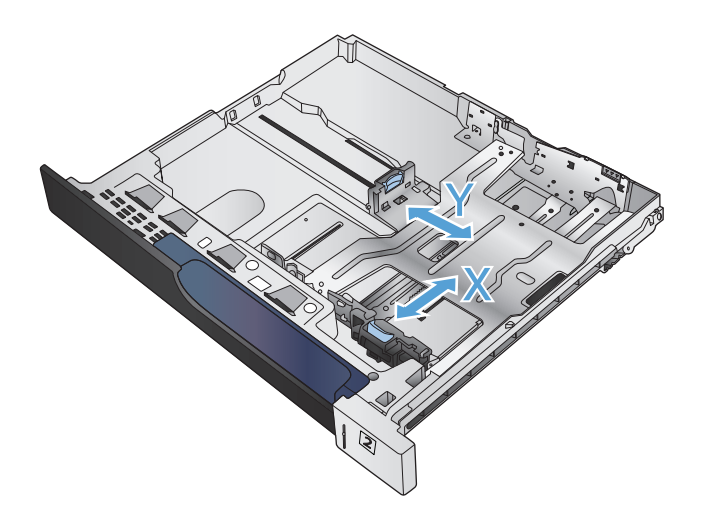

## 自動用紙感知 **(**自動感知モード**)**

自動用紙タイプ センサーは、トレイが [任意のタイプ] または普通紙用に設定されている場合に機能し ます。

トレイから用紙が給紙された後、OHP フィルムとその重量、光沢レベルが検知されます。

さらに調整するには、ジョブに特定の用紙タイプを選択するか、特定の用紙タイプのトレイを設定し ます。

## 自動感知機能の設定

- **1.** プリンタのコントロール パネルのホーム画面で、[管理] ボタンまでスクロールしてタッチしま す。
- **2.** 以下のメニューを開きます。
	- 全般的な設定
	- 印刷品質
	- 自動感知動作
- **3.** いずれかの自動感知モードを選択します。

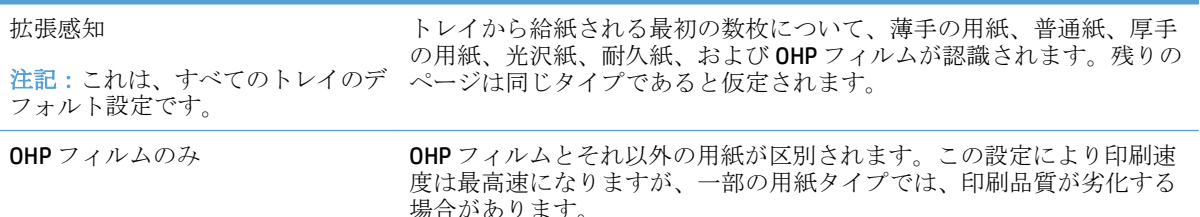

# <span id="page-56-0"></span>**500** 枚収納トレイ

## トレイの給紙容量と用紙の向き

トレイに用紙を入れすぎないでください。紙詰まりの原因となります。 用紙束の高さがトレイの上限 線を超えないようにしてください。 短く幅の狭い用紙および厚く光沢のある用紙の場合は、トレイの 上限線の半分を超えないように用紙をセットしてください。

### 表 **3-6 500** 枚トレイの収容枚数

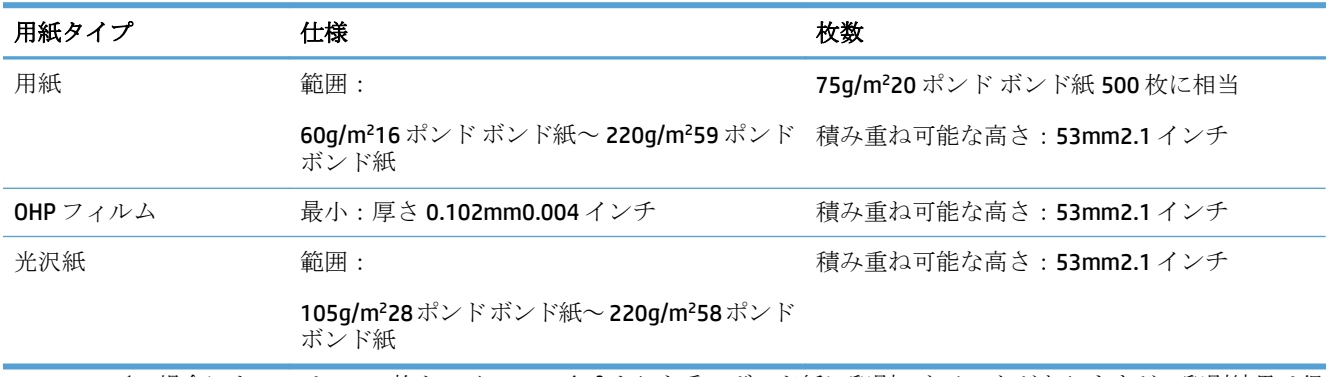

1 場合によっては、500枚トレイで 220g/m2 よりも重いボンド紙に印刷できることがありますが、印刷結果は保 証できません。

### 表 **3-7 500** 枚トレイの用紙の向き

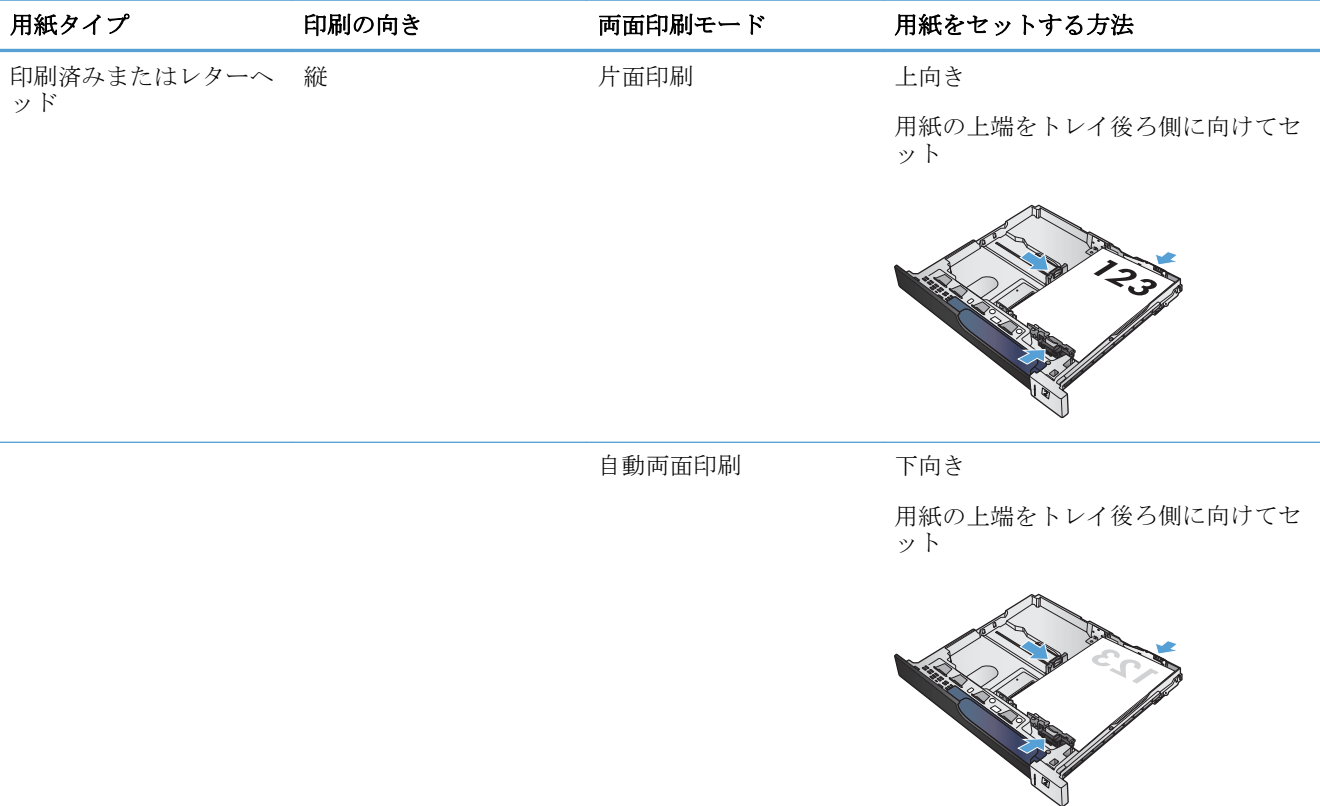

## 表 **3-7 500** 枚トレイの用紙の向き **(**続き**)**

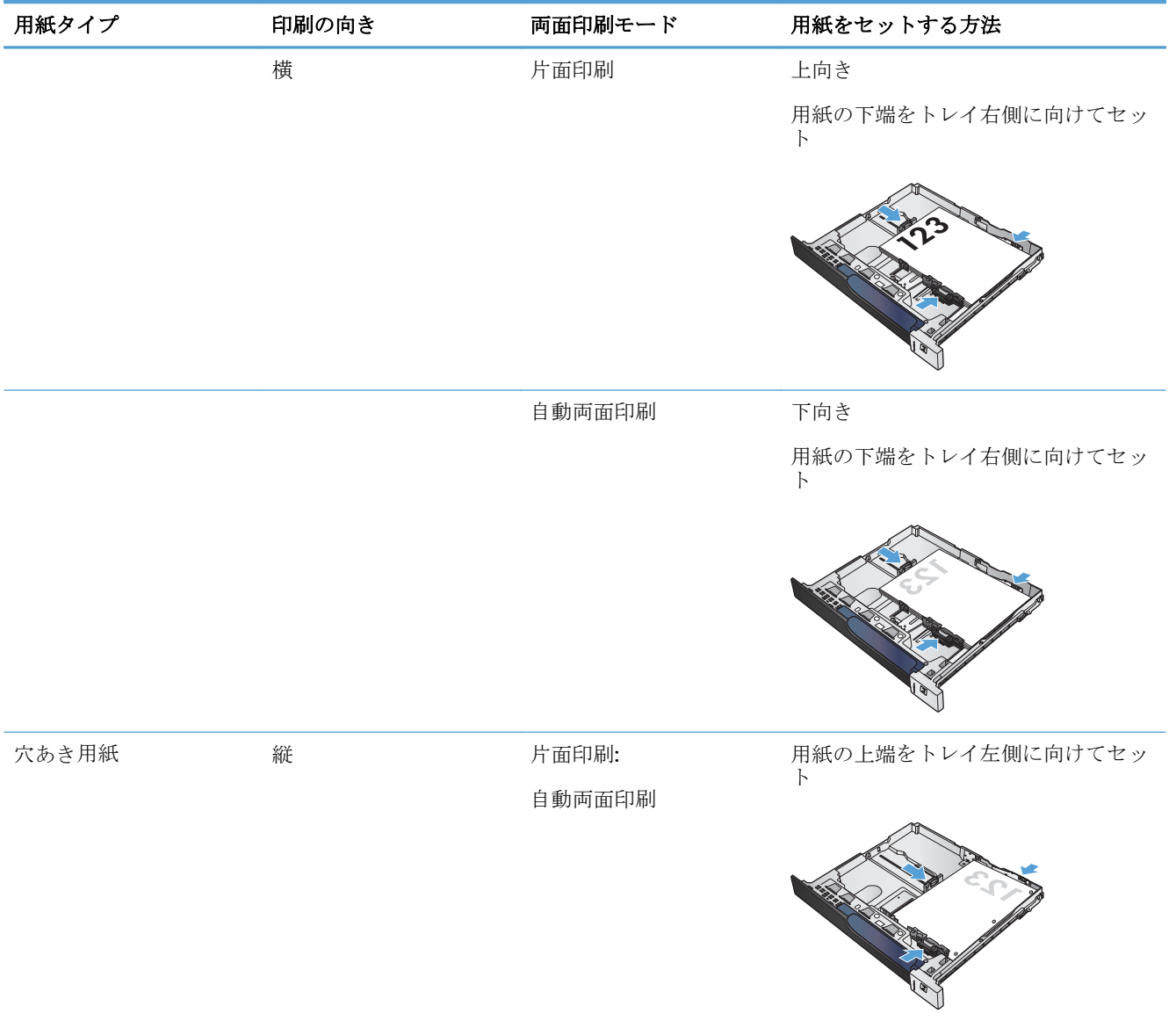

## **500** 枚トレイへの用紙のセット

**1.** トレイを引き出します。

注記:プリンタの使用中にトレイを引き出さ ないでください。

**2.** 縦方向用紙ガイドと横方向用紙ガイドの調整 ラッチを摘まんでスライドさせて、使用する 用紙のサイズに合わせます。

**3.** トレイに用紙をセットします。ガイドを調整 して、用紙がたわまない程度に軽く用紙に触 れるようにします。

注記:トレイに用紙を入れすぎないでくださ い。紙詰まりの原因となります。用紙束の高 さがトレイの上限線を超えないようにしてく ださい。

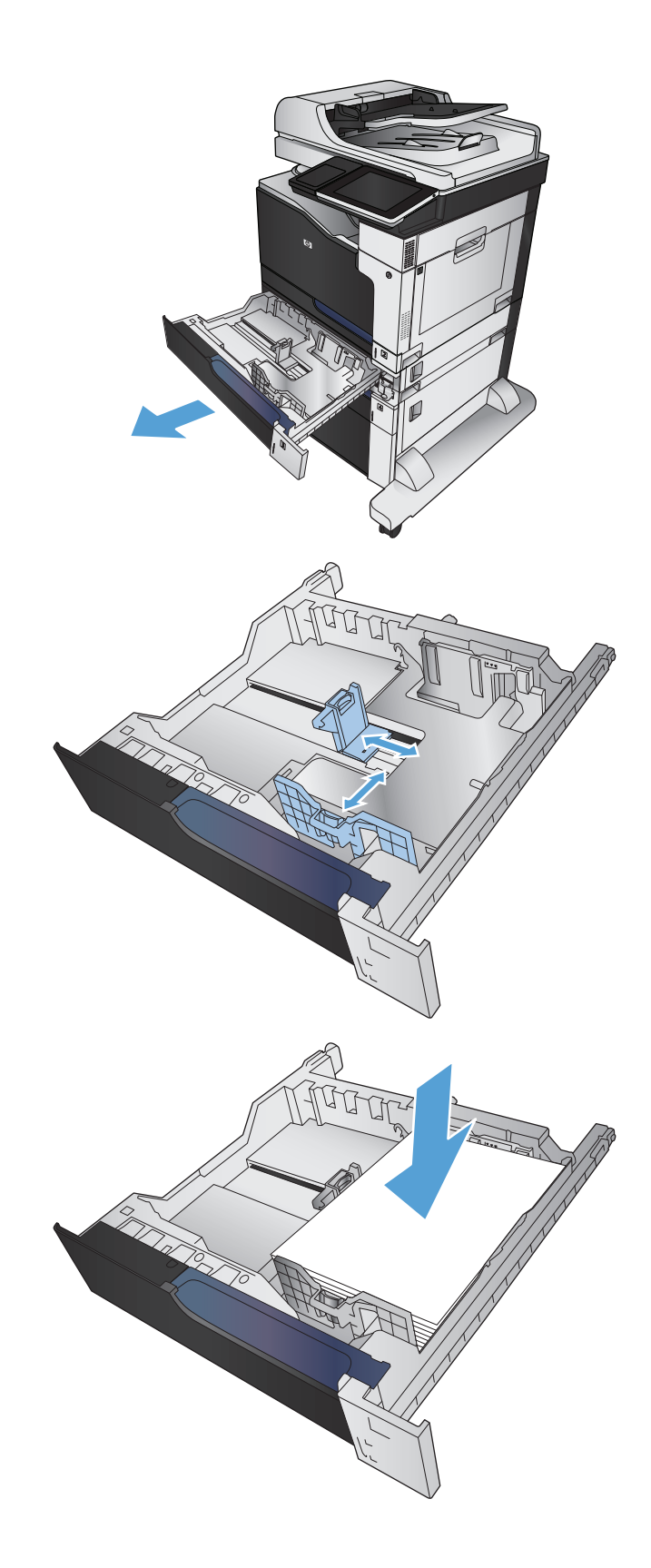

**4.** トレイを閉じます。

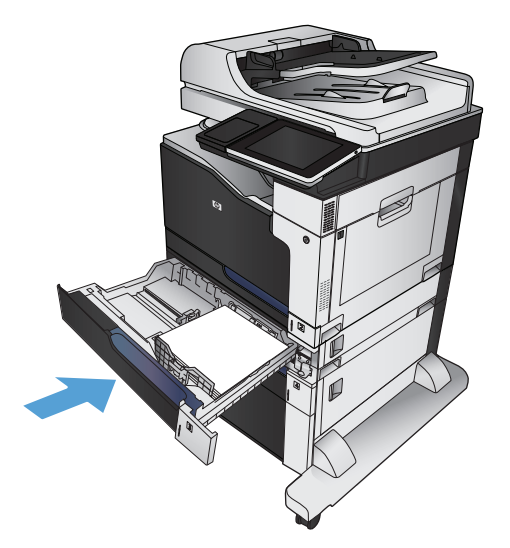

- **5.** コントロール パネルに、トレイにセットされ た用紙のタイプとサイズが表示されます。設 定が正しくない場合は、コントロール パネル の指示に従い、サイズまたはタイプを変更し ます。
- **6.** カスタム サイズの用紙の場合、プリンタのコ ントロール パネルにメッセージが表示された 場合は、X および Y 方向の寸法を指定する必要 があります。

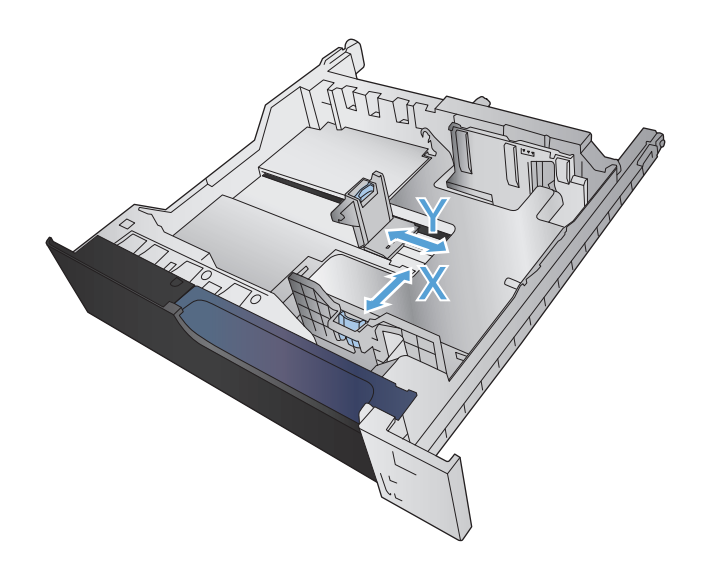

## 自動用紙感知 **(**自動感知モード**)**

自動用紙タイプ センサーは、トレイが [任意のタイプ] または普通紙用に設定されている場合に機能し ます。

トレイから用紙が給紙された後、OHP フィルムとその重量、光沢レベルが検知されます。

さらに調整するには、ジョブに特定の用紙タイプを選択するか、特定の用紙タイプのトレイを設定し ます。

## 自動感知機能の設定

- **1.** プリンタのコントロール パネルのホーム画面で、[管理] ボタンまでスクロールしてタッチしま す。
- **2.** 以下のメニューを開きます。
	- 全般的な設定
	- 印刷品質
	- 自動感知動作
- **3.** いずれかの自動感知モードを選択します。

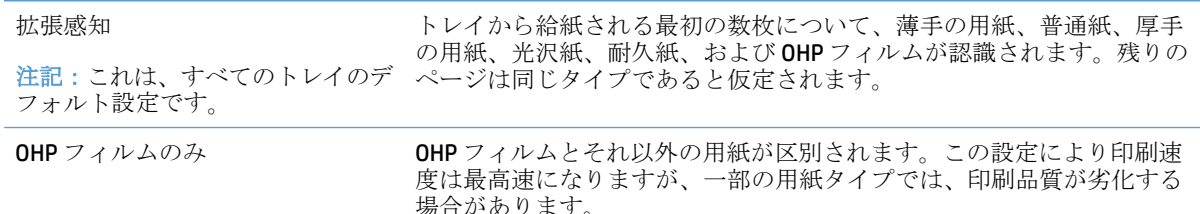

# <span id="page-61-0"></span>**3,500** 枚大容量トレイ

## **3,500** 枚大容量給紙容量と用紙の向き

トレイに用紙を入れすぎないでください。紙詰まりの原因となります。 用紙束の高さがトレイの上限 線を超えないようにしてください。 短く幅の狭い用紙および厚く光沢のある用紙の場合は、トレイの 上限線の半分を超えないように用紙をセットしてください。

### 表 **3-8 3,500** 枚大容量給紙トレイの給紙容量

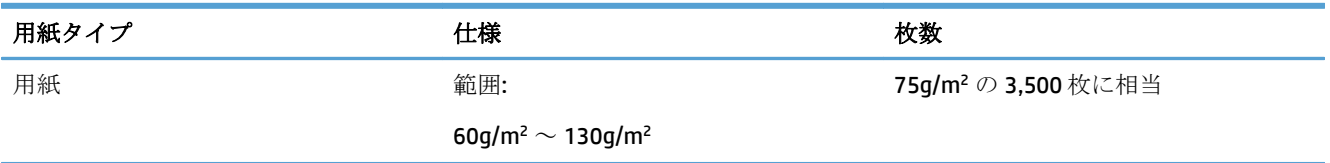

### 表 **3-9 3,500** 枚大容量給紙トレイの用紙の向き

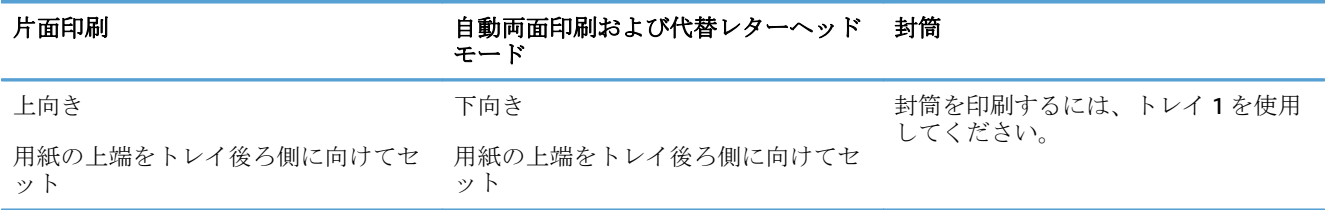

## **3,500** 枚大容量トレイへの用紙のセット

3,500 枚大容量トレイは、A4 およびレター サイズの用紙だけに対応しています。

**1.** トレイの右側および左側を開きます。

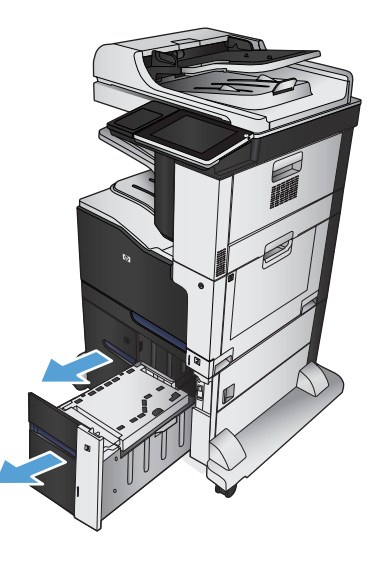

**2.** トレイの両側で、用紙サイズのレバーの位置 を調整して、使用する用紙に合わせます。

**3.** トレイの両側に用紙を束単位でまとめてセッ トします。 右側には、用紙を 1,500 枚まで収 納できます。 左側には、用紙を 2,000 枚まで 収納できます。

注記:最高の結果を得るには、用紙を束単位 でまとめてセットしてください。 何回かに分 けてセットしないでください。

**4.** トレイの右側および左側を閉めます。

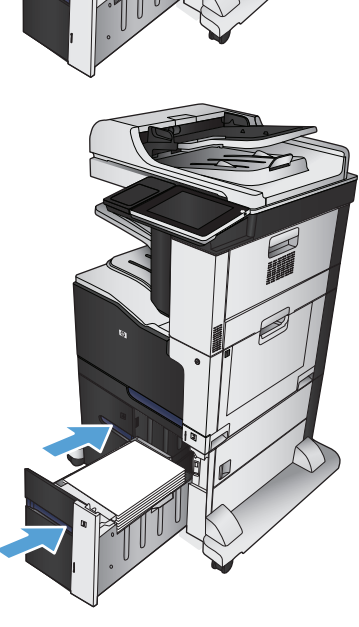

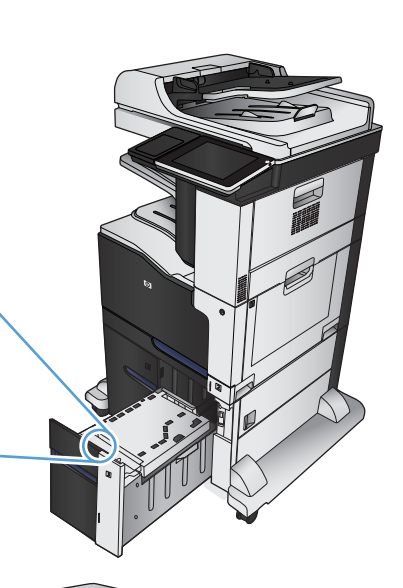

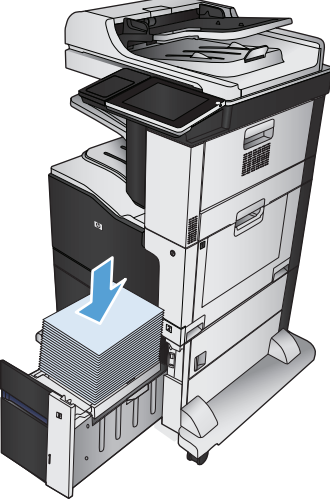

<span id="page-63-0"></span>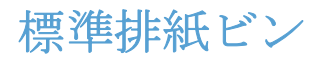

標準排紙ビンには、75g/m2 の用紙が最大 500 枚入ります。

# ステイプラ**/**スタッカ **(z** および **z+** モデルのみ**)**

ステイプラ/スタッカを使用して、30枚までの75q/m2 用紙のジョブにステイプラを使用できます。 ス テイプラには、500 枚までの用紙を収容できます。 ステイプラは、

- A3 (縦向き)
- A4
- **B4 (縦向き)**
- **B5 (横向き)**
- レジャー (縦向き)
- リーガル (縦向き)
- レター

60 ~ 120g/m2 の重量の用紙をサポートしています。 厚手の用紙の場合、ステイプル留めできる枚数が 30 枚以下になることがあります。

印刷ジョブが1枚に収まる場合、または30枚を超える場合は、ビンに排紙されますが、ステイプル 留めされません。

ステイプラは、用紙にしか対応していません。他のタイプの用紙(封筒、OHP フィルム、ラベル紙な ど) はステイプル留めしないでください。

プリンタでページをステイプル留めするデフォルトの場所を設定するには、以下の手順に従います。

- **1.** プリンタのコントロール パネルのホーム画面で、[管理] ボタンまでスクロールしてタッチしま す。
- **2.** 以下のメニューを開きます。
	- Stapler Stacker Settings (ステイプラ/スタッカ設定)
	- 綴じ方
- **3.** オプションのリストからステイプルの場所を選択し、[保存] ボタンをタッチします。 次のオプシ ョンがあります。
	- なし
	- 左上または右上

注記:縦向きの文書では、ステイプルの場所は左上隅になります。 横向きの文書では、ス テイプルの場所は右上隅になります。

- 左上
- 右上

# **4** 部品、サプライ品、アクセサリ

- [部品、アクセサリ、およびサプライ品の注文](#page-65-0)
- HP [製以外のサプライ品に対する](#page-66-0) HP のポリシー
- HP [の偽造防止](#page-67-0) Web サイト
- トナー[カートリッジが推定寿命に達したときの印刷](#page-68-0)
- コントロール パネルで Very Low Settings(残量ごくわずか設定) [オプションを有効または無効にす](#page-69-0) [る](#page-69-0)
- カスタマ セルフ [リペア部品](#page-70-0)
- [アクセサリ](#page-73-0)
- トナー [カートリッジ](#page-74-0)
- [トナー回収ユニット](#page-79-0)
- ステイプル([ステイプル留めモデルのみ](#page-82-0))

# <span id="page-65-0"></span>部品、アクセサリ、およびサプライ品の注文

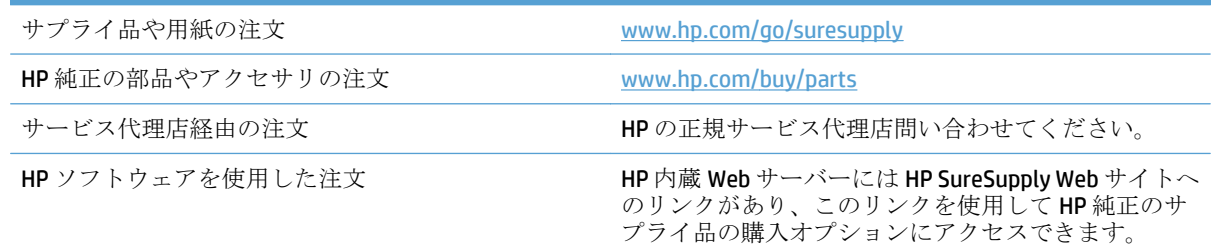

# <span id="page-66-0"></span>**HP** 製以外のサプライ品に対する **HP** のポリシー

HP 社は、新品であれ再生品であれ、HP 製以外のトナー カートリッジの使用は推奨していません。

 $\overrightarrow{2}$  注記: HP プリンタ製品で HP 製以外のトナー カートリッジ、または再補充したトナー カートリッジを 使用した場合でも、お客様に対する保証や HP サポート対応には影響しません。ただし、製品の不具 合や破損が、HP 製以外または再補充したトナー カートリッジの使用に起因する場合、その特定の不 具合や破損対応にかかる標準時間料金と材料費が請求されます。

# <span id="page-67-0"></span>**HP** の偽造防止 **Web** サイト

HP トナー カートリッジを取り付けて、カートリッジが HP 製ではないことを通知するメッセージがコ ントロール パネルに表示された場合は、[www.hp.com/go/anticounterfeit](http://www.hp.com/go/anticounterfeit) にアクセスしてください。HP 社はそのカートリッジが純正品かどうかを調べ、問題を解決するための措置をとるお手伝いをしま す。

次の点に気づいた場合、お手元のトナー カートリッジは HP 純正トナー カートリッジでない可能性が あります。

- サプライ品ステータスページに、HP 製ではないサプライ品が取り付けられていることが示され ている。
- カートリッジに問題が多発している。
- カートリッジが通常のものと違って見える(たとえば、パッケージが HP 製のものと異なるなど)。

# <span id="page-68-0"></span>トナー カートリッジが推定寿命に達したときの印刷

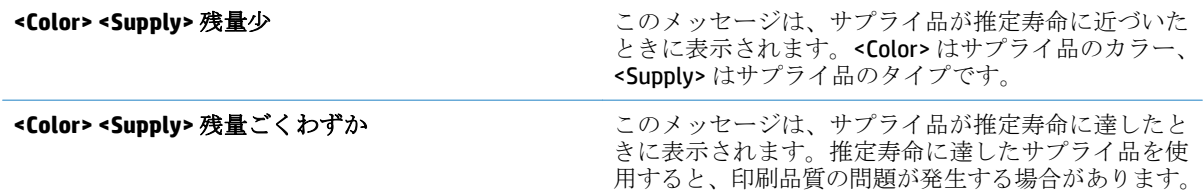

## <span id="page-69-0"></span>コントロール パネルで **Very Low Settings(**残量ごくわずか設定**)** オプションを有効または無効にする

デフォルトの設定はいつでも有効または無効にすることができますが、新しいカートリッジを取り付 けるときに設定を再度有効にする必要はありません。

- **1.** プリンタのコントロール パネルのホーム画面で、[管理] ボタンまでスクロールしてタッチしま す。
- **2.** 以下のメニューを開きます。
	- サプライ品を管理
	- Supply Settings(サプライ品設定)
- **3.** 以下のオプションの 1 つを開きます。
	- カートリッジ (黒)
	- カラー カートリッジ
	- トランスファー キット
	- Fuser Kit (フューザ キット)
	- 文書フィーダ キット
- **4.** 以下のオプションから 1 つ選択してください。
	- カートリッジを交換するまで印刷(ファックスの印刷を含む)を停止するようプリンタを設定 するには、停止 オプションを選択します。
	- 印刷(ファックスの印刷を含む)停止してカートリッジの交換を求めるメッセージを表示する ようプリンタを設定するには、続行を要求 オプションを選択します。表示されるメッセー ジに確認応答すると、印刷を続行できます。
	- カートリッジの残量がごくわずかという警報が表示されても、印刷を続けるようプリンタを 設定するには、継続 オプションを選択します。

注記:継続 設定を使用すると、「残量ごくわずか」でもユーザーとのやり取りなしに印刷で きるので、不満の残る印刷品質となる可能性があります。

停止 または 続行を要求 オプションを選択すると、プリンタは、「残量ごくわずか」のしきい値に達し たときに印刷を停止します。カートリッジを交換すると、プリンタは自動的に印刷を再開します。

プリンタが 停止 または 続行を要求 オプションに設定されている場合は、プリンタが印刷を再開して も、一部のファックスが印刷されなくなるリスクがあります。この問題は、プリンタが、待機中にメ モリに保持できる容量より多くのファックスを受信した場合に発生する可能性があります。

カラーと黒のカートリッジに対して 継続 オプションを選択した場合は、「残量ごくわずか」のしきい 値を超えても、プリンタは中断なしにファックスを印刷できますが、印刷品質は劣化する可能性があ ります。

HP のサプライ品が「残量ごくわずか」に達すると、このサプライ品に対する HP のプレミアム プロテ クション保証は終了します。

# <span id="page-70-0"></span>カスタマ セルフ リペア部品

ご使用のプリンタには、以下のカスタマ セルフリペア部品を利用できます。

- セルフ交換が必須と表示されている部品は、お客様が取り付けることになっています。ただし、 HP のサービス担当者に有償で修理を依頼する場合は除きます。 こうした部品の場合、現在の HP プリンタの保証ではオンサイト サポートおよび引き取りサポートは提供されません。
- セルフ交換がオプションと表示されている部品は、お客様の要求時にHPのサービス担当者によ って取り付けられます。プリンタの保証期間内であれば、追加費用は発生しません。

<mark>ジ 注記</mark>:詳細については、<u>[www.hp.com/go/customerselfrepair/lj700colorMFPM775](http://www.hp.com/go/customerselfrepair/lj700colorMFPM775)</u> を参照してください。

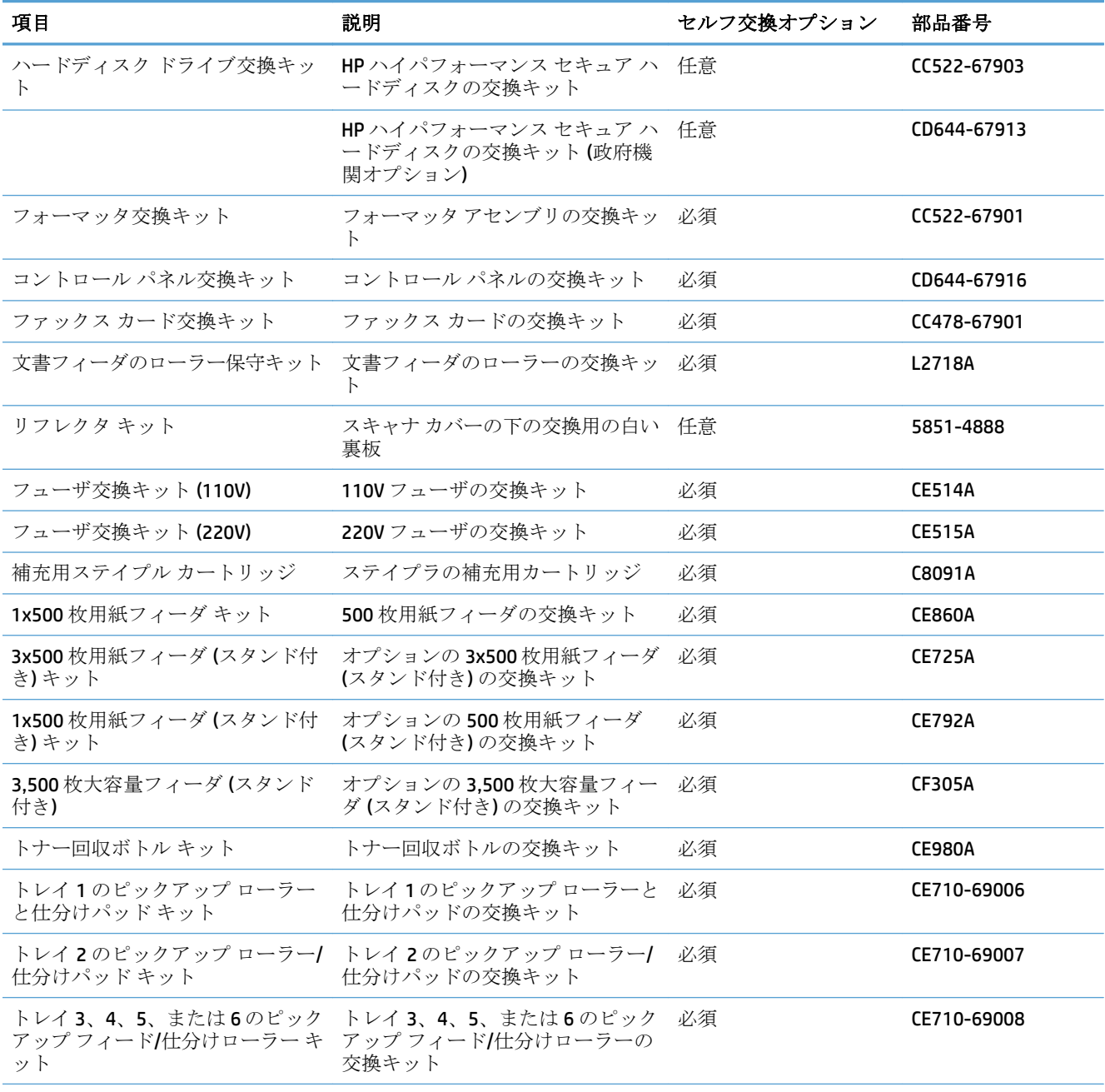

### 表 **4-1** カスタマー セルフ リペア部品

### 表 **4-1** カスタマー セルフ リペア部品 **(**続き**)**

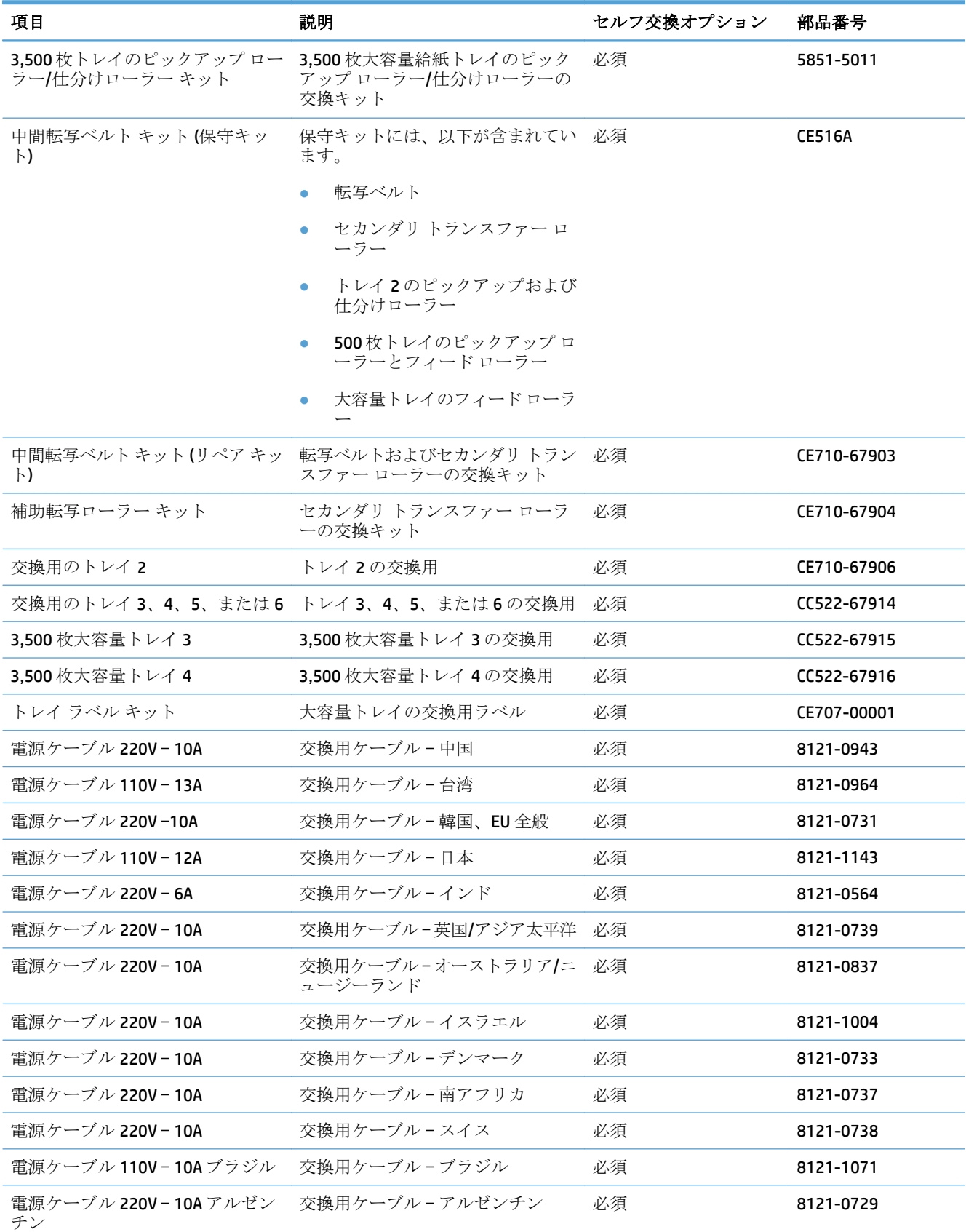
#### 表 **4-1** カスタマー セルフ リペア部品 **(**続き**)**

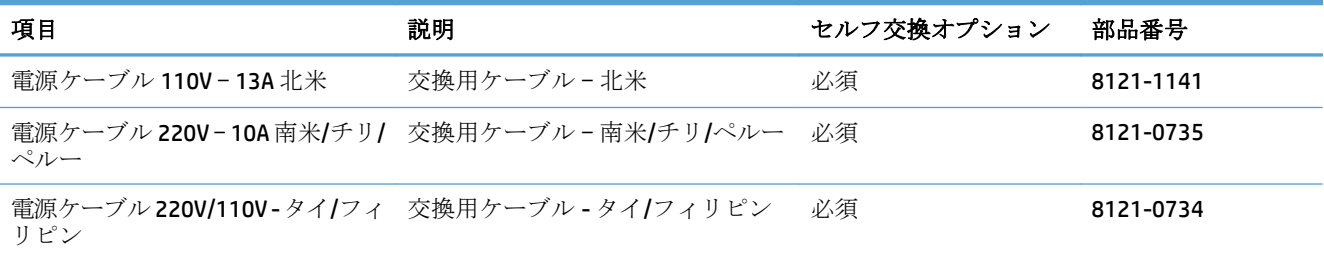

# アクセサリ

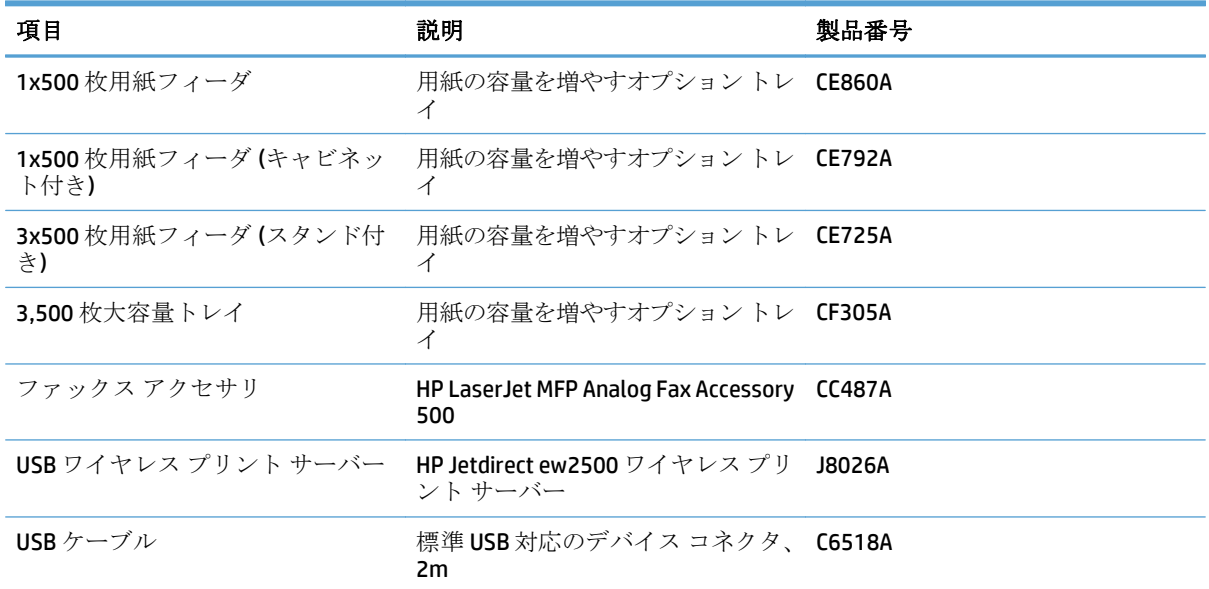

# トナー カートリッジ

# トナー カートリッジの表示

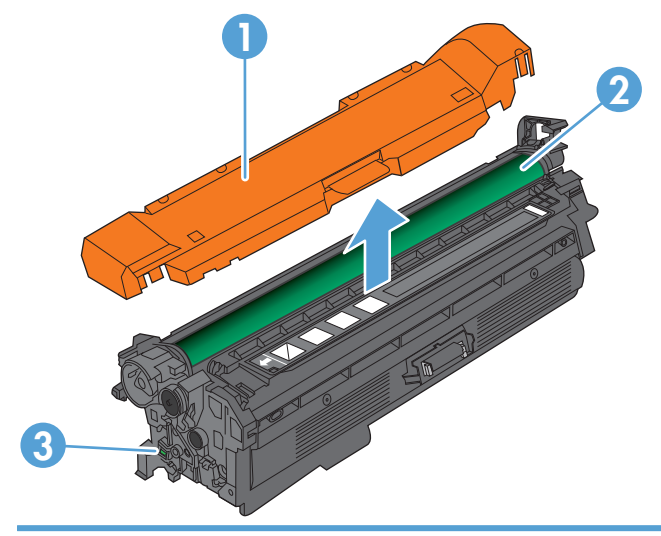

- 1 プラスチック シールド
- 2 イメージング ドラム

注意:緑色のローラーには手を触れないでください。カートリッジの損傷につながる可能性があります。

3 メモリチップ

### トナー カートリッジ情報

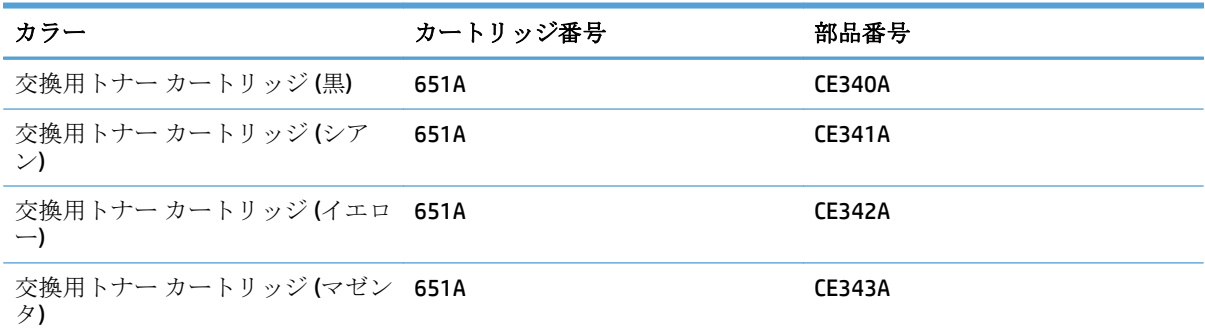

環境への配慮:トナー カートリッジは、HP Planet Partners 返却リサイクル プログラムを利用してリ サイクルしてください。

サプライ品の詳細については、[www.hp.com/go/learnaboutsupplies](http://www.hp.com/go/learnaboutsupplies) を参照してください。

本文書の内容は、事前の通知なく変更される可能性があります。最新のサプライ品情報については、 [www.hp.com/go/lj700colorMFPM775\\_manuals](http://www.hp.com/go/lj700colorMFPM775_manuals) をご覧ください。

#### トナー カートリッジのリサイクル

HP 純正のトナー カートリッジをリサイクルするには、新しいカートリッジが入っていた箱に使用済 みのカートリッジを入れます。リサイクルするために、同封の返却ラベルを使用して使用済みのサプ ライ品を HP に返送します。詳細については、新しい HP サプライ品に付属しているリサイクル ガイド を参照してください。

#### トナー カートリッジの保管

トナー カートリッジは、使用直前までパッケージから出さないでください。

△注意:損傷を防ぐため、トナー カートリッジに、数分以上光を当てないでください。トナー カート リッジを長時間プリンタから取り外しておく必要がある場合は、緑色のイメージング ドラムを覆って ください。

#### **HP** 製以外のトナー カートリッジに関する規定

HP 社は、新品であれ再生品であれ、HP 製以外のトナー カートリッジの使用は推奨していません。

注記:HP 製以外のトナー カートリッジが原因で故障が発生した場合、HP の保証やサービス契約は適 用されません。

### トナー カートリッジの交換

プリンタは 4 色を使用し、色ごとにトナー カートリッジがあります。黒 (K)、マゼンタ (M)、シアン (C)、およびイエロー (Y) です。

- △注意:トナーが服に付いた場合は、乾いた布で拭き取り、冷水で洗ってください。お湯を使うと、ト ナーが布に染み着きます。
- 注記:使用済みトナー カートリッジのリサイクルの詳細は、トナー カートリッジの箱の内側に記載 されています。
- **1.** 正面のドアを開きます。ドアが完全に開いて いることを確認します。

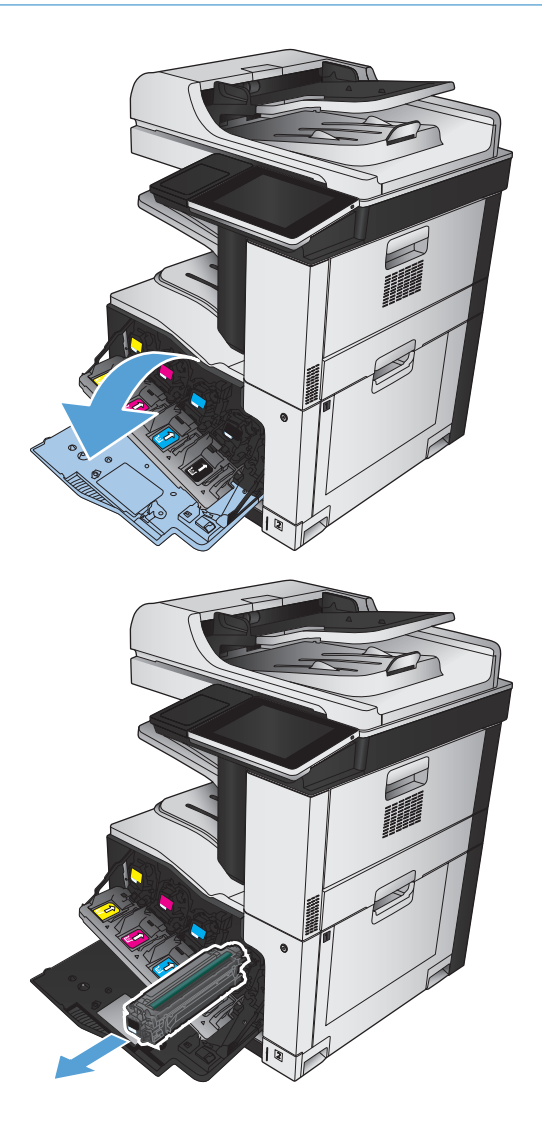

**2.** 使用済みトナー カートリッジのハンドルをつ かんで引き出します。

**3.** 保護用の袋から新しいトナー カートリッジを 取り出します。

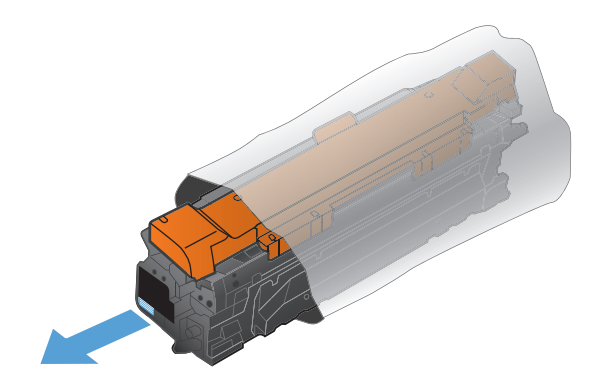

**4.** トナー カートリッジの両側を持って、トナー がトナー カートリッジ全体に行きわたるよう 軽く振ります。

**5.** トナー カートリッジからプラスチック シール ドを剥がします。

注意:長時間光に当てないでください。

注意:緑色のローラーに触れないようにして ください。ローラーに触れるとカートリッジ が損傷することがあります。

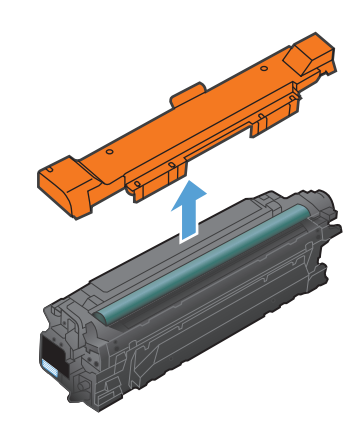

**6.** トナー カートリッジをスロットに合わせて、 カチッと音がするまで押し込みます。

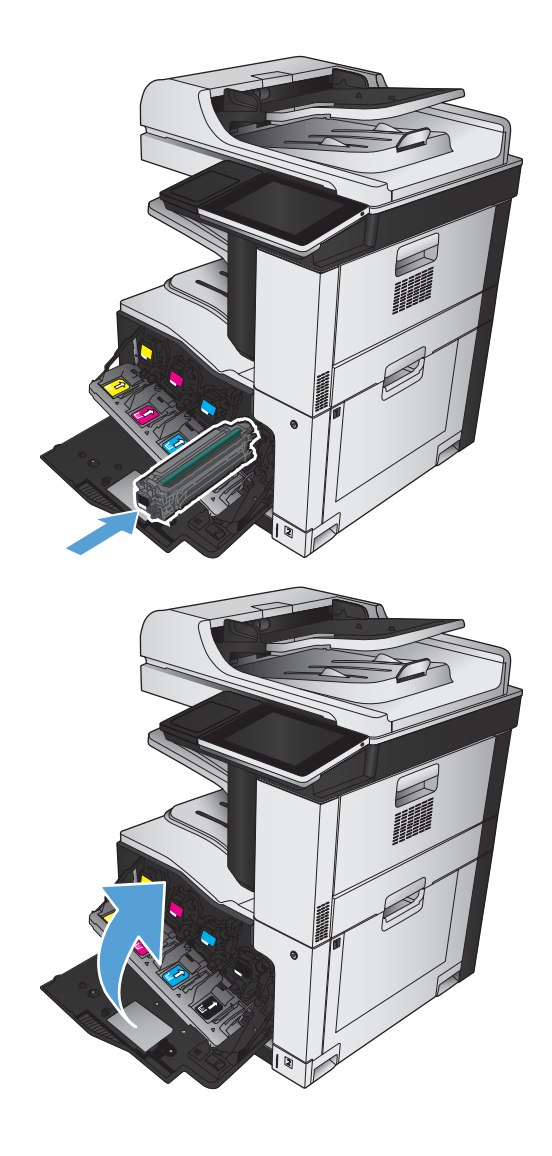

**7.** 正面ドアを閉じます。

# トナー回収ユニット

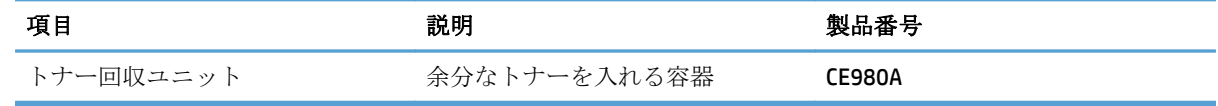

詳細については、[www.hp.com/go/learnaboutsupplies](http://www.hp.com/go/learnaboutsupplies) を参照してください。

### トナー回収ユニットの交換

トナー回収ユニットの交換を促すメッセージがコントロール パネルに表示されたら、トナー回収ユ ニ-ットを交換してください。

注記:トナー回収ユニットは、使い捨てです。トナー回収ユニットを空にしてから再使用しないでく ださい。再使用すると、トナーがプリンタ内部に漏れ、印刷品質が低下する場合があります。使用後 は、リサイクルのため HP の Planet Partners を利用してトナー回収ユニットをご返却ください。

**1.** 背面ドアを開きます。ドアが完全に開いてい ることを確認します。

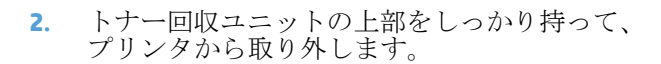

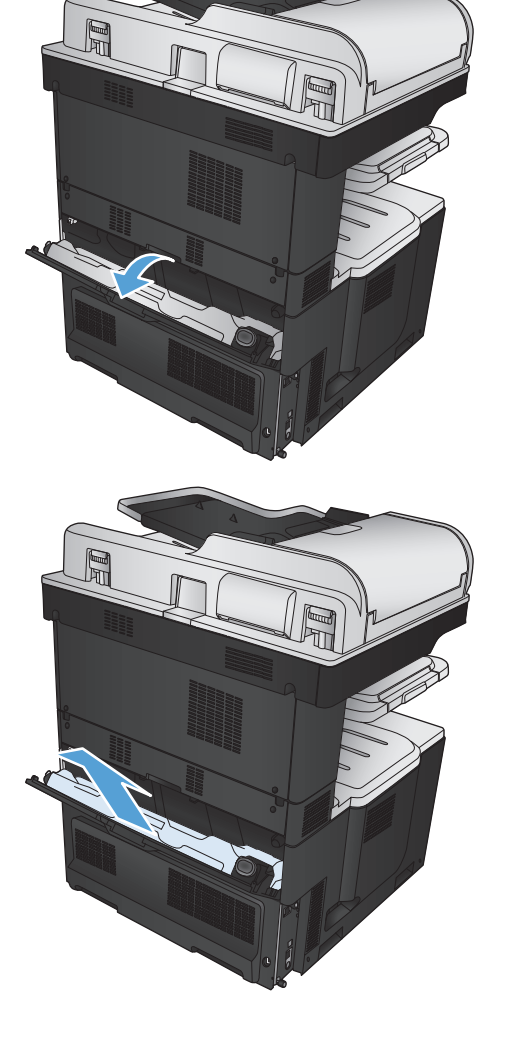

**3.** ユニット正面の開口部に付属のキャップをは めます。

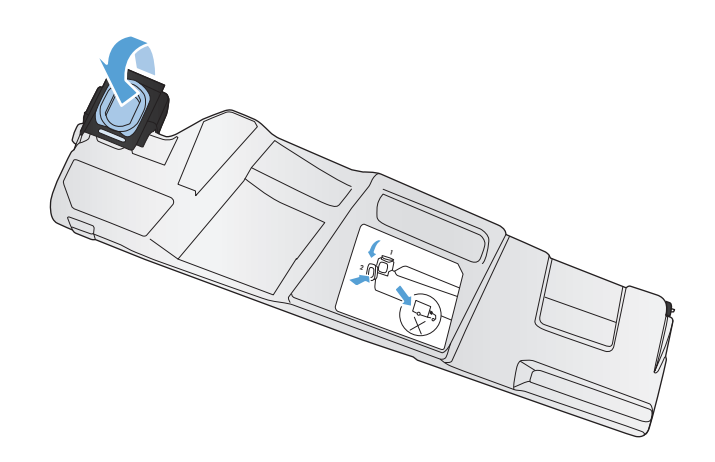

**4.** パッケージから新しいトナー回収ユニットを 取り出します。

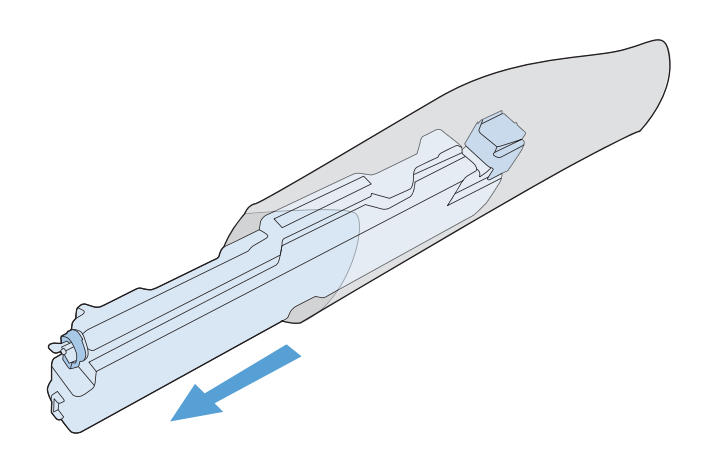

**5.** 新しいユニットの下部からプリンタに挿入し、 カチッと音がするまでユニットの上部を押し 込みます。

**6.** 背面ドアを閉じます。

使用済みトナー回収ユニットのリサイクルに ついては、新しいトナー回収ユニットに付属 している指示書に従ってください。

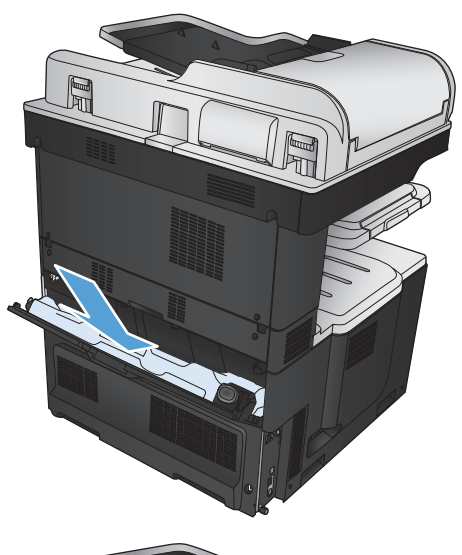

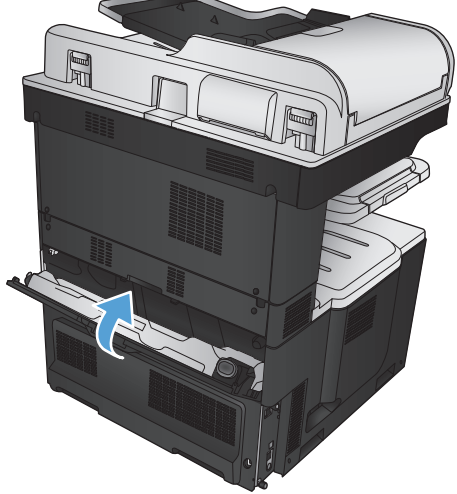

# ステイプル **(**ステイプル留めモデルのみ**)**

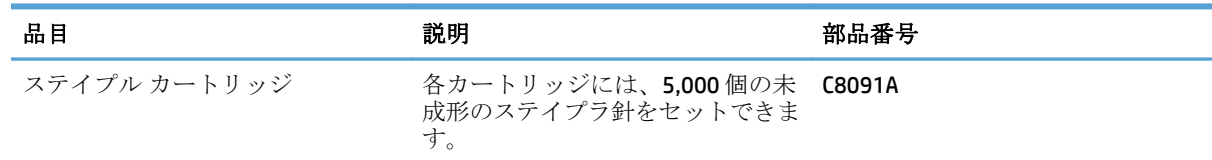

詳細については、[www.hp.com/go/learnaboutsupplies](http://www.hp.com/go/learnaboutsupplies) を参照してください。

# ステイプルのセット

**1.** 右上のドアを開きます。

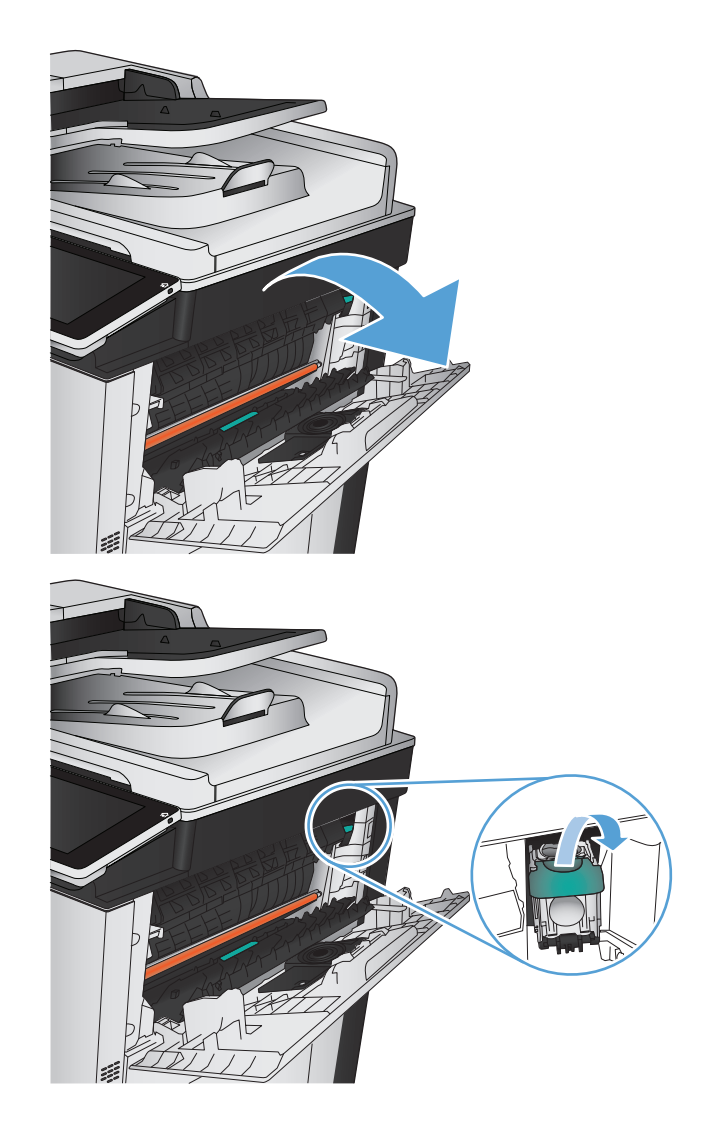

**2.** ステイプル カートリッジを上に引き、引き出 して取り外します。

- **3.** 新しいステイプル カートリッジを開口部に挿 入します。 カチッと音がするまでステイプル カートリッジの上部を押し下げます。
- FI T

**4.** 右上のドアを閉じます。

# **5** 印刷

- [対応プリント](#page-85-0) ドライバ (Windows)
- [印刷ジョブ設定の変更](#page-87-0) (Windows)
- [印刷ジョブ設定の変更](#page-88-0) (Mac OS X)
- [印刷タスク](#page-89-0) (Windows)
- [印刷タスク](#page-113-0) (Mac OS X)
- [その他の印刷タスク](#page-116-0) (Windows)
- [その他の印刷タスク](#page-118-0) (Mac OS X)
- [カラー印刷](#page-120-0)
- [プリンタへの印刷ジョブの保存](#page-125-0)
- [ジョブ仕分けページを追加する](#page-129-0) (Windows の場合)
- HP ePrint [を使用する](#page-130-0)
- HP ePrint [ソフトウェアを使用する](#page-131-0)
- [Apple AirPrint](#page-132-0) を使用する
- [HP Smart Print](#page-134-0) の使用 (Windows の場合)
- [easy-access USB](#page-135-0) 印刷の使用

# <span id="page-85-0"></span>対応プリント ドライバ **(Windows)**

プリント ドライバによって、プリント機能にアクセスできるようになり、コンピュータとプリント間 の通信が可能になります(プリンタ言語を使用)。次のプリント ドライバは、[www.hp.com/go/](http://www.hp.com/go/lj700colorMFPM775_software) [lj700colorMFPM775\\_software](http://www.hp.com/go/lj700colorMFPM775_software) で入手できます。

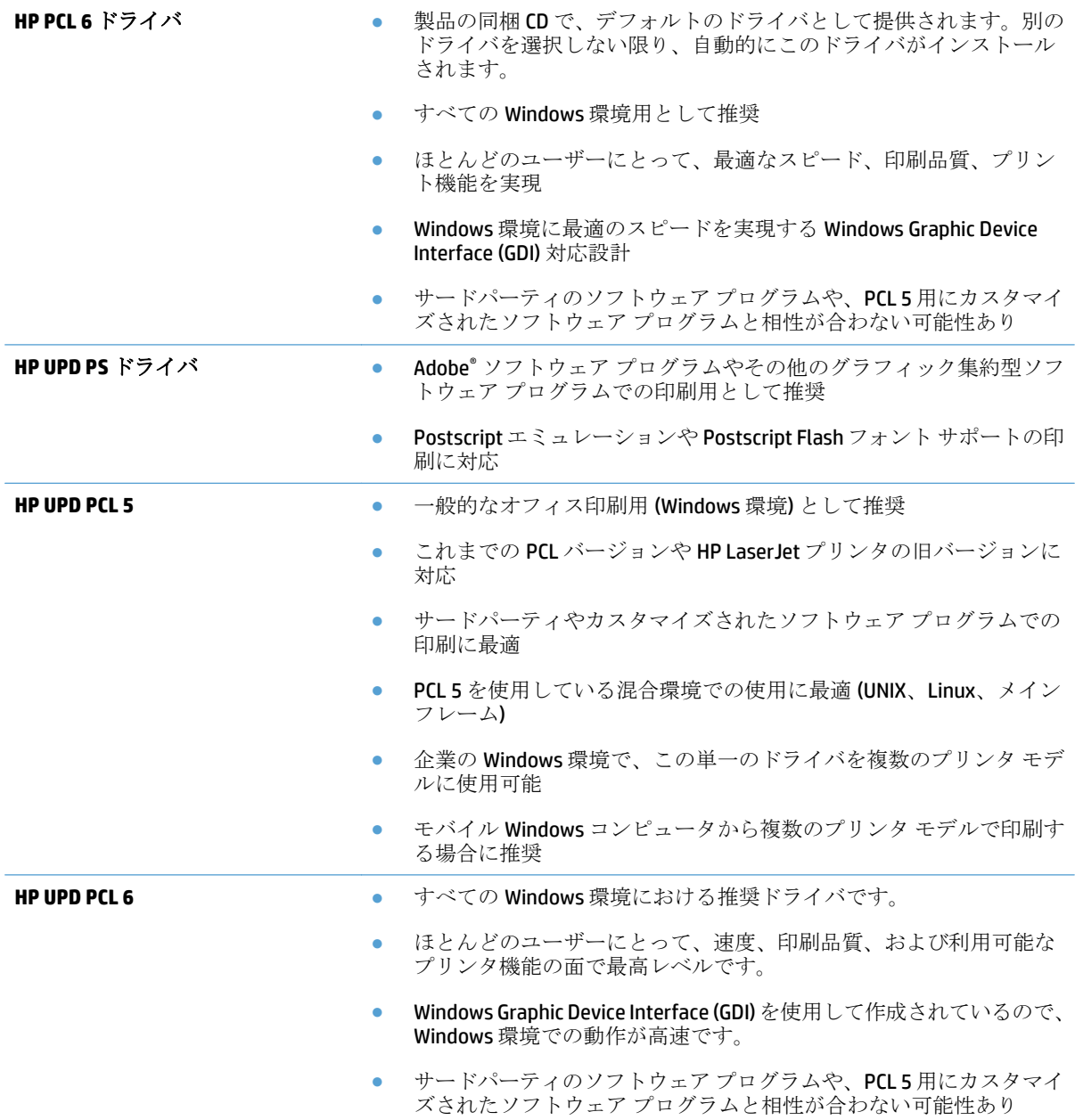

# **HP** ユニバーサル プリンタ ドライバ **(UPD)**

Windows 用 HP Universal Print Driver (UPD) は、別のドライバをダウンロードせずに、どの場所からでも 仮想的にすべての HP LaserJet プリンタにすばやくアクセスできる単一のプリント ドライバです。実 績ある HP プリント ドライバ テクノロジに基づいて構築され、徹底的にテストされており、多数のソ

フトウェア プログラムで使用されています。長期間にわたり一貫した性能が得られる、強力なソリュ ーションです。

HP UPD は、各 HP 製品と直接通信し、設定情報を収集してから、その製品に固有の機能を表示するよ うにユーザー インタフェースをカスタマイズします。両面印刷やステイプル留めなど、その製品に使 用可能な機能が自動的に有効になるので、手動で有効にする必要がありません。

詳細は、[www.hp.com/go/upd](http://www.hp.com/go/upd) を参照してください。

#### **UPD** インストール モード

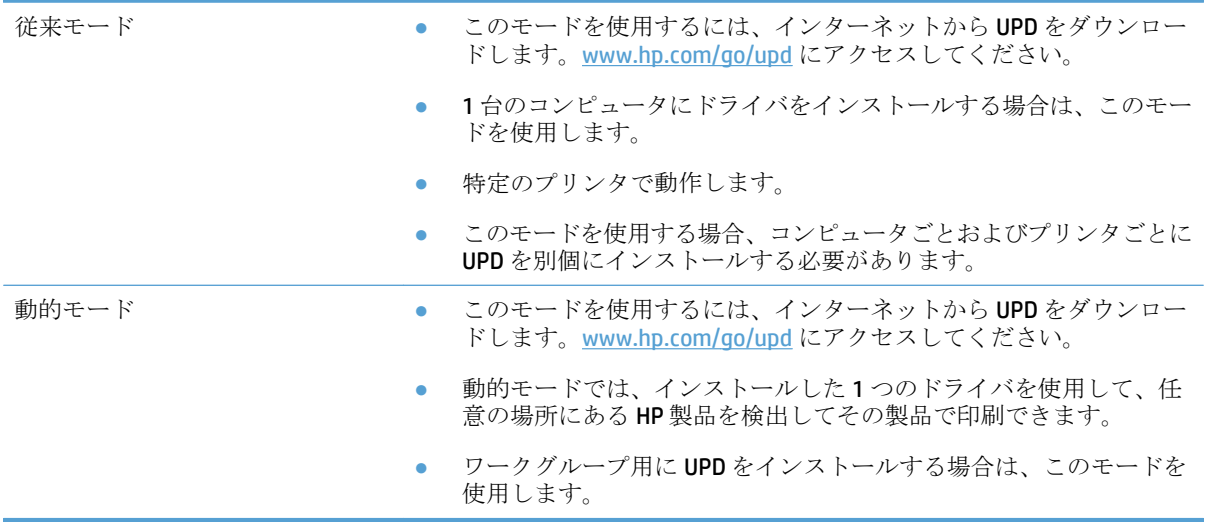

# <span id="page-87-0"></span>印刷ジョブ設定の変更 **(Windows)**

#### すべての印刷ジョブの設定を変更する **(**ソフトウェア プログラムが終了するまで 有効**)**

手順は変わることがあり、共通ではありません。

- **1.** ソフトウェア プログラムから、**[**印刷**]** オプションを選択します。
- **2.** プリンタを選択し、**[**プロパティ**]** または **[**基本設定**]** をクリックします。

すべての印刷ジョブのデフォルト設定を変更する

**1. Windows XP**、**Windows Server 2003**、および **Windows Server 2008 (**標準の **[**スタート**]** メニューの 場合**)**: **[**スタート**]**、**[**プリンタと **FAX]** の順にクリックします。

**Windows XP**、**Windows Server 2003**、および **Windows Server 2008 (**クラシック **[**スタート**]** メニュ ーの場合**)**: **[**スタート**]**、**[**設定**]**、**[**プリンタ**]** の順にクリックします。

**Windows Vista**: 画面の左下隅にある Windows アイコンをクリックして、**[**コントロール パネル**]** ‐ **[**プリンタ**]** の順に選択します。

**Windows 7**: 画面の左下隅にある Windows アイコンをクリックして、**[**デバイスとプリンター**]** を クリックします。

**2.** プリント ドライバ アイコンを右クリックして、**[**印刷設定**]** を選択します。

#### 製品の設定を変更する

**1. Windows XP**、**Windows Server 2003**、および **Windows Server 2008 (**標準の **[**スタート**]** メニューの 場合**)**: **[**スタート**]**、**[**プリンタと **FAX]** の順にクリックします。

**Windows XP**、**Windows Server 2003**、および **Windows Server 2008 (**クラシック **[**スタート**]** メニュ ーの場合**)**: **[**スタート**]**、**[**設定**]**、**[**プリンタ**]** の順にクリックします。

**Windows Vista**: 画面の左下隅にある Windows アイコンをクリックして、**[**コントロール パネル**]** ‐ **[**プリンタ**]** の順に選択します。

**Windows 7**: 画面の左下隅にある Windows アイコンをクリックして、**[**デバイスとプリンター**]** を クリックします。

- **2.** プリント ドライバ アイコンを右クリックし、**[**プロパティ**]** または **[**プリンタのプロパティ**]** を選 択します。
- **3. [**デバイスの設定**]** タブをクリックします。

# <span id="page-88-0"></span>印刷ジョブ設定の変更 **(Mac OS X)**

### すべての印刷ジョブの設定を変更する **(**ソフトウェア プログラムが終了するまで 有効**)**

- **1. [**ファイル**]** メニューをクリックして、**[**印刷**]** オプションをクリックします。
- **2. [**プリンタ**]** メニューで、本製品を選択します。
- **3.** デフォルトで、プリント ドライバに **[**部数とページ数**]** メニューが表示されます。メニューのド ロップダウン リストを開いて、印刷設定を変更するためのメニューを開きます。
- **4.** 各メニューで、変更する印刷設定を選択します。
- **5.** さまざまなメニューで設定を変更します。

すべての印刷ジョブのデフォルト設定を変更する

- **1. [**ファイル**]** メニューをクリックして、**[**印刷**]** オプションをクリックします。
- **2. [**プリンタ**]** メニューで、本製品を選択します。
- **3.** デフォルトで、プリント ドライバに **[**部数とページ数**]** メニューが表示されます。メニューのド ロップダウン リストを開いて、印刷設定を変更するためのメニューを開きます。
- **4.** 各メニューで、再利用できるように保存する印刷設定を選択します。
- **5. [Presets]** メニューで、**[**名前を付けて保存**]** オプションをクリックしてプリセットの名前を入力し ます。
- **6. [OK]** ボタンをクリックします。

これらの設定が **[Presets]** メニューに追加されます。新しい設定を使用するには、プログラムを起動し て印刷するたびに、保存したプリセット オプションを選択する必要があります。

#### 製品の設定を変更する

- **1.** コンピュータで、Apple メニューを開き、**[**システム環境設定**]** メニューをクリックして、**[**プリ ントとファクス**]** アイコンまたは **[Print & Scan]** (プリントとスキャン) アイコンをクリックします。
- **2.** ウィンドウの左側でプリンタを選択します。
- **3. [**オプションとサプライ品**]** ボタンをクリックします。
- **4. [**ドライバ**]** タブをクリックします。
- **5.** インストールされているオプションを設定します。

# <span id="page-89-0"></span>印刷タスク **(Windows)**

印刷機能のショートカットの使用 **(Windows)**

- **1.** ソフトウェア プログラムから、**[**印刷**]** オプシ ョンを選択します。
- **2.** プリンタを選択し、**[**プロパティ**]** または **[**ユー ザー設定**]** をクリックします。

**3. [**印刷機能のショートカット**]** タブをクリックし ます。

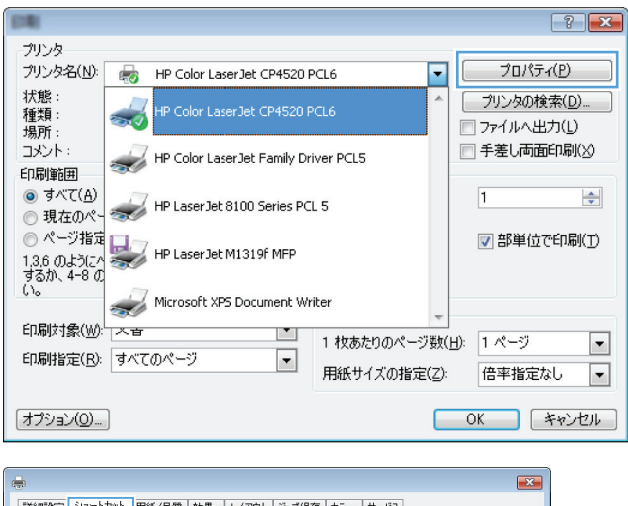

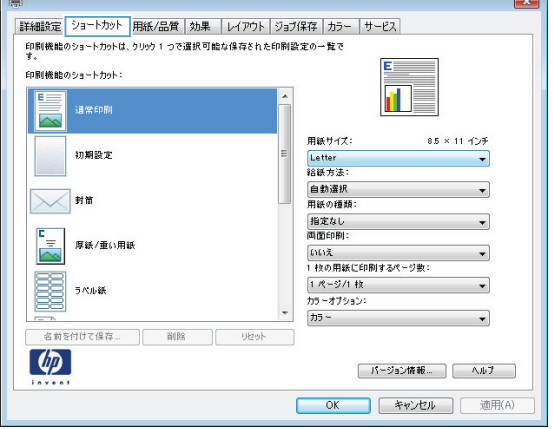

**4.** ショートカットのいずれかを選択します。**[OK]** ボタンをクリックして、**[**文書のプロパティ**]** ダ イアログ ボックスを閉じます。

> 注記:ショートカットを選択すると、プリント ドライバの他のタブで、対応する設定が変更 されます。

**5. [**印刷**]** ダイアログ ボックスで、**[OK]** ボタンを クリックして、ジョブを印刷します。

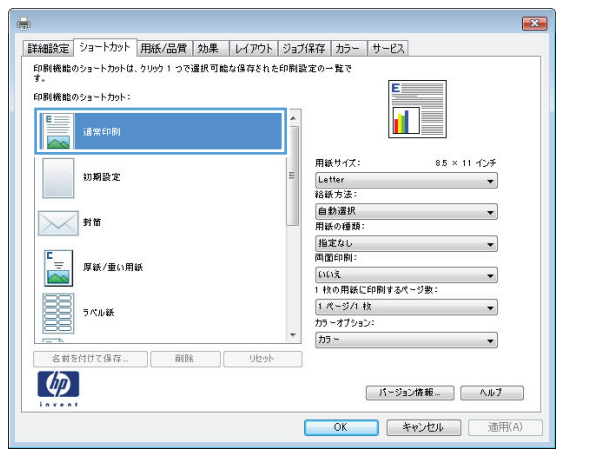

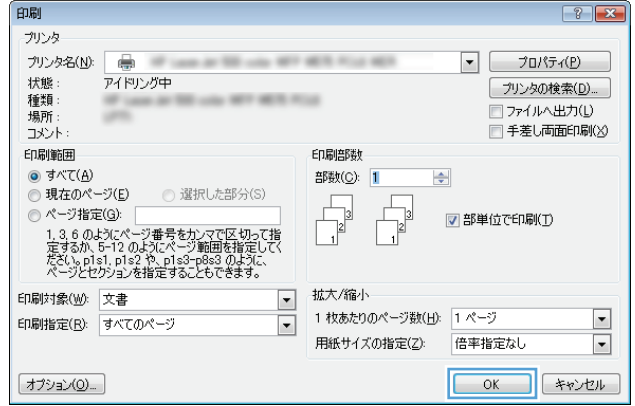

### 印刷機能のショートカットの作成 **(Windows** の場合**)**

- **1.** ソフトウェア プログラムから、**[**印刷**]** オプシ ョンを選択します。
- **2.** プリンタを選択し、**[**プロパティ**]** または **[**ユー ザー設定**]** をクリックします。

**3. [**印刷機能のショートカット**]** タブをクリックし ます。

**4.** 既存のショートカットを基準として選択しま す。

> 注記:ショートカットは、必ず画面の右側の 設定を調整する前に選択してください。設定 を調整してからショートカットを選択すると、 調整内容はすべて失われます。

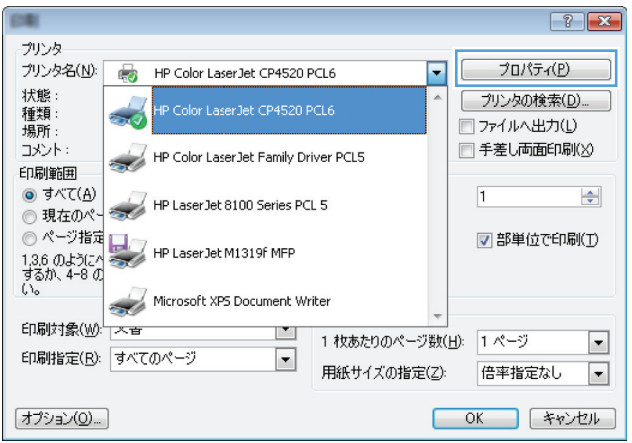

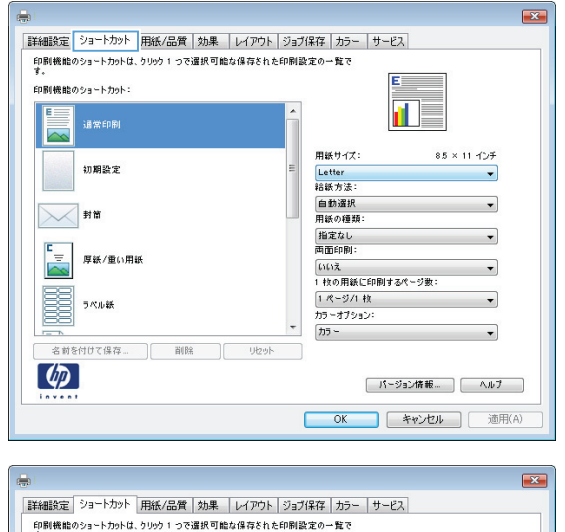

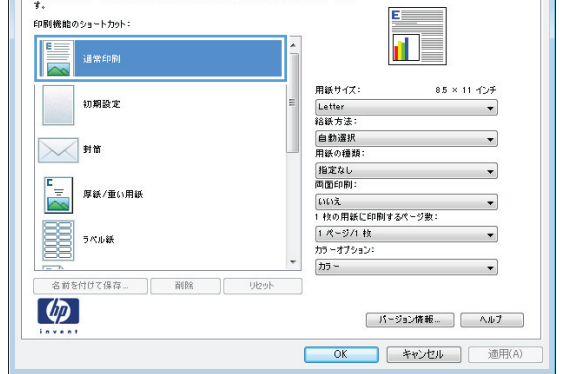

- **5.** 新しいショートカットの印刷オプションを選 択します。
- $\overline{X}$ |詳細設定 ショートカット 用紙/品質 | 効果 | レイアウト | ジョブ保存 | カラー | サービス 印刷機能のショート力小は、ケリック1つで選択可能な保存された印刷設定の一覧で 印刷機能のショートカット: r I 画 通常印刷  $\sim$ 用紙サイズ 85 × 11 インチ 初期設定 Letter<br>裕紙方法  $\overline{\phantom{a}}$ |<br>|自動選択<br>|用紙の種類  $\overline{\phantom{a}}$  $\times$ 封筒 指定なし<br>両面印刷:  $\overline{\phantom{0}}$  $\frac{r}{\sqrt{2}}$ 厚紙/重い用紙 [いいえ<br>1 枚の用紙に印刷するページ数  $\cdot$ E 1ページ/1枚<br>カラーオブション:  $\overline{\phantom{0}}$ ラベル紙 カラー 名前を付けて保存... | 削除 | **U**łże  $\lceil \phi \rceil$ **│ パージョン情報... │ ヘルブ** OK キャンセル 適用(A)  $\mathbf{r}$ |詳細設定 ショートカット 用紙/品質 | 効果 | レイアウト | ジョブ保存 | カラー | サービス 印刷機能のショートカットは、ケリック1つで選択可能な保存された印刷設定の一覧で 印刷機能のショートカット  $E =$  $\mathbf{d}$ 通常印刷  $\sim$ 用紙サイズ:  $85 \times 14 + 79$ 初期設定 Legal<br>給紙方法 - 自動選択<br>|自動選択<br>|用紙の種類  $\bowtie$  sm 指定なし<br>両面印刷:  $\mathbb{R}^{\mathbb{Z}}$ 厚紙/重い用紙 いいえ<br>1枚の用紙に印刷するページ数:  $\overline{\phantom{0}}$ B 1 ページ/1 枚<br>カラーオブション: ラベル紙  $75 -$ 名前を付けて保存…  $\frac{1}{2}$ りセット  $\lceil \phi_p \rceil$ **[パージョン情報...] (ヘルプー)** OK キャンセル 通用(A)

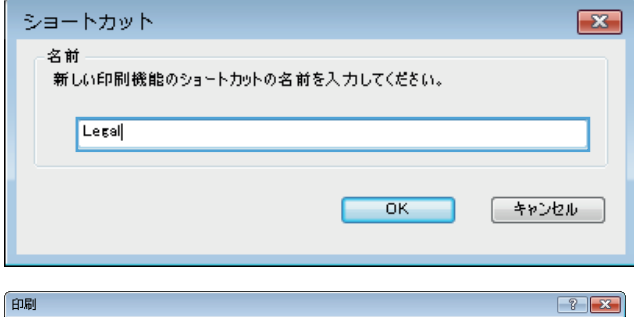

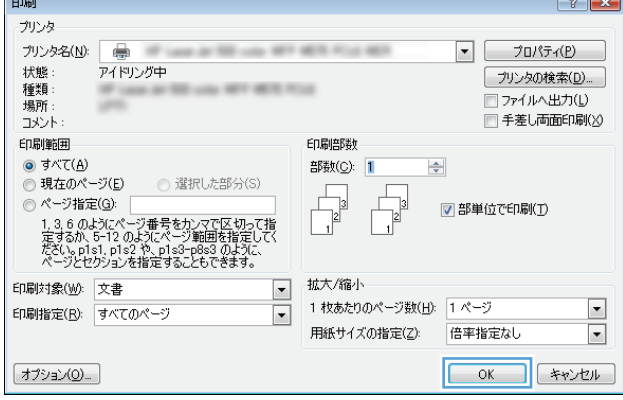

**6. [**名前を付けて保存**]** ボタンをクリックします。

**7.** ショートカットの名前を入力して、**[OK]** ボタ ンをクリックします。

**8. [OK]** ボタンをクリックして、**[**文書のプロパテ ィ**]** ダイアログ ボックスを閉じます。**[**印刷**]** ダ イアログ ボックスで、**[OK]** ボタンをクリック して、ジョブを印刷します。

# 自動両面印刷 **(Windows** の場合**)**

- **1.** ソフトウェア プログラムから、**[**印刷**]** オプシ ョンを選択します。
- **2.** プリンタを選択し、**[**プロパティ**]** または **[**ユー ザー設定**]** をクリックします。

**3. [**レイアウト**]** タブをクリックします。

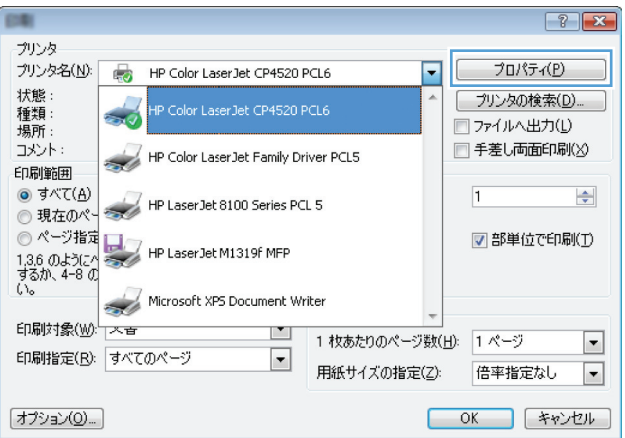

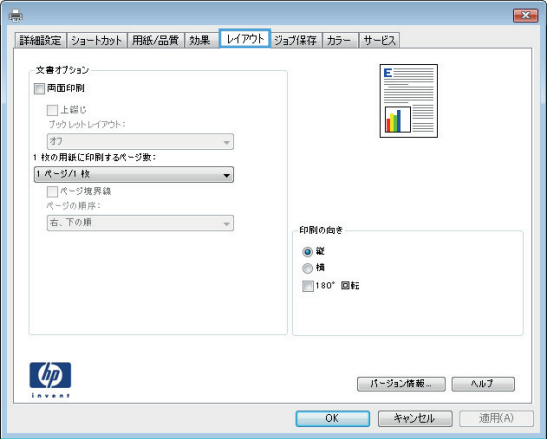

**4. [**両面印刷**]** チェックボックスをオンにします。 **[OK]** ボタンをクリックして、**[**文書のプロパテ ィ**]** ダイアログ ボックスを閉じます。

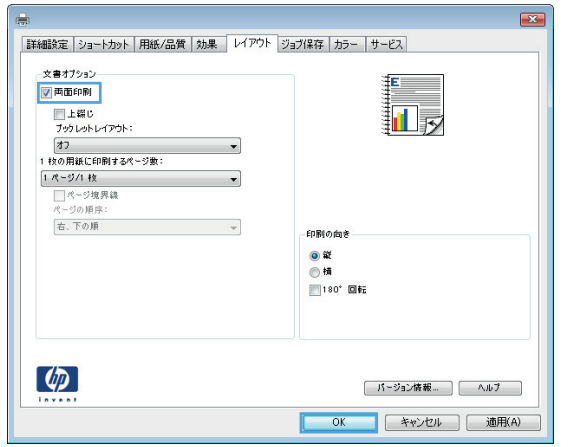

**5. [**印刷**]** ダイアログ ボックスで、**[OK]** ボタンを クリックして、ジョブを印刷します。

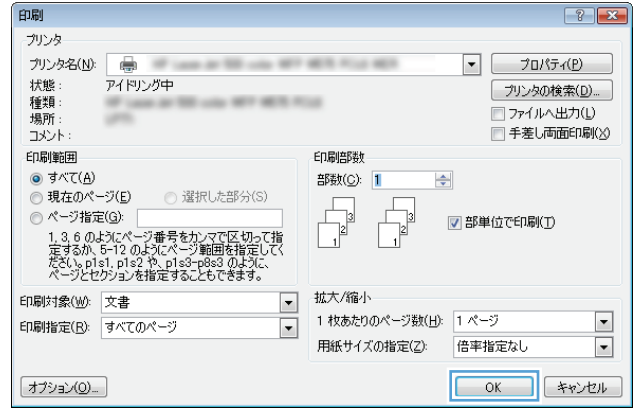

# 手動両面印刷 **(Windows)**

- **1.** ソフトウェア プログラムから、**[**印刷**]** オプシ ョンを選択します。
- **2.** プリンタを選択し、**[**プロパティ**]** または **[**ユー ザー設定**]** をクリックします。

**3. [**レイアウト**]** タブをクリックします。

**4. [**両面印刷 **(**手差し**)]** チェック ボックスをオン にします。**[OK]** ボタンをクリックして、ジョ ブの表面を印刷します。

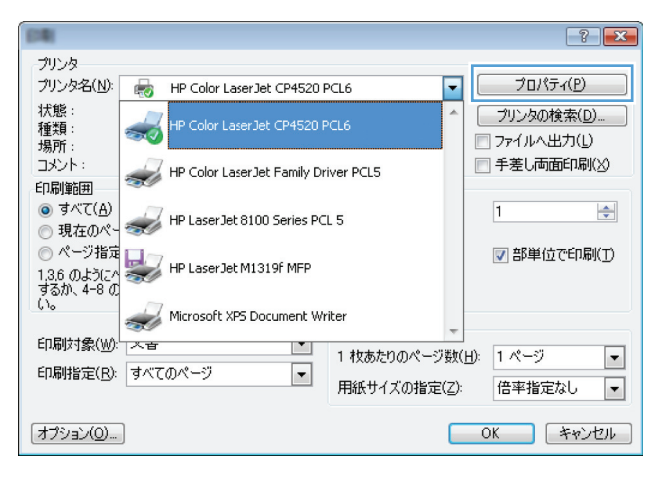

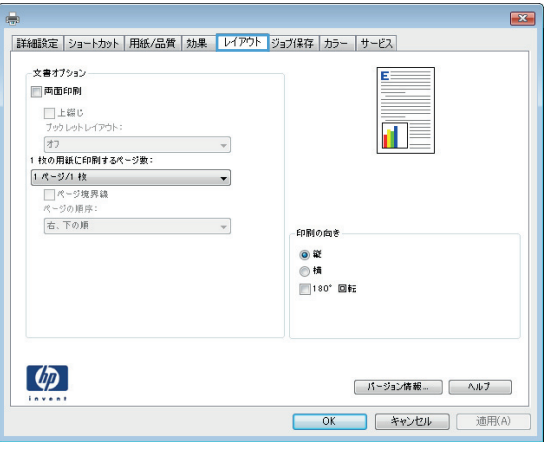

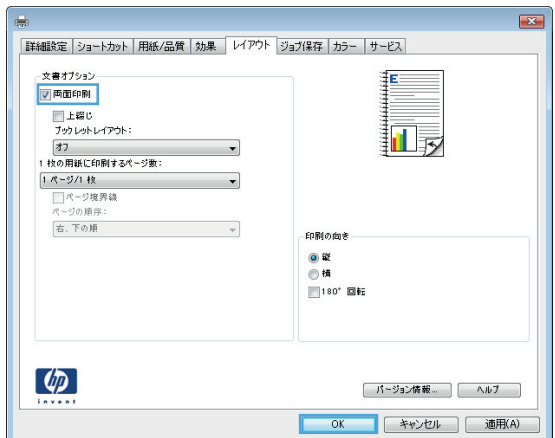

**5.** 排紙ビンから印刷済みの用紙を取り出し、印 刷面を上向きにしてトレイ 1 にセットします。

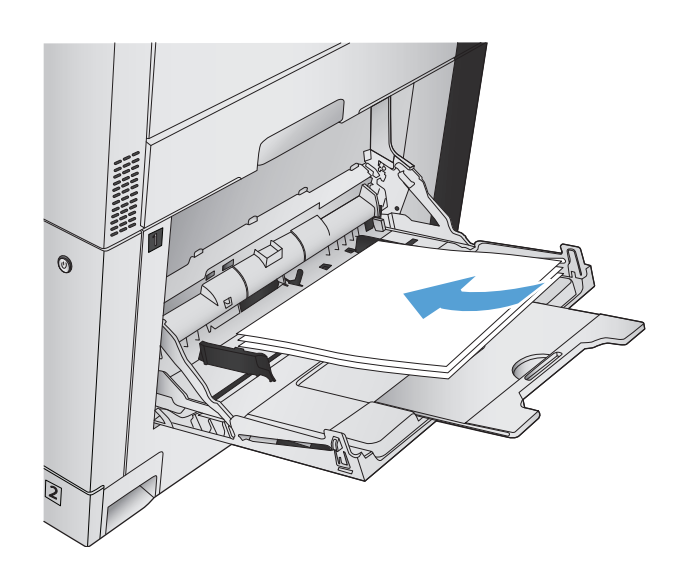

**6.** 確認メッセージが表示された場合は、適切な コントロール パネル ボタンをタッチして操作 を続けます。

# **1** 枚の用紙への複数ページの印刷 **(Windows)**

- **1.** ソフトウェア プログラムから、**[**印刷**]** オプシ ョンを選択します。
- **2.** プリンタを選択し、**[**プロパティ**]** または **[**ユー ザー設定**]** をクリックします。

**3. [**レイアウト**]** タブをクリックします。

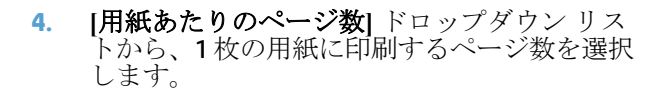

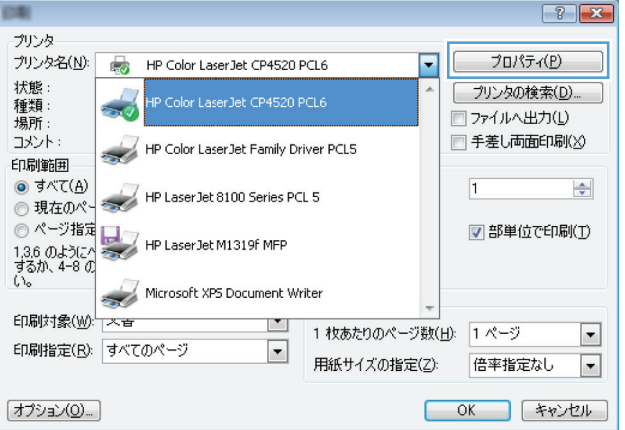

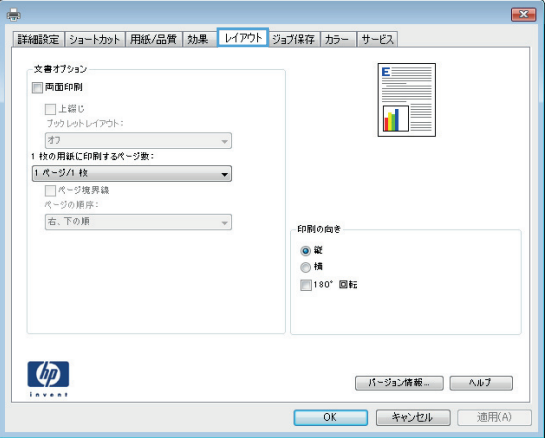

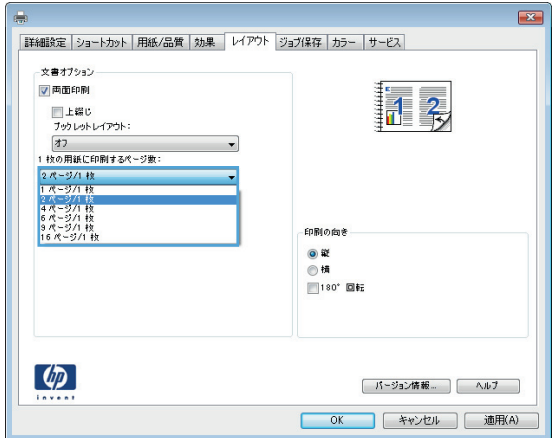

**5. [**ページ境界線**]**、**[**ページ順序**]**、および **[**印刷の 向き**]** オプションで正しい項目を選択します。 **[OK]** ボタンをクリックして、**[**文書のプロパテ ィ**]** ダイアログ ボックスを閉じます。

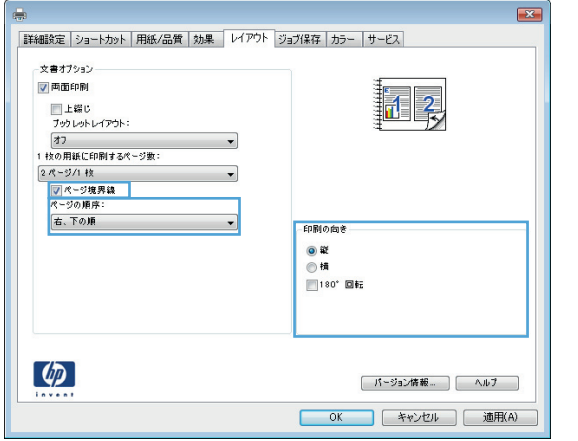

**6. [**印刷**]** ダイアログ ボックスで、**[OK]** ボタンを クリックして、ジョブを印刷します。

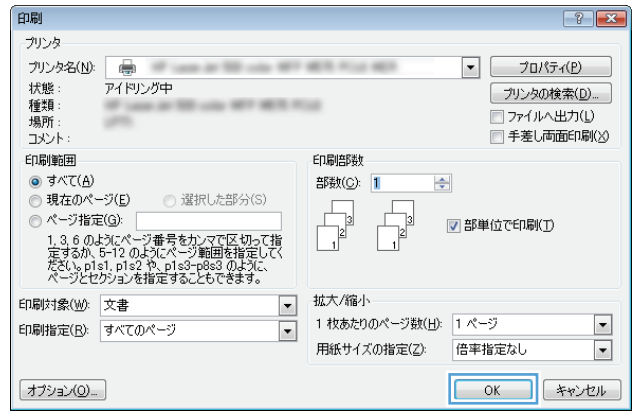

# ページの向きの選択 **(Windows)**

- **1.** ソフトウェア プログラムから、**[**印刷**]** オプシ ョンを選択します。
- **2.** プリンタを選択し、**[**プロパティ**]** または **[**ユー ザー設定**]** をクリックします。

**3. [**レイアウト**]** タブをクリックします。

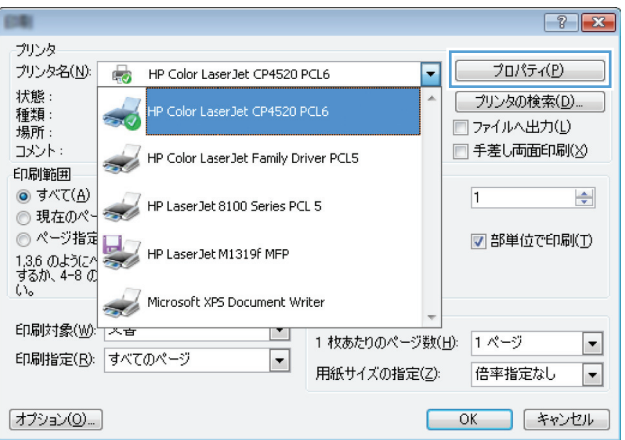

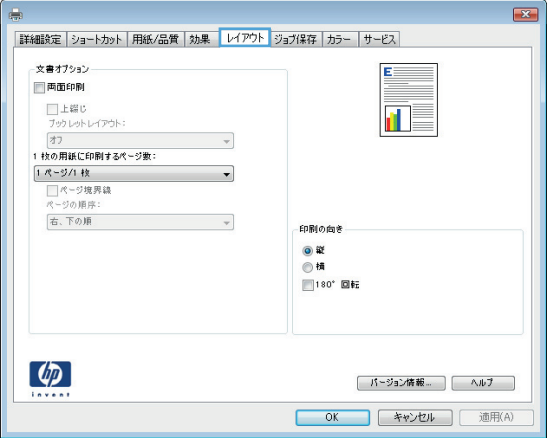

**4. [**印刷の向き**]** 領域で、**[**縦**]** または **[**横**]** オプシ ョンを選択します。

ページのイメージを上下逆に印刷するには、 **[180°**回転**]** を選択します。

**[OK]** ボタンをクリックして、**[**文書のプロパテ ィ**]** ダイアログ ボックスを閉じます。

**5. [**印刷**]** ダイアログ ボックスで、**[OK]** ボタンを クリックして、ジョブを印刷します。

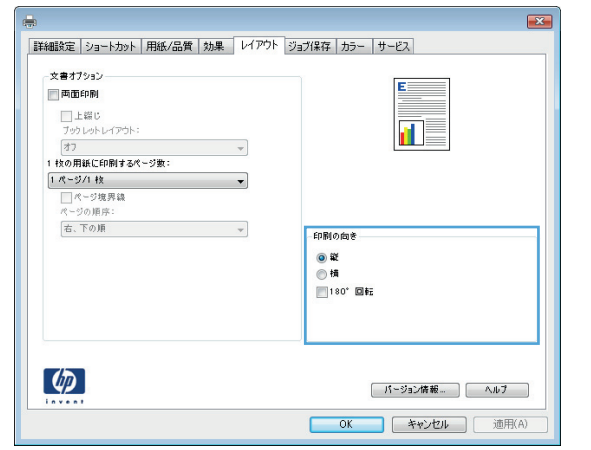

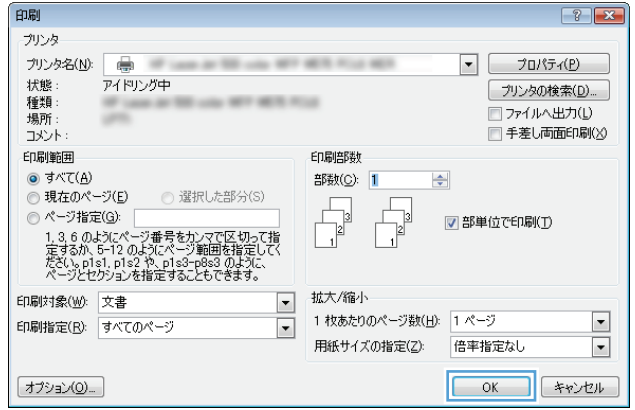

# 用紙タイプの選択 **(Windows)**

- **1.** ソフトウェア プログラムから、**[**印刷**]** オプシ ョンを選択します。
- **2.** プリンタを選択し、**[**プロパティ**]** または **[**ユー ザー設定**]** をクリックします。

**3. [**用紙**/**品質**]** タブをクリックします。

**4. [**用紙タイプ**]** ドロップ ダウン リストで、**[**詳 細**...]** オプションをクリックします。

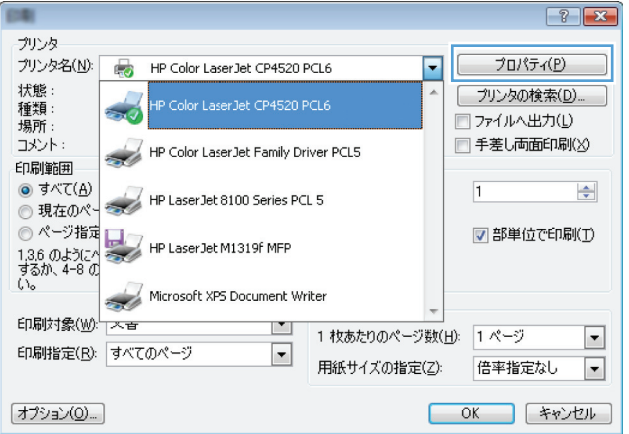

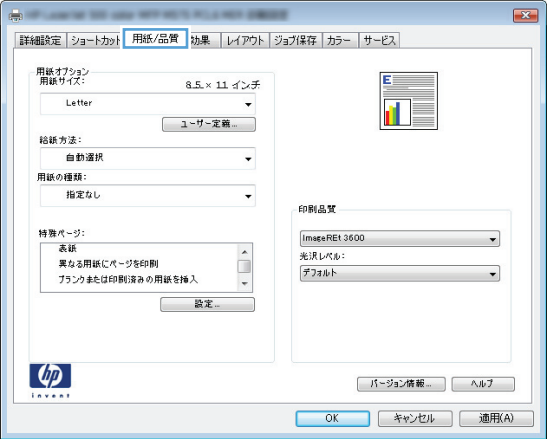

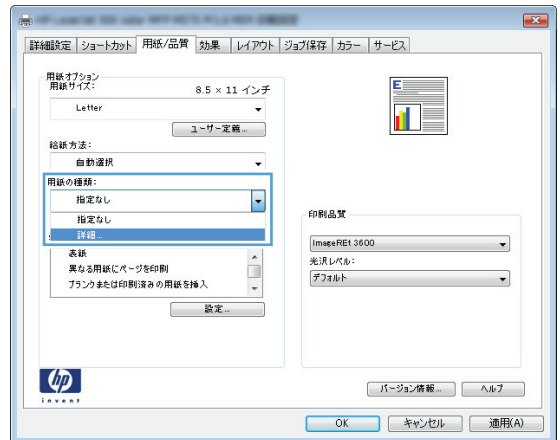

**5. [**用紙の種類:**]** オプションのリストを展開しま す。

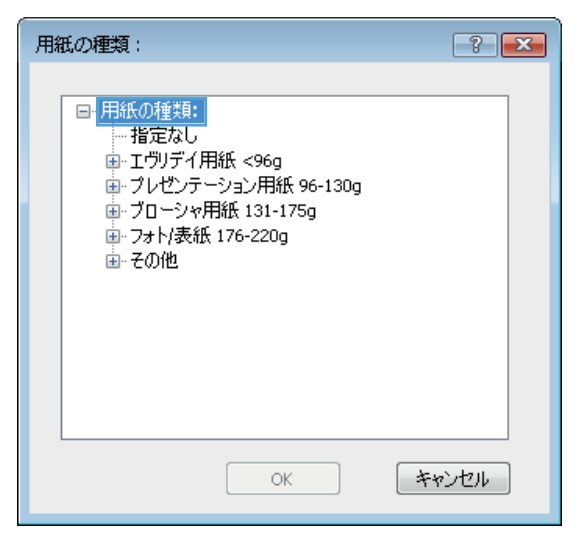

**6.** 使用する用紙の説明として最適な用紙タイプ のカテゴリを展開します。

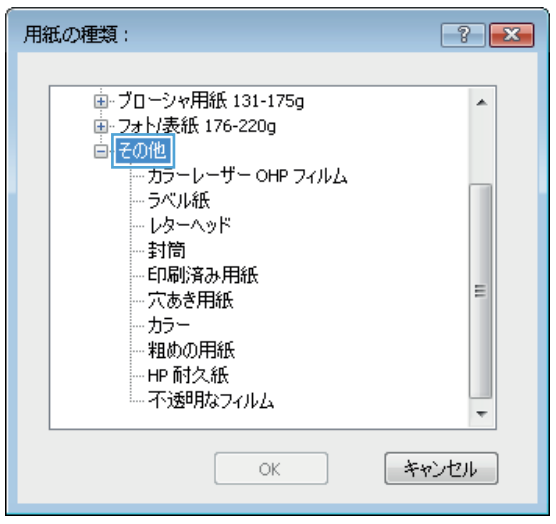

- **7.** 使用する用紙のタイプに合ったオプションを 選択して、**[OK]** ボタンをクリックします。
- 用紙の種類:  $\boxed{?}$   $\boxed{\mathbf{x}}$ 車·ブローシャ用紙 131-175g  $\overline{a}$ 車·フォト/表紙 176-220g -<br>- その他 。<br>- <u>カラーレ</u>ーザー OHP フィルム<br>- <mark>ラベル紙 -</mark><br>- レターヘッド —封筒 印刷済み用紙  $\equiv$ 穴あき用紙 カラー 粗めの用紙 HP耐久紙 不透明なフィルム ÷  $-$  OK - キャンセル
- **8. [OK]** ボタンをクリックして、**[**文書のプロパテ ィ**]** ダイアログ ボックスを閉じます。**[**印刷**]** ダ イアログ ボックスで、**[OK]** ボタンをクリック して、ジョブを印刷します。

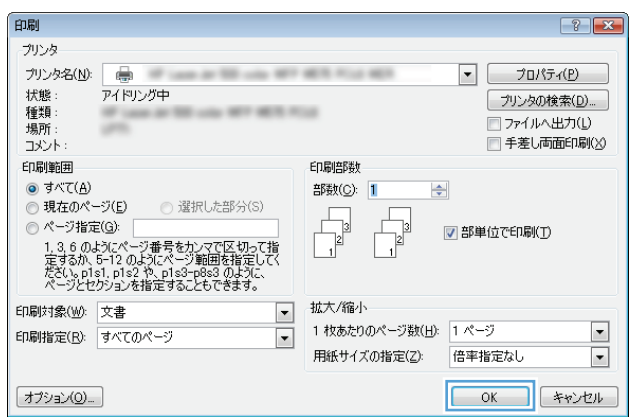

# 最初または最後のページを異なる用紙に印刷する **(Windows)**

- **1.** ソフトウェア プログラムから、**[**印刷**]** オプシ ョンを選択します。
- **2.** プリンタを選択し、**[**プロパティ**]** または **[**ユー ザー設定**]** をクリックします。

**3. [**用紙**/**品質**]** タブをクリックします。

**4. [**特殊ページ**]** 領域で **[**異なる用紙にページを印 刷**]** オプションをクリックし、**[**設定**]** ボタンを クリックします。

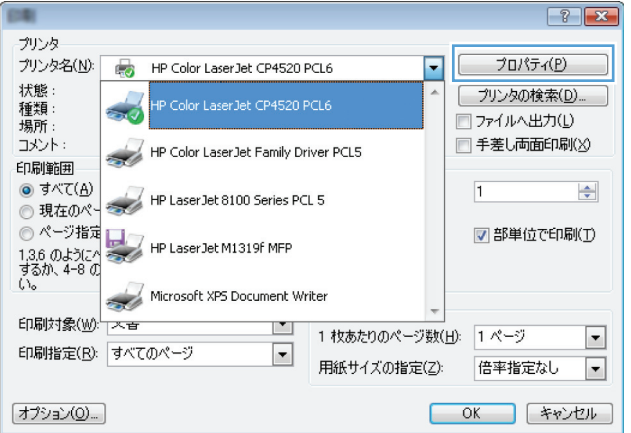

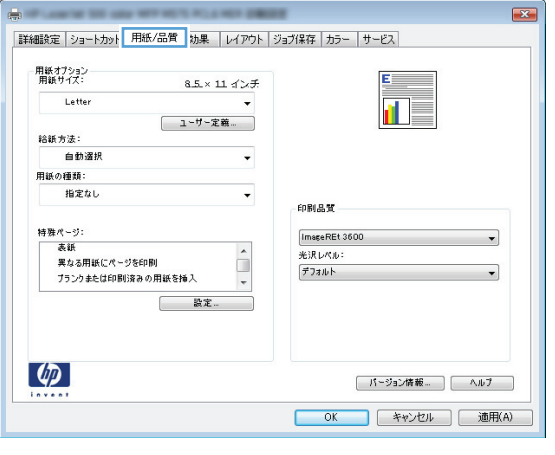

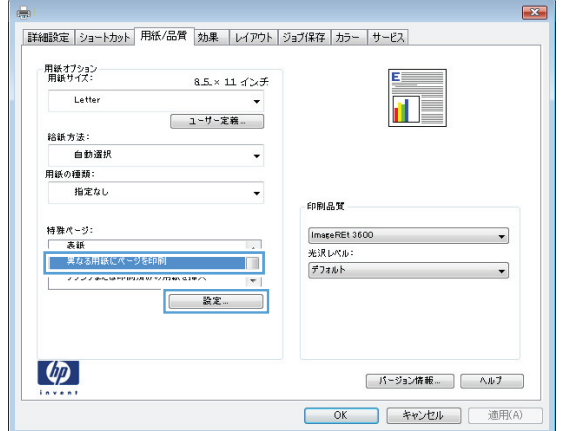

**5. [**文書内のページ**]** 領域で、**[**最初**]** または **[**最後**] オプションを選択します。** 

**6. [**給紙方法**]** および **[**用紙タイプ**]** ドロップダウン リストから、正しいオプションを選択します。 **[**追加**]** ボタンをクリックします。

**7.** 最初と最後のページを両方とも別の用紙に印 刷する場合は、手順 5 と 6 を繰り返し、もう 一方のページのオプションを選択します。

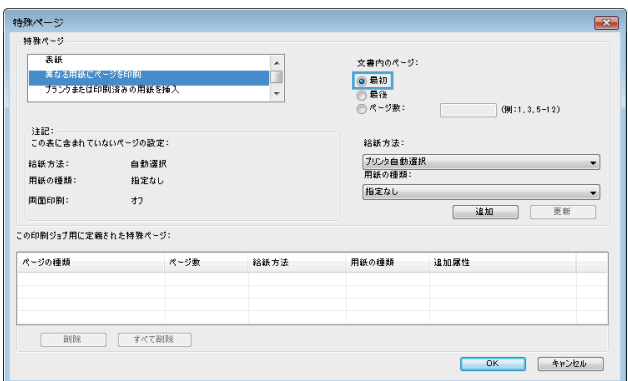

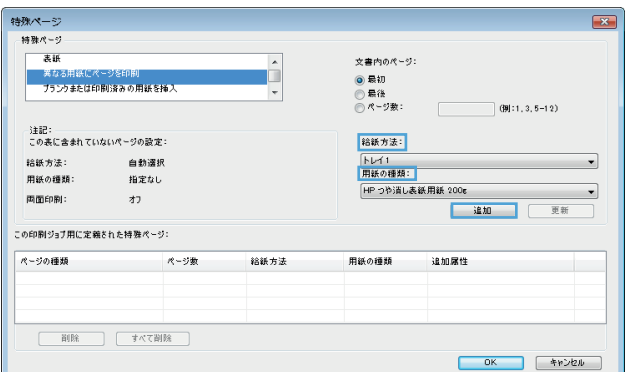

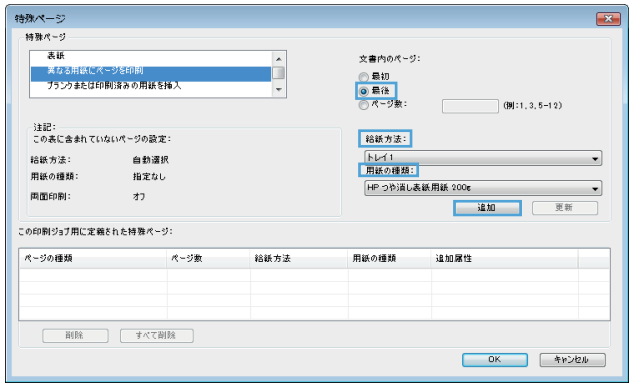

**8. [OK]** ボタンをクリックします。

**9. [OK]** ボタンをクリックして、**[**文書のプロパテ ィ**]** ダイアログ ボックスを閉じます。**[**印刷**]** ダ イアログ ボックスで、**[OK]** ボタンをクリック して、ジョブを印刷します。

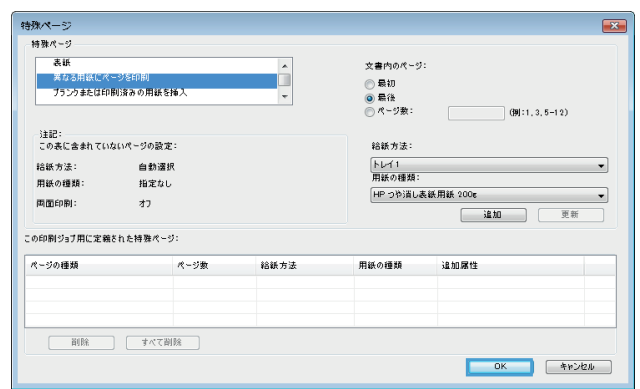

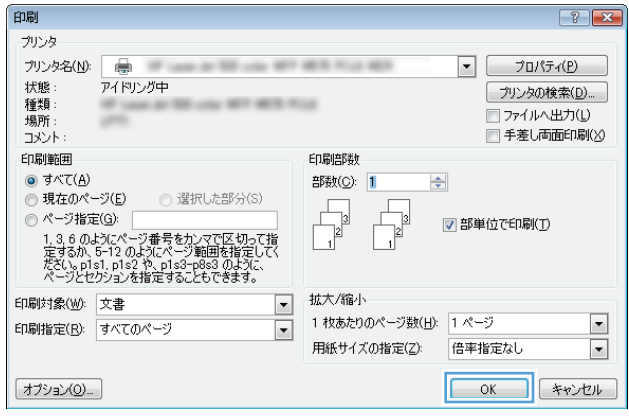

# ページ サイズに合わせて文書を拡大縮小 **(Windows)**

- **1.** ソフトウェア プログラムから、**[**印刷**]** オプシ ョンを選択します。
- **2.** プリンタを選択し、**[**プロパティ**]** または **[**ユー ザー設定**]** をクリックします。
- $\boxed{?}$   $\boxed{\mathbf{x}}$ プリンタ<br>プリンタ名(<u>N): 最</u> HP Color LaserJet CP4520 PCL6<br><sub>北本部</sub> プロパティ(P)  $\overline{\phantom{1}}$ 状態: プリンタの検索(D)...  $\frac{1}{2}$ HP Color LaserJet CP4520 PCL6 種類: コファイルへ出力(L) □ 手差し両面印刷(※) コメント: HP Color LaserJet Family Driver PCL5 印刷範囲  $\overline{\Theta}$  すべて(A) ◎ すべて(A)<br>◎ 現在のページ HP LaserJet 8100 Series PCL 5  $\boxed{1}$  $\Rightarrow$ ● ライヽCD<br>
● 現在のページ<br>
1.3.6 のようにページ<br>
1.3.6 のようにページ<br>
1.3.6 のようにページ<br>
1.3.6 のようにページ<br>
1.3.6 のようにページ<br>
1.3.6 のようにページ<br>
1.3.6 のようにページ ■部単位で印刷(I) Microsoft XPS Document Writer 印刷対象(W): 人音  $\blacksquare$ 1 枚あたりのページ数(H): 1ページ  $\blacksquare$ 印刷指定(R): すべてのページ  $\blacksquare$ 用紙サイズの指定(Z): 倍率指定なし  $\blacksquare$ [オプション(Q)...] **OK キャンセル**

**3. [**効果**]** タブをクリックします。

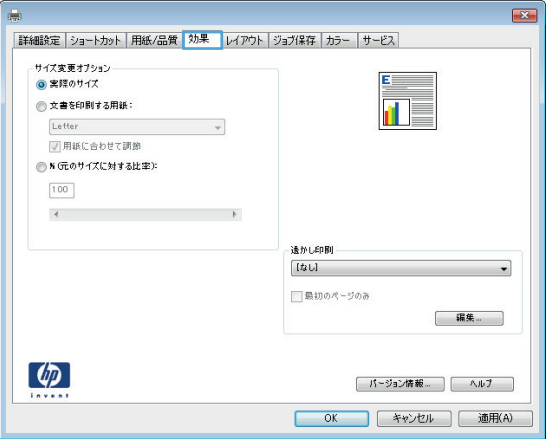
**4.** [**[**文書を印刷する用紙**]**] オプションを選択し て、ドロップダウン リストからサイズを選択 します。

**[OK]** ボタンをクリックして、**[**文書のプロパテ ィ**]** ダイアログ ボックスを閉じます。

**5. [**印刷**]** ダイアログ ボックスで、**[OK]** ボタンを クリックして、ジョブを印刷します。

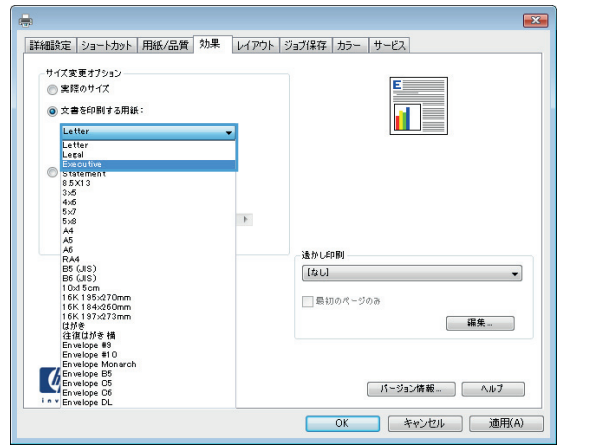

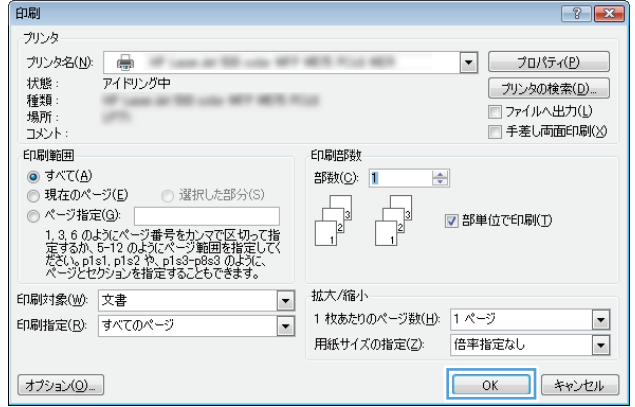

## ブックレットの作成 **(Windows)**

- **.** ソフトウェア プログラムから、**[**印刷**]** オプシ ョンを選択します。
- **.** プリンタを選択し、**[**プロパティ**]** または **[**ユー ザー設定**]** をクリックします。

**. [**レイアウト**]** タブをクリックします。

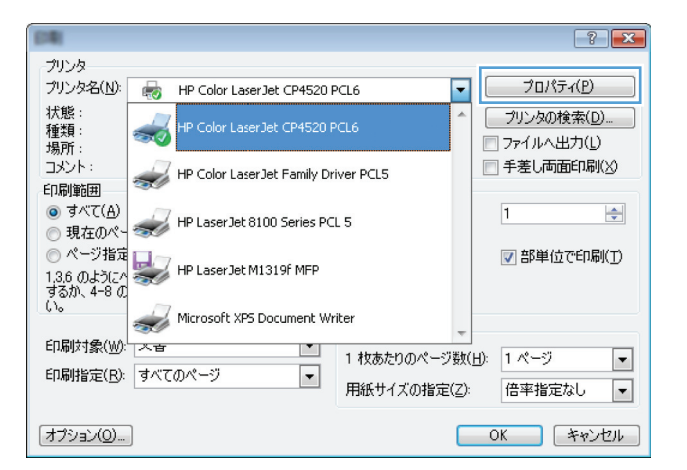

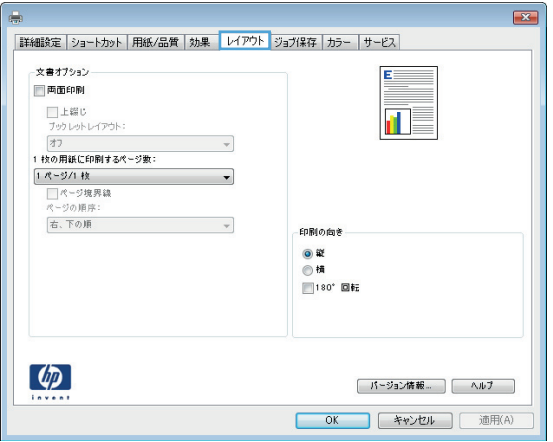

**. [**両面印刷**]** チェック ボックスをオンにします。

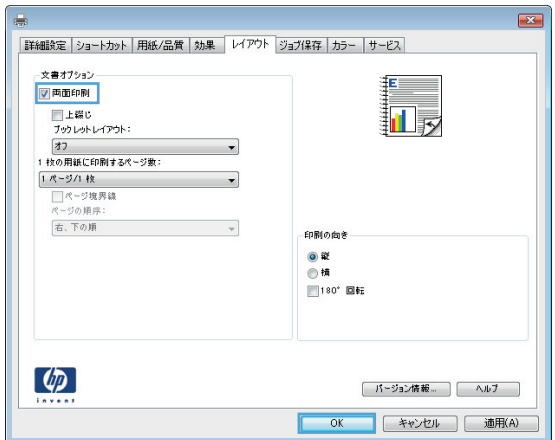

**5. [**ブックレット レイアウト**]** ドロップダウン リ ストで、**[**左綴じ**]** または **[**右綴じ**]** オプション をクリックします。**[**用紙あたりのページ数**]** オ プションが自動的に **[2** ページ**/1** 枚**]** に変わり ます。

**[OK]** ボタンをクリックして、**[**文書のプロパテ ィ**]** ダイアログ ボックスを閉じます。

**6. [**印刷**]** ダイアログ ボックスで、**[OK]** ボタンを クリックして、ジョブを印刷します。

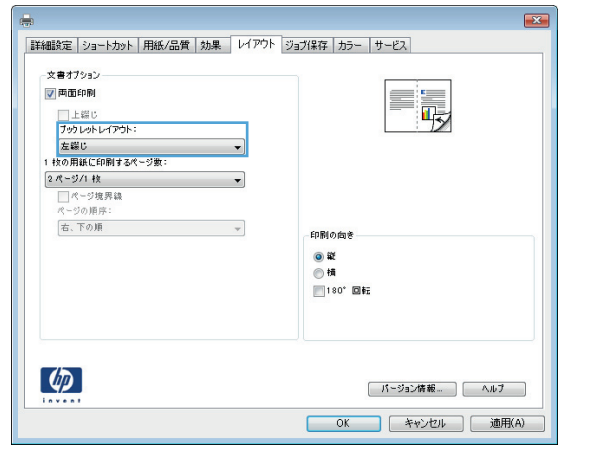

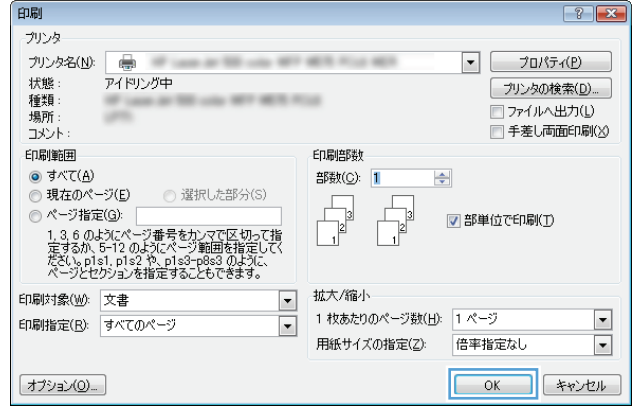

## ステイプル オプションの選択 **(Windows)**

- **1.** ソフトウェア プログラムから、**[**印刷**]** オプシ ョンを選択します。
- **2.** プリンタを選択し、**[**プロパティ**]** または **[**ユー ザー設定**]** をクリックします。

**3. [**排紙**]** タブをクリックします。

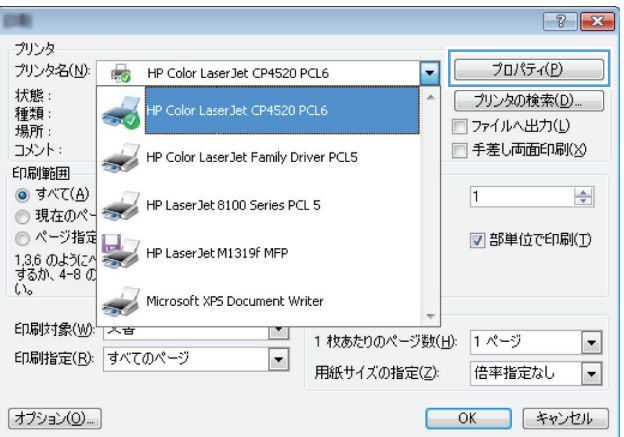

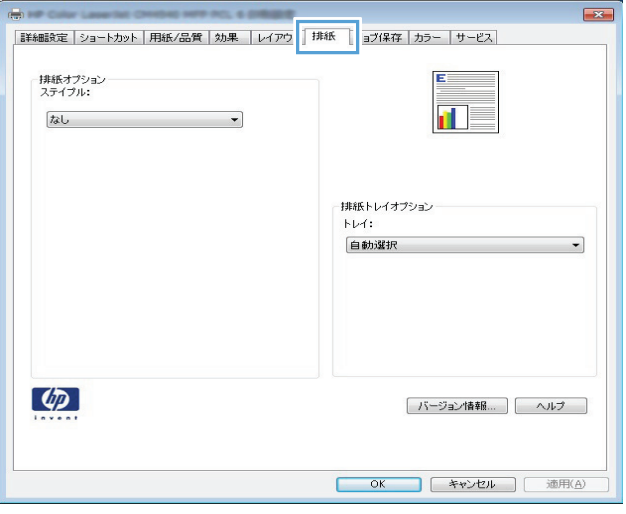

**4. [**排紙オプション**]** で、**[**ステイプル**]** ドロップダ ウンリストからオプションを選択します。**[OK]** ボタンをクリックして、ダイアログ ボックス を閉じます。

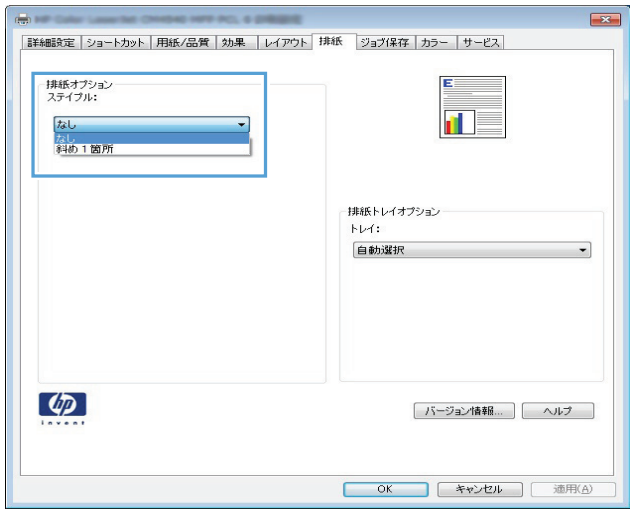

**5. [**印刷**]** ダイアログ ボックスで、**[OK]** ボタンを クリックして、ジョブを印刷します。

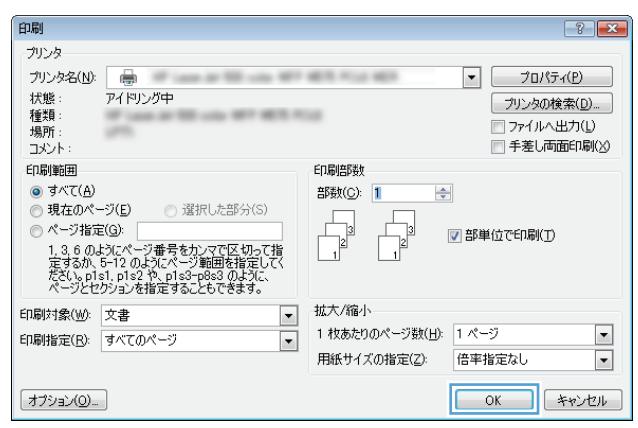

## 印刷タスク **(Mac OS X)**

### 印刷プリセットの使用 **(Mac OS X)**

- **. [**ファイル**]** メニューをクリックして、**[**印刷**]** オプションをクリックします。
- **. [**プリンタ**]** メニューで、本製品を選択します。
- **. [Presets]** メニューで、印刷機能のプリセットを選択します。
- **. [**印刷**]** ボタンをクリックします。

注記:プリント ドライバのデフォルト設定を使用するには、**[**標準**]** オプションを選択します。

#### 印刷プリセットの作成 **(Mac OS X)**

印刷機能のプリセットを使用して現在の印刷設定を保存すると、同じ設定を再利用できます。

- **. [**ファイル**]** メニューをクリックして、**[**印刷**]** オプションをクリックします。
- **. [**プリンタ**]** メニューで、本製品を選択します。
- **.** デフォルトで、プリント ドライバに **[**部数とページ数**]** メニューが表示されます。メニューのド ロップダウン リストを開いて、印刷設定を変更するためのメニューを開きます。
- **.** 各メニューで、再利用できるように保存する印刷設定を選択します。
- **. [Presets]** メニューで、**[**名前を付けて保存**]** オプションをクリックしてプリセットの名前を入力し ます。
- **. [OK]** ボタンをクリックします。

### 自動両面印刷 **(Mac OS X)**

- **. [**ファイル**]** メニューをクリックして、**[**印刷**]** オプションをクリックします。
- **. [**プリンタ**]** メニューで、本製品を選択します。
- **.** デフォルトで、プリント ドライバに **[**部数とページ数**]** メニューが表示されます。メニューのド ロップダウン リストを開いて、**[**レイアウト**]** メニューをクリックします。
- **. [Two-Sided]** ドロップダウン リストから [綴じ込み] オプションを選択します。
- **. [**印刷**]** ボタンをクリックします。

### 手動両面印刷 **(Mac OS X)**

- **. [**ファイル**]** メニューをクリックし、次に **[**印刷**]** オプションをクリックします。
- **. [**プリンタ**]** メニューで、本製品を選択します。
- **.** デフォルトでは、プリンタ ドライバによって **[**部数とページ数**]** メニューが表示されます。メニ ューのドロップダウン リストを開き、**[**手動両面印刷**]** メニューをクリックします。
- **. [**手動両面印刷**]** ボックスをクリックし、[綴じ込み] オプションを選択します。
- **. [**印刷**]** ボタンをクリックします。
- **.** プリンタを確認し、トレイ 1 に入っている用紙をすべて取り出します。
- **.** 排紙ビンから印刷済みの用紙を取り出し、印刷面を上向きにして給紙トレイにセットします。
- **.** 確認メッセージが表示された場合は、適切なコントロール パネル ボタンをタッチして操作を続 けます。

#### 枚の用紙に複数ページを印刷する **(Mac OS X** の場合**)**

- **. [**ファイル**]** メニューをクリックして、**[**印刷**]** オプションをクリックします。
- **. [**プリンタ**]** メニューで、本製品を選択します。
- **.** デフォルトで、プリント ドライバに **[**部数とページ数**]** メニューが表示されます。メニューのド ロップダウン リストを開いて、**[**レイアウト**]** メニューをクリックします。
- **. [**用紙あたりのページ数**]** メニュー ドロップダウン リストで、1 枚の用紙に印刷するページ数を選 択します。
- **. [**レイアウト方向**]** 領域で、用紙に印刷するページの順序と位置を選択します。
- **. [**境界線**]** メニューで、用紙の各ページの周囲に印刷する境界線の種類を選択します。
- **. [**印刷**]** ボタンをクリックします。

#### ページの向きの選択 **(Mac OS X)**

- **. [**ファイル**]** メニューをクリックして、**[**印刷**]** オプションをクリックします。
- **. [**プリンタ**]** メニューで、本製品を選択します。
- **. [**部数とページ数**]** メニューで、**[**ページ設定**]** ボタンをクリックします。
- **.** 使用するページの向きを表すアイコンをクリックし、**[OK]** ボタンをクリックします。
- **. [**印刷**]** ボタンをクリックします。

#### 用紙タイプの選択 **(Mac OS X)**

- **. [**ファイル**]** メニューをクリックして、**[**印刷**]** オプションをクリックします。
- **. [**プリンタ**]** メニューで、本製品を選択します。
- **.** デフォルトで、プリント ドライバに **[**部数とページ数**]** メニューが表示されます。メニューのド ロップダウン リストを開いて、**[**レイアウト**]** メニューをクリックします。
- **. [**メディア タイプ**]** ドロップダウン リストからタイプを選択します。
- **. [**印刷**]** ボタンをクリックします。

#### 表紙の印刷 **(Mac OS X)**

- **. [**ファイル**]** メニューをクリックして、**[**印刷**]** オプションをクリックします。
- **. [**プリンタ**]** メニューで、本製品を選択します。
- **.** デフォルトで、プリント ドライバに **[**部数とページ数**]** メニューが表示されます。メニューのド ロップダウン リストを開いて、**[**表紙**]** メニューをクリックします。
- **.** 表紙を印刷する場所を選択します。**[**書類の前**]** ボタンまたは **[**書類の後**]** ボタンをクリックしま す。
- **. [**表紙の種類**]** メニューで、表紙に印刷するメッセージを選択します。

注記:空白の表紙を印刷するには、**[**標準**]** メニューで **[**表紙の種類**]** オプションを選択します。

**. [**印刷**]** ボタンをクリックします。

ページ サイズに合わせて文書を拡大縮小 **(Mac OS X)**

- **. [**ファイル**]** メニューをクリックして、**[**印刷**]** オプションをクリックします。
- **. [**プリンタ**]** メニューで、本製品を選択します。
- **.** デフォルトで、プリント ドライバに **[**部数とページ数**]** メニューが表示されます。メニューのド ロップダウン リストを開いて、**[**用紙処理**]** メニューをクリックします。
- **. [Destination Paper Size]** 領域で、**[Scale to fit paper size]** ボックスをクリックしてドロップダウン リストからサイズを選択します。
- **. [**印刷**]** ボタンをクリックします。

#### ブックレットの作成 **(Mac OS X)**

- **. [**ファイル**]** メニューをクリックして、**[**印刷**]** オプションをクリックします。
- **. [**プリンタ**]** メニューで、本製品を選択します。
- **.** デフォルトで、プリント ドライバに **[**部数とページ数**]** メニューが表示されます。メニューのド ロップダウン リストを開いて、**[**レイアウト**]** メニューをクリックします。
- **. [Two-Sided]** ドロップダウン リストから [綴じ込み] オプションを選択します。
- **.** メニューのドロップダウン リストを開いて、**[**ブックレット印刷**]** メニューをクリックします。
- **. [Format Output as Booklet (**ブックレットとして出力をフォーマット**)]** ボックスをクリックし、[綴 じ込み] オプションを選択します。
- **.** 用紙サイズを選択します。
- **. [**印刷**]** ボタンをクリックします。

#### ステイプル オプションの選択 **(Mac OS X)**

- **. [**ファイル**]** メニューをクリックして、**[**印刷**]** オプションをクリックします。
- **. [**プリンタ**]** メニューで、本製品を選択します。
- **.** デフォルトで、プリント ドライバに **[**部数とページ数**]** メニューが表示されます。 メニューのド ロップダウン リストを開いて、**[**レイアウト**]** メニューをクリックします。
- **. [**ステイプル**]** ドロップダウン リストからステイプル オプションを選択します。
- **. [**印刷**]** ボタンをクリックします。

## その他の印刷タスク **(Windows)**

### 印刷ジョブのキャンセル **(Windows)**

#### 注記:印刷ジョブが印刷プロセスに入るまでにまだ時間がある場合、キャンセルできることがありま す。

- **1.** 印刷ジョブが現在進行中の場合は、次の手順に従ってプリンタのコントロール パネルからジョブ をキャンセルします。
	- **a.** プリンタのコントロール パネルのホーム画面で、[停止 **@]** ボタンをタッチします。ジョブ が一時停止して、[ジョブ ステータス] 画面が開きます。
	- **b.** タッチスクリーンのリストから、キャンセルするジョブをタッチし、[ジョブのキャンセル] ボタンをタッチします。
	- **c.** キャンセルの確認メッセージが表示されます。[はい] ボタンをタッチします。
- **2.** ソフトウェア プログラムまたは印刷キューから印刷ジョブをキャンセルすることもできます。
	- ソフトウェアプログラム: 通常は、しばらくの間コンピュータの画面に表示されるダイアログ ボックスで印刷ジョブをキャンセルできます。
	- **Windows** プリント キュー: 印刷ジョブがプリント キュー (コンピュータのメモリ) またはプ リント スプーラで待機中の場合、そこでジョブを削除します。
		- **Windows XP**、**Windows Server 2003**、または **Windows Server 2008**: **[**スタート**]** メニュ ーをクリックし、**[**設定**]**、**[**プリンタと **FAX]** の順にクリックします。プリンタのアイコ ンをダブルクリックしてウィンドウを開き、キャンセルする印刷ジョブを右クリック し、**[**キャンセル**]** をクリックします。
		- **Windows Vista**: 画面の左下隅にある [Windows] アイコンをクリックして、**[**設定**]** ‐ **[**プ リンタ**]** の順に選択します。プリンタのアイコンをダブルクリックしてウィンドウを開 き、キャンセルする印刷ジョブを右クリックし、**[**キャンセル**]** をクリックします。
		- **Windows 7**: 画面の左下隅にある Windows アイコンをクリックして、**[**デバイスとプリ ンター**]** をクリックします。プリンタのアイコンをダブルクリックしてウィンドウを開 き、キャンセルする印刷ジョブを右クリックし、**[**キャンセル**]** をクリックします。

### 用紙サイズの選択 **(Windows)**

- **1.** ソフトウェア プログラムから、**[**印刷**]** オプションを選択します。
- **2.** プリンタを選択し、**[**プロパティ**]** または **[**ユーザー設定**]** をクリックします。
- **3. [**用紙**/**品質**]** タブをクリックします。
- **4. [**用紙サイズ**]** ドロップダウン リストからサイズを選択します。
- **5. [OK]** ボタンをクリックします。
- **6. [**印刷**]** ダイアログ ボックスで、**[OK]** ボタンをクリックして、ジョブを印刷します。

### カスタム用紙サイズの選択 **(Windows)**

- **.** ソフトウェア プログラムから、**[**印刷**]** オプションを選択します。
- **.** プリンタを選択し、**[**プロパティ**]** または **[**ユーザー設定**]** をクリックします。
- **. [**用紙**/**品質**]** タブをクリックします。
- **. [**カスタム**]** ボタンをクリックします。
- **.** ユーザー定義サイズの名前を入力し、寸法を指定します。
	- 幅は、用紙の短辺です。
	- 長さは、用紙の長辺です。
- **. [**保存**]** ボタンをクリックし、**[**閉じる**]** ボタンをクリックします。
- **. [OK]**ボタンをクリックして、**[**文書のプロパティ**]**ダイアログボックスを閉じます。**[**印刷**]**ダイアログ ボックスで、**[OK]** ボタンをクリックして、ジョブを印刷します。

#### 透かしの印刷 **(Windows)**

- **.** ソフトウェア プログラムから、**[**印刷**]** オプションを選択します。
- **.** プリンタを選択し、**[**プロパティ**]** または **[**ユーザー設定**]** をクリックします。
- **. [**効果**]** タブをクリックします。
- **. [**透かし**]** ドロップダウン リストから [透かし] を選択します。

または、**[**編集**]** ボタンをクリックして新しい透かしをリストに追加します。透かしの設定を指定 し、**[OK]** ボタンをクリックします。

- **.** 透かしを最初のページだけに印刷するには、**[**最初のページのみ**]** チェック ボックスをオンにしま す。このオプションを選択しなかった場合、透かしはすべてのページに印刷されます。
- **. [OK]**ボタンをクリックして、**[**文書のプロパティ**]**ダイアログボックスを閉じます。**[**印刷**]**ダイアログ ボックスで、**[OK]** ボタンをクリックして、ジョブを印刷します。

## その他の印刷タスク **(Mac OS X)**

### 印刷ジョブのキャンセル **(Mac OS X)**

#### 注記:印刷ジョブが印刷プロセスに入るまでにまだ時間がある場合、キャンセルできることがありま す。

- **1.** 印刷ジョブが現在進行中の場合は、次の手順に従ってプリンタのコントロール パネルからジョブ をキャンセルします。
	- **a.** プリンタのコントロール パネルのホーム画面で、[停止 **@]** ボタンをタッチします。ジョブ が一時停止して、[ジョブ ステータス] 画面が開きます。
	- **b.** タッチスクリーンのリストから、キャンセルするジョブをタッチし、[ジョブのキャンセル] ボタンをタッチします。
	- **c.** キャンセルの確認メッセージが表示されます。[はい] ボタンをタッチします。
- **2.** ソフトウェア プログラムまたは印刷キューから印刷ジョブをキャンセルすることもできます。
	- ソフトウェアプログラム: 通常は、しばらくの間コンピュータの画面に表示されるダイアログ ボックスで印刷ジョブをキャンセルできます。
	- **Mac** プリント キュー: ドック内のプリンタ アイコンをダブルクリックしてプリント キュー を開きます。印刷ジョブを選択し、**[**削除**]** をクリックします。

### 用紙サイズの選択 **(Mac OS X)**

- **1. [**ファイル**]** メニューをクリックして、**[**印刷**]** オプションをクリックします。
- **2. [**プリンタ**]** メニューで、本製品を選択します。
- **3. [**部数とページ数**]** メニューで、**[**ページ設定**]** ボタンをクリックします。
- **4. [**用紙サイズ**]** ドロップダウン リストからサイズを選択して、**[OK]** ボタンをクリックします。
- **5. [**印刷**]** ボタンをクリックします。

#### カスタム用紙サイズの選択 **(Mac OS X)**

- **1. [**ファイル**]** メニューをクリックして、**[**印刷**]** オプションをクリックします。
- **2. [**プリンタ**]** メニューで、本製品を選択します。
- **3. [**部数とページ数**]** メニューで、**[**ページ設定**]** ボタンをクリックします。
- **4. [**用紙サイズ**]** ドロップダウン リストで、**[Manage Custom Sizes (**カスタム サイズの管理**)]** オプシ ョンを選択します。
- **5.** 用紙サイズの寸法を指定し、**[OK]** ボタンをクリックします。
- **6. [OK]** ボタンをクリックして、**[**ページ設定**]** ダイアログを閉じます。
- **7. [**印刷**]** ボタンをクリックします。

## **透かしの印刷 (Mac OS X)**

- **. [**ファイル**]** メニューをクリックして、**[**印刷**]** オプションをクリックします。
- **. [**プリンタ**]** メニューで、本製品を選択します。
- **.** デフォルトで、プリント ドライバに **[**部数とページ数**]** メニューが表示されます。メニューのド ロップダウン リストを開いて、**[**透かし**]** メニューをクリックします。
- **. [**モード**]** メニューで、**[**透かし**]** オプションを選択します。
- **. [**ページ**]** ドロップダウン リストで、全ページに透かしを印刷するか、最初のページだけに透かし を印刷するのかを選択します。
- **. [**テキスト**]** ドロップダウン リストで、いずれかの標準メッセージを選択するか、**[**カスタム**]** オプ ションを選択して、ボックスに新しいメッセージを入力します。
- **.** 残りの設定のオプションを選択します。
- **. [**印刷**]** ボタンをクリックします。

## カラー印刷

## **[HP EasyColor ]** オプションの使用

Windows に対応した HP PCL 6 プリント ドライバを使用すると、**[HP EasyColor]** テクノロジにより、 Microsoft Office プログラムから印刷するさまざまな内容が含まれる文書の品質が自動的に向上します。 このテクノロジでは、文書のスキャンをして .JPEG または .PNG 形式の写真が自動的に調整されます。 **[HP EasyColor]** テクノロジにより、複数の部分に分割するのではなく画像全体を一度に処理すること で、カラーの一貫性や細部の鮮明さが向上し、印刷速度も上がります。

Mac に対応した HP Postscript プリント ドライバを使用すると、**[HP EasyColor]** テクノロジによってす べての文書がスキャンされて、すべての写真が自動的に調整され、品質が向上します。

次に例を示します。左の画像は **[HP EasyColor]** オプションを使用せずに作成したものです。一方、 **[HP EasyColor]** オプションを使用して作成した右の画像では、品質が向上していることが分かります。

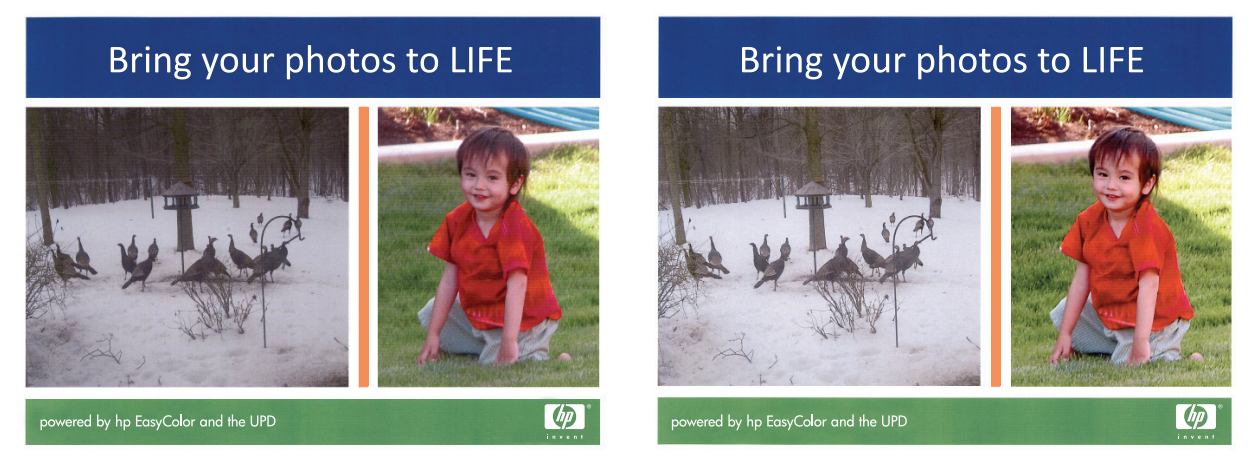

HP PCL 6 プリント ドライバと HP Mac PostScript プリント ドライバでは、**[HP EasyColor]** オプションが デフォルトで有効になっているため、手動でカラー調整を行う必要はありません。このオプションを 無効にして手動でカラー設定を行うには、Windows ドライバで **[**カラー**]** タブ、または Mac ドライバで **[**カラー**/**品質オプション**]** を開き、**[HP EasyColor]** チェック ボックスをクリックしてチェックを外しま す。

### カラー オプションの変更 **(Windows)**

- **1.** ソフトウェア プログラムから、**[**印刷**]** オプションを選択します。
- **2.** プリンタを選択し、**[**プロパティ**]** または **[**ユーザー設定**]** をクリックします。
- **3.** [**[**カラー**]**] タブをクリックします。
- **4. [HP EasyColor]** チェック ボックスをクリックしてチェックを外します。
- **5.** [**[**自動**]**] または [**[**手動**]**] をクリックします。
	- [**[**自動**]**] : 通常はこのオプションを選択します。
	- **[**手動**]** 設定: 特定の印刷ジョブに対してカラー設定を調整する場合は、このオプションを 選択します。**[**設定**]** をクリックして、手動カラー調整ウィンドウを開きます。

注記:カラー設定を手動で変更した場合、印刷結果に悪影響が及ぶおそれがあります。カラ ー設定を手動で変更する作業は、グラフィックの専門家だけが行うことを推奨しています。

- **6.** カラー文書を灰色階調と黒で印刷するには、**[**グレースケール印刷**]** オプションをクリックしま す。このオプションは、複写またはファックス送信する目的でカラー文書を印刷する場合に適し ています。また、ドラフト印刷を行う場合やカラー トナーを節約する場合にも使用できます。
- **7. [OK]**ボタンをクリックして、**[**文書のプロパティ**]**ダイアログボックスを閉じます。**[**印刷**]**ダイアログ ボックスで、**[OK]** ボタンをクリックして、ジョブを印刷します。

### 印刷ジョブのカラー テーマの変更 **(Windows)**

- **1.** ソフトウェア プログラムから、**[**印刷**]** オプションを選択します。
- **2.** プリンタを選択し、**[**プロパティ**]** または **[**ユーザー設定**]** をクリックします。
- **3. [[**カラー**] ]**タブをクリックします。
- **4. [HP EasyColor]** チェック ボックスをクリックしてチェックを外します。
- **5. [**カラー テーマ**]** ドロップダウン リストからカラー テーマを選択します。
	- **[**デフォルト **(sRGB)]**: RGB データが raw デバイス モードで印刷されます。このテーマを使用 する場合、適切な印刷結果を得るには、ソフトウェアまたは OS でカラーを管理する必要が あります。
	- **[**鮮明 **(sRGB)]**: 中間階調の彩度が高くなります。このテーマは、業務用のグラフィックを印 刷する用途に適しています。
	- **[**フォト **(sRGB)]**: RGB カラーが、デジタル現像所で写真として印刷されるときと同じように 解釈されます。[デフォルト(sRGB)]を選択した場合に比べて、濃度と彩度が高くなります。 このテーマは、写真を印刷する用途に適しています。
	- **[**フォト **(Adobe RGB 1998)]**: このテーマは、sRGB ではなく Adobe RGB の色空間を使用してい るデジタル写真を印刷する用途に適しています。このテーマを使用する場合、ソフトウェア 側でカラー管理を無効にしてください。
	- **[**なし**]**: カラー テーマは使用されません。
	- **[**ユーザー定義プロファイル**]**: ユーザー定義の入力プロファイルを使用してカラー出力を正 確に管理するには、このオプションを選択します(特定の HP Color LaserJet プリンタをエミ ュレートする場合など)。[www.hp.com](http://www.hp.com) からユーザー定義のプロファイルをダウンロードしま す。
- **6. [OK]**ボタンをクリックして、**[**文書のプロパティ**]**ダイアログボックスを閉じます。**[**印刷**]**ダイアログ ボックスで、**[OK]** ボタンをクリックして、ジョブを印刷します。

### カラー オプションの変更 **(Mac OS X)**

- **1. [**ファイル**]** メニューをクリックして、**[**印刷**]** オプションをクリックします。
- **2. [**プリンタ**]** メニューで、本製品を選択します。
- **3.** デフォルトで、プリント ドライバに **[**部数とページ数**]** メニューが表示されます。メニューのド ロップダウン リストを開いて、**[**カラー オプション**]** メニューをクリックします。
- **4. [HP EasyColor]** チェック ボックスをクリックしてチェックを外します。
- **5. [**詳細設定**]** 設定を開きます。
- **6.** テキスト、グラフィックス、写真の設定を個別に調整します。
- **7. [**印刷**]** ボタンをクリックします。

### 手動カラー オプション

テキスト、グラフィック、および写真に対する、**[Neutral Grays]** (中間灰色)、**[Halftone]** (中間調)、**[Edge Control]** (エッジ処理) の各カラー オプションを手動で調整できます。

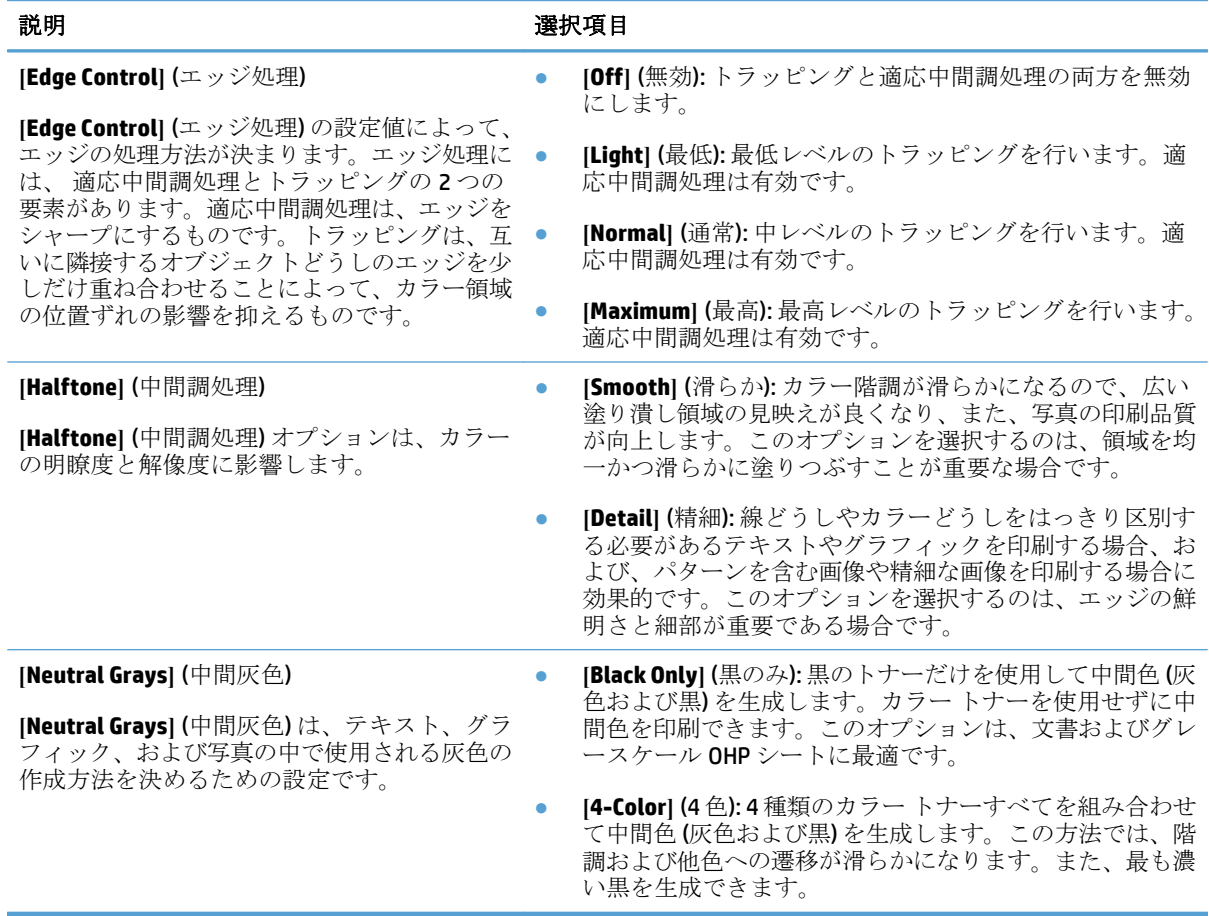

## カラーのマッチング

プリンタとコンピュータのモニタはカラー生成方法が違うので、プリンタで印刷される色とコンピュ ータの画面の色を合わせるプロセスはかなり複雑です。モニタは、RGB (赤、緑、青) カラー処理を利 用して光ピクセルで色を表示し、プリンタは、CMYK(シアン、マゼンタ、イエロー、黒)処理で色を印 刷します。

印刷物の色をモニタに表示される色と一致させる機能は、いくつかの要因の影響を受けます。これら の要因には次のものがあります。

- 用紙
- プリンタの着色剤 (インクやトナーなど)
- 印刷プロセス (インクジェット、プレス、またはレーザー方式など)
- 天井の照明
- 色を認識する個人の特性
- ソフトウェア プログラム
- プリント ドライバ
- コンピュータのオペレーティング システム
- モニタとその設定
- ビデオ カードとドライバ
- 動作環境 (湿度など)

ほとんどの状況で、画面の色と印刷ページの出力カラーを一致させる最適な方法は、sRGB カラーで印 刷することです。

#### 色見本のカラー マッチング

色見本および標準のカラー基準にプリンタの出力を一致させるプロセスは複雑です。一般的に、色見 本の作成にシアン、マゼンタ、イエロー、および黒のインクが使用されている場合は、正確なカラー マッチングを得ることができます。通常、これらはプロセス色見本と呼ばれます。

色見本の中にはスポット カラーから作成されるものもあります。スポット カラーは特別に作成され た色です。これらのスポット カラーの多くはプリンタの範囲外です。ほとんどのスポット色見本に は、スポット カラーに CMYK 近似を提供するプロセス色見本が付属しています。

ほとんどのプロセス色見本では、色見本の印刷に使用されたプロセス標準が指定されます。通常は SWOP、EURO、または DIC です。プロセス色見本に最もよく合うようにするには、プリンタのメニュ ーで対応するインク エミュレーションを選択します。プロセス標準がわからない場合は、SWOP インク エミュレーションを使用します。

#### カラー サンプルの印刷

カラー サンプルを使用するには、目的の色に最もよく一致するカラー サンプルを選択します。ソフ トウェア プログラムでサンプルのカラー値を使用して、マッチさせるオブジェクトを指定します。印 刷される色は、用紙タイプや使用するソフトウェア プログラムにより異なることがあります。

コントロール パネルを使用してカラー サンプルを印刷するには、次の手順に従います。

- **1.** プリンタのコントロール パネルのホーム画面で、[管理] ボタンまでスクロールしてタッチしま す。
- **2.** 以下のメニューを開きます。
	- レポート
	- その他のページ
- **3.** [RGB のサンプル] または [CMYK のサンプル] (CMYK 値) を選択し、[OK] ボタンをタッチします。

#### **PANTONE®** カラー マッチング

PANTONE には、複数のカラー マッチング システムがあります。PANTONE MATCHING SYSTEM® は普及度 の高いカラー マッチング システムで、ソリッド インクを使用してさまざまな色調と色合いを生成し ます。

注記:生成された PANTONE カラーが、PANTONE の標準色と一致しない場合があります。正確な色に ついては PANTONE の最新の出版物で確認してください。

## プリンタへの印刷ジョブの保存

## 保存ジョブの作成 **(Windows** の場合**)**

プリンタにジョブを保存すると、いつでも印刷できます。

- **1.** ソフトウェア プログラムから、**[**印刷**]** オプシ ョンを選択します。
- **2.** プリンタを選択し、**[**プロパティ**]** または **[**ユー ザー設定**]** をクリックします。

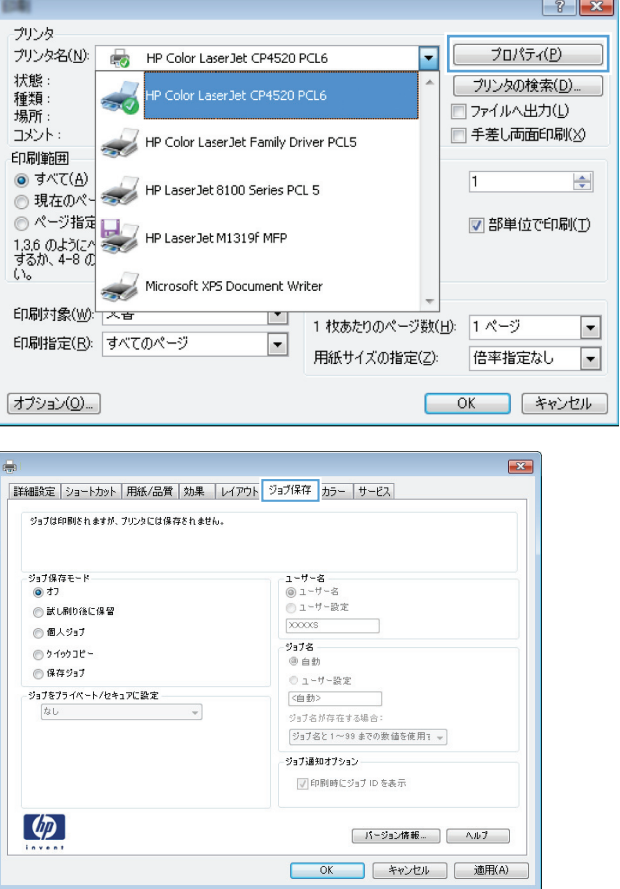

**3. [**ジョブ保存**]** タブをクリックします。

- **4. [**ジョブ保存モード**]** オプションを選択します。
	- **[**試し刷り後に保留**]**: ジョブを 1 部試し刷り してから、追加の部数を印刷できます。
	- **[**個人ジョブ**]**: 保存ジョブは、ユーザーがプ リンタのコントロール パネルで印刷を指 示するまで印刷されません。このジョブ保 存モードでは、**[**ジョブ **Private/Secure** の 作成**]** オプションのいずれか 1 つを選択で きます。個人識別番号 (PIN) をジョブに割 り当てる場合は、コントロール パネルで 必要な PIN を入力する必要があります。ジ ョブを暗号化した場合は、コントロールパ ネルで必要なパスワードを入力する必要が あります。
	- **[**クイック コピー**]**: 指定した部数だけジョ ブを印刷してから、後で再度印刷できるよ うにプリンタのメモリにジョブを保存しま す。
	- **[**保存ジョブ**]**: プリンタにジョブを保存し て、他のユーザーが後でいつでもそのジョ ブを印刷できるようにします。このジョブ 保存モードでは、**[**ジョブ **Private/Secure** の作成**]** オプションのいずれか 1 つを選択 できます。個人識別番号 (PIN) をジョブに 割り当てた場合は、そのジョブを印刷する コーザーがコントロール パネルで必要な PIN を入力する必要があります。ジョブを 暗号化した場合は、そのジョブを印刷する ユーザーがコントロール パネルで必要な パスワードを入力する必要があります。

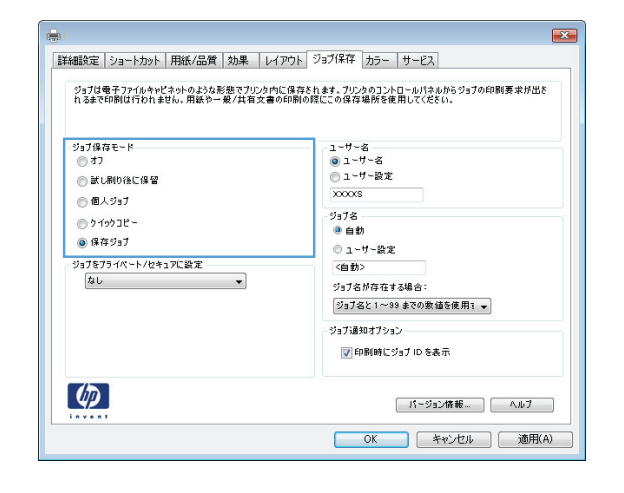

**5.** カスタム ユーザー名またはジョブ名を使用す るには、**[**カスタム**]** ボタンをクリックして、ユ ーザー名またはジョブ名を入力します。

別の保存ジョブに同じ名前が付いている場合 に使用するオプションを選択します。

- **[**ジョブ名と **1** ~ **99** までの数値を使用す る**]**: 固有の番号をジョブ名の末尾に追加し ます。
- **[**既存のファイルを置換**]**: 既存の保存ジョブ を新しいジョブで上書きします。
- **6. [OK]** ボタンをクリックして、**[**文書のプロパテ ィ**]** ダイアログ ボックスを閉じます。**[**印刷**]** ダ イアログ ボックスで、**[OK]** ボタンをクリック して、ジョブを印刷します。

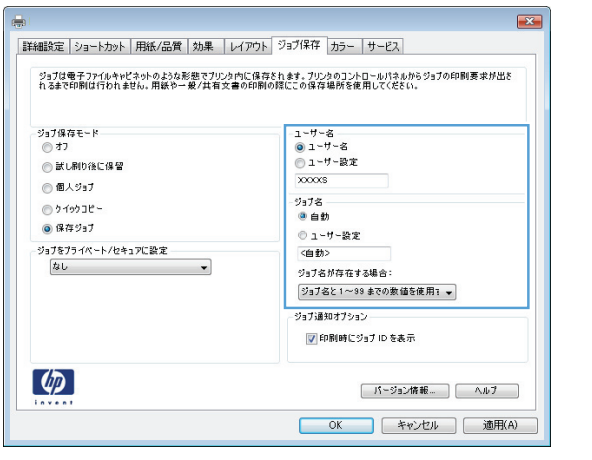

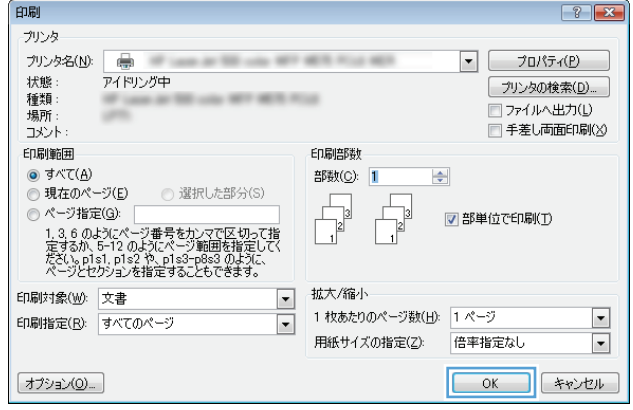

### 保存ジョブの作成 **(Mac OS X** の場合**)**

プリンタにジョブを保存すると、いつでも印刷できます。

- **1. [**ファイル**]** メニューをクリックして、**[**印刷**]** オプションをクリックします。
- **2. [**プリンタ**]** メニューで、本製品を選択します。
- **3.** デフォルトで、プリント ドライバに **[**部数とページ数**]** メニューが表示されます。メニューのド ロップダウン リストを開いて、**[**ジョブ保存**]** メニューをクリックします。
- **4. [**モード**]** ドロップダウン リストで、保存するジョブの種類を選択します。
	- **|試し刷り後に保留|:** ジョブを1部試し刷りしてから、追加の部数を印刷できます。
	- **[**個人ジョブ**]**: 保存ジョブは、ユーザーがプリンタのコントロール パネルで印刷を指示する まで印刷されません。個人識別番号 (PIN) をジョブに割り当てる場合は、コントロール パネ ルで必要な PIN を入力する必要があります。
	- **[**クイック コピー**]**: 指定した部数だけジョブを印刷してから、後で再度印刷できるようにプ リンタのメモリにジョブを保存します。
	- **[**保存ジョブ**]**: プリンタにジョブを保存して、他のユーザーが後でいつでもそのジョブを印 刷できるようにします。個人識別番号 (PIN) をジョブに割り当てた場合は、そのジョブを印 刷するユーザーがコントロール パネルで必要な PIN を入力する必要があります。

**5.** カスタム ユーザー名またはジョブ名を使用するには、**[**カスタム**]** ボタンをクリックして、ユーザ ー名またはジョブ名を入力します。

別の保存ジョブが同じ名前の場合に使用するオプションを選択します。

**[**ジョブ名と **1** ~ **99** までの数値を 固有の番号をジョブ名の末尾に追加します。 使用する**]**

[既存のファイルを置換] 既存の保存ジョブを新しいジョブで上書きします。

- **6.** 手順 3 で **[**保存ジョブ**]** または **[**個人ジョブ**]** オプションを選択した場合、PIN でジョブを保護でき ます。**[**印刷に **PIN** を使用する**]** フィールドに 4 桁の数字を入力します。他のユーザーがこのジョ ブを印刷しようとすると、この PIN 番号の入力を求められます。
- **7. [**印刷**]** ボタンをクリックして、ジョブを処理します。

### 保存ジョブの印刷

次の手順に従って、プリンタのメモリに保存されているジョブを実行します。

- **1.** プリンタのコントロール パネルのホーム画面で、[デバイス メモリから取得] ボタンまでスクロー ルしてタッチします。
- **2.** ジョブが保存されているフォルダの名前を選択します。
- **3.** ジョブの名前を選択します。ジョブがプライベートであるか暗号化されている場合、PIN または パスワードを入力する必要があります。
- **4.** コピー枚数を調整して、スタート ボタン スタート ◎ をタッチしてジョブを印刷します。

### 保存したジョブの削除

保存するジョブをプリンタのメモリに送信する際に、ユーザー名とジョブ名が一致するジョブが既に 存在している場合、そのジョブは上書きされます。プリンタの空き容量が不足している場合に新規の 保存ジョブを送信すると、最も古い保存ジョブから順に削除されます。保存できるジョブ数は、プリ ンタのコントロール パネルの [全般的な設定] メニューから変更できます。

次の手順に従って、プリンタのメモリに保存されているジョブを削除します。

- **1.** プリンタのコントロール パネルのホーム画面で、[デバイス メモリから取得] ボタンまでスクロー ルしてタッチします。
- **2.** ジョブが保存されているフォルダの名前を選択します。
- **3.** ジョブの名前を選択し、[削除] ボタンをタッチします。
- **4.** ジョブがプライベートまたは暗号化されている場合には、PIN またはパスワードを入力して、[削 除] ボタンをタッチします。

## ジョブ仕分けページを追加する **(Windows** の場合**)**

ジョブのソートを簡単にするために、プリンタでは各印刷ジョブの先頭にブランク ページを挿入でき ます。

注記:次の手順により、すべての印刷ジョブがこの設定が有効になります。

**1. Windows XP**、**Windows Server 2003**、および **Windows Server 2008 (**標準の **[**スタート**]** メニューの 場合**)**: **[**スタート**]**、**[**プリンタと **FAX]** の順にクリックします。

**Windows XP**、**Windows Server 2003**、および **Windows Server 2008 (**クラシック **[**スタート**]** メニュ ーの場合**)**: **[**スタート**]**、**[**設定**]**、**[**プリンタ**]** の順にクリックします。

**Windows Vista**: 画面の左下隅にある Windows アイコンをクリックして、**[**コントロール パネル**]** ‐ **[**プリンタ**]** の順に選択します。

**Windows 7**: 画面の左下隅にある Windows アイコンをクリックして、**[**デバイスとプリンター**]** を クリックします。

- **2.** ドライバ アイコンを右クリックし、**[**プロパティ**]** または **[**プリンタのプロパティ**]** を選択します。
- **3. [**デバイスの設定**]** タブをクリックします。
- **4. [**インストール可能なオプション**]** のリストを展開します。
- **5. [**ジョブ仕分け**]** ドロップダウン リストで **[**有効**]** オプションを選択します。
- **6. [OK]** ボタンをクリックします。

## **HP ePrint** を使用する

HP ePrint を使用すると、電子メール対応デバイスからプリンタの電子メール アドレスに電子メールの 添付ファイルとして文書を送信し、文書を印刷できます。

- $\overline{\mathbb{B}}^n$ 注記: HP ePrint を使用するには、プリンタがネットワークに接続され、インターネットにアクセスで きる必要があります。
	- **1.** HP ePrint を使用するには、まず HP Web サービスを有効にする必要があります。
		- **a.** プリンタの IP アドレスを Web ブラウザのアドレス行に入力し、HP 内蔵 Web サーバーを開 きます。
		- **b. [HP Web** サービス**]** タブをクリックします。
		- **c.** Web サービスを有効にするオプションを選択します。

注記:Web サービスを有効にするのに数分かかる場合があります。

- **2.** HP ePrintCenter Web サイトを使用して、セキュリティ設定を定義し、このプリンタに送信される すべての HP ePrint ジョブに関するデフォルトの印刷設定を設定します。
	- **a.** [www.hpeprintcenter.com](http://www.hpeprintcenter.com) に移動します。
	- **b. [Sign In]** (サイン イン) をクリックし、HP ePrintCenter 認証情報を入力するか、サインアップ して新しいアカウントを取得します。
	- **c.** リストからプリンタを選択するか、**[+ Add printer]** (+ プリンタの追加) をクリックしてプリン タを追加します。 プリンタを追加するには、プリンタ コードが必要です。これは、プリン タの電子メール アドレスのうち @ 記号より前の部分です。
	- 注記:このコードは、HP Web サービスを有用にしてから 24 時間だけ有効です。コードが期 限切れになった場合は、再度 HP Web サービスを有効にする手順に従って、新しいコードを 取得します。
	- **d.** 予期しない文書が印刷されないようにするには、**[ePrint Settings]** (ePrint 設定)、**[Allowed Senders]** (許可された送信者) タブの順にクリックします。 **[Allowed Senders Only]** (許可され た送信者のみ) をクリックし、ePrint ジョブの実行を許可する電子メール アドレスを追加し ます。
	- **e.** このプリンタに送信されるすべての ePrint ジョブに関するデフォルトの設定を指定するに は、**[ePrint Settings]** (ePrint 設定)、**[Print Options]** (印刷オプション) の順にクリックし、使用 する設定を選択します。
- **3.** 文書を印刷するには、プリンタの電子メール アドレスに送信される電子メール メッセージにそ の文書を添付します。

## **HP ePrint** ソフトウェアを使用する

HP ePrint ソフトウェアにより、デスクトップ コンピュータまたはノート パソコンから HP ePrint 対応 のプリンタに簡単に印刷することができます。 ソフトウェアのインストール後に、お使いのアプリケ ーションから **[**印刷**]** オプションを選択して、設置されているプリンタのリストから **[HP ePrint]** を選択 します。 このソフトウェアにより、お使いの ePrintCenter アカウントに登録されている HP ePrint 対応 プリンタを簡単に見つけられます。 対象の HP プリンタは、机の上に置くことも、営業所や海外支社 などの離れた場所に置くこともできます。インターネットを使用してリモート印刷を実行できます。 世界中のあらゆる場所にプリンタを設置できます。プリンタが Web に接続されて ePrintCenter に登録 されていれば、そのプリンタに印刷ジョブを送信できます。

Windows の場合は、HP ePrint ソフトウェアは、PostScript® プリンタに対応するネットワーク (LAN または WAN) 上のローカル ネットワーク プリンタへの従来のダイレクト IP 印刷もサポートします。

ドライバと詳細については、[www.hp.com/go/eprintsoftware](http://www.hp.com/go/eprintsoftware) にアクセスしてください。

#### サポートされているオペレーティング システム

- Windows® XP (32 ビット、SP 2 以降)
- $\overline{\mathbb{B}}$  注記: Microsoft は、2009 年 4 月に Windows XP のメインストリーム サポートを終了しました。 HP は、発売中止になった XP オペレーティング システムについて引き続き最善のサポートを提供 します。
- Windows Vista® (32 ビットおよび 64 ビット)
- Windows 7 (32 ビットおよび 64 ビット)
- Mac OS X バージョン 10.6 および 10.7
- 注記:HP ePrint ソフトウェアは、Mac の PDF ワークフロー ユーティリティであり、厳密にいうと プリント ドライバではありません。 Mac 用の HP ePrint ソフトウェアは、ePrintcenter 経由の印刷 パスのみをサポートしており、ローカル ネットワーク プリンタへのダイレクト IP 印刷をサポー トしていません。

## **Apple AirPrint** を使用する

Apple の AirPrint を使用した直接印刷は、iOS 4.2 以降でサポートされています。 次のアプリケーショ ンで、iPad (iOS 4.2 以降)、iPhone (3GS 以降)、または iPod touch (第 3 世代以降) からプリンタにワイヤ レス印刷するには、AirPrint を使用します。

- メール
- 写真
- **Safari**
- **iBooks**
- 選択したサードパーティのアプリケーション

### プリンタの **AirPrint** への接続

AirPrint を使用するには、プリンタが Apple デバイスと同じワイヤレス ネットワークに接続されている 必要があります。 AirPrint の使用方法と AirPrint に対応する HP 製品の詳細については、[www.hp.com/](http://www.hp.com/go/airprint) [go/airprint](http://www.hp.com/go/airprint) を参照してください。

 $\ddot{\mathbb{F}}$  注記: AirPrint では USB 接続がサポートされません。

AirPrint を使用するにはプリンタのファームウェアをアップグレードする必要があることがあります。 www.hp.com/go/li700colorMFPM775\_firmware を参照してください。

### **AirPrint** のプリンタ名の確認

複数のモデルのプリンタがネットワークに接続されている場合、AirPrint のプリンタ名を使用して、 Apple デバイスからプリンタを選択します。

次の手順を実行して、AirPrint のプリンタ名を確認します。

- 1. プリンタのコントロール パネルのホーム画面で、ネットワーク mm ボタンをタッチします。
- **2.** AirPrint のプリンタ名が画面のリストに表示されます。

#### **AirPrint** からの印刷

- 1. Apple デバイスで、印刷する文書を開き、[アクション] r◆ ボタンをタップします。
- **2. [**印刷**]** オプションをタップします。
- 注記:iOS 5 以降を使用して写真を印刷する場合、複数のトレイに用紙がセットされていると、 用紙サイズを選択するオプションが表示されます。
- **3.** プリンタを選択します。
- **4. [**印刷**]** ボタンをタップします。

## **AirPrint** のプリンタ名の変更

- **1.** お使いのコンピュータでサポートされている Web ブラウザのアドレスまたは URL フィールドに、 プリンタの IP アドレスまたはホスト名を入力して HP 内蔵 Web サーバーを開きます。
- **2. [**ネットワーキング**]** タブをクリックし、**[TCP/IP** 設定**]** オプションをクリックして、**[Network Identification]** (ネットワーク ID) オプションをクリックします。
- **3. [Bonjour Service Name]** フィールドに、新しい名前を入力します。
- **4. [**適用**]** ボタンをクリックします。

## **AirPrint** の問題の解決

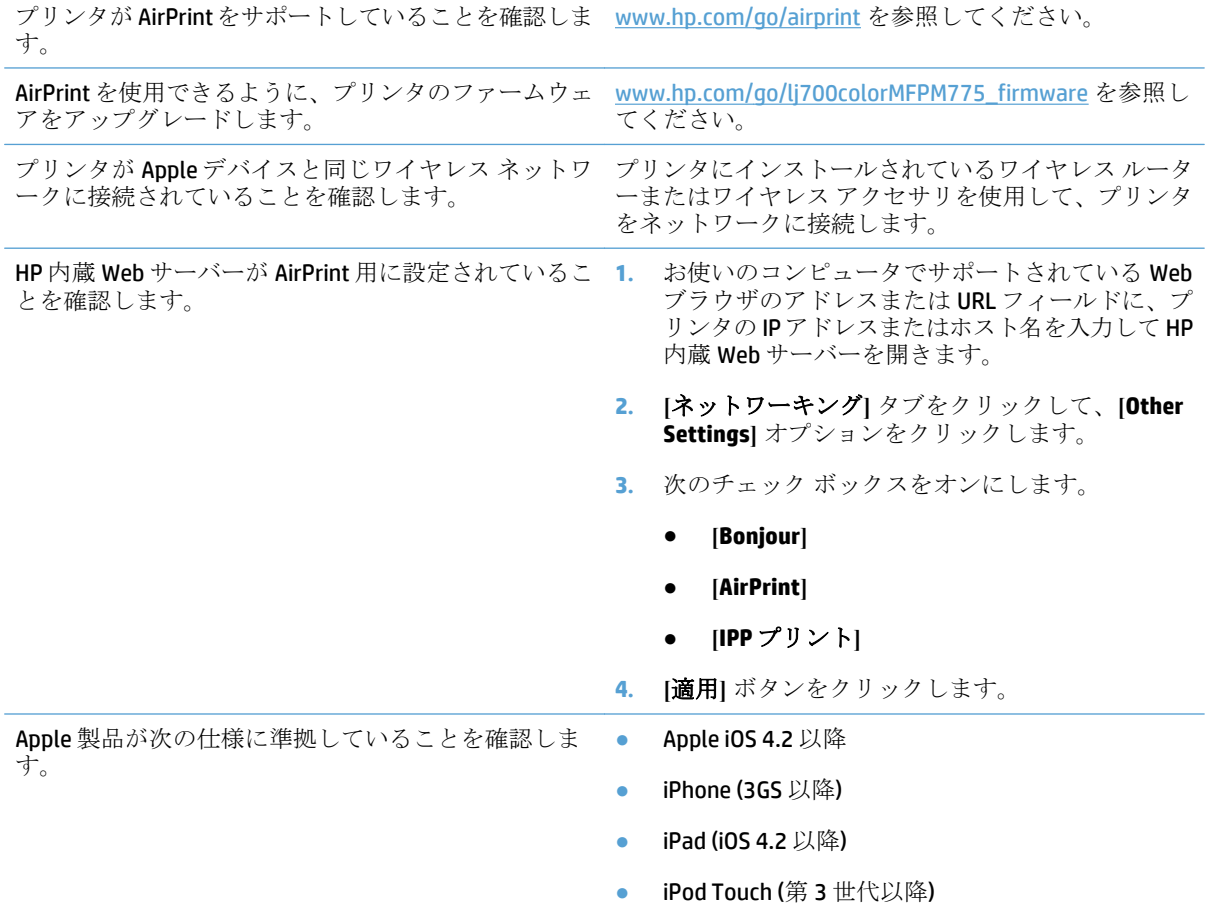

## **HP Smart Print** の使用 **(Windows** の場合**)**

HP Smart 印刷を使用して Web サイトの特定のセクションを印刷します。ヘッダー、フッター、広告を 削除できるので、無駄な部分をできるだけ省けます。アプリケーションにより、Web ページの最も印 刷対象となりそうな部分が自動的に選択されます。印刷する前に選択した領域を編集できます。

HP Smart 印刷は、次の Web サイト ([www.hp.com/go/smartweb](http://www.hp.com/go/smartweb)) からダウンロードしてください。

 $\overrightarrow{B}$  注記: HP Smart 印刷に対応しているのは、Windows ブラウザのみです。

## **easy-access USB** 印刷の使用

このプリンタは easy-access USB を使用した印刷の機能を備えているため、コンピュータからファイル を送信せずにすばやくファイルを印刷できます。プリンタの正面にある USB ポートには、標準の USB ストレージ アクセサリを接続できます。印刷できるファイルの種類は以下のとおりです。

- .pdf
- .prn
- .pcl
- .ps
- .cht

この機能を使用するには、USB ポートを有効にする必要があります。次の手順に従って、プリンタの コントロール パネル メニューでポートを有効にしてください。

- **1.** プリンタのコントロール パネルのホーム画面で、[管理] ボタンまでスクロールしてタッチしま す。
- **2.** 以下のメニューを開きます。
	- 全般的な設定
	- [USB から取得]の有効化
- **3.** [オン] を選択し、[保存] ボタンをタッチします。

### **easy-access USB** 文書の印刷

**1.** USB フラッシュ ドライブをプリンタのコント ロール パネルの左側にある USB ポートに挿入 します。

注記: USB ポートからカバーを取り外す必要が あることがあります。カバーは、まっすぐに 抜いて取り外します。

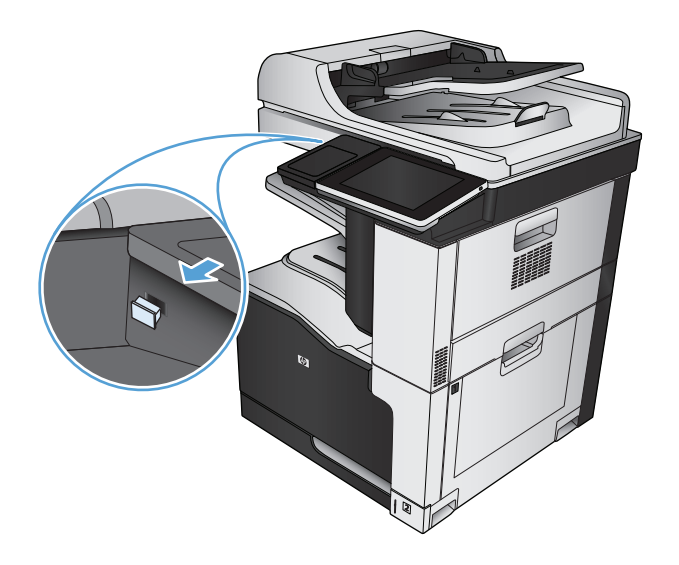

**2.** プリンタで USB フラッシュ ドライブが検出さ れます。 [OK] ボタンをタッチしてドライブに アクセスします。または、表示された場合は、 使用できるアプリケーションのリストから[USB から取得] オプションを選択します。 [USB か ら取得] 画面が開きます。

**3.** 印刷する文書の名前を選択します。

注記:文書はフォルダ内にある場合がありま す。 必要に応じてフォルダを開きます。

- **4.** 部数を調整するには、[部数] フィールドをタッ チしてから、キーパッドを使用して部数を選 択します。
- **5.** [スタート ◎](開始)ボタンをタッチして文書を プリントします。

# **6** コピー

- 新規デフォルト[コピー設定の指定](#page-139-0)
- [単一コピーの作成](#page-141-0)
- [複数コピーの作成](#page-142-0)
- [複数ページの原稿のコピー](#page-144-0)
- [丁合いを取る](#page-146-0)
- [ステープル留め](#page-148-0)
- [両面コピーする](#page-149-0)
- 縮小/[拡大コピーする](#page-152-0)
- カラー [コピーまたはモノクロ](#page-154-0) コピーを取る
- [テキストまたは画像に合わせてコピー品質を最適化する](#page-155-0)
- [コピー結果の濃さを調整する](#page-156-0)
- [特殊用紙にコピーする場合の用紙サイズと用紙タイプを設定する](#page-158-0)
- [ジョブ作成モードを使用する](#page-159-0)
- [本をコピーする](#page-160-0)
- [写真をコピーする](#page-162-0)

## <span id="page-139-0"></span>新規デフォルト コピー設定の指定

[管理] メニューを使用して、すべてのコピー ジョブに適用されるデフォルトの設定を確定できます。 必要であれば、個々のジョブでほとんどの設定を上書きできます。ジョブが完了したら、製品はデ フォルト設定に戻ります。

- **1.** プリンタのコントロール パネルのホーム画面で、[管理] ボタンまでスクロールしてタッチしま す。
- **2.** [コピー設定] メニューを開きます。
- **3.** 複数のオプションを使用できます。すべてのオプションについて、または一部のオプションのみ について、デフォルト設定を変更することができます。

注記:各メニュー オプションの詳細情報を表示するには、そのメニュー オプションの画面の右 上隅にある ヘルプ ? ボタンをタッチしてください。

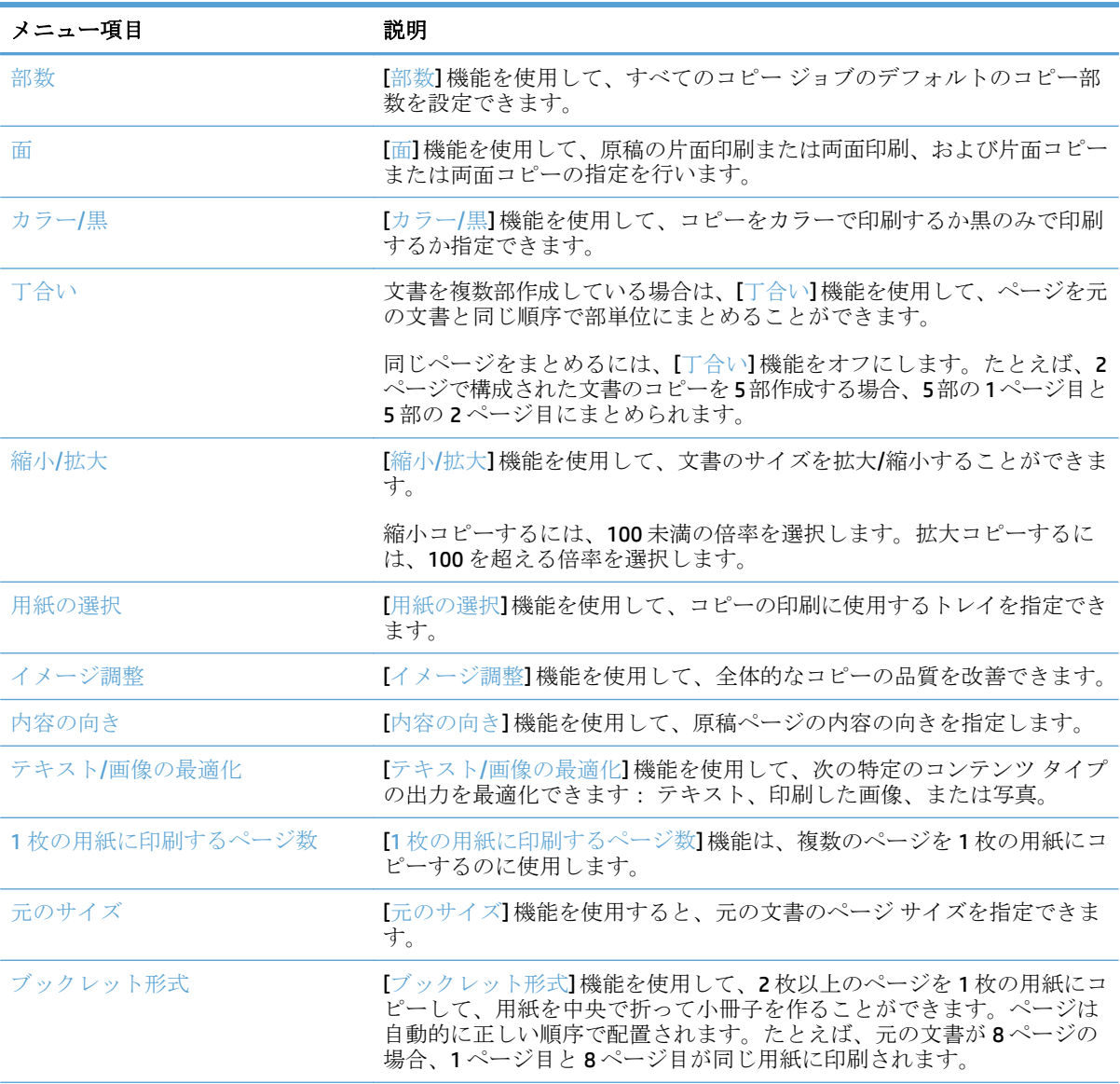

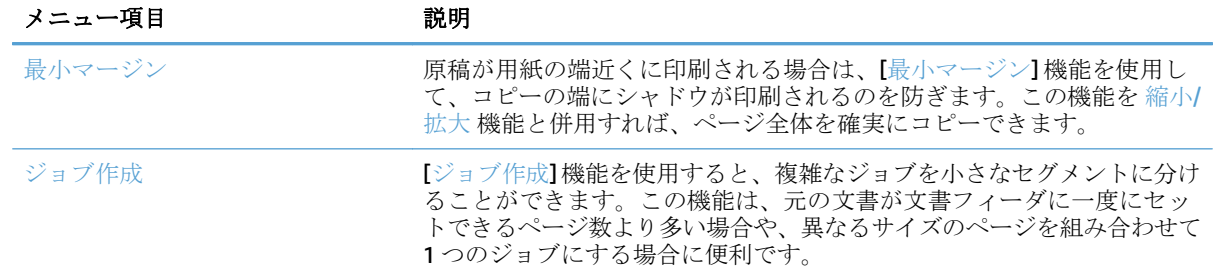

## <span id="page-141-0"></span>単一コピーの作成

**1.** 文書を下向きにしてスキャナのガラス面に置 くか、文書を上に向けて文書フィーダにセッ トしてから文書サイズに合わせて用紙ガイド を調整します。

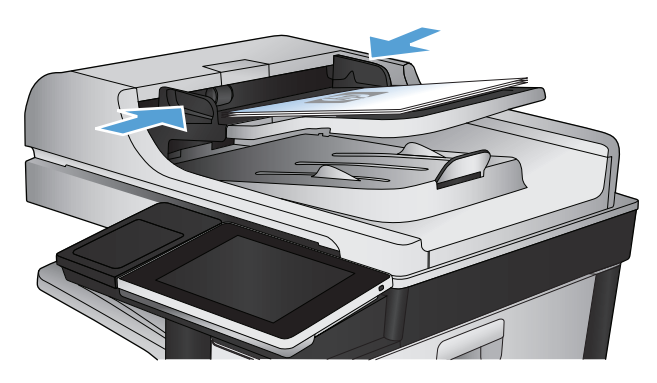

- **の 回 回** 12 -開始 **ODB**  $\odot$ サインイン – fp字可 部数: 1  $\bigcirc$   $\bigcirc$ 外ッ設定  $\n <sup>1</sup>$  $\Omega$ 共通に使用するジョブについて<br>は、設 定済みジョブ<br>オプションにアクセスします。 原稿のコピーを作成します E 国  $\sqrt{2}$  $77997$ 電子メル -<br>文書を電子メールの添付ファイルと し<br>て送信します  $\sqrt{2}$  $\times$ U  $\overline{\phantom{0}}$ USB に保存 ネットワーク フォルダに保存 ネットワーク上のフォルダに文書を送<br>信します スキャンしたジョブを USB ストレージ<br>デバイスに保存  $\frac{1}{\sqrt{2}}$ **Ped** デバイスメリから取得 i\*バイス メモリに保存  $\boxed{\text{v}}$
- **2.** プリンタのコントロール パネルのホーム画面 で、スタート ボタンをタッチします。

<span id="page-142-0"></span>複数コピーの作成

**1.** 文書を下向きにしてスキャナのガラス面に置 くか、文書を上に向けて文書フィーダにセッ トしてから文書サイズに合わせて用紙ガイド を調整します。

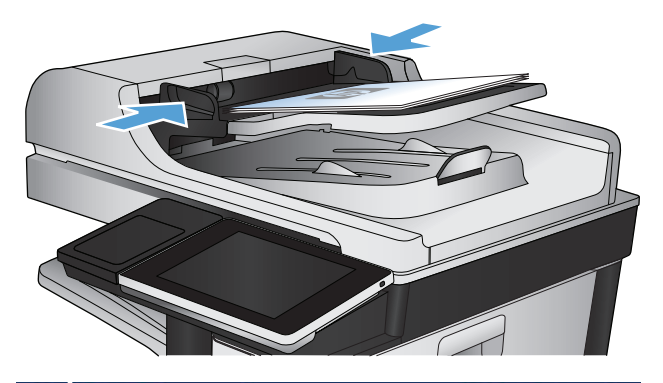

**2.** プリンタのコントロール パネルの ホーム画面 で、コピー ボタンをタッチします。

**3.** [部数] フィールドをタッチして、キーパッドを 開きます。

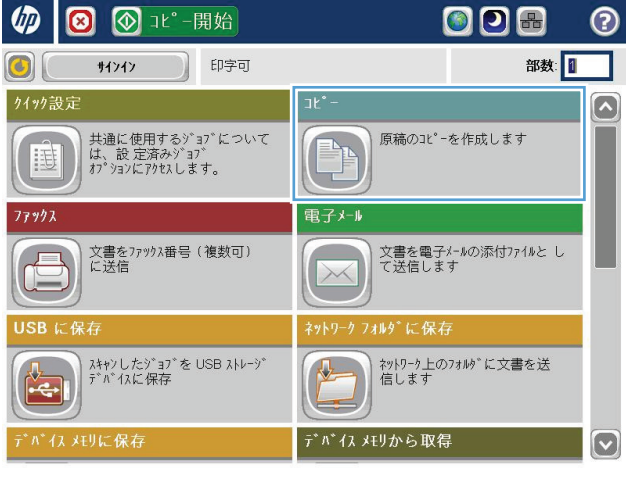

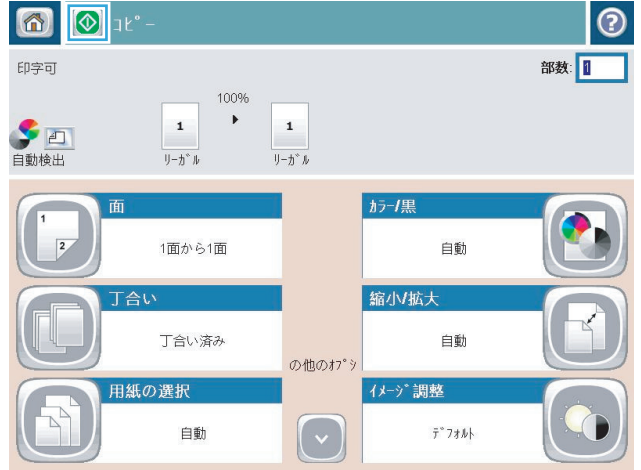

**4.** 部数を入力し、OK ボタンをタッチします。

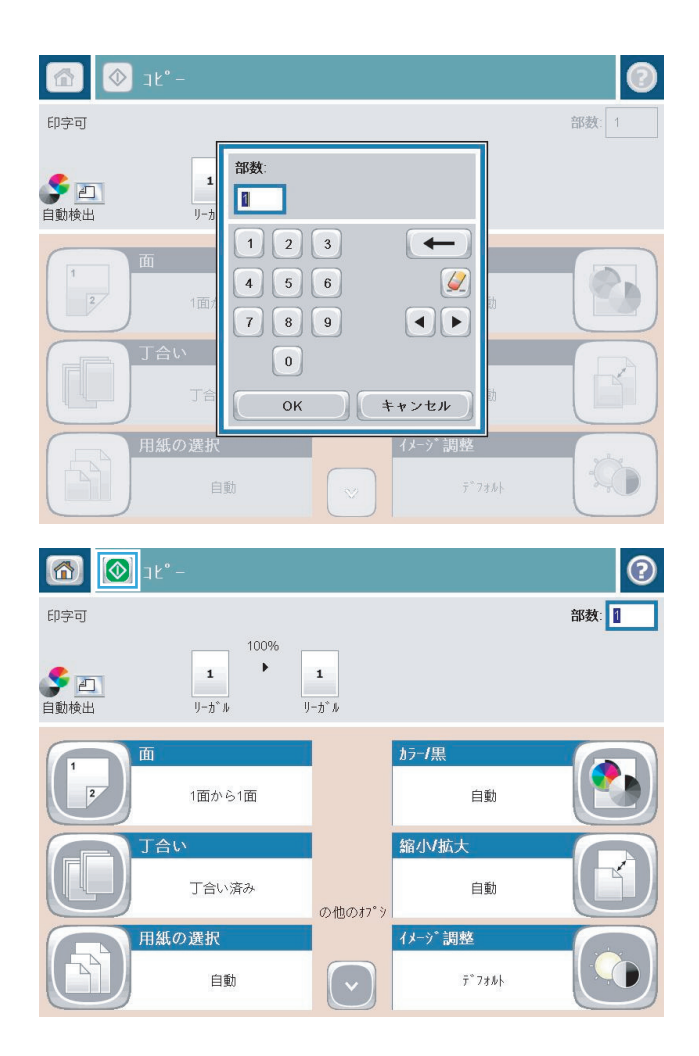

**5.** スタート ◎ ボタンをタッチします。
## 複数ページの原稿のコピー

文書フィーダには、最大 100 ページをセットできます (ページの厚さによって変わります)。

- **1.** 文書を上に向けて、文書フィーダに置きます。 文書サイズに合わせて、用紙ガイドを調整し ます。
- 
- **2.** プリンタのコントロール パネルのホーム画面 で、[コピー] ボタンをタッチします。

**3.** [部数] フィールドをタッチして、キーパッドを 開きます。

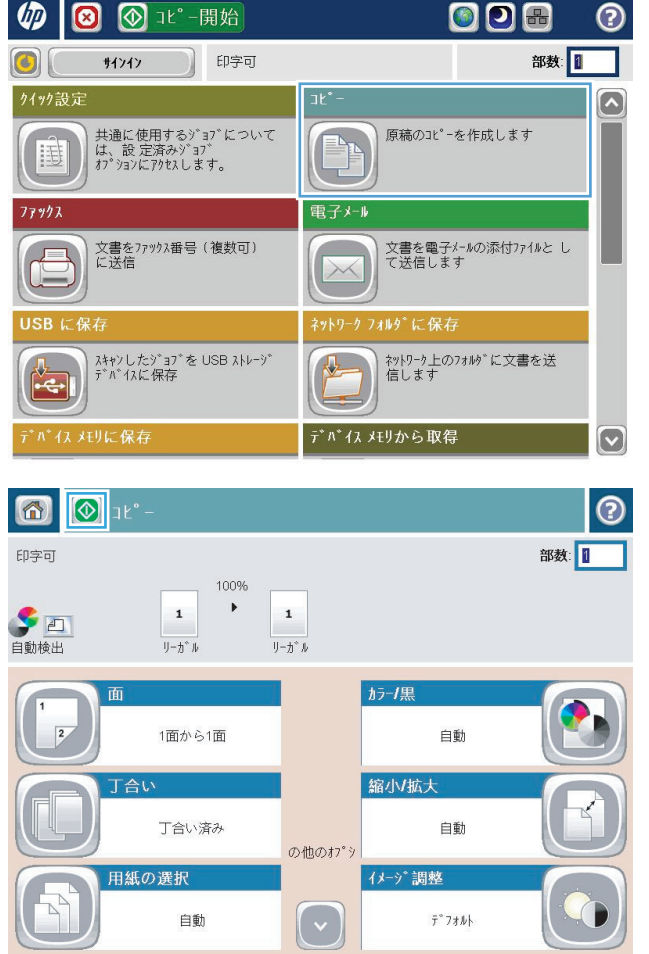

**4.** 部数を入力し、[OK] ボタンをタッチします。

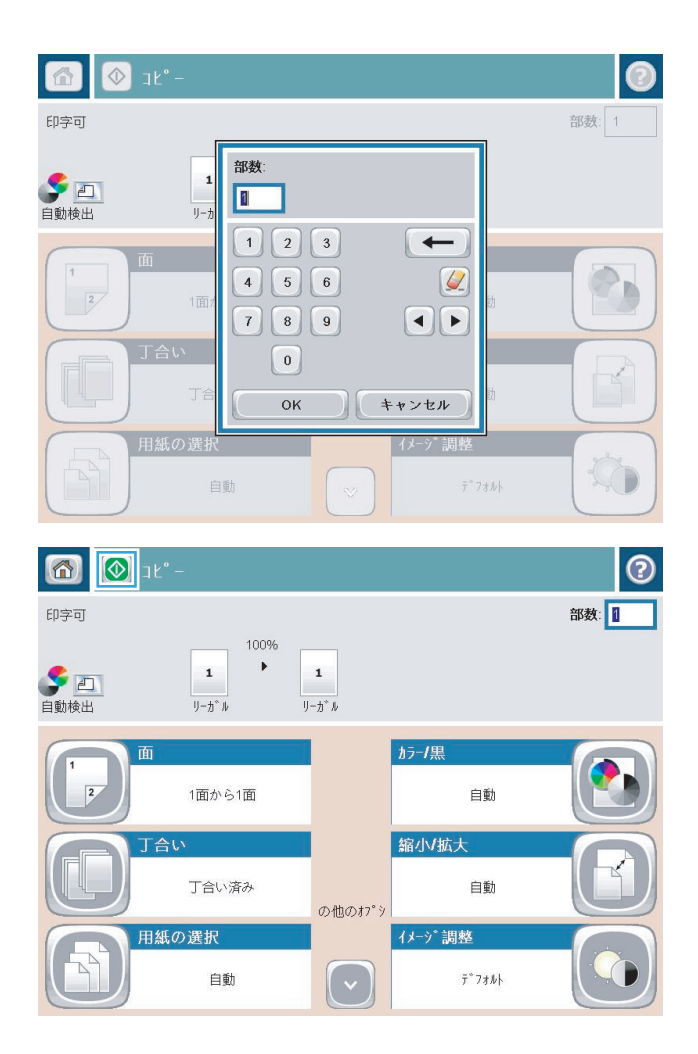

**5.** スタート ◎ ボタンをタッチします。

## 丁合いを取る

- **1.** プリンタのコントロール パネルの ホーム画面 で、[コピー] ボタンをタッチします。
- (7) 3 3 1℃ 一開始 OOA  $\odot$ 印字可 部数: サインイン  $|0\rangle$ 外ッ設定  $\boxed{\triangle}$ 共通に使用するジョブについて<br>は、設 定済みジョブ<br>オプションにアクセスします。 E 原稿のコピーを作成します 画  $\overline{\phantom{a}}$ 電子メール  $77992$ 文書をファックス番号 (複数可)<br>に送信 文書を電子メールの添付ファイルと し<br>て送信します  $\bigoplus$  $\times$ USB に保存 | ネットワーク上のフォルダに文書を送<br>|信します | スキャンしたジョブを USB ストレージ<br>| デバイスに保存  $\frac{1}{\sqrt{2}}$ ÷ デバイス メモリに保存 デバイス メモリから取得  $\boxed{\textcolor{blue}{\circ}}$  $\bigcirc$  at 同  $\odot$ 部数:1 印字可 100%  $\rightarrow$  $\mathbf 1$  $\mathbf 1$ **第四**  $\mathbb{U}\text{--}\mathbb{U}^*\mathbb{U}$  $\eta-\eta^*\,b$ ガラーノ黒 क्र 1面から1面 自動  $\overline{2}$ 縮小拡大 丁合い 丁合い済み 自動 の他のオプシ 用紙の選択 イメージ 調整  $\boxed{\mathbf{C}}$  $\hat{\tau}^*$ 7\*\* 自動

**2.** [丁合い] ボタンをタッチします。

**3.** [Collate on (Sets in page order) (丁合いオン (ペー ジ順のセットごとに出力))] オプションをタッ チします。[OK] ボタンをタッチします。

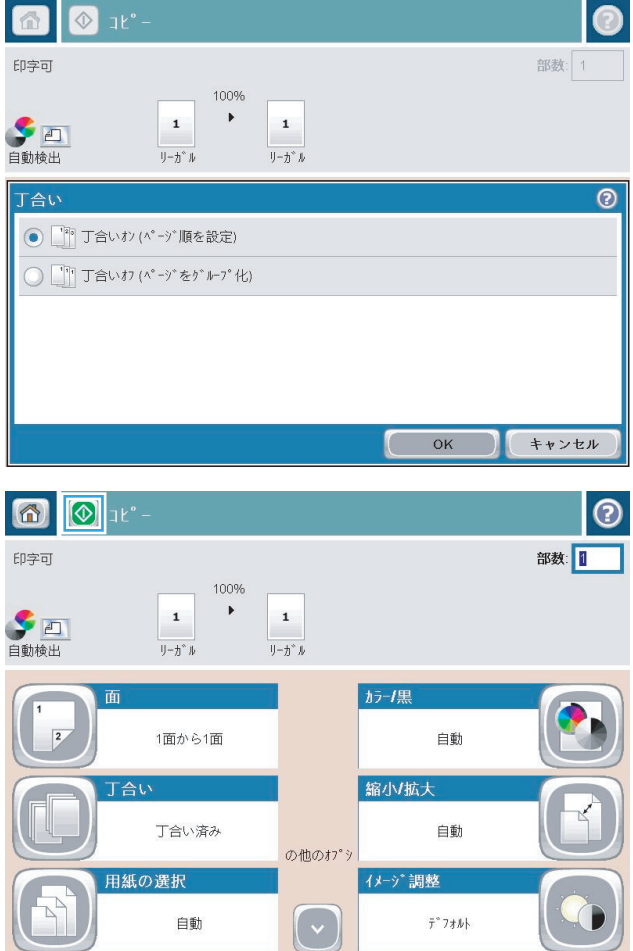

**4.** [スタート ◎]ボタンをタッチします。

## ステープル留め

- **1.** プリンタのコントロール パネルの ホーム画面で、[コピー] ボタンをタッチします。
- **2.** [ステイプル/丁合い] ボタンをタッチします。
- **3.** [ステイプル] オプションを選択します。 [OK] ボタンをタッチします。
- **4.** [スタート ◎]ボタンをタッチします。

## 両面コピーする

#### 自動両面コピー

**1.** 原稿の最初のページを文書フィーダに上向き に、ページの上部をプリンタに向けてセット します。

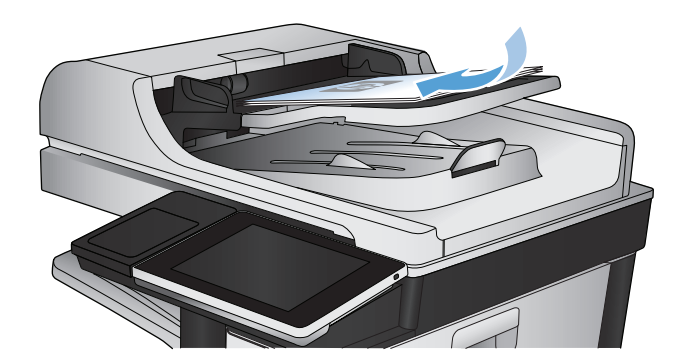

**2.** 文書サイズに合わせて、用紙ガイドを調整し ます。

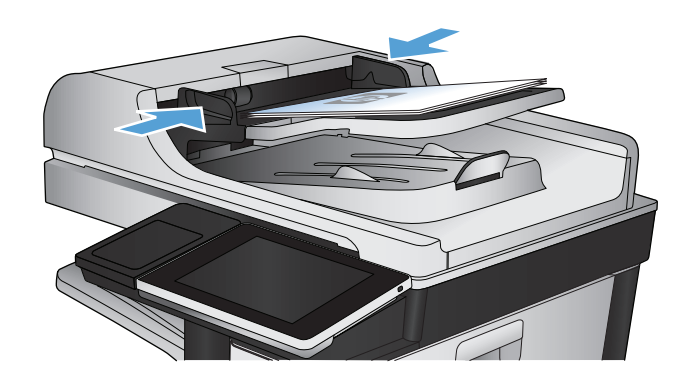

- **3.** プリンタのコントロール パネルのホーム画面 で、[コピー] ボタンをタッチします。
- **4.** [面] ボタンをタッチします。
- **5.** 片面印刷の原稿を両面印刷にする場合は、[片 面の文書を両面コピー】ボタンをタッチしま す。

両面印刷の原稿を両面印刷にする場合は、[両 面の文書を両面コピー] ボタンをタッチしま す。

両面印刷の原稿を片面印刷にする場合は、[両 面の文書を片面コピー] ボタンをタッチしま す。

[OK] ボタンをタッチします。

**6.** スタート ◎ ボタンをタッチします。

#### 手差しでの両面コピー

**1.** スキャナ カバーを開きます。

**2.** 文書を下向きにしてスキャナのガラス面に置 きます。ページの左上端は、スキャナのガラ ス面の左上端に合わせます。

**3.** スキャナ カバーを静かに閉じます。

**4.** プリンタのコントロール パネルのホーム画面 で、[コピー] ボタンをタッチします。

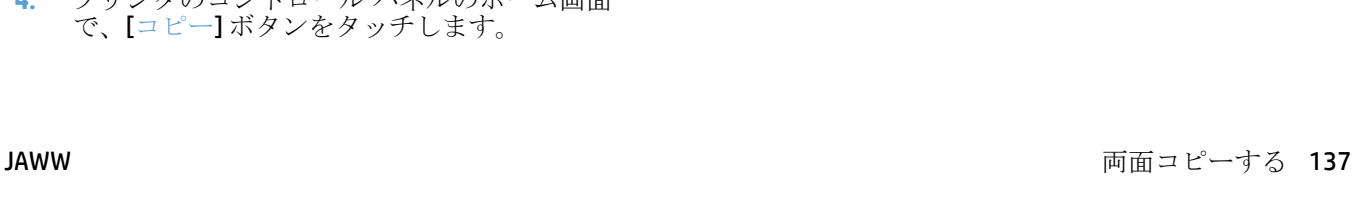

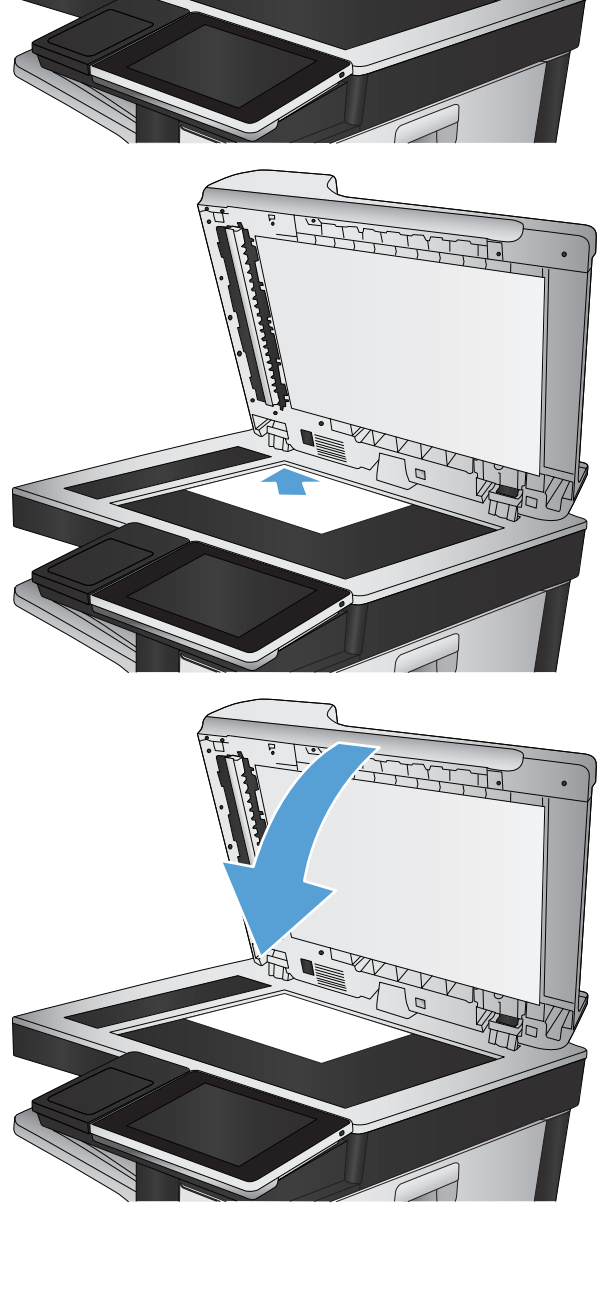

- **5.** [面] ボタンをタッチします。
- **6.** 片面印刷原稿を両面コピーするには、[片面の 文書を両面コピー] ボタンをタッチします。

両面印刷原稿を両面コピーするには、[両面の 文書を両面コピー] ボタンをタッチします。

両面印刷原稿を片面コピーするには、[両面の 文書を片面コピー] ボタンをタッチします。

[OK] ボタンをタッチします。

- **7.** スタート ◎ ボタンをタッチします。
- **8.** 次の原稿をセットするよう指示されます。原 稿をスキャナのガラス面に置いて、[スキャン] ボタンをタッチします。
- **9.** プリンタには、一時的にスキャンしたイメー ジが保存されます。[完了] ボタンをタッチし て、コピーの印刷を終了します。

## 縮小**/**拡大コピーする

- **1.** プリンタのコントロール パネルの ホーム画面 で、[コピー] ボタンをタッチします。
- (7) 3 3 1℃ 一開始 008  $\circledcirc$ 部数: 印字可  $\bigcirc$ サインイン **クイック設定**  $\left[\infty\right]$ 共通に使用するジョブについて<br>は、設 定済みジョブ<br>オプションにアクセスします。 原稿のコピーを作成します 围  $77997$ 電子メル -<br>文書を電子メールの添付ファイルと し<br>て送信します 文書をファックス番号 (複数可)<br>に送信  $\bigoplus$  $\times$ USB に保存 ネットワーク フォルダに保存 | ネットワーク上のフォルダに文書を送<br>| 信します | スキャンしたジョブを USB ストレージ<br>| デバイスに保存 ÷ デバイス メモリに保存 デバイス メモリから取得  $\boxed{\text{C}}$  $\bigcirc$  at 同  $\odot$ 部数:1 印字可 100%  $\rightarrow$  $\mathbf 1$  $\mathbf 1$ **第四**  $\mathbb{U}\text{--}\mathbb{U}^*\mathbb{U}$  $\mathbf{U} - \mathbf{\hat{\pi}}^*$   $\mathbf{J}_\ell$ ガラーノ黒 क्र 1面から1面 自動  $\sqrt{2}$ 丁合い 縮小拡大 丁合い済み 自動 の他のオプシ 用紙の選択 イメージ 調整  $\boxed{\mathbf{C}}$  $\hat{\tau}^*$ 7\*\* 自動

**2.** [縮小/拡大] ボタンをタッチします。

- **3.** 既定の倍率から選択するか、[拡大縮小] フィー ルドをタッチして、文書フィーダを使用する 場合は 25 ~ 200%、スキャナ ガラスからコピ ーする場合は 25 ~ 400% の範囲で倍率を入力 します。[OK] ボタンをタッチします。また、 以下のオプションを選択することもできます。
	- 自動:トレイの用紙サイズに合わせてイメ ージが自動的に拡大/縮小されます。
	- 自動的にマージンを含む: スキャンしたイ メージ全体がページの印刷可能領域に収ま るようにイメージが縮小されます。

注記:イメージを縮小するには、100 未満の倍 率を選択します。イメージを拡大するには、 100 より大きい倍率を選択します。

**4.** [スタート ◎] ボタンをタッチします。

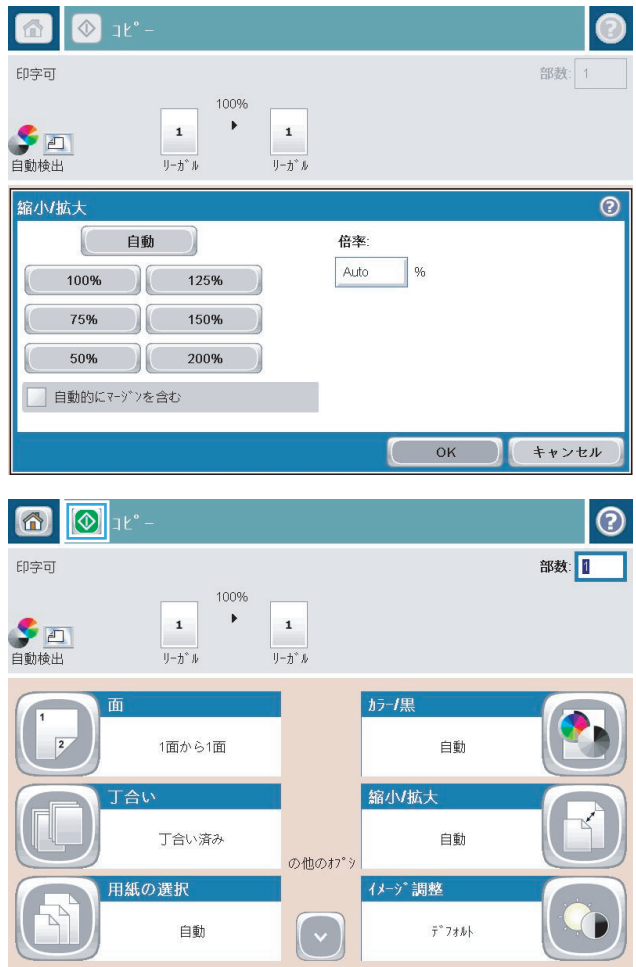

### カラー コピーまたはモノクロ コピーを取る

- **1.** プリンタのコントロール パネルのホーム画面で、[コピー] ボタンをタッチします。
- **2.** [カラー/黒] ボタンをタッチします。
- **3.** 使用するカラー オプションを選択して、[OK] ボタンをタッチします。
- **4.** スタート ◎ ボタンをタッチします。

### テキストまたは画像に合わせてコピー品質を最適化する

コピー中の次の画像タイプに合わせてコピー ジョブを最適化します: テキスト、グラフィックス、 写真。

- **1.** プリンタのコントロール パネルのホーム画面で、[コピー] ボタンをタッチします。
- **2.** [その他のオプション] ボタン、[テキスト/画像の最適化] ボタンの順にタッチします。
- **3.** 定義済みのオプションのいずれかを選択するか、または、[Manually adjust (手動調整)] ボタンをタ ッチして [Optimize For (最適化対象)] 領域のスライダを動かします。[OK] ボタンをタッチします。
- **4.** スタート ◎ ボタンをタッチします。

注記:これらの設定値は一時的なものです。ジョブが完了すると、デフォルト設定に戻ります。

## コピー結果の濃さを調整する

**1.** プリンタのコントロール パネルのホーム画面 で、[コピー] ボタンをタッチします。

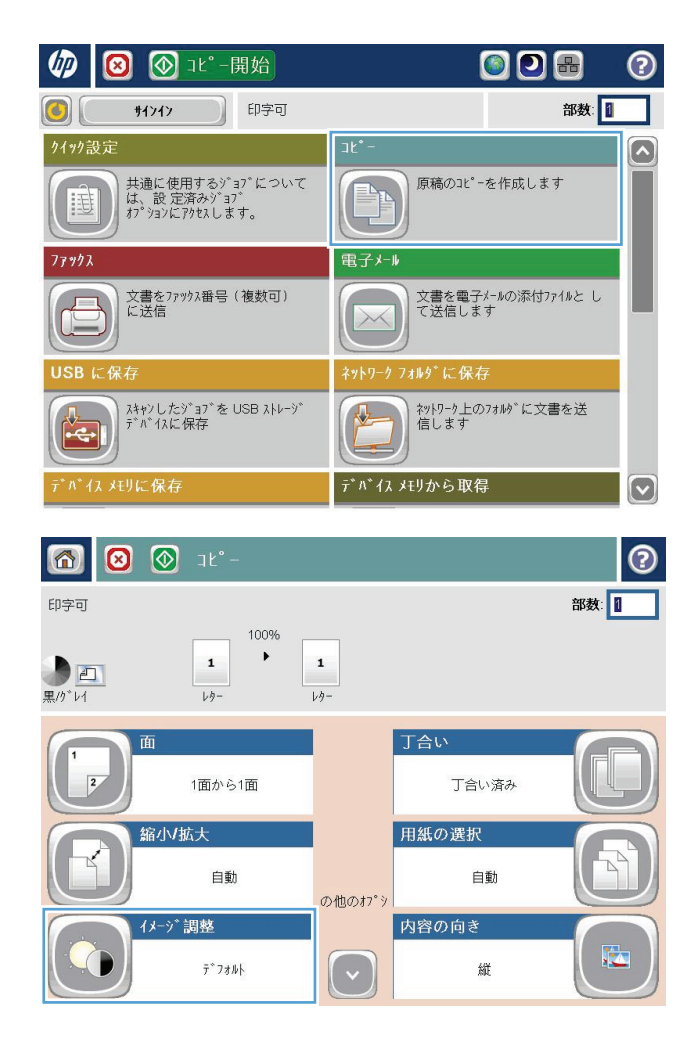

**2.** [イメージ調整] ボタンをタッチします。

**3.** [濃さ]、[コントラスト]、[鮮明度]、[背景のク リーンアップ] の各スライダを動かしてレベル を調整します。[OK] ボタンをタッチします。

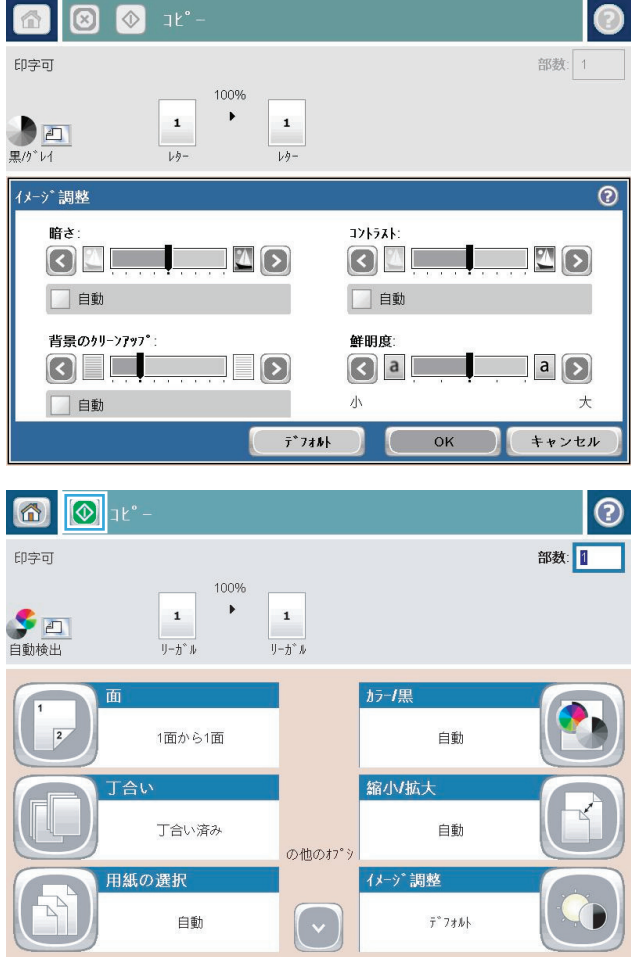

**4.** スタート ◎ ボタンをタッチします。

#### 特殊用紙にコピーする場合の用紙サイズと用紙タイプを設定す る

**1.** プリンタのコントロール パネルのホーム画面 で、[コピー] ボタンをタッチします。

**2.** [用紙の選択] ボタンをタッチします。

**3.** 使用する用紙がセットされているトレイを選 択し、[OK] ボタンをタッチします。

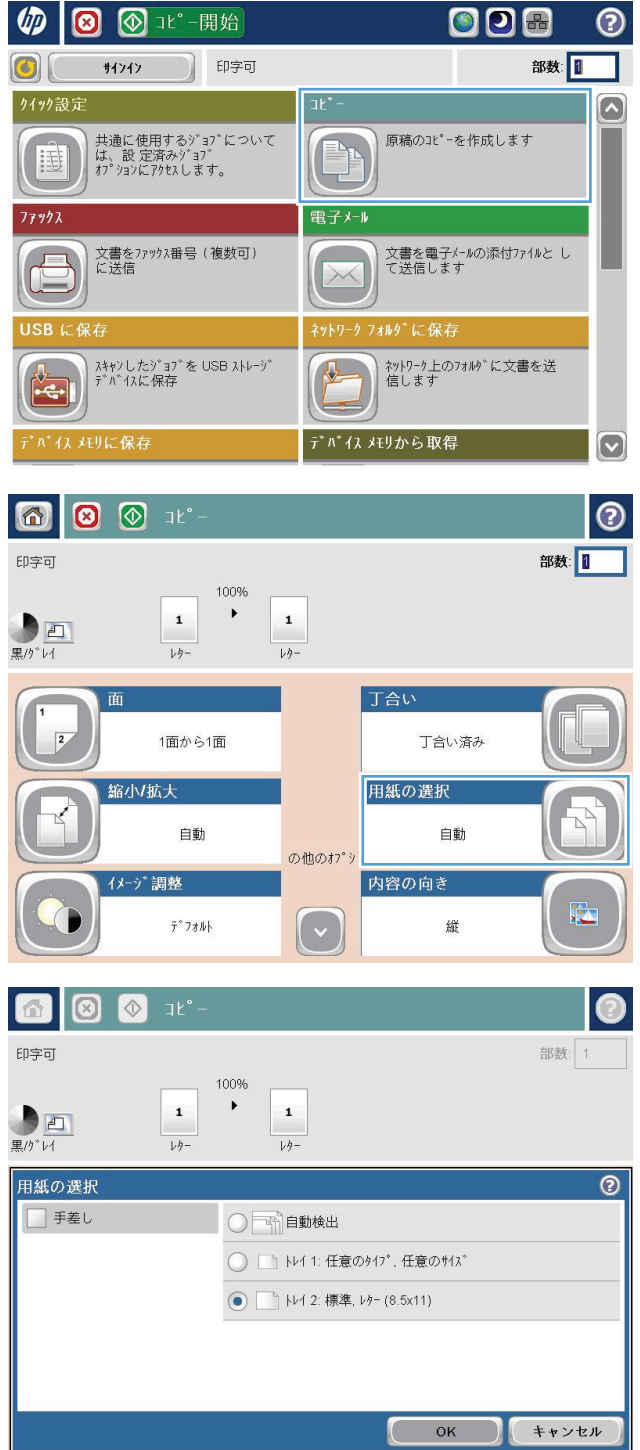

## ジョブ作成モードを使用する

ジョブ作成機能を利用すれば、複数の原稿セットを 1 つのコピー ジョブにまとめることができます。 また、文書フィーダに一度にセットしきれない量の原稿をコピーすることもできます。

- **1.** 文書を下向きにしてスキャナのガラス面に置くか、文書を上に向けて文書フィーダにセットして から文書サイズに合わせて用紙ガイドを調整します。
- **2.** プリンタのコントロール パネルのホーム画面で、[コピー] ボタンをタッチします。
- **3.** [その他のオプション] ボタンをタッチし、[ジョブ作成] ボタンをタッチします。
- **4.** [Job Build on (ジョブ作成を有効化)] ボタンをタッチします。
- **5.** [OK] ボタンをタッチします。
- **6.** 必要に応じて、コピー オプションを選択します。
- **7.** スタート ◎ ボタンをタッチします。 すべてのページがスキャンされるか、文書フィーダが空に なると、ページを追加するようコントロール パネルに指示が表示されます。
- **8.** ジョブに複数のページがある場合、次のページをセットして、[スキャン] ボタンをタッチしま す。

プリンタには、一時的にスキャンしたページがすべて保存されます。[完了] をタッチして、コピー ジョブを印刷します。

## 本をコピーする

**1.** スキャナ カバーを開きます。

**2.** スキャナ ガラスの上に本をセットします。そ の際、本の背を、スキャナ ガラス中央の奥に あるマークに合わせます。

**3.** スキャナ カバーを静かに閉じます。

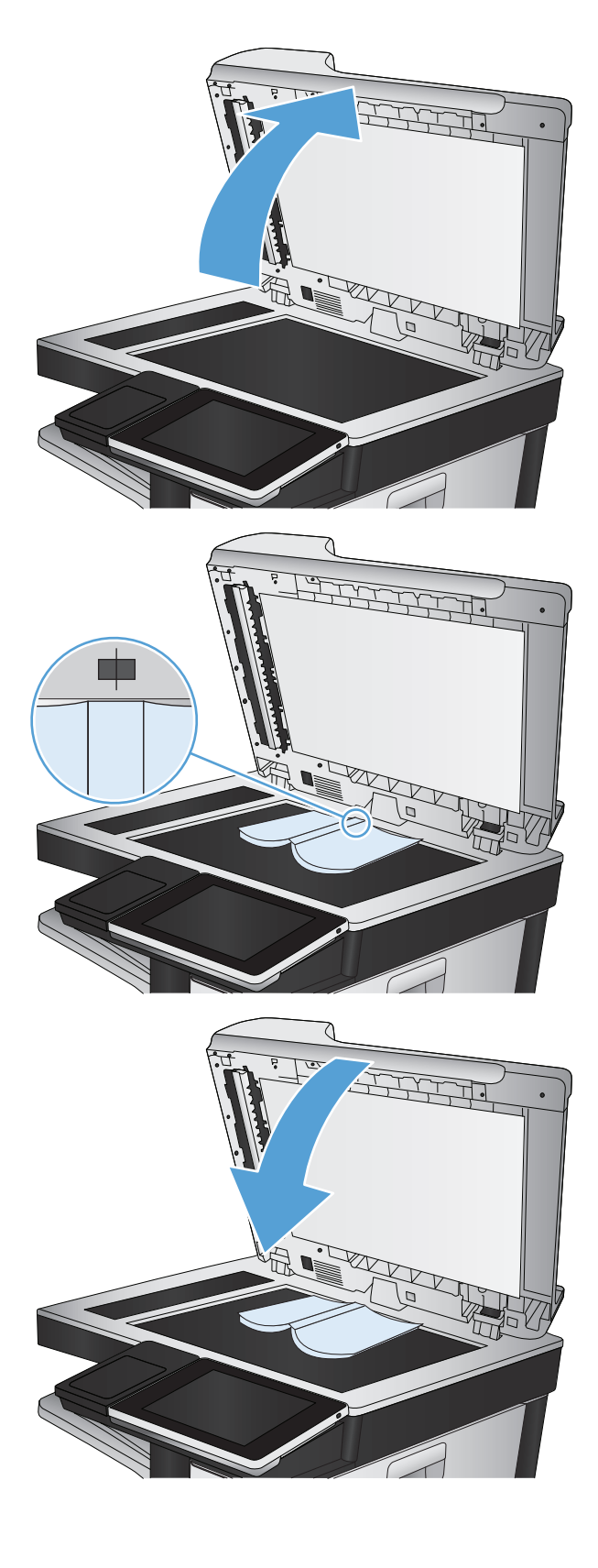

**4.** プリンタのコントロール パネルのホーム画面 で、スタート ◎ ボタンをタッチします。

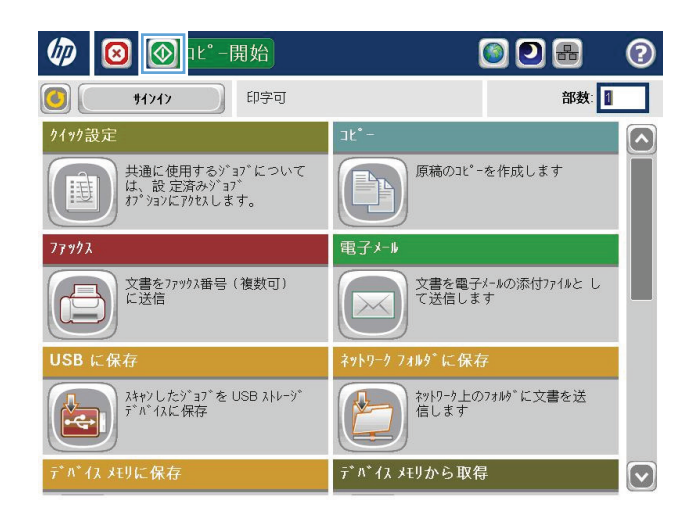

- **5.** コピーする各ページに対してこの手順を繰り 返します。
	- 注記:このプリンタには、左ページと右ページを区別する機能はありません。コピー済み用紙を慎重 に整理してください。

写真をコピーする

スキャナのガラス板からコピーする

**1.** スキャナ カバーを開きます。

**2.** 写真の左上角をスキャナのガラス板の左上角 に合わせ、下向きにしてのせます。

**3.** スキャナ カバーを静かに閉じます。

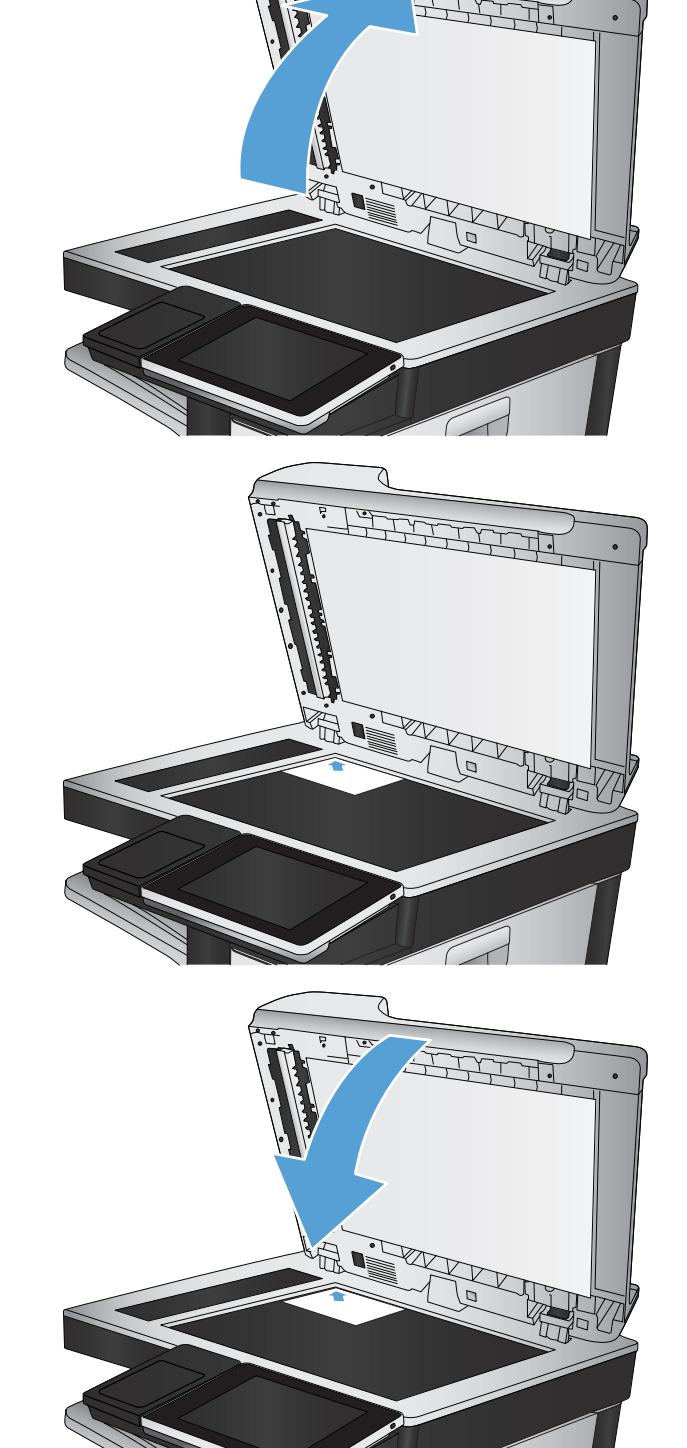

- **4.** プリンタのコントロール パネルのホーム画面 で、[コピー] ボタンをタッチします。
- **5.** 画面下部にある [その他のオプション] ボタン をタッチします。
- **6.** [テキスト/画像の最適化] ボタンをタッチしま す。
- **7.** [写真] を選択し、[OK] ボタンをタッチします。
- **8.** スタート ◎ ボタンをタッチします。

# **7** スキャン**/**送信

- スキャン/[送信機能を設定する](#page-165-0)
- プリンタのコントロール [パネルでデフォルトのスキャン](#page-167-0)/送信設定を変更
- [スキャンした文書をネットワーク](#page-169-0)フォルダに保存する
- [スキャンした文書をプリンタのメモリ内のフォルダに保存する](#page-173-0)
- スキャンした文書を USB フラッシュ[ドライブに保存する](#page-174-0)
- [スキャンした文書を](#page-177-0)1つ以上の電子メールアドレスに送信
- [アドレス帳を使って電子メールを送信する](#page-180-0)
- [写真をスキャンする](#page-185-0)

### <span id="page-165-0"></span>スキャン**/**送信機能を設定する

このプリンタには、次のスキャンおよび送信の機能が用意されています。

- スキャンしたファイルをネットワーク上のフォルダに保存します。
- スキャンしたファイルをプリンタのメモリに保存します。
- スキャンしたファイルを USB フラッシュ ドライブに保存します。
- 文書をスキャンして1つ以上の電子メールアドレスに送信します。

一部のスキャンおよび送信機能は、HP 内蔵 Web サーバを使用して有効にするまで、プリンタのコン トロール パネルで利用できません。

注記:HP 内蔵 Web サーバの使用方法の詳細については、HP 内蔵 Web サーバの各ページの右上隅にある **[**ヘルプ**]** リンクをクリックしてください。

- **1.** Web ブラウザを開いて、アドレス欄にプリンタの IP アドレスを入力します。
- **2.** HP 内蔵 Web サーバが開いたら、**[**スキャン**/**デジタル送信**]** タブをクリックします。
- **3.** ソフトウェアのインストール時に 電子メール 機能を設定しなかった場合は、HP 内蔵 Web サーバ を使用して、この機能を有効にすることができます。
	- **a. [**電子メール セットアップ**]** リンクをクリックします。
	- **b. [**電子メールへの送信の有効化**]** チェック ボックスをオンにして、この機能を有効に使用し ます。
	- **c.** 使用する送信メール サーバを選択するか、**[**追加**]** ボタンをクリックしてリストに別のサー バを追加します。画面の指示に従います。
	- 注記:メール サーバの名前がわからない場合は、通常、電子メール プログラムを開き、送 信メール設定を表示して確認できます。
	- **d. [**アドレス メッセージ**]** エリアで、デフォルトの送信元アドレスを設定します。
	- **e.** 他の設定はオプションです。
	- **f.** ページ下端にある **[**適用**]** をクリックします。
- **4.** "ネットワーク フォルダに保存" 機能を有効にします。
	- **a. [**ネットワーク フォルダに送信 のセットアップ**]** ("ネットワーク フォルダに保存" 設定) リン クをクリックします。
	- **b. [**ネットワーク フォルダへの保存を有効化**]** チェック ボックスをオンにして、この機能を有 効に使用します。
	- **c.** カスタマイズするオプションの設定を行います。
	- **d.** ページ下端にある **[**適用**]** をクリックします。
- **5.** "USB に保存" 機能を有効にします。
- **a. [USB** に保存 のセットアップ**]** リンクをクリックします。
- **b. [USB** への保存の有効化**]** チェックボックスをオンにします。
- **c.** ページ下端にある **[**適用**]** をクリックします。

### <span id="page-167-0"></span>プリンタのコントロール パネルでデフォルトのスキャン**/**送信 設定を変更

**1.** プリンタのコントロール パネルのホーム画面 で、[管理] ボタンまでスクロールしてタッチし ます。

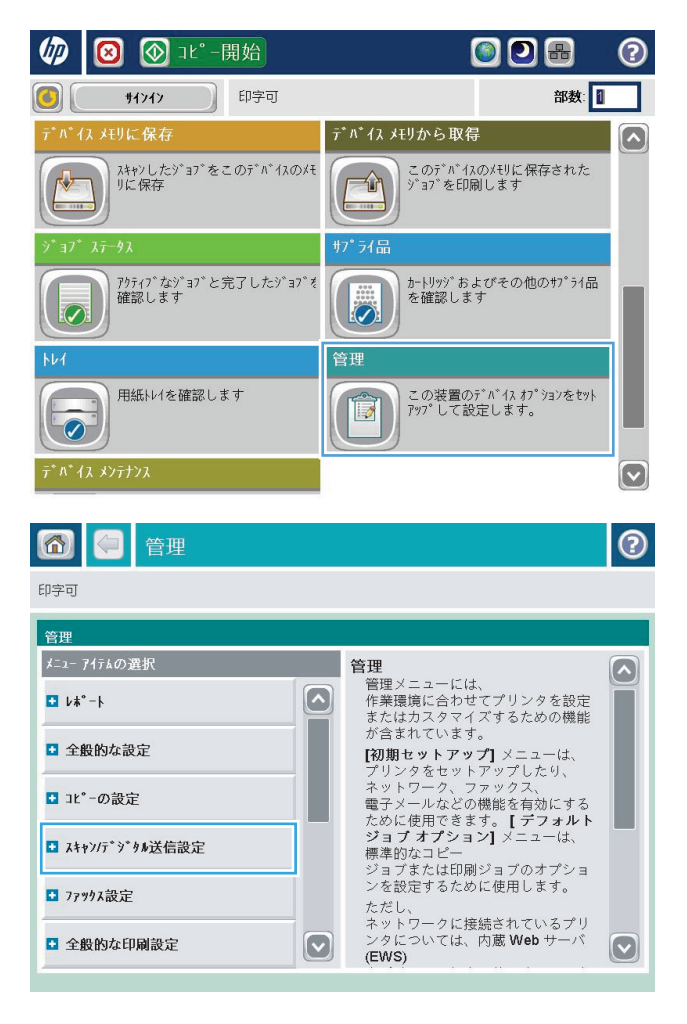

**2.** [スキャン/デジタル送信設定] メニューを開き ます。

**3.** スキャン/デジタル送信設定のカテゴリを選択 します。

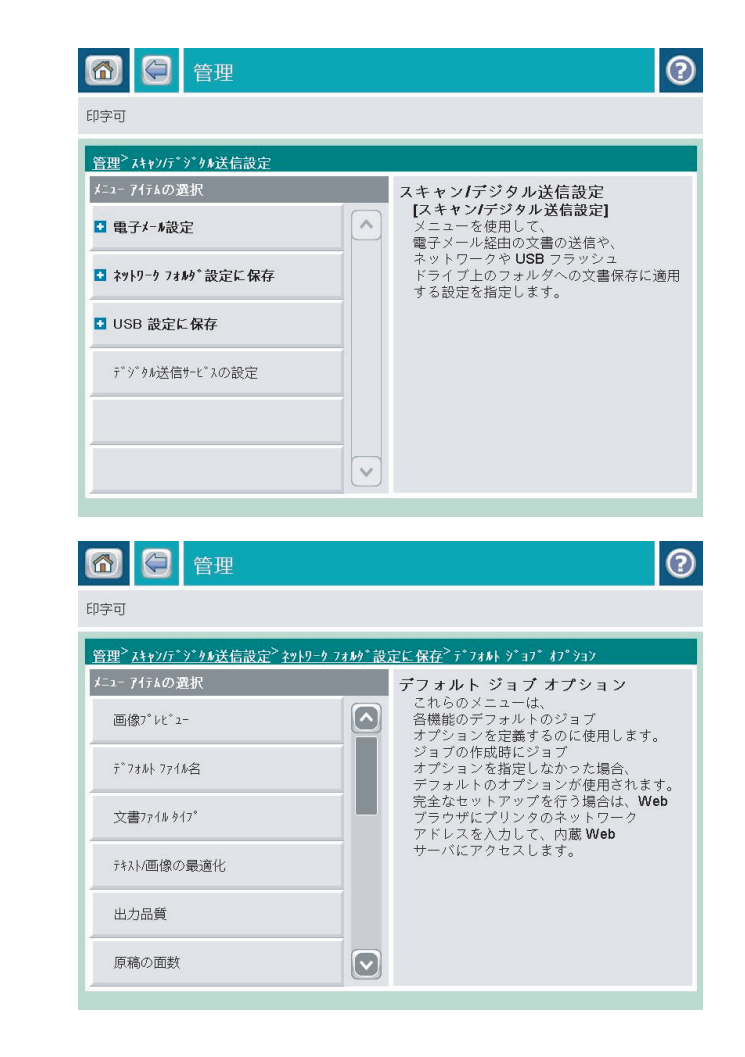

**4.** [デフォルト ジョブ オプション] メニューを開 き、設定を行います。[保存] ボタンをタッチし て設定内容を保存します。

## <span id="page-169-0"></span>スキャンした文書をネットワーク フォルダに保存する

ファイルをスキャンし、それをネットワークのフォルダに保存できます。この機能は次のオペレーテ ィング システムでサポートされています。

- Windows Server 2003 (64 ビット)
- Windows Server 2008 (64 ビット)
- Windows XP (64 ビット)
- Windows Vista (64 ビット)
- Windows 7 (64 ビット)
- Novell v5.1 以降 (クイック セットフォルダにのみアクセス可能)

注記:この機能は、Windows ファイル共有を設定している場合、Mac OS X バージョン 10.6 以前で使用 できます。

注記:この機能を使用するには、サインインすることを求められることがあります。

システム管理者は HP 内蔵 Web サーバーを使用して、クイック セット フォルダをあらかじめ定義する ことができます。ユーザーは、別のネットワーク フォルダへのパスを入力することもできます。

**1.** 文書を下向きにしてスキャナのガラス面に置 くか、文書を上に向けて文書フィーダにセッ トしてから文書サイズに合わせて用紙ガイド を調整します。

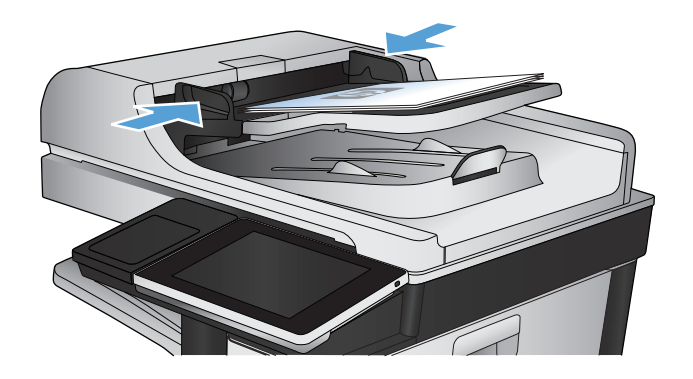

**2.** プリンタのコントロール パネルの ホーム画面 で、ネットワーク フォルダに保存 ボタンをタ ッチします。

注記:プロンプトが表示されたら、ユーザー 名とパスワードを入力します。

**<sup>3</sup>.** 作成済みのジョブのいずれかを使用するには、 クイック セット リストでいずれかの項目を選 択します。

**4.** 新しいジョブを設定するには、[ファイル名:] フィールドをタッチしてキーボードを開き、 ファイルの名前を入力します。 OK ボタンをタ ッチします。

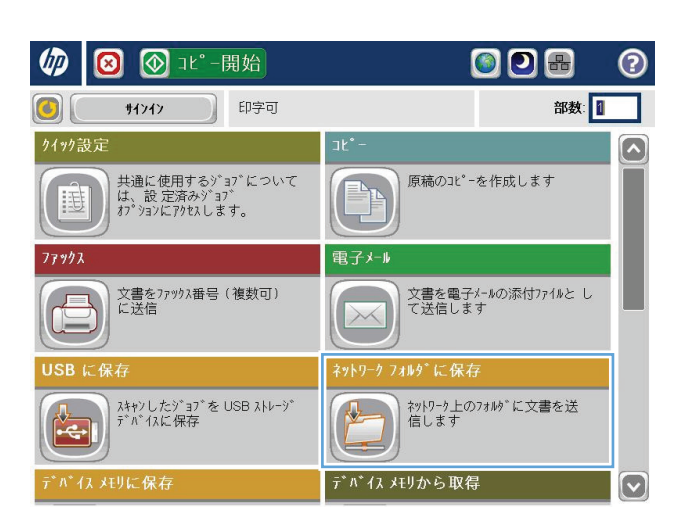

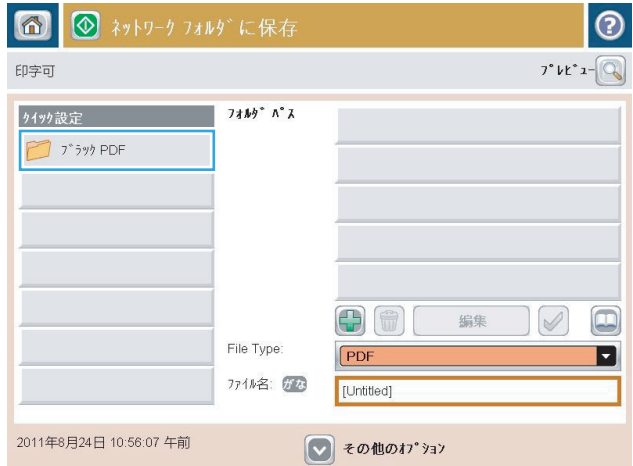

 $\overline{\circ}$ 

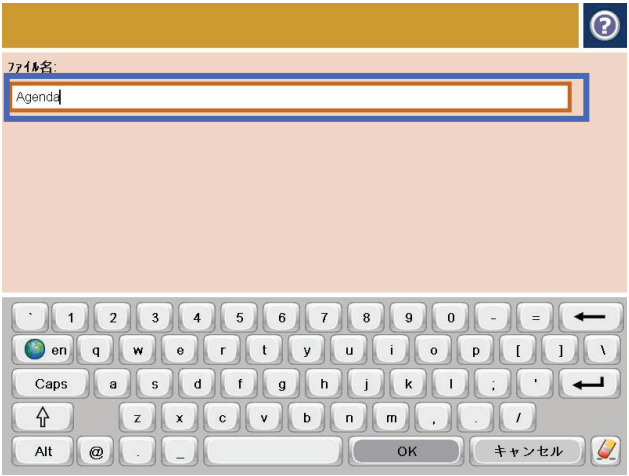

**5.** 必要に応じて、[File Type (ファイル タイプ)] ド ロップダウン メニューをタッチして、別の出 力ファイル形式を選択します。

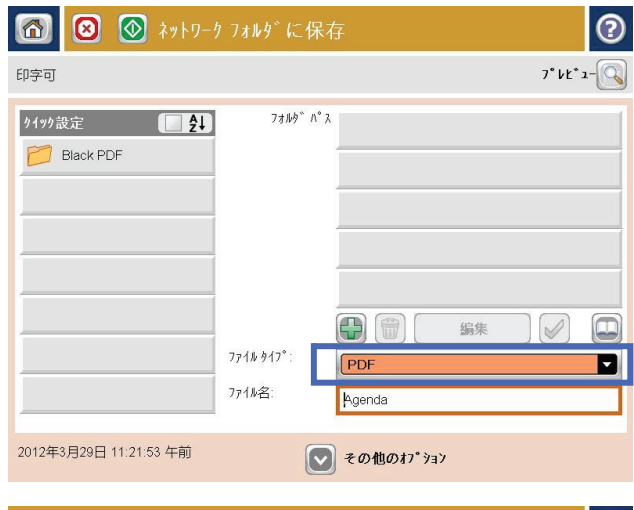

**EXPORTED** 

 $\left\| \begin{array}{ccc} & & \\ & & \end{array} \right\| \begin{array}{ccc} & & \\ & & \end{array}$ 

ネットワーク フォルタ゛ パス: Nserver\folder 

 $\left( \begin{array}{cc} \uparrow & \downarrow \ \uparrow & \downarrow \end{array} \right)$ 

Alt  $\omega$ 

**6.** [フォルダ パス] フィールドの下にある追加 ボタンをタッチしてキーボードを開き、ネッ トワーク フォルダのパスを入力します。 パス 名には次の形式を使用します:

#### \\path\path

OK ボタンをタッチします。

 $\odot$ 

 $\boxed{\blacksquare}$ 

**7.** 文書に関する設定を行うには、[その他のオプ ション](その他のオプション) ボタンをタッチ します。

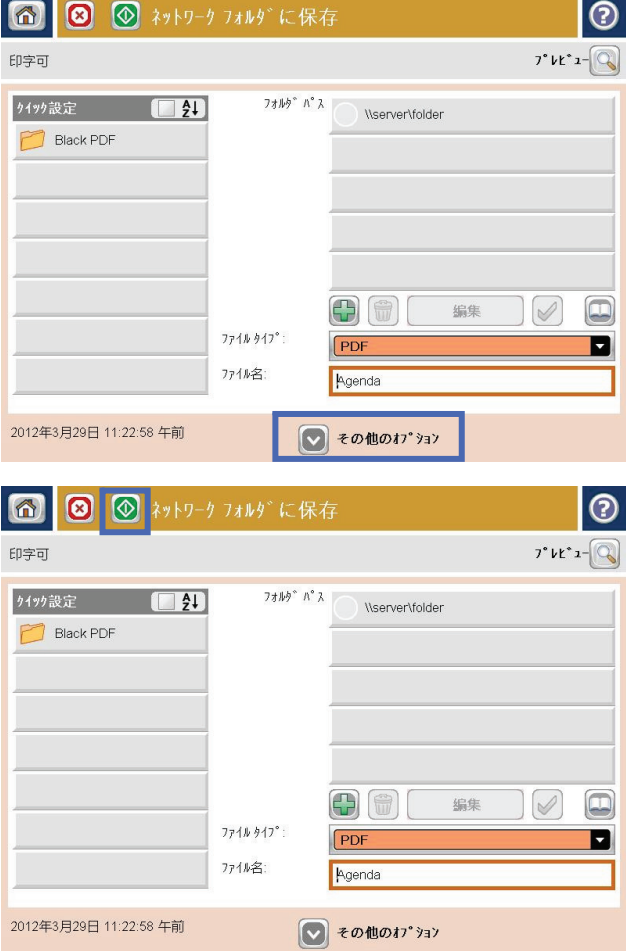

**8.** [スタート ◎](開始)ボタンをタッチしてファイ ルを保存します。

注記:画面の右上隅にある [プレビュー] ボタ ンをタッチすれば、いつでもイメージをプレ ビューできます。 この機能の詳細を確認する には、プレビュー画面にある [ヘルプ ?] ボタ ンをタッチします。

## <span id="page-173-0"></span>スキャンした文書をプリンタのメモリ内のフォルダに保存する

の手順に従って、文書をスキャンしてプリンタ内に保存します。これにより、いつでもコピー文書を プリントできます。

**1.** 文書を下向きにしてスキャナのガラス面に置 くか、文書を上に向けて文書フィーダにセッ トしてから文書サイズに合わせて用紙ガイド を調整します。

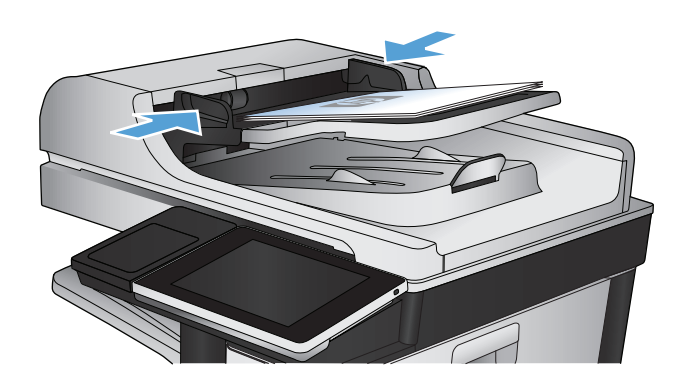

**2.** プリンタのコントロール パネルのホーム画面 で、[デバイス メモリに保存] ボタンまでスク ロールしてタッチします。

注記:ユーザー名とパスワードの確認メッセ ージが表示されたら、ユーザー名とパスワー ドを入力します。

- **3.** 既存フォルダを選択するか、または、[New Folder (新規フォルダ)] ボタンをタッチして新 規フォルダを作成します。
- **4.** [ファイル名:] フィールドにファイル名を入力 します。
- **5.** 文書に関する設定を行うには、[その他のオプ ション] ボタンをタッチします。
- **6.** スタート ◎ ボタンをタッチしてファイルを保 存します。

## <span id="page-174-0"></span>スキャンした文書を **USB** フラッシュ ドライブに保存する

ファイルをスキャンし、USB フラッシュ ドライブのフォルダに保存できます。

注記:この機能を使用するには、サインインすることを求められることがあります。

この機能を使用するには、USB ポートを有効にする必要があります。次の手順に従って、プリンタの コントロール パネル メニューでポートを有効にしてください。

- **1.** プリンタのコントロール パネルのホーム画面で、[管理] ボタンまでスクロールしてタッチしま す。
- **2.** 以下のメニューを開きます。
	- 全般的な設定
	- [USB から取得]の有効化
- **3.** [オン] を選択し、[保存] ボタンをタッチします。

#### 文書をスキャンして保存する

**1.** 文書を下向きにしてスキャナのガラス面に置 くか、文書を上に向けて文書フィーダにセッ トしてから文書サイズに合わせて用紙ガイド を調整します。

**2.** プリンタのコントロール パネルのホーム画面 で、[USB に保存] ボタンまでスクロールしてタ ッチします。

注記:ユーザー名とパスワードの確認メッセ ージが表示されたら、ユーザー名とパスワー ドを入力します。

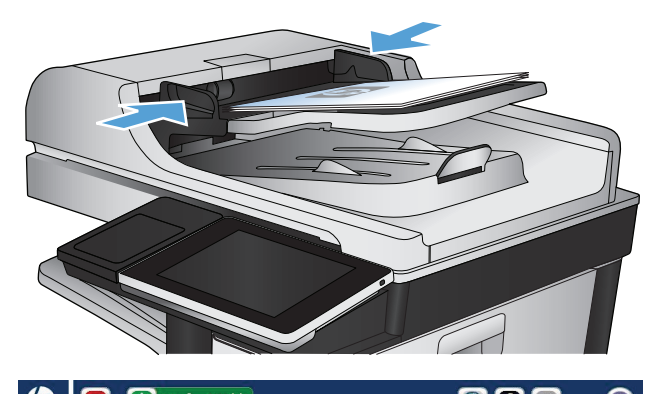

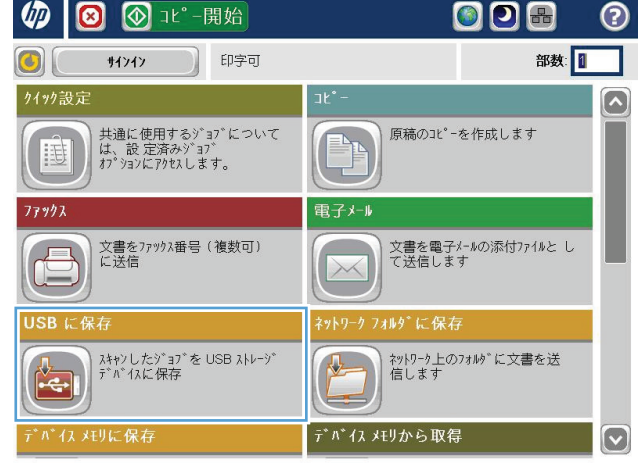

**3.** USB フラッシュ ドライブをプリンタのコント ロール パネルの左側にある USB ポートに挿入 します。

注記: USB ポートからカバーを取り外す必要が あることがあります。

 $\sqrt{}$ 

**6 8 8 8 USB に保存** 

**4.** ファイルは、USB フラッシュ ドライブのルー ト、またはフォルダ内に保存することができ ます。 ファイルをフォルダ内に保存するには、 リストでいずれかのフォルダを選択するか、 または、[New Folder (新規フォルダ)] ボタンを タッチして USB フラッシュ ドライブ上にフォ ルダを新規に作成します。

**5.** [ファイル名:] フィールドにファイル名を入力 します。[OK] ボタンをタッチします。[File Type (ファイル タイプ)] ドロップダウン リストから ファイル タイプを選択します。[OK] ボタンを タッチします。

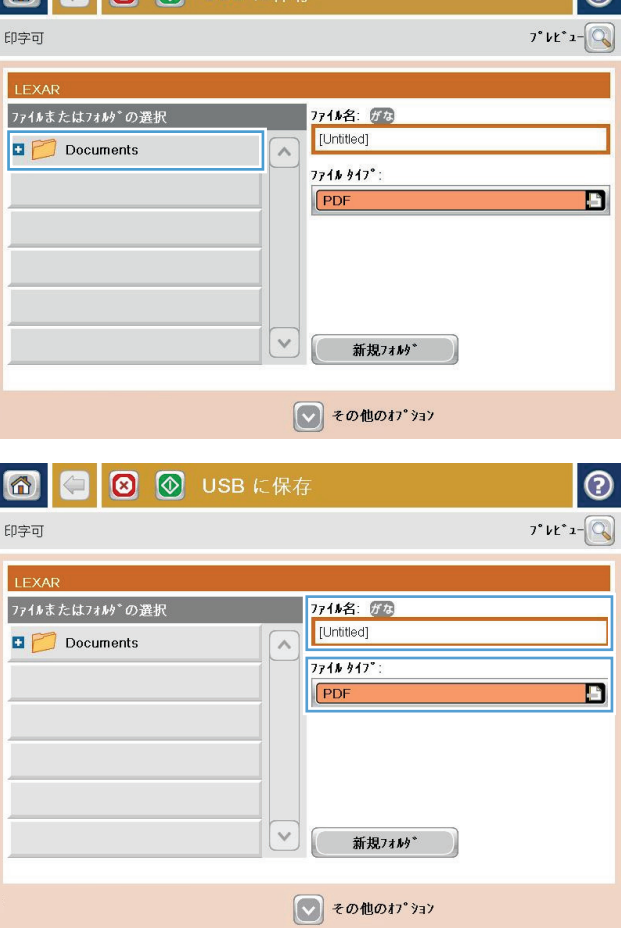

 $\overline{a}$ 

**6.** 文書に関する設定を行うには、[その他のオプ ション] ボタンをタッチします。

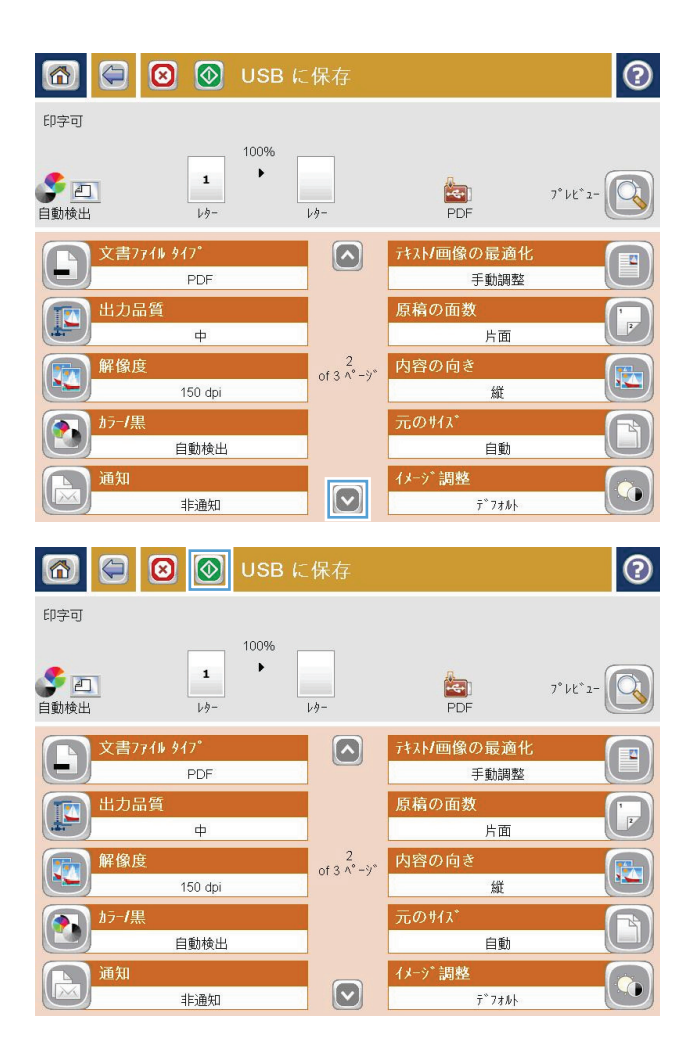

**7.** スタート ◎ ボタンをタッチしてファイルを保 存します。

注記:画面の右上隅にある [プレビュー] ボタ ンをタッチすれば、いつでもイメージをプレ ビューできます。この機能の詳細を確認する には、プレビュー画面にある [ヘルプ ?] ボタ ンをタッチします。

## <span id="page-177-0"></span>スキャンした文書を **1** つ以上の電子メール アドレスに送信

**1.** 文書をスキャナ ガラスに下向きにセットする か文書フィーダに上向きにセットし、文書の サイズに合わせて用紙ガイドを調整します。

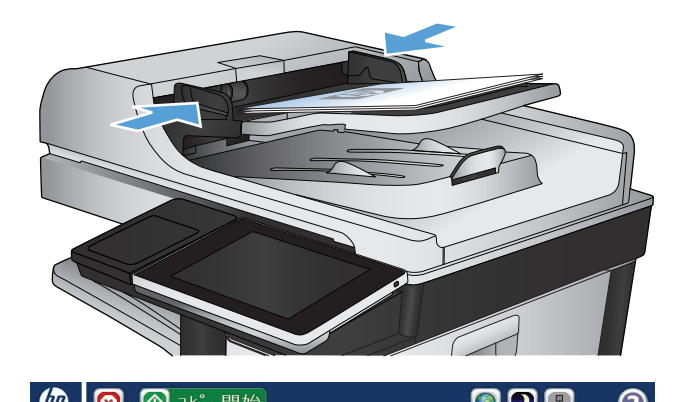

**2.** プリンタのコントロール パネルの ホーム画面 で、電子メール ボタンをタッチします。

注記:プロンプトが表示されたら、ユーザー 名とパスワードを入力します。

**3.** [宛先] フィールドをタッチしてキーボードを開 きます。

注記:プリンタにサインインしている場合、 ユーザー名などのデフォルト情報が [送信 元:] フィールドに表示されることがありま す。フィールドに表示された情報は変更でき ません。

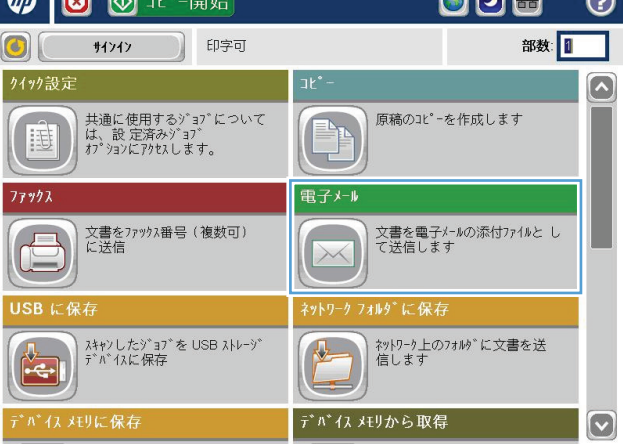

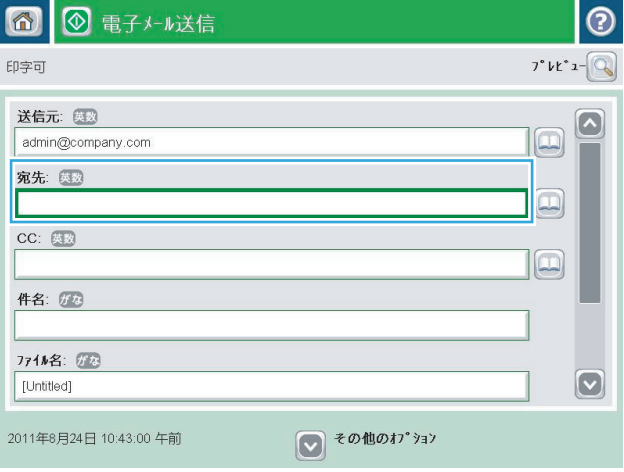

- **4.** 電子メール アドレスを入力します。 複数の電 子メール アドレスに送信する場合は、アドレ ス間をセミコロンで区切るか、または各アド レスの入力後にタッチスクリーンキーボードの Enter ボタンをタッチします。
- $\odot$ 電子メール>キーボード 宛先: 医数 name@company.com ○ 送信元  $\lceil \bullet \rceil$  $\land$ ● 宛先  $\bigcirc$  cc: ○ 件名:  $\boxed{\textcolor{blue}{\odot}}$ ○ 771ル名:  $\text{Hence}\quad \text{Hence}\quad \text{$ a s d f g h j k d d d d ZX OVDOOOOOD ⇧  $\left[\begin{array}{cc} 0 & \end{array}\right]$   $\left[\begin{array}{cc} \pm \sqrt{2} & \end{array}\right]$ Alt  $\omega$
- **5.** フィールドにタッチし、タッチスクリーン キ ーボードを使用して、[CC:]、[件名:]、および [ファイル名:] フィールドに情報を入力しま す。 フィールドに情報を入力したら、[OK] ボ タンをタッチします。
- **6.** 文書に関する設定を変更するには、[その他の オプション] ボタンをタッチします。

**7.** 両面印刷文書を送信する場合は、[元の文書の 面] (原稿の面) メニューを選択し、[両面] を選 択します。OK ボタンをタッチします。

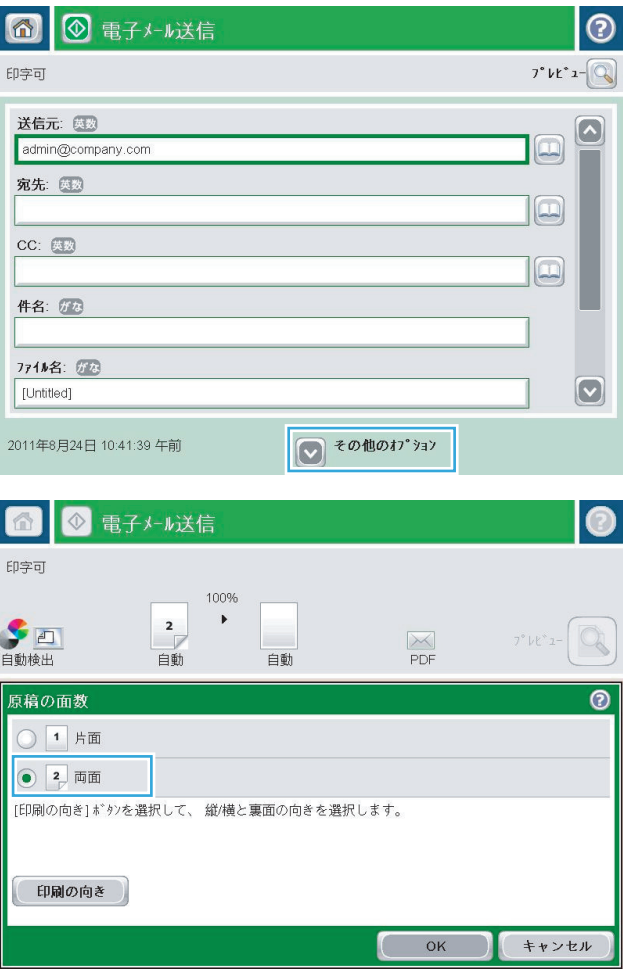

8. [スタート **@**] ボタンをタッチして送信を開始 します。

> 注記:アドレス帳に電子メール アドレスを追 加するよう指示されることがあります。

注記:画面の右上隅にある [プレビュー] ボタ ンをタッチすると、いつでもイメージをプレ ビューできます。この機能の詳細については、 プレビュー画面のヘルプ ? ボタンをタッチし てください。

**9.** 別の電子メール ジョブをセットアップするに は、[ステータス] 画面の OK ボタンをタッチし ます。

注記:このジョブの設定を保持して、次のジ ョブでも使用することができます。

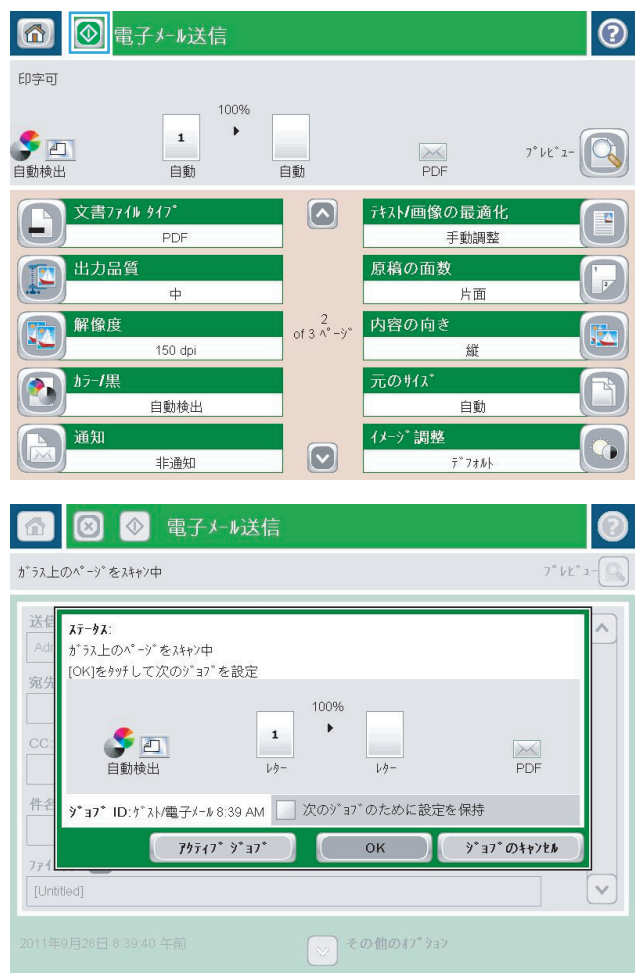
## アドレス帳を使って電子メールを送信する

受信者のリストに電子メールを送信するには、アドレス帳を使用します。 プリンタの設定に基づい て、次のアドレス帳表示オプションのうち 1 つ以上が表示されます。

- [すべての連絡先] (すべての連絡先): 送信可能なすべての連絡先が一覧表示されます。
- [担当者] (個人の連絡先): 自分のユーザー名に関連付けられているすべての連絡先が一覧表示され ます。これらの連絡先は、このプリンタを使用する他のユーザーに対しては表示されません。

注記:[担当者] を選択してその内容を表示するには、プリンタにサインインする必要がありま す。

● [Local Contacts (ローカル連絡先)] (ローカル連絡先): プリンタのメモリに保存されているすべての 連絡先が一覧表示されます。これらの連絡先は、このプリンタを使用するすべてのユーザーに対 して表示されます。

#### プリンタのコントロール パネルで連絡先をアドレス帳に追加する

プリンタにサインインしている場合、アドレス帳に追加した連絡先は、このプリンタを使用する他の ユーザーに対しては表示されません。

プリンタにサインインしていない場合、アドレス帳に追加した連絡先は、このプリンタを使用するす べてのユーザーに対して表示されます。

注記:HP 内蔵 Web サーバを使用してアドレス帳を作成および管理することもできます。

**1.** プリンタのコントロール パネルのホーム画面 で、電子メール ボタンをタッチします。

> 注記:ユーザー名とパスワードの確認メッセ ージが表示されたら、ユーザー名とパスワー ドを入力します。

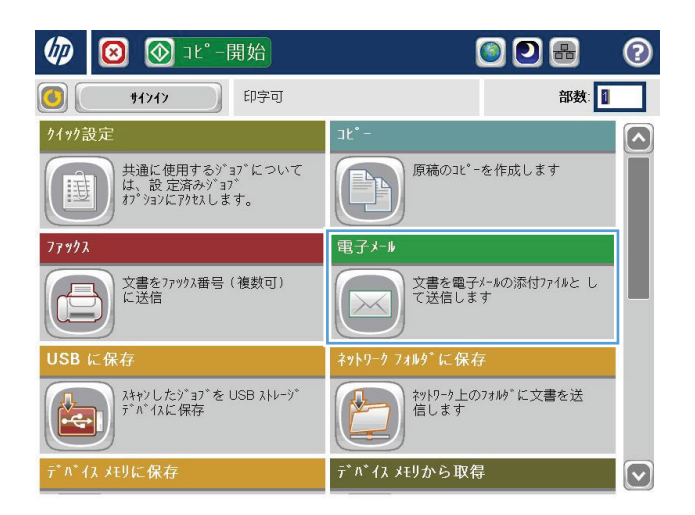

**2.** [宛先:] フィールドの横にあるアドレス帳ボタ ン アドレス帳 画 をタッチして、[アドレス帳] 画面を開きます。

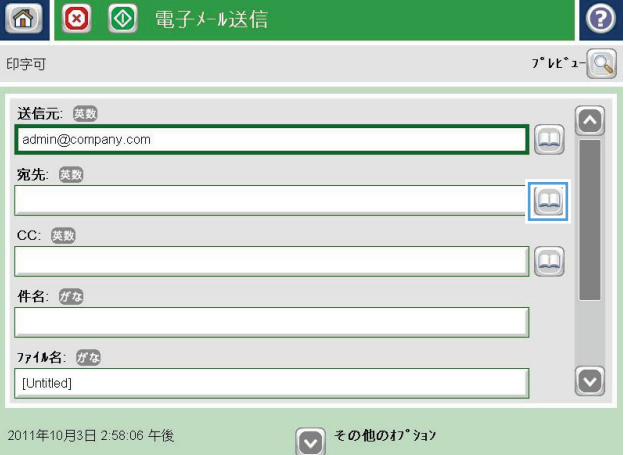

**3.** 画面の左下隅にある追加 ボタンをタッチし ます。

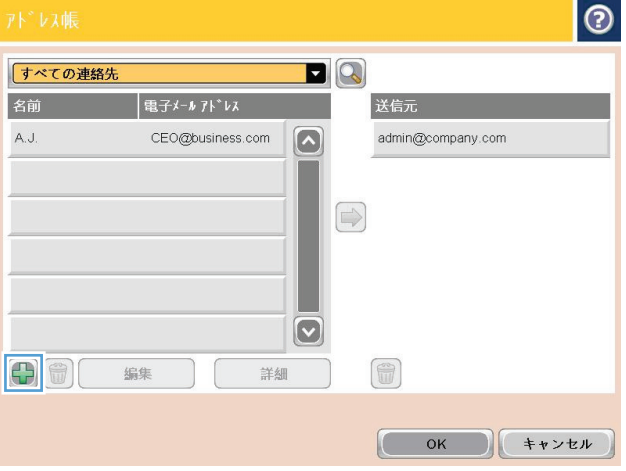

**4.** [名前] フィールドに連絡先名を入力します。

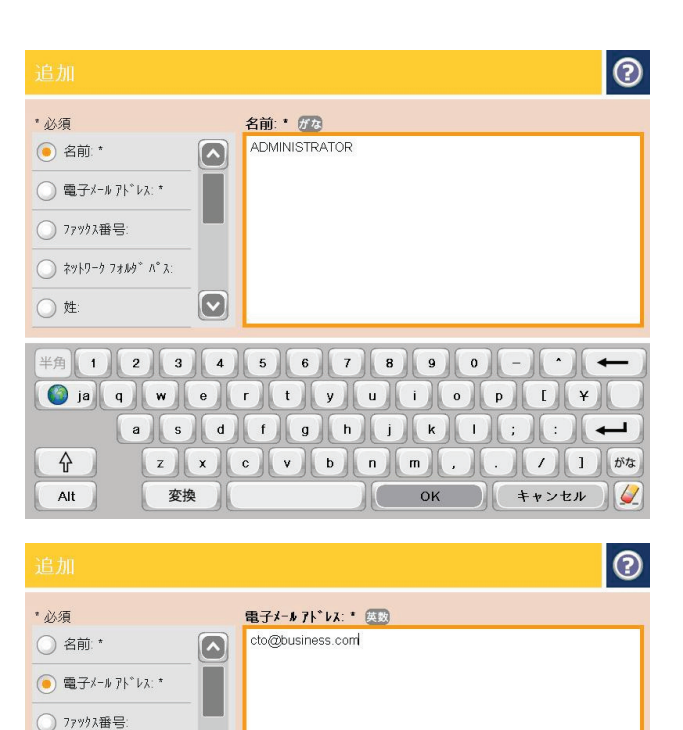

 $\cdot$  )  $\leftarrow$  $\mathbf{Y}$  $\overline{\phantom{0}}$  $\| (1) \|$ 英罗

**5.** メニュー リストで [E-mail Address (電子メール アドレス)] を選択し、連絡先の電子メール ア ドレスを入力します。

[OK] ボタンをタッチし、連絡先をリストに追 加します。

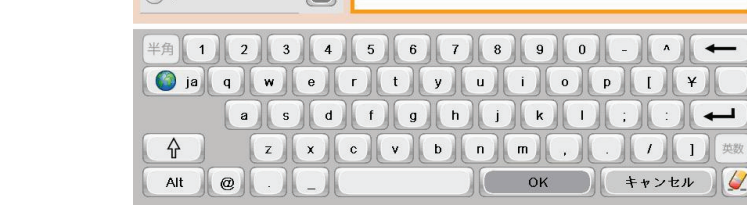

 $\sqrt{2}$ 

○ 姓

### アドレス帳を使用して文書を電子メールに送信する

**1.** 文書を下向きにしてスキャナのガラス面に置 くか、文書を上に向けて文書フィーダにセッ トしてから文書サイズに合わせて用紙ガイド を調整します。

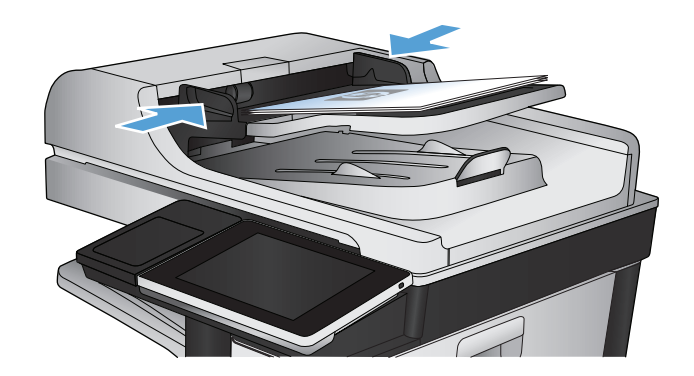

**2.** プリンタのコントロール パネルのホーム画面 で、電子メール ボタンをタッチします。

> 注記:ユーザー名とパスワードの確認メッセ ージが表示されたら、ユーザー名とパスワー ドを入力します。

**3.** [宛先:] フィールドの横にあるアドレス帳ボタ ン アドレス帳 画 をタッチして、[アドレス帳] 画面を開きます。

**4.** ドロップダウン リストで、使用するアドレス 帳ビューを選択します。

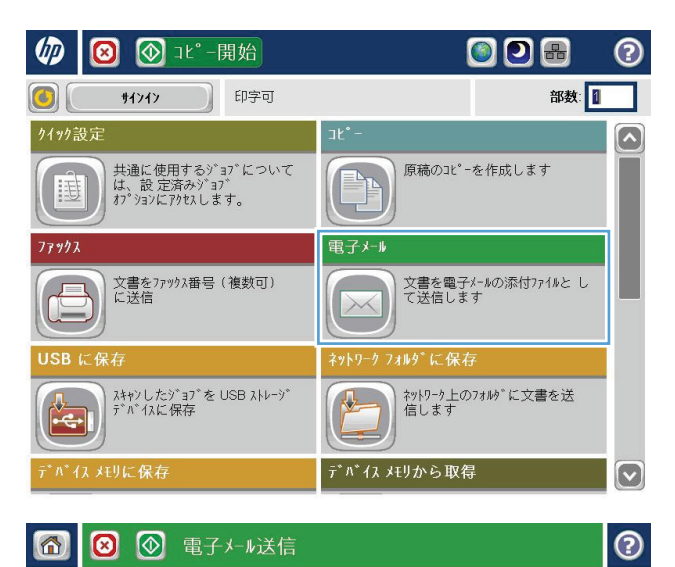

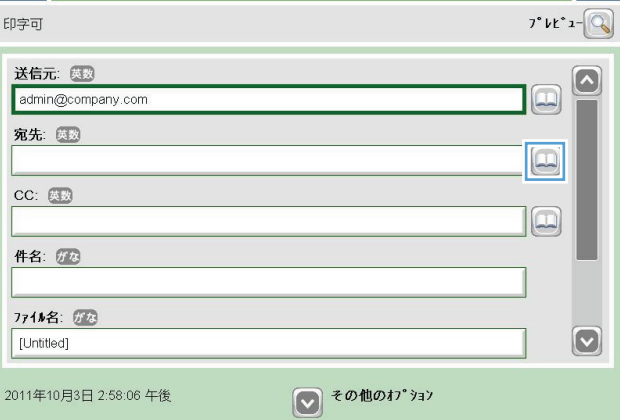

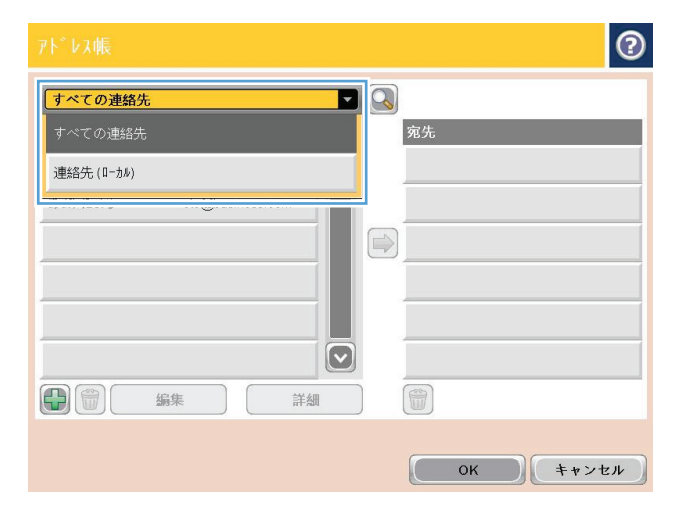

**5.** 連絡先のリストで名前を選択し、右向き矢印 ボタンをタッチし、その名前を受信者リスト に追加します。

受信者ごとにこのステップを実行した後、[OK] ボタンをタッチします。

**6.** [スタート ◎]ボタンをタッチして送信を開始 します。

注記:画面の右上隅にある [プレビュー] ボタ ンをタッチすれば、いつでもイメージをプレ ビューできます。 この機能の詳細を確認する には、プレビュー画面にある [ヘルプ ?] ボタ ンをタッチします。

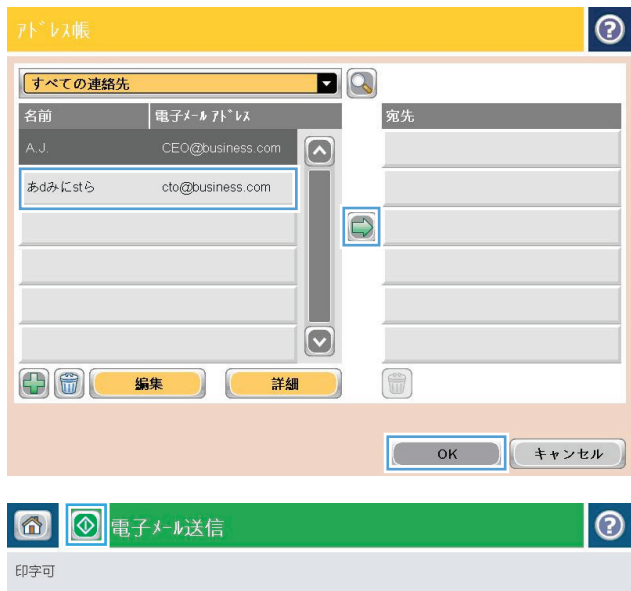

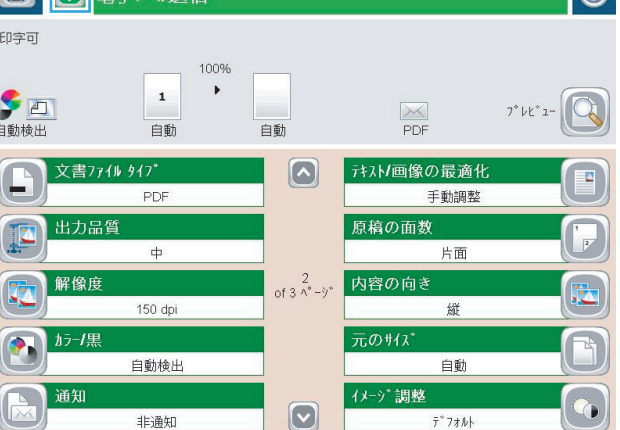

# 写真をスキャンする

**1.** スキャナ カバーを開きます。

**2.** 写真の左上角をスキャナのガラス板の左上角 に合わせ、下向きにしてのせます。

**3.** スキャナ カバーを静かに閉じます。

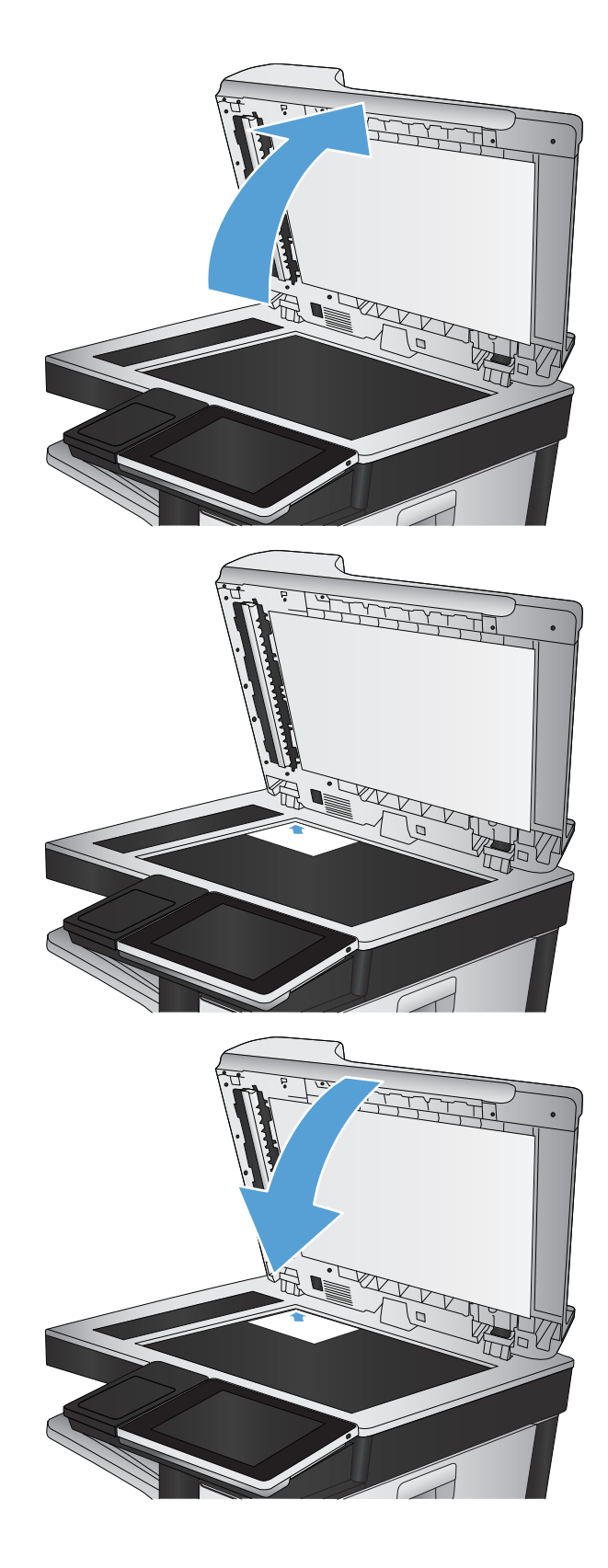

- **4.** プリンタのコントロール パネルのホーム画面 で、次のいずれかのスキャン/送信機能ボタン をタッチします。
	- ネットワーク フォルダに保存
	- デバイス メモリに保存
	- USB に保存
- **5.** 既存フォルダを選択するか、または、[New Folder (新規フォルダ)] ボタンをタッチして新 規フォルダを作成します。
- **6.** [ファイル名:] フィールドにファイル名を入力 します。
- **7.** 画面下部にある [その他のオプション] ボタン をタッチします。
- **8.** [テキスト/画像の最適化] ボタンをタッチしま す。
- **9.** [写真] を選択し、[OK] ボタンをタッチします。
- **10.** スタート ◎ ボタンをタッチします。

注記:これらの設定値は一時的なものです。ジョブが完了すると、デフォルト設定に戻ります。

# **8** ファックス

- [ファックスの必須設定の指定](#page-189-0)
- ファックス[ダイアル設定の指定](#page-192-0)
- [ファックス送信設定の指定](#page-194-0)
- [ファックス請求書コードの設定](#page-195-0)
- [ファックス送信ジョブのデフォルト](#page-196-0)オプションの設定
- [ファックス受信設定の指定](#page-198-0)
- [ファックス印刷スケジュールの使用](#page-199-0)
- [着信ファックスのブロック](#page-200-0)
- [ファックス受信ジョブのデフォルト](#page-201-0) オプションの設定
- ファックス [アーカイブおよび転送](#page-202-0)
- 短縮ダイヤル [リストの作成](#page-203-0)
- 既存の短縮ダイヤル [リストへの番号の追加](#page-206-0)
- 短縮ダイヤル [リストの削除](#page-207-0)
- 短縮ダイアルリストからの1[つの番号の削除](#page-208-0)
- [手動番号入力によるファックス送信](#page-209-0)
- [短縮ダイアルを使用してファックスを送信](#page-211-0)
- [名前による短縮ダイヤル](#page-213-0) リストの検索
- ファックス[アドレス帳の番号を使用したファックスの送信](#page-214-0)
- ファックス [アドレス帳の検索](#page-216-0)
- [ファックスのキャンセル](#page-217-0)
- [ファックス](#page-218-0) レポート

### <span id="page-189-0"></span>ファックスの必須設定の指定

ファックス機能を利用するには、事前に特定の設定を指定しておく必要があります。これらの設定を 指定していない場合、ファックス アイコンが表示されません。この設定には次のものがあります。

- 国/地域
- 日付/時刻
- 会社名
- ファックス番号
- プレフィックスのダイアル (オプション)

この情報はファックス ヘッダーに使用され、すべての送信ファックスに印刷されます。

注記:初めてファックス アクセサリを取り付けたときに製品からこうした設定の一部が読み取られ て、値が既に設定されている場合があります。値を確認して、それらの値が正しいことを確かめま す。

注記:米国とその他多くの国/地域では、日付、時刻、国/地域、電話番号、および会社名を設定する ことがファックスの法的な要件になっています。

#### ファックス設定ウィザード

ファックス設定ウィザードの順を追った手順に従って、ファックス機能を使用するために必要なファ ックス設定を行うことができます。設定を行っていない場合、ファックス機能は使用できません。

ファックス アクセサリを取り付けて、初めてプリンタの電源を投入するときは、次の手順を実行して ファックス設定ウィザードにアクセスします。

- **1.** プリンタのコントロール パネルのホーム画面で、[初期セットアップ] ボタンをタッチします。
- **2.** [ファックス設定ウィザード] メニューをタッチします。
- **3.** ファックス設定ウィザードの手順を実行して、必要な設定を行います。
- **4.** ファックス設定ウィザードが完了したら、[初期セットアップ] ボタンを非表示にするオプションが [ホーム] 画面に表示されます。

コントロール パネルによる初期設定の後にファックス設定ウィザードにアクセスするには、次の手順 を実行します。

- **1.** プリンタのコントロール パネルのホーム画面で、[管理] ボタンまでスクロールしてタッチしま す。
- **2.** 以下のメニューを開きます。
	- ファックス設定
	- ファックス送信設定
	- ファックス送信設定
	- ファックス設定ウィザード
- **3.** ファックス設定ウィザードの手順を実行して、必要な設定を行います。ファックスのセットアッ プが完了しました。
- $\overline{\mathbb{B}}^n$ 注記:コントロール パネルでファックス設定ウィザードを使用して指定した設定は、HP 内蔵 Web サ ーバで行った設定よりも優先します。
- 注記:[ファックス設定] メニューがメニュー リストに表示されない場合は、LAN ファックスまたはイ ンターネット ファックスが有効になっている可能性があります。LAN ファックスまたはインターネット ファックスを有効にすると、アナログ ファックス アクセサリが無効になり、[ファックス設定] メニュ ーは表示されません。LAN ファックス、アナログ ファックス、またはインターネット ファックスのい ずれかのファックス機能のみを有効にすることができます。LAN ファックスが有効なときにアナログ ファックスを使用する場合は、HP MFP Digital Sending ソフトウェア設定ユーティリティまたは HP 内蔵 Web サーバを使用して LAN ファックスを無効にします。

#### 日付と時刻の設定または確認

ファックス アクセサリの日付と時刻の設定は、プリンタの日付と時刻の設定と同じ値です。ファック ス設定ウィザードを使用してこの情報を指定するか、次の手順に従います。

- **1.** プリンタのコントロール パネルのホーム画面で、[管理] ボタンまでスクロールしてタッチしま す。
- **2.** 以下のメニューを開きます。
	- 全般的な設定
	- 日付/時刻の設定
	- 日付/時刻
- **3.** ロケールの正しいタイム ゾーン設定をタッチします。
- **4.** [月] ドロップダウン メニューをタッチして、月を選択します。
- **5.** [日付] ドロップダウン メニューの横のボックスをタッチして、キーパッドから年月日を入力しま す。
- **6.** [時刻] 見出しの下のボックスをタッチして、キーパッドから時間および分を入力し、[午前] または [午後] ボタンをタッチします。
- **7.** 必要に応じて、[夏時間の調整] 機能をタッチします。
- **8.** [保存] ボタンをタッチして設定を保存します。

#### 日付**/**時刻形式を設定または確認

ファックス アクセサリの日付/時刻の形式の設定は、プリンタの日付/時刻の形式の設定と同じです。 ファックス設定ウィザードを使用してこの情報を指定するか、次の手順に従います。

- **1.** プリンタのコントロール パネルのホーム画面で、[管理] ボタンまでスクロールしてタッチしま す。
- **2.** 以下のメニューを開きます。
	- 全般的な設定
	- 日付/時刻の設定
	- 日付/時刻 形式
- **3.** [日付形式] オプションをタッチします。
- **.** [時刻形式] オプションをタッチします。
- **.** [保存] ボタンをタッチして設定を保存します。

## <span id="page-192-0"></span>ファックス ダイアル設定の指定

- **1.** プリンタのコントロール パネルのホーム画面で、[管理] ボタンまでスクロールしてタッチしま す。
- **2.** 以下のメニューを開きます。
	- ファックス設定
	- ファックス送信設定
	- ファックス送信設定
	- ファックス ダイアル設定

次の項目の値を設定します。

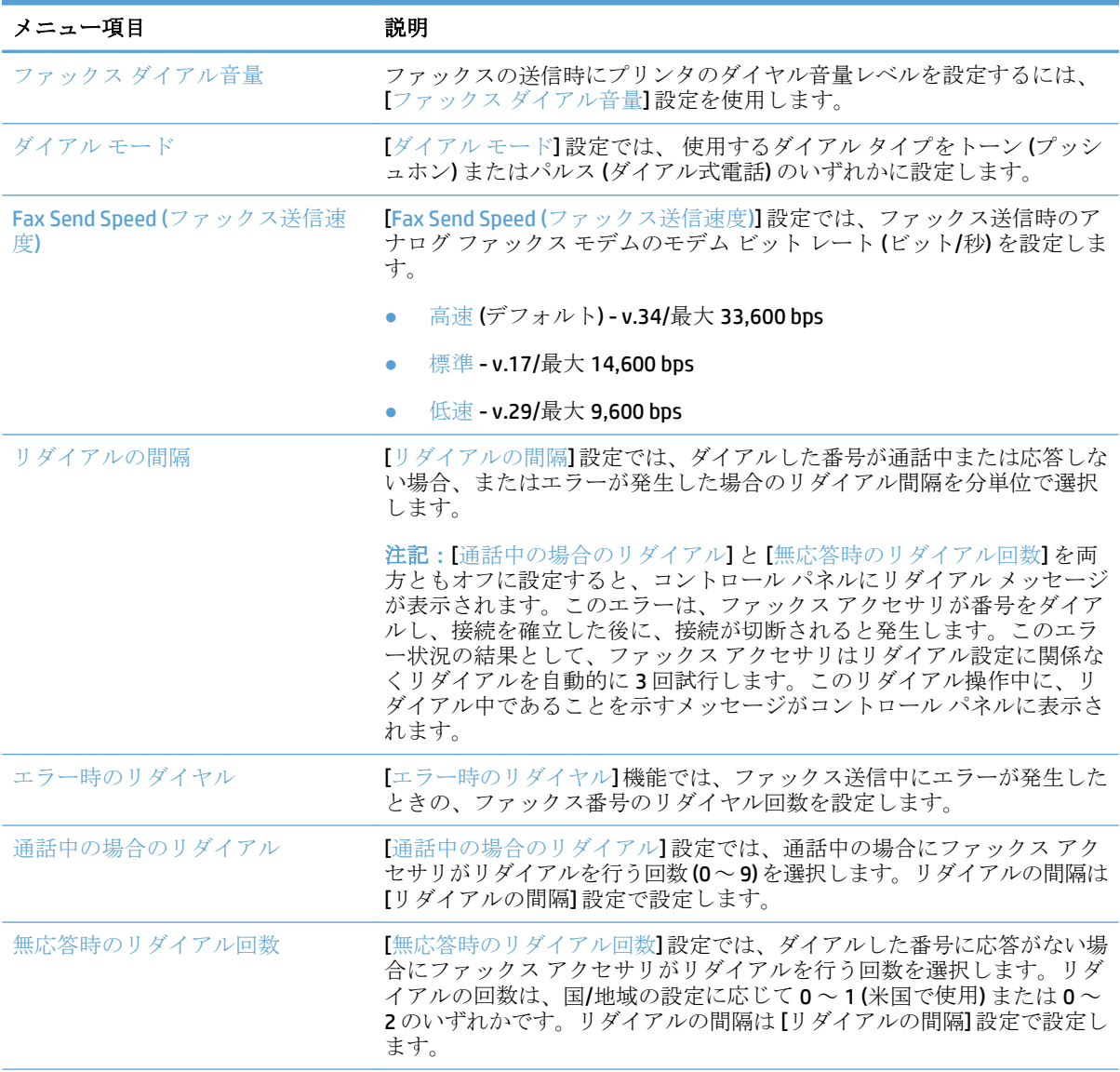

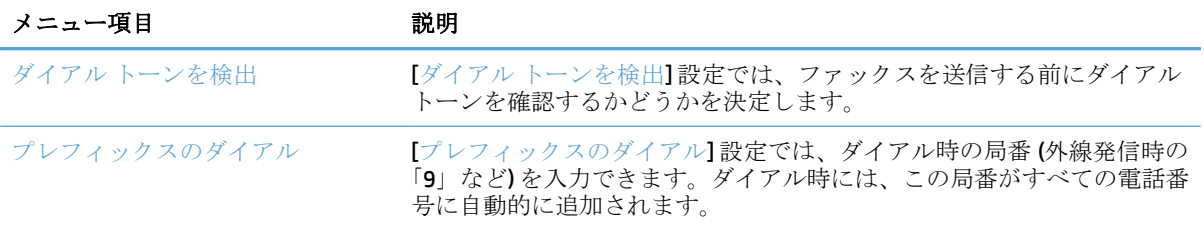

# <span id="page-194-0"></span>ファックス送信設定の指定

- **1.** プリンタのコントロール パネルのホーム画面で、[管理] ボタンまでスクロールしてタッチしま す。
- **2.** 以下のメニューを開きます。
	- ファックス設定
	- ファックス送信設定
	- ファックス送信設定
	- 全般的なファックス送信設定

次の項目の値を設定します。

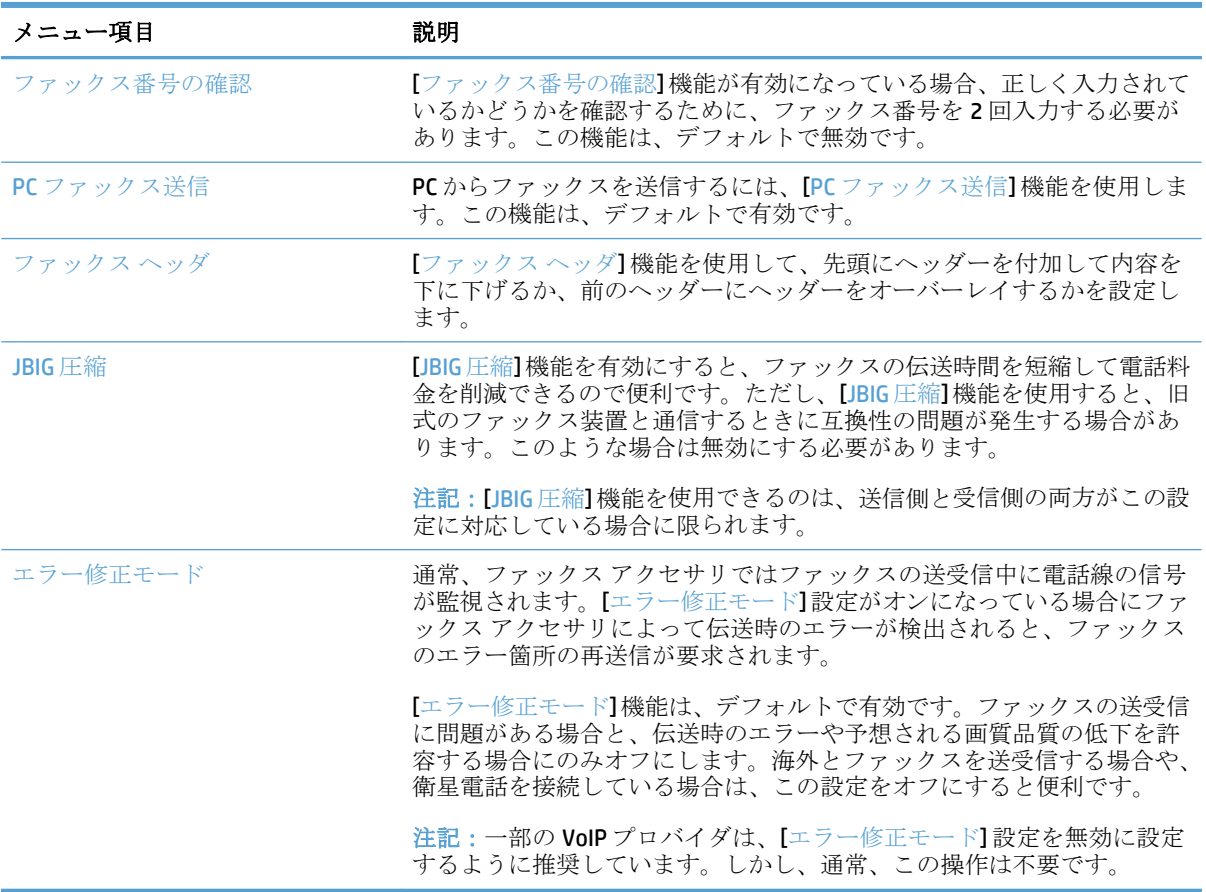

### <span id="page-195-0"></span>ファックス請求書コードの設定

請求書コード設定が有効な場合は、ファックスの送信時に番号の入力を要求するプロンプトが表示さ れます。この番号が請求書コード レポートに記載されます。請求書コード レポートを確認するには、 レポートを印刷するか、アプリケーションを使用してクエリを実行します。

デフォルトでは、請求コードが無効になっています。請求コードを有効にするには、次の手順を実行 します。

- **1.** プリンタのコントロール パネルのホーム画面で、[管理] ボタンまでスクロールしてタッチしま す。
- **2.** 以下のメニューを開きます。
	- ファックス設定
	- ファックス送信設定
	- ファックス送信設定
	- 請求書コード
- **3.** [Enable Billing Codes (請求コードを有効化)] をタッチして、請求コードを有効にします。
- 注記:請求コードを無効にするには、[Enable Billing Codes (請求コードを有効化)] 機能の選択を解 除し、[保存] ボタンをタッチして、残りの手順をスキップします。

ユーザーが請求コードを編集できるようにするには、[請求書コードの編集を許可] ボックスを選 択します。

- **4.** [Default Billing Code (デフォルトの請求コード)] フィールドをタッチして、キーボードを開きます。
- **5.** 請求コードを入力し、[OK] ボタンをタッチします。
- **6.** [Minimum Length (最小桁数)] フィールドをタッチして、キーパッドを開きます。
- **7.** 請求コードに必要な最小桁数を入力して、[OK] ボタンをタッチします。
- **8.** [保存] ボタンをタッチします。

# <span id="page-196-0"></span>ファックス送信ジョブのデフォルト オプションの設定

- 注記:デフォルトジョブオプション設定は、すべてのファックス方式 (アナログ、LAN、インターネット ファックス) で共有されます。
	- **1.** プリンタのコントロール パネルのホーム画面で、[管理] ボタンまでスクロールしてタッチしま す。
	- **2.** 以下のメニューを開きます。
		- ファックス設定
		- ファックス送信設定
		- デフォルト ジョブ オプション

次の項目の値を設定します。

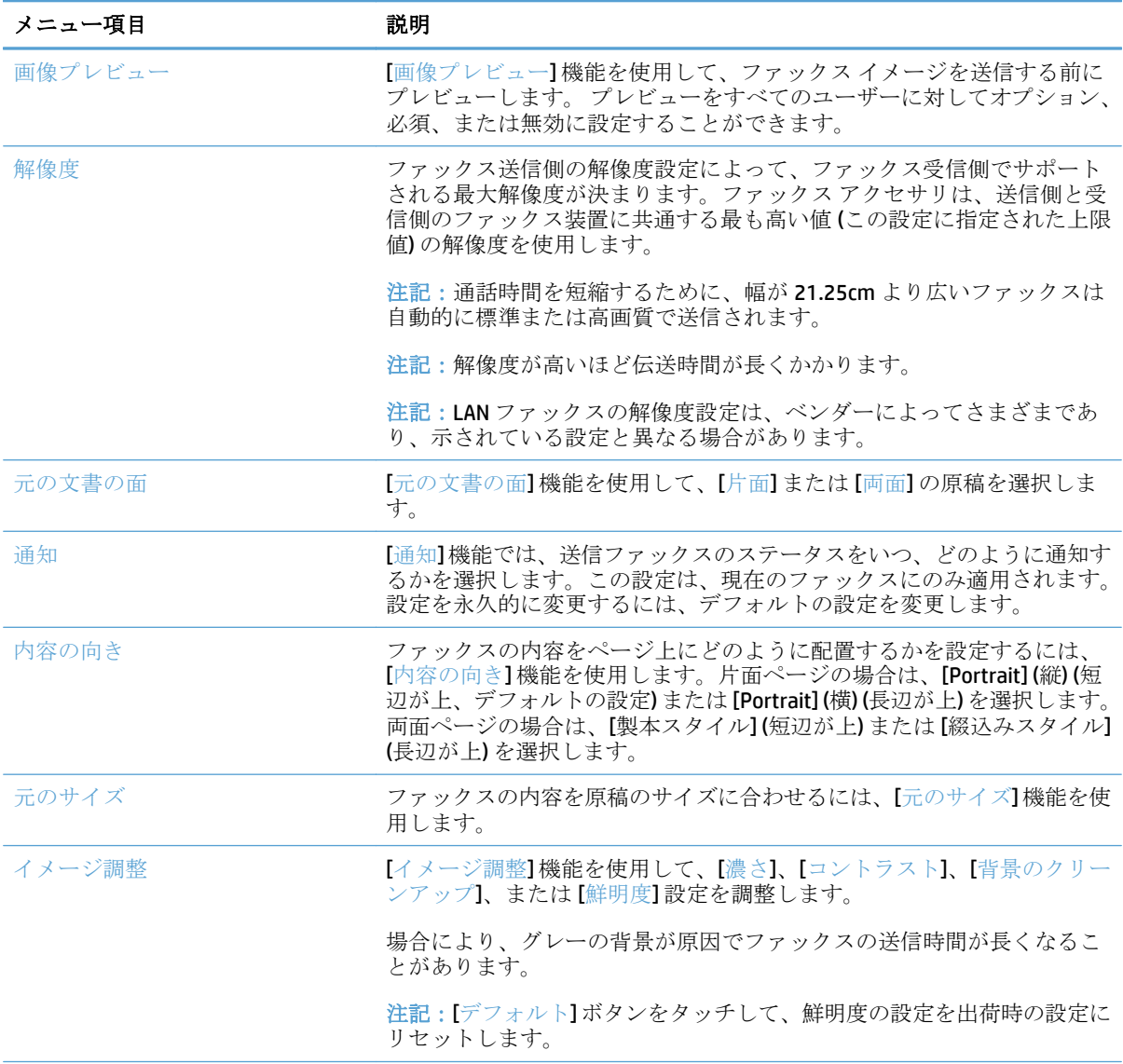

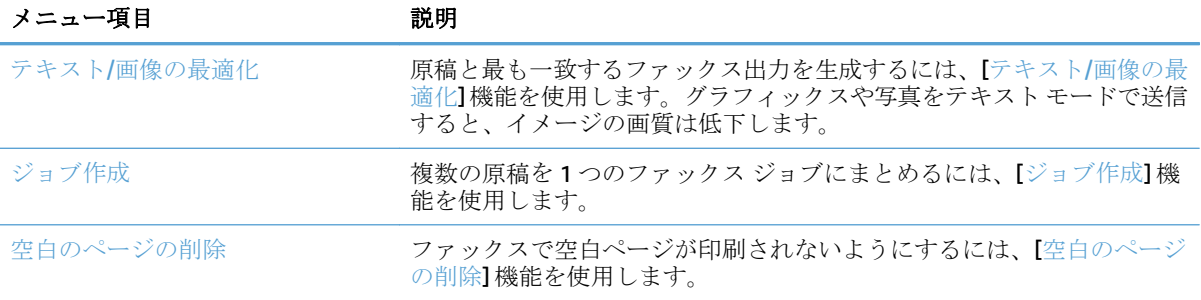

# <span id="page-198-0"></span>ファックス受信設定の指定

- **1.** プリンタのコントロール パネルのホーム画面で、[管理] ボタンまでスクロールしてタッチしま す。
- **2.** 以下のメニューを開きます。
	- ファックス設定
	- ファックスの受信設定
	- ファックス受信セットアップ

次の項目の値を設定します。

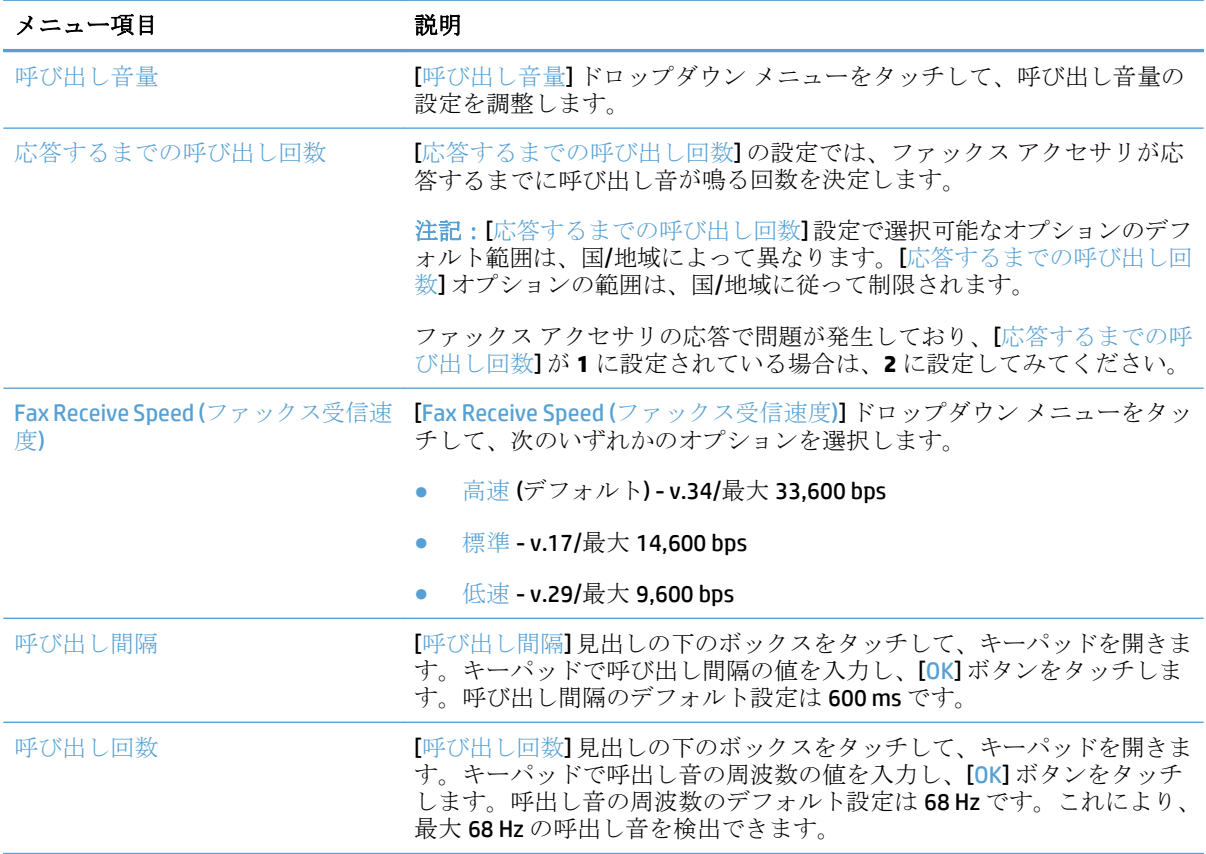

### <span id="page-199-0"></span>ファックス印刷スケジュールの使用

- 注記:ファックス印刷のスケジュール設定を有効にする前に、スケジュールを作成する必要がありま す。
	- **1.** プリンタのコントロール パネルのホーム画面で、[管理] ボタンまでスクロールしてタッチしま す。
	- **2.** 以下のメニューを開きます。
		- ファックス設定
		- ファックスの受信設定
		- ファックス印刷スケジュール
	- **3.** [ファックス印刷スケジュールの使用] オプションをタッチします。
	- **4.** [Schedule (スケジュール)] ボタンをタッチします。
	- **5.** [ファックス印刷モード] ボタンをタッチします。
	- **6.** [毎週のファックス イベントをスケジュール] 画面を開くには、緑色のプラス記号をタッチしま す。
	- **7.** [イベント タイプ] 見出しの下のオプションを選択します。
		- Print incoming faxes (受信したファックスをプリント)
		- Store incoming faxes (受信したファックスを保存)
	- **8.** [時刻] フィールドをタッチしてキーパッドを開き、受信ファックスを印刷または保存する予定の 時間と分の値を入力します。
	- **9.** ファックス印刷スケジュールを適用する日の [イベントの日] ボタンをタッチします。
	- **10.** [OK] ボタンをタッチします。
	- **11.** [保存] ボタンをタッチして、ファックス印刷スケジュールを保存します。
	- **12.** [保存] ボタンをタッチして、ファックス印刷スケジュールを有効にします。
	- 注記:1 日に 1 つのファックス印刷スケジュールしか適用できません。

### <span id="page-200-0"></span>着信ファックスのブロック

ファックスのブロック設定を使用して、ブロック対象電話番号のリストを作成します。ブロック対象 の電話番号から送信されたファックスを受信した場合、ファックスは印刷されず、すぐにメモリから 削除されます。

#### ブロック対象ファックス リストの作成

- **1.** プリンタのコントロール パネルのホーム画面で、[管理] ボタンまでスクロールしてタッチしま す。
- **2.** 以下のメニューを開きます。
	- ファックス設定
	- ファックスの受信設定
	- ブロックするファックス番号
- **3.** [ブロックするファックス番号] フィールドをタッチして、キーボードを表示します。
- **4.** 番号を入力し、[OK] ボタンをタッチします。
- **5.** 緑色の矢印をタッチして、その番号を [ブロックするファックス番号] リストに移動します。

注記:ブロック対象のファックス番号を追加するには、ステップ 3 ~ 5 を繰り返します。

**6.** [保存] ボタンをタッチして、ブロック対象のファックス番号リストを保存します。

#### ブロック対象のファックス リストから番号を削除

- **1.** プリンタのコントロール パネルのホーム画面で、[管理] ボタンまでスクロールしてタッチしま す。
- **2.** 以下のメニューを開きます。
	- ファックス設定
	- ファックスの受信設定
	- ブロックするファックス番号
- **3.** [ブロックするファックス番号] リストから削除する番号をタッチし、[削除] ボタンをタッチした 後、[保存] ボタンをタッチします。
- **4.** [OK] ボタンをタッチして、番号の削除を確認します。
- **5.** ステップ 3 と 4 を繰り返して [ブロックするファックス番号] リストからさらに番号を削除する か、[すべて削除] ボタン、[保存] ボタンの順にタッチして [ブロックするファックス番号] リスト から一度にすべての番号を削除します。

# <span id="page-201-0"></span>ファックス受信ジョブのデフォルト オプションの設定

注記:デフォルトジョブオプション設定は、すべてのファックス方式(アナログ、LAN、インターネット ファックス) で共有されます。

- **1.** プリンタのコントロール パネルのホーム画面で、[管理] ボタンまでスクロールしてタッチしま す。
- **2.** 以下のメニューを開きます。
	- ファックス設定
	- ファックスの受信設定
	- デフォルト ジョブ オプション

次の項目の値を設定します。

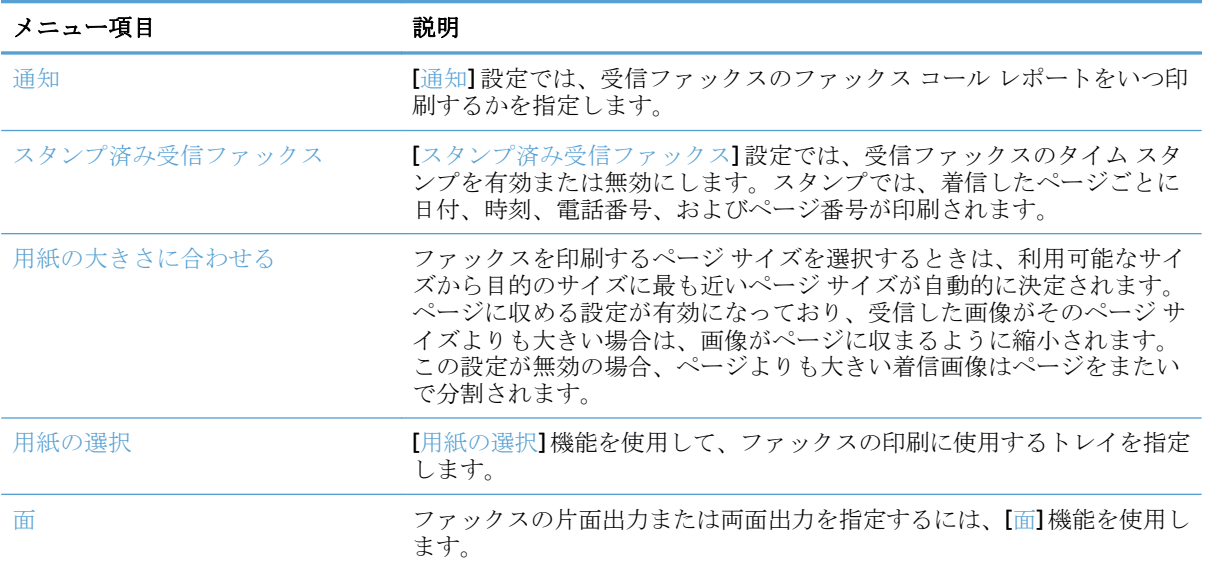

# <span id="page-202-0"></span>ファックス アーカイブおよび転送

指定した電子メール アドレス、ネットワーク フォルダ、または FTP サーバーに対するすべての受信 ファックス、すべての送信ファックス、またはその両方のアーカイブコピーを保存するには、ファックス アーカイブ機能を使用します。

すべての受信ファックス、すべての送信ファックス、またはその両方を別のファックス番号に転送す るには、ファックス転送機能を使用します。ファックス転送機能が有効になっていると、受信側のプ リンタはファックスを印刷し、ファックス転送番号に対してファックスの転送も行います。

この機能を有効にして設定するには、HP 内蔵 Web サーバーを使用します。

#### ファックスのアーカイブの有効化

- **1.** Web ブラウザを開いて、アドレス欄にプリンタの IP アドレスを入力します。
- **2.** HP 内蔵 Web サーバが開いたら、**[**ファックス**]** タブをクリックします。
- **3. [**ファックスのアーカイブと転送**]** リンクをクリックします。
- **4. [**ファックス アーカイブ**]** で、**[**ファックス アーカイブする**]** ドロップダウン リストからオプショ ンを選択します。
- **5. [**アーカイブするファックス ジョブのタイプ**]** ドロップダウン リストからオプションを選択しま す。
- **6. [Archive Destination]** (アーカイブ先) ドロップダウン リストからオプションを選択します。
- 注記:電子メールに対してアーカイブする場合は、SMTP サーバー情報を設定する必要がありま す。
- **7.** ページ下端にある **[**適用**]** をクリックします。

#### ファックスの転送の有効化

- **1.** Web ブラウザを開いて、アドレス欄にプリンタの IP アドレスを入力します。
- **2.** HP 内蔵 Web サーバが開いたら、**[**ファックス**]** タブをクリックします。
- **3. [**ファックスのアーカイブと転送**]** リンクをクリックします。
- **4. [**ファックス転送**]** 領域で、**[**ファックス転送の有効化**]** ボックスをクリックします。
- **5. [**転送するファックス ジョブのタイプ**]** ドロップダウン リストからオプションを選択します。
- **6. [**ファックス転送番号**]** フィールドにファックス番号を入力します。
- **7.** ページ下端にある **[**適用**]** をクリックします。

# <span id="page-203-0"></span>短縮ダイヤル リストの作成

**1.** プリンタのコントロール パネルのホーム画面 で、[ファックス] ボタンをタッチします。

- **2.** [短縮ダイアル] ボタンをタッチして、[短縮ダ イアル] 画面を表示します。
- 008  $\odot$ 部数: 印字可 サインイン 外ッ設定 JŁ.  $\boxed{\bullet}$ 共通に使用するジョブについて<br>は、設 定済みジョブ<br>オプションにアクセスします。 原稿のコピーを作成します 围 電子メル  $77997$ - 文書を電子メールの添付ファイルと し<br>|て送信します 文書をファックス番号 (複数可)<br>に送信  $\bigoplus$  $\boxtimes$ USB に保有 |<br>| スキャンしたジョブを USB ストレージ<br>| デバイスに保存 →→ おり→上のフォルグに文書を送  $\mathbb{R}$  $\overline{\phantom{a}}$ デ バイス メモリに保存 デバイスメリから取得  $\boxed{\circ}$

 $\left| \textbf{C} \right|$ 

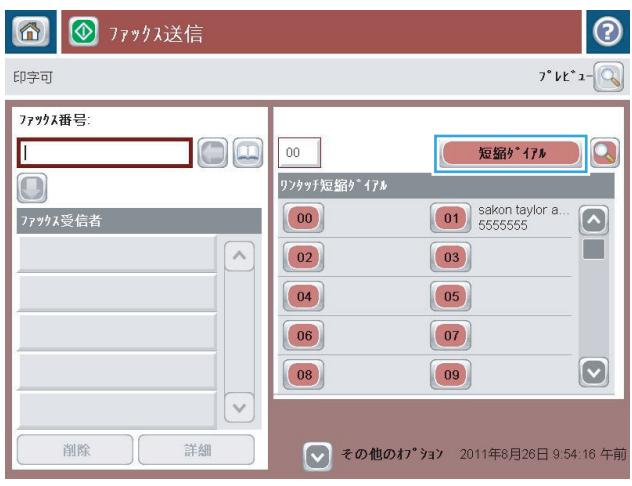

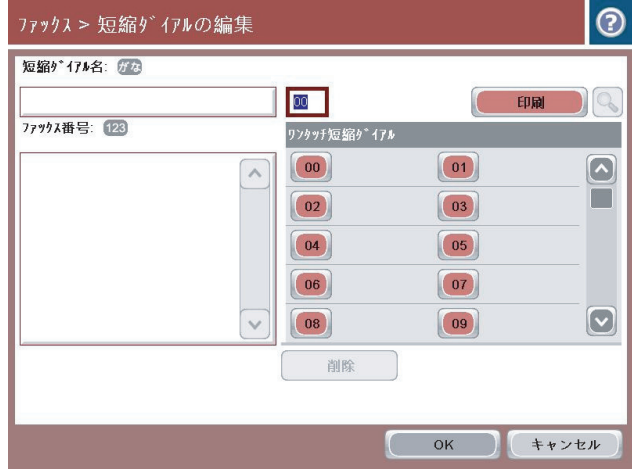

**3.** 割り当てられていない [ワンタッチ短縮ダイア ル] 番号をタッチします。

**4.** [短縮ダイヤル名] フィールドをタッチして、キ ーボードを表示します。

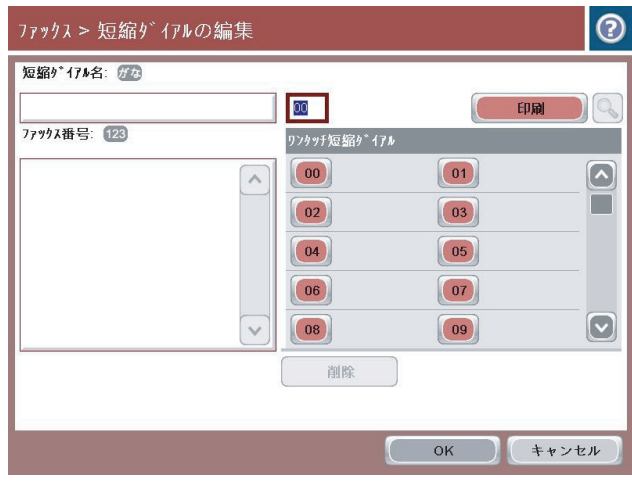

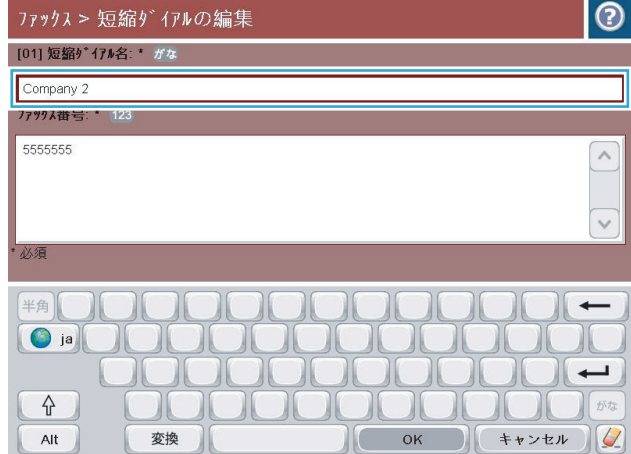

**5.** 短縮ダイヤルの名前を入力します。

**6.** 短縮ダイアルにファックス番号を入力します。

注記:短縮ダイヤルのファックス番号をさら に入力するには、画面上で前に入力したファ ックス番号の最後の数字の右側をタッチしま す。カーソルが表示されたら、Enter キーをタ ッチして、カーソルを次の行に移動させます。 この手順を繰り返して、短縮ダイアルのすべ ての番号を入力します。

[OK] ボタンをタッチします。

**7.** 選択した [ワンタッチ短縮ダイアル] 番号の横 に、名前およびファックス番号が表示されま す。

[OK] ボタンをタッチして、[ファックス] 画面に 戻ります。

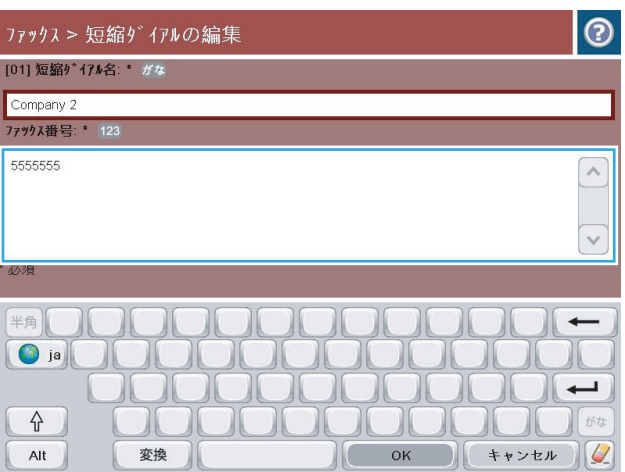

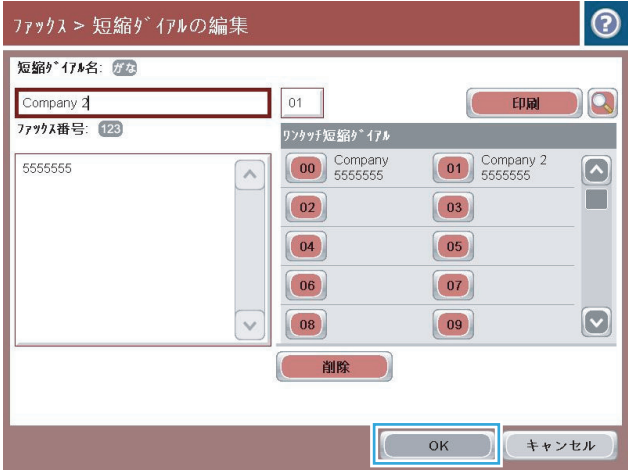

### <span id="page-206-0"></span>既存の短縮ダイヤル リストへの番号の追加

- **.** プリンタのコントロール パネルのホーム画面で、[ファックス] ボタンまでスクロールしてタッチ します。
- **.** [短縮ダイヤル] ボタンをタッチして、[短縮ダイアル] 画面を表示します。
- **.** 編集するリストのワンタッチ短縮ダイアル番号をタッチします。
- **.** [短縮ダイヤル名] ボックスで下向き矢印をタッチして、ドロップダウン メニューを開きます。
- **.** [ファックス番号] 項目をタッチします。
- **.** 短縮ダイヤル名のファックス番号を追加するには、画面上でリスト末尾にあるファックス番号の 最後の数字の右側をタッチします。カーソルが表示されたら、Enter キー をタッチして、カーソ ルを次の行に移動した後、ファックス番号を入力します。
- **.** [OK] ボタンをタッチして、[短縮ダイヤル] 画面に戻ります。
- **.** [OK] ボタンをタッチして、[ファックス] 画面に戻ります。

### <span id="page-207-0"></span>短縮ダイヤル リストの削除

- **1.** プリンタのコントロール パネルのホーム画面で、[ファックス] ボタンまでスクロールしてタッチ します。
- **2.** [短縮ダイヤル] ボタンをタッチして、[短縮ダイアル] 画面を表示します。
- **3.** 削除するリストの [ワンタッチ短縮ダイアル] 番号をタッチします。
- **4.** [削除] ボタンをタッチします。
- **5.** [はい] ボタンをタッチして、短縮ダイヤル リストの削除を確認し、[ファックス] 画面に戻りま す。

### <span id="page-208-0"></span>短縮ダイアル リストからの **1** つの番号の削除

- **1.** プリンタのコントロール パネルのホーム画面で、[ファックス] ボタンまでスクロールしてタッチ します。
- **2.** [短縮ダイヤル] ボタンをタッチして、[短縮ダイアル] 画面を表示します。
- **3.** リストのワンタッチ短縮ダイアル番号をタッチして、キーボードを開きます。
- **4.** [短縮ダイヤル名] ボックスで下向き矢印をタッチして、ドロップダウン メニューを開き、[ファ ックス番号] オプションをタッチします。
- **5.** ファックス番号のリストをスクロールして、削除するファックス番号の最後の桁の右側の画面を タッチします。Backspace キーを使用して、ファックス番号を削除します。
- **6.** [OK] ボタンをタッチして、[短縮ダイヤル] 画面に戻ります。
- **7.** [OK] ボタンをタッチして、[ファックス] 画面に戻ります。

### <span id="page-209-0"></span>手動番号入力によるファックス送信

**1.** 文書を下向きにしてスキャナのガラス面に置 くか、文書を上に向けて文書フィーダにセッ トしてから文書サイズに合わせて用紙ガイド を調整します。

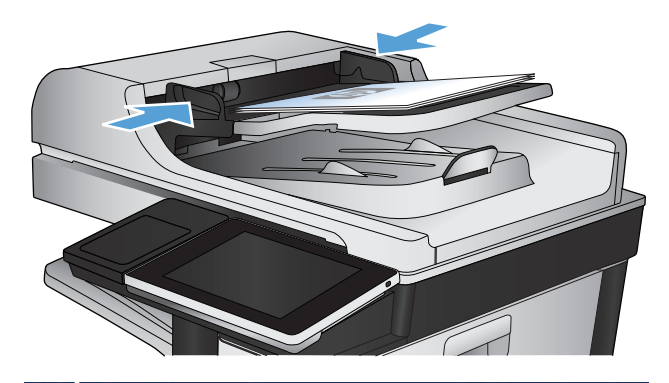

**2.** プリンタのコントロール パネルの ホーム画面 で、ファックス ボタンをタッチします。ユー ザー名とパスワードの入力が要求されること があります。

**3.** [その他のオプション] ボタンをタッチします。 設定が原稿の設定と一致していることを確認 します。すべての設定が完了したら、上向き 矢印をタッチしてメインの [ファックス] 画面 までスクロールします。

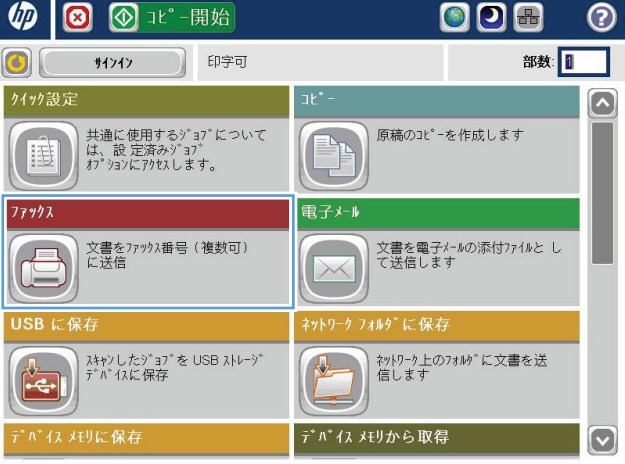

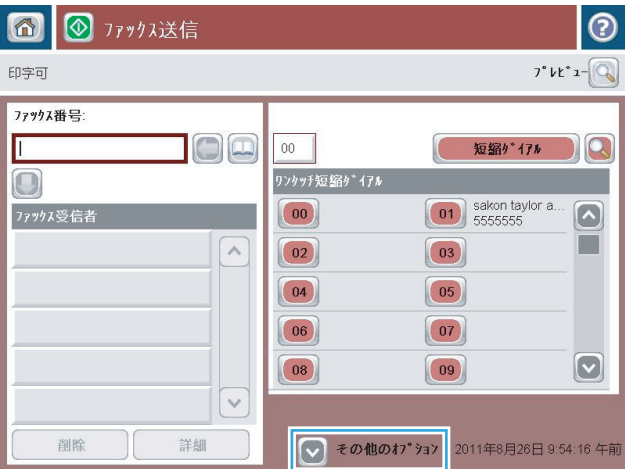

**4.** [ファックス番号] フィールドをタッチして、キ ーパッドを開きます。

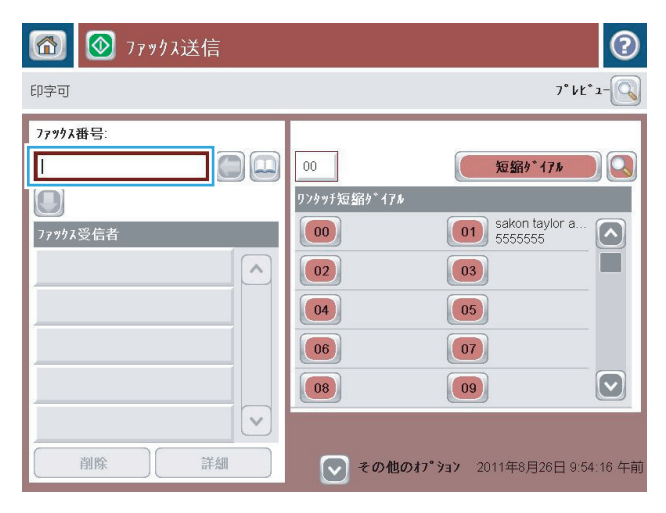

 $\circ$ **177973送信**  $7°$   $\nu$   $t^*$   $\mathfrak{m}$   $\mathfrak{m}$ 印字可 ファックス番号: **ファックス番号:** 5555555 短缩外 仔M 10  $\bigcirc$  $1$   $2$   $3$  $\left| \right|$ sakon taylor a<br>555555  $\sqrt{2}$ ファックス受信者  $4 | 5 | 6$  $PIN$  $7|8|9$  $\ast$  0  $\boxed{0}$   $\boxed{+}$ 一時停止  $OK$ キャンセル  $\overline{\vee}$  $\vert \vee \vert$ 詳細 削除

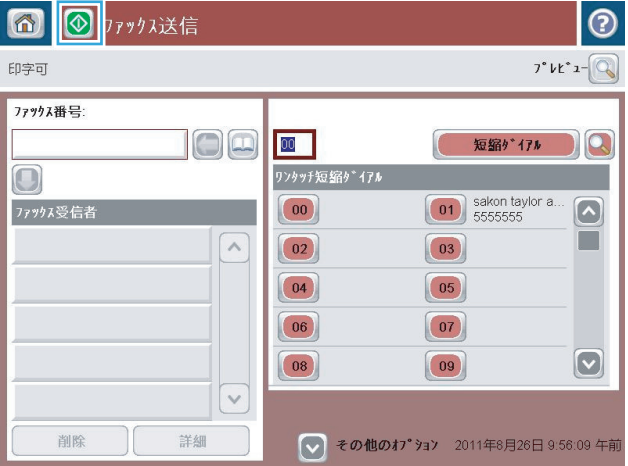

**5.** 電話番号を入力し、OK ボタンをタッチします。

**6.** スタート ◎ ボタンをタッチして、ファックス を送信します。

注記:画面の右上隅にある [プレビュー] ボタ ンをタッチすれば、いつでもイメージをプレ ビューできます。この機能の詳細を確認する には、プレビュー画面にある [ヘルプ ?] ボタ ンをタッチします。

# <span id="page-211-0"></span>短縮ダイアルを使用してファックスを送信

**1.** 文書を下向きにしてスキャナのガラス面に置 くか、文書を上に向けて文書フィーダにセッ トしてから文書サイズに合わせて用紙ガイド を調整します。

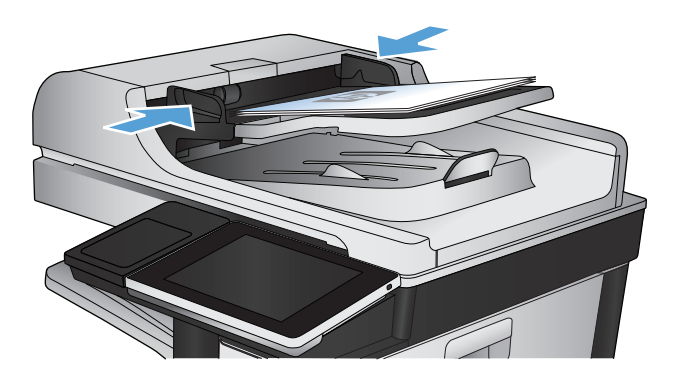

- ODA  $\n *4*\n$ **3 3 1t° -開始** ᢙ **サイン ) 印字可** 部数  $\odot$ 外ッ設定  $\overline{1}$  $\boxed{\sim}$ 共通に使用するジョブについて<br>は、設 定済みジョブ<br>オプションにアクセスします。 原稿のコピーを作成します PA 国  $\overline{\phantom{a}}$ 77977 電子メル - 文書をファックス番号 (複数可)<br>|<br>|に送信 -<br>文書を電子メールの添付ファイルと し<br>て送信します  $\sqrt{2}$  $\overline{\times}$  $\mathbb{C}^ \overline{\phantom{0}}$ USB<sub>K</sub> ネットワーク フォルダに保存 スキャンしたジョブを USB ストレージ<br>デバイスに保存 ネットワーク上のフォルダに文書を送<br>信します  $\sqrt{2}$  $\frac{1}{2}$ デバイス メモリから取得 \*n\*イス メモリに保存  $\boxed{\mathbf{v}}$
- **2.** プリンタのコントロール パネルの ホーム画面 で、ファックス ボタンをタッチします。

**3.** 使用する短縮ダイヤル名の番号ボタンをタッ チします。[ファックス] 画面の [ファックス受 信者] セクションに、短縮ダイヤル名が表示さ れます。

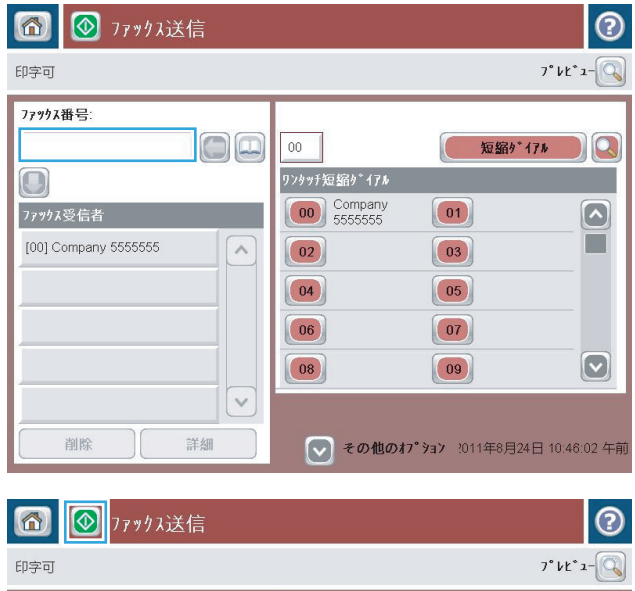

**4.** スタート ◎ ボタンをタッチして、ファックス を送信します。

注記:画面の右上隅にある [プレビュー] ボタ ンをタッチすれば、いつでもイメージをプレ ビューできます。この機能の詳細を確認する には、プレビュー画面にある [ヘルプ ?] ボタ ンをタッチします。

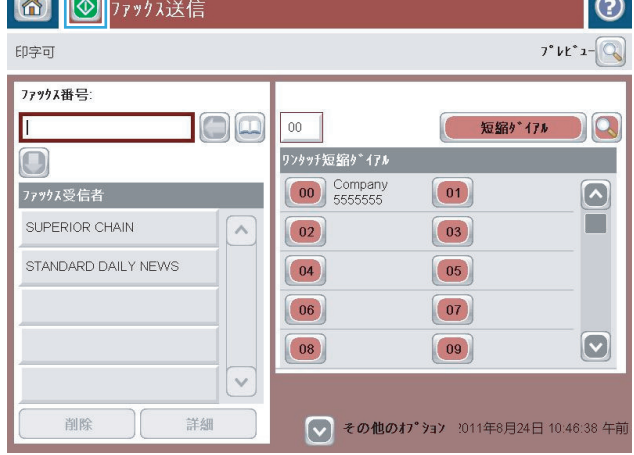

# <span id="page-213-0"></span>名前による短縮ダイヤル リストの検索

- 注記:短縮ダイヤルの一意の名前が分からない場合は、文字を入力することによってリストの一部を 選択します。たとえば、N の文字で始まる短縮ダイヤル名を表示するには、「N」と入力します。一致 するエントリがない場合は、N に最も近いエントリの検索結果が表示される前に、メッセージが表示 されます。
	- **1.** プリンタのコントロール パネルのホーム画面で、[ファックス] ボタンをタッチします。
	- **2.** 検索ボタンをタッチします。このボタンは、虫眼鏡のような外観で、[短縮ダイアル] ボタンの右 側にあります。
	- **3.** 検索する短縮ダイヤル名の最初の数文字を入力します。一致するものが見つかると、検索画面の 一番上のリストに表示されます。必要に応じて、スクロールしてすべてのエントリを表示する か、さらに数文字を入力して検索を絞り込みます。
	- **4.** 適切な名前をリストから選択し、[OK] ボタンをタッチします。メインのファックス画面の短縮ダ イヤル リストに、番号リスト内で選択したエントリが表示されます。
	- **5.** 短縮ダイヤル番号をタッチして受信者リストに追加します。
	- **6.** これを選択するか、必要であればさらに名前を検索します。

### <span id="page-214-0"></span>ファックス アドレス帳の番号を使用したファックスの送信

ファックス アドレス帳機能を使用すると、プリンタにファックス番号を保存できます。

また、Microsoft® Exchange 連絡先リストをプリンタ上で有効にしてファックスアドレス帳に表示する こともできます。

**1.** プリンタのコントロール パネルの ホーム画面 で、[ファックス] ボタンをタッチします。

**2.** [アドレス帳] アイコンをタッチして、[アドレ ス帳] 画面を表示します。

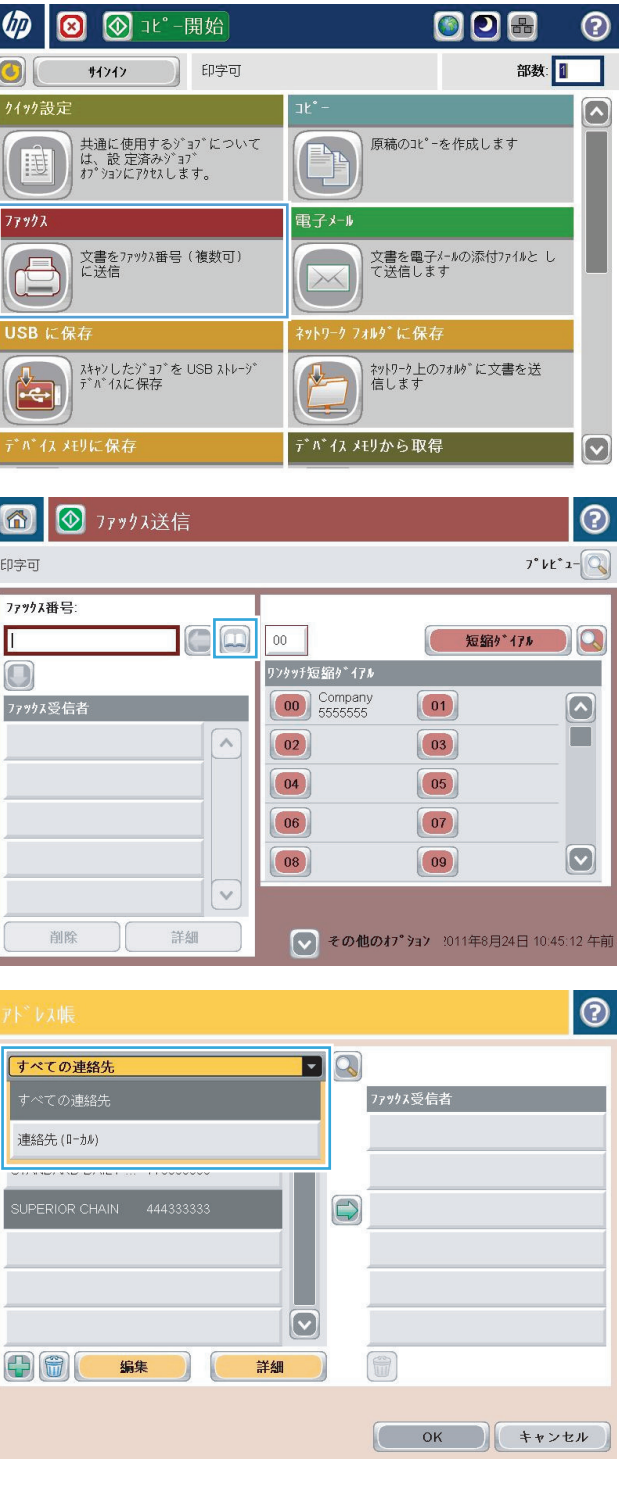

**3.** ドロップダウン メニューからファックス アド レス帳ソースを選択します。

**4.** 名前をタッチしてハイライトし、右矢印アイ コンをタッチして、ハイライトされた名前を [ファックス受信者] セクションに移動します。

**5.** [OK] ボタンをタッチして、[ファックス] 画面に 戻ります。

**6.** スタート ◎ ボタンをタッチして、ファックス を送信します。

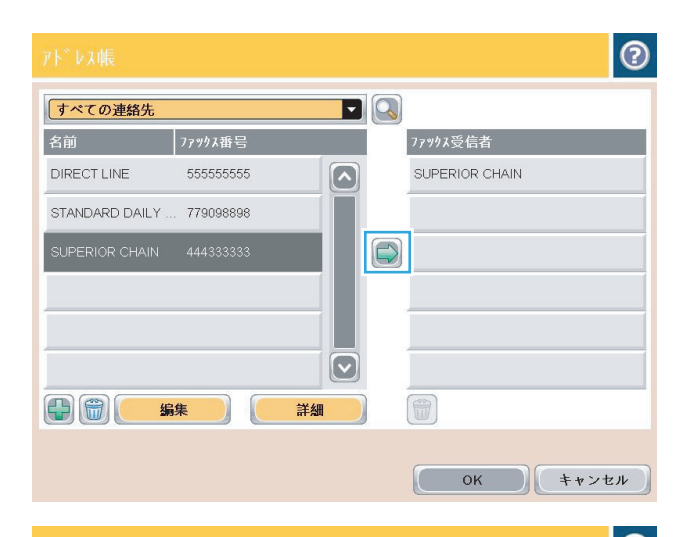

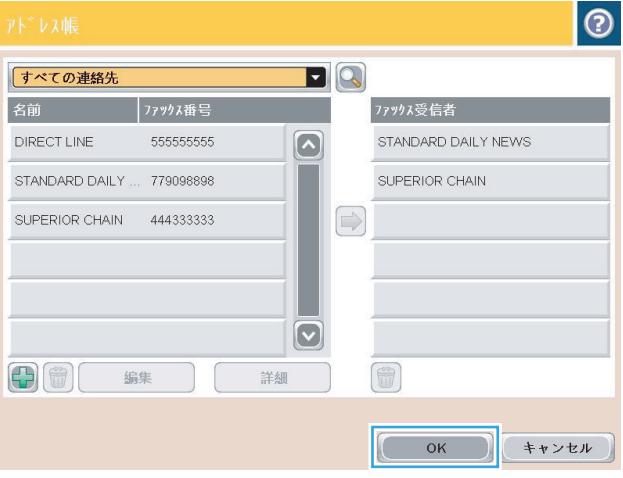

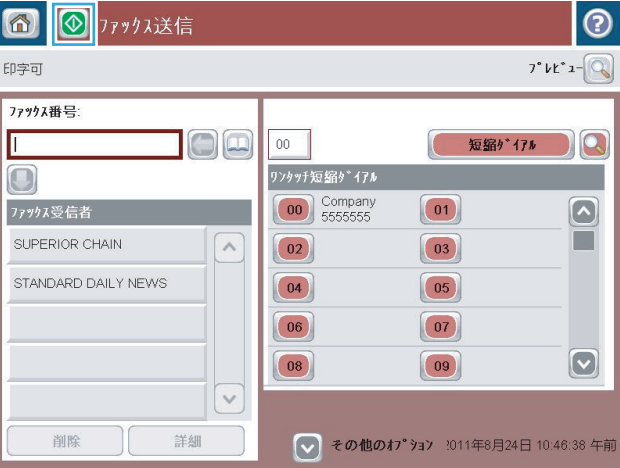
# ファックス アドレス帳の検索

アドレス帳の名前検索を実行するには、ファックス アドレス帳検索機能を使用します。

- **1.** プリンタのコントロール パネルのホーム画面で、[ファックス] ボタンをタッチします。
- **2.** [アドレス帳 **□**] ボタンをタッチします。
- **3.** ファックス アドレス帳画面の上部にあるドロップダウン メニューで [すべての連絡先] または [Local Contacts (ローカル連絡先)] を選択します。
- **4.** ドロップダウン メニューの横の検索アイコン (虫眼鏡) をタッチします。
- **5.** キーボードで、名前の最初の数文字を入力すると、一致する受信者が表示されます。さらに数文 字を入力すると、検索が絞り込まれます。名前を選択して、[OK] ボタンをタッチします。
- **6.** 右矢印をタッチして、選択した名前を [ファックス受信者] リストに移動します。
- **7.** [OK] ボタンをタッチして、[ファックス送信] 画面に戻ります。

# ファックスのキャンセル

現在のファックス ジョブをキャンセルするには、ファックスのステータス画面の [ジョブのキャンセ ル] ボタンをタッチします。

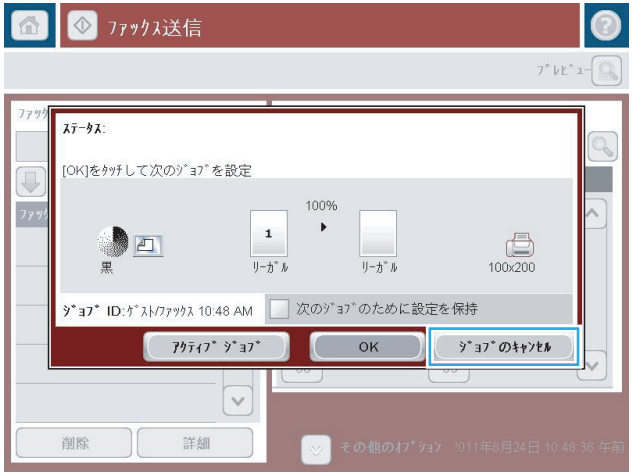

# ファックス レポート

この後のセクションでは、このプリンタで利用できるファックス レポートを示します。各レポート は、プリンタのコントロール パネルで印刷または表示できます。

#### このプリンタでは、次のファックス レポートを利用できます。

- ファックス使用状況ログ
- 請求書コード レポート
- ブロックされたファックス リスト
- 短縮ダイアル リスト
- ファックス コール レポート

#### 次の手順を実行して、ファックス レポートを印刷または表示します。

- **1.** プリンタのコントロール パネルのホーム画面で、[管理] ボタンまでスクロールしてタッチしま す。
- **2.** 以下のメニューを開きます。
	- レポート
	- ファックスレポート
- **3.** 印刷/表示するログまたはレポートを選択します。
- **4.** [印刷] または [表示] ボタンをタッチします。

#### ファックス使用状況ログ

このファックス使用状況ログには、次の情報が含まれています。

- プリンタで設定されたファックスヘッダー情報。
- 各ファックス ジョブのジョブ番号。
- 送受信済みまたは送信失敗のファックスの日付と時刻。
- ファックス ジョブのタイプ (送信または受信)。
- 送信者の ID (可能な場合は電話番号)
- 通話時間 (オフフック時間)
- ページ数
- 結果(送信成功、保留中、送信失敗。送信失敗にはエラーのタイプとコードを含む。)

データベースには最新の 500 件のファックス エントリが保存されます。データベースのファックス エ ントリには、任意のファックス セッションがエントリとして含まれます。たとえば、ファックス セ ッションは、送信済みファックス、受信ファックス、またはファームウェア アップグレードの可能性 があります。レポートには、使用状況に応じて 500 件未満のエントリが記録されます。

記録のためにログを使用する場合は、定期的にログを印刷して、その後でログを削除します。

ファックス使用状況ログを削除するには、次の手順を実行します。

- **1.** コントロール パネルで [管理] アイコンをタッチします。
- **2.** 以下のメニューを開きます。
	- ファックス設定
	- ファックス使用状況ログを削除する
- **3.** [クリア] ボタンをタッチして、ファックス使用状況ログを削除します。

#### 請求書コード レポート

請求書コード レポートは、正常に送信された最新の 500 件のファックスを請求書コードごとにリスト したものです。このレポートには次の情報が記載されています。

- 請求書コード番号
- 正常に送信されたすべてのファックスの日付と時刻
- ID 番号
- 通話時間 (オフフック時間)
- 送信ページ数
- 結果 (成功)

データベースには最新の 500 件のファックスが保存されます。記録のためにレポートを使用する場合 は、定期的にレポートを印刷して、その後でレポートを削除します。

### ブロック対象ファックス リスト レポート

ブロック対象ファックス リスト レポートには、ファックスの受信を拒否するように設定されたファ ックス番号のリストが含まれます。

#### 短縮ダイアル リスト レポート

短縮ダイヤル リスト レポートには、短縮ダイヤル名に割り当てられているファックス番号がリスト されます。

#### ファックス コール レポート

ファックス コール レポートは、最後に送受信されたファックスのステータスを示す簡単なレポート です。

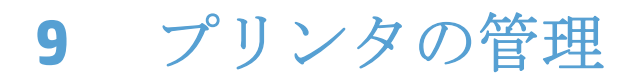

- IP [ネットワークの設定](#page-221-0)
- HP 内蔵 Web [サーバー](#page-223-0)
- HP [ユーティリティ](#page-230-0) (Mac OS X)
- HP Web Jetadmin [ソフトウェアを使用する](#page-232-0)
- [エコノミー設定](#page-233-0)
- [プリンタのセキュリティ機能](#page-235-0)
- [プリンタのファームウェアをアップデートする](#page-237-0)

# <span id="page-221-0"></span>**IP** ネットワークの設定

# プリンタ共有の免責条項

HP はピアツーピア ネットワークをサポートしていません。これは、Microsoft オペレーティング シス テムの機能であり、HP プリント ドライバの機能ではありません。Microsoft のウェブサイト [www.microsoft.com](http://www.microsoft.com) にアクセスしてください。

### ネットワーク設定の表示または変更

HP 内蔵 Web サーバを使用して、IP 設定を表示・変更します。

- **1.** 設定ページを印刷し、IP アドレスを探します。
	- IPv4 を使用している場合、IP アドレスには数字のみが含まれます。形式は次のとおりです。 xxx.xxx.xxx.xxx
	- IPv6 を使用している場合、IP アドレスは16進数の文字と桁の組み合わせです。次のような 形式になります。

xxxx::xxxx:xxxx:xxxx:xxxx

- **2.** Web ブラウザのアドレス欄に IP アドレスを入力し、HP 内蔵 Web サーバを開きます。
- **3. [**ネットワーキング**]** タブをクリックし、ネットワーク情報を取得します。必要に応じて設定を変 更できます。

### コントロール パネルから **IPv4 TCP/IP** パラメータを手動で設定する

コントロールパネルの[管理] メニューを使用して、IPv4アドレス、サブネットマスク、およびデフォルト ゲートウェイを手動で設定します。

- **1.** プリンタのコントロール パネルのホーム画面で、[管理] ボタンまでスクロールしてタッチしま す。
- **2.** 以下のメニューを開きます。
	- ネットワーク設定
	- Jetdirect  $\times = \pm$
	- TCP/IP
	- IPV4 設定
	- 設定方法
- **3.** [手動] を選択し、[保存] ボタンをタッチします。
- **4.** [手動設定] メニューを開きます。
- **5.** [IP アドレス]、[サブネット マスク]、または [デフォルト ゲートウェイ] オプションをタッチしま す。
- **6.** 最初のフィールドをタッチしてキーパッドを開きます。フィールドに正しい数字を入力して、 [OK] ボタンをタッチします。

このプロセスをフィールドごとに繰り返した後、[保存] ボタンをタッチします。

### コントロール パネルから **IPv6 TCP/IP** パラメータを手動で設定する

コントロール パネルの [管理] メニューを使用して、IPv6 アドレスを手動で設定します。

- **1.** プリンタのコントロール パネルのホーム画面で、[管理] ボタンまでスクロールしてタッチしま す。
- **2.** 手動設定を有効にするため、次の各メニューを開きます。
	- ネットワーク設定
	- Jetdirect  $\times = \pm$
	- TCP/IP
	- IPV6 設定
	- アドレス
	- 手動設定
	- オン

[オン] を選択し、[保存] ボタンをタッチします。

- **3.** アドレスを設定するには、[アドレス] ボタンをタッチした後、フィールドをタッチしてキーパッ ドを開きます。
- **4.** キーパッドを使用してアドレスを入力し、[OK] ボタンをタッチします。
- **5.** [保存] ボタンをタッチします。

# <span id="page-223-0"></span>**HP** 内蔵 **Web** サーバー

HP 内蔵 Web サーバーを使用すると、プリンタのコントロール パネルの代わりにコンピュータを使っ て、プリンタのステータスの確認、プリンタのネットワーク設定の構成、印刷機能の管理を行えま す。HP 内蔵 Web サーバーを使用して実行できる機能の例を次に示します。

- 製品のステータス情報の表示
- すべてのサプライ品の寿命の確認と新しいサプライ品の注文
- トレイの設定を表示および変更します。
- プリンタのコントロール パネルのメニュー構成を表示および変更します。
- 内部ページを表示および印刷します。
- プリンタおよびサプライ品のイベント通知を受信します。
- ネットワークの設定の表示および変更

HP 内蔵 Web サーバを使用するには、ブラウザが次の要件を満たしている必要があります。

- Windows: Microsoft Internet Explorer 5.01 以降または Netscape 6.2 以降
- Mac OS X: Bonjour または IP アドレスを使用する Safari または Firefox
- **Linux: Netscape Navigator** のみ
- HP-UX 10 および HP-UX 11: Netscape Navigator 4.7

HP 内蔵 Web サーバは、プリンタが IP ベースのネットワークに接続されている場合に機能します。IPX ベースの接続では機能しません。HP 内蔵 Web サーバを起動して使用する場合は、インターネットに 接続する必要はありません。

プリンタをネットワークに接続すると、自動的に HP 内蔵 Web サーバが使えるようになります。

#### **HP** 内蔵 **Web** サーバの起動

- **1.** 次の手順で、プリンタの IP アドレスまたはホスト名を識別します。プリンタのコントロール パ ネルの [ホーム] 画面に [ネットワーク | a | ボタンが表示されている場合は、そのボタンをタッチ すると、アドレスが表示されます。そうでない場合は、次の手順に従ってプリンタの設定ページ を印刷または表示します。
	- **a.** プリンタのコントロール パネルのホーム画面で、[管理] ボタンまでスクロールしてタッチ します。
	- **b.** 以下のメニューを開きます。
		- レポート
		- 設定/ステータス ページ
		- プリンタ設定ページ
- **c.** 印刷 または 表示 ボタンをタッチします。
- **d.** Jetdirect ページで IP アドレスまたはホスト名を検索します。
- **2.** お使いのコンピュータでサポートされている Web ブラウザのアドレスまたは URL フィールドに、 プリンタの IP アドレスまたはホスト名を入力します。

### **HP** 内蔵 **Web** サーバーの機能

### **[**情報**]** タブ

#### 表 **9-1 HP** 内蔵 **Web** サーバーの **[**情報**]** タブ

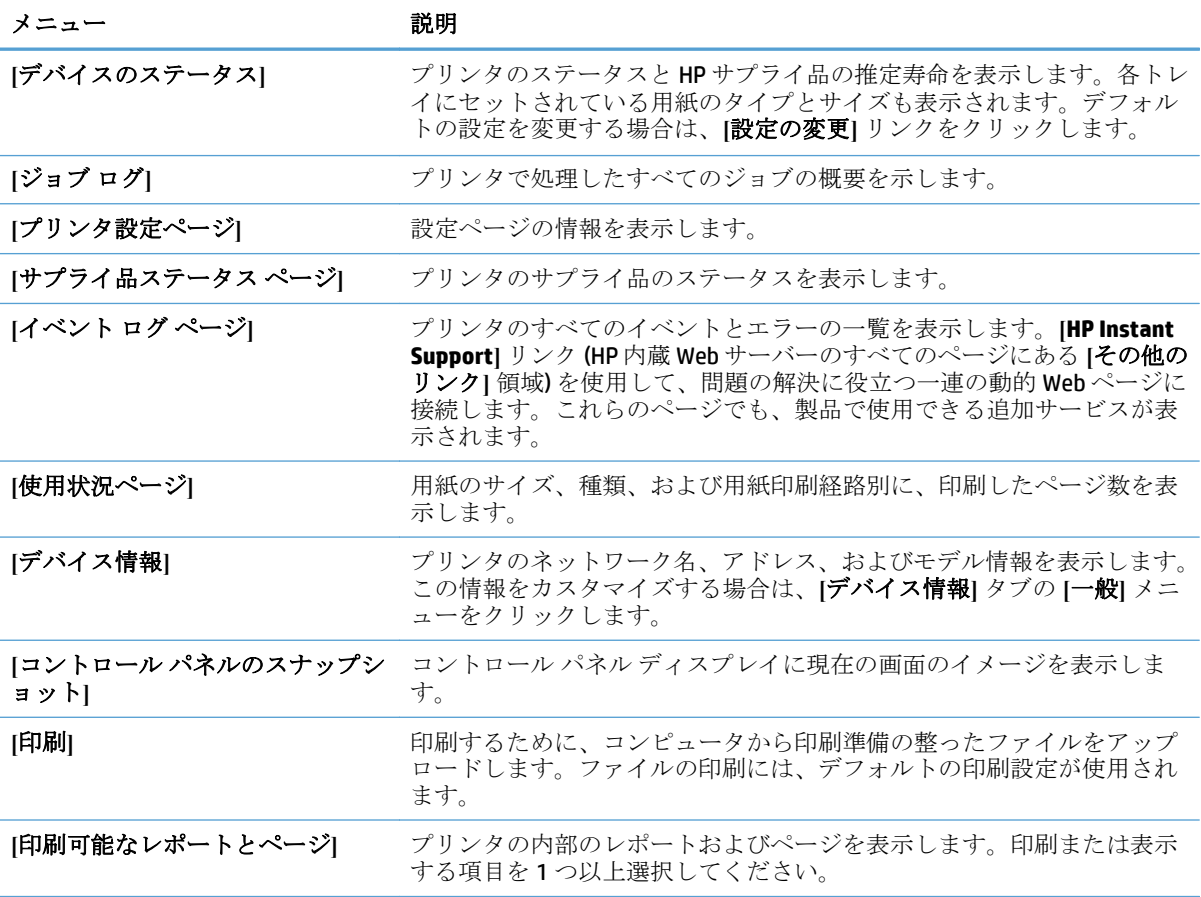

### **[**一般**]** タブ

#### 表 **9-2 HP** 内蔵 **Web** サーバーの **[**一般**]** タブ

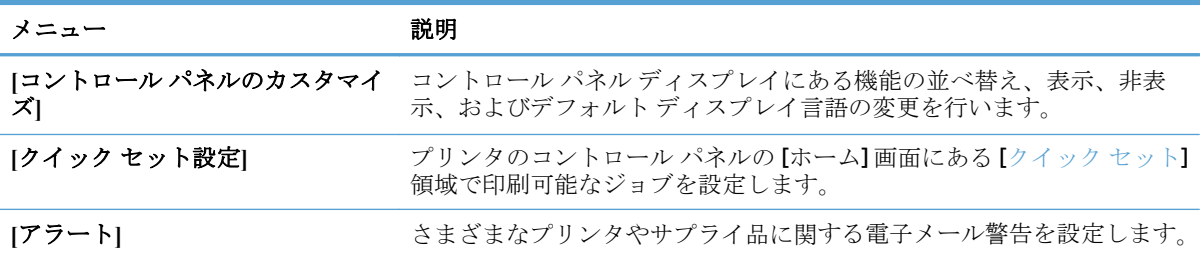

### 表 **9-2 HP** 内蔵 **Web** サーバーの **[**一般**]** タブ **(**続き**)**

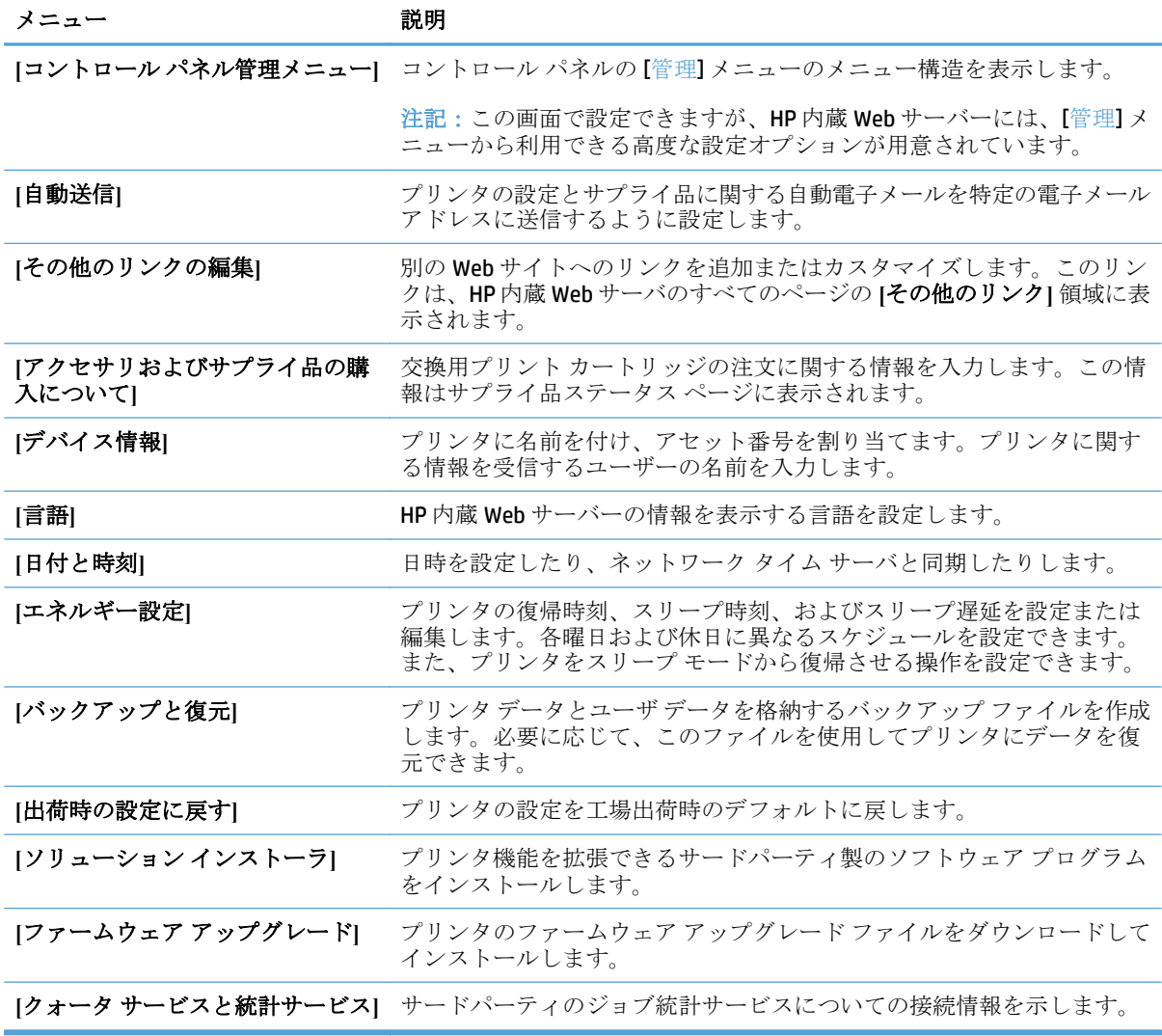

# **[[**コピー**/**印刷**]]** タブ

# 表 **9-3 HP** 内蔵 **Web** サーバの **[[**コピー**/**印刷**]]** タブ

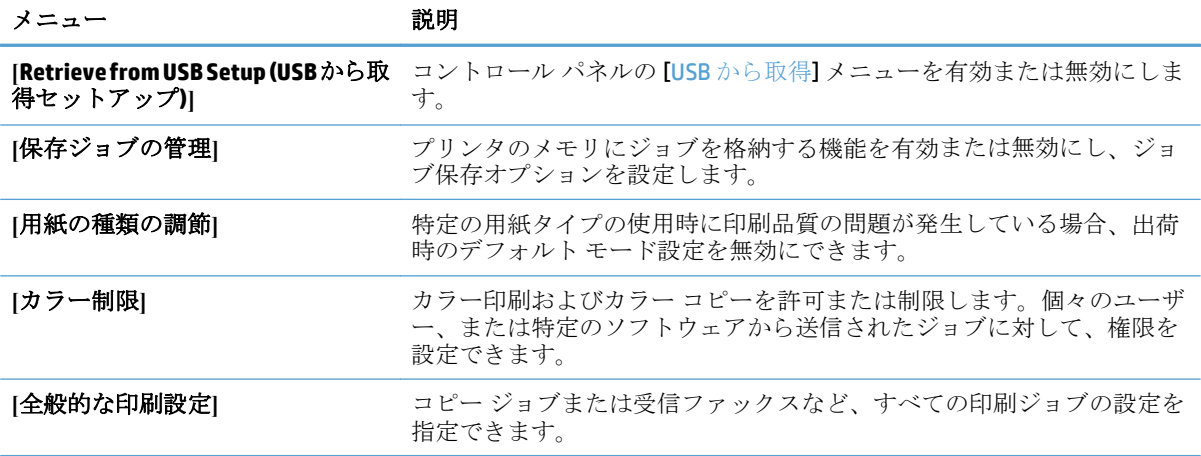

表 **9-3 HP** 内蔵 **Web** サーバの **[[**コピー**/**印刷**]]** タブ **(**続き**)**

| メニュー    | 説明                         |
|---------|----------------------------|
| [コピー設定] | コピー ジョブのデフォルト オプションを設定します。 |
| トレイの管理  | 用紙トレイの設定を指定します。            |

# **[[**スキャン**/**デジタル送信**]]** タブ

#### 表 **9-4 HP** 内蔵 **Web** サーバの **[[**スキャン**/**デジタル送信**]]** タブ

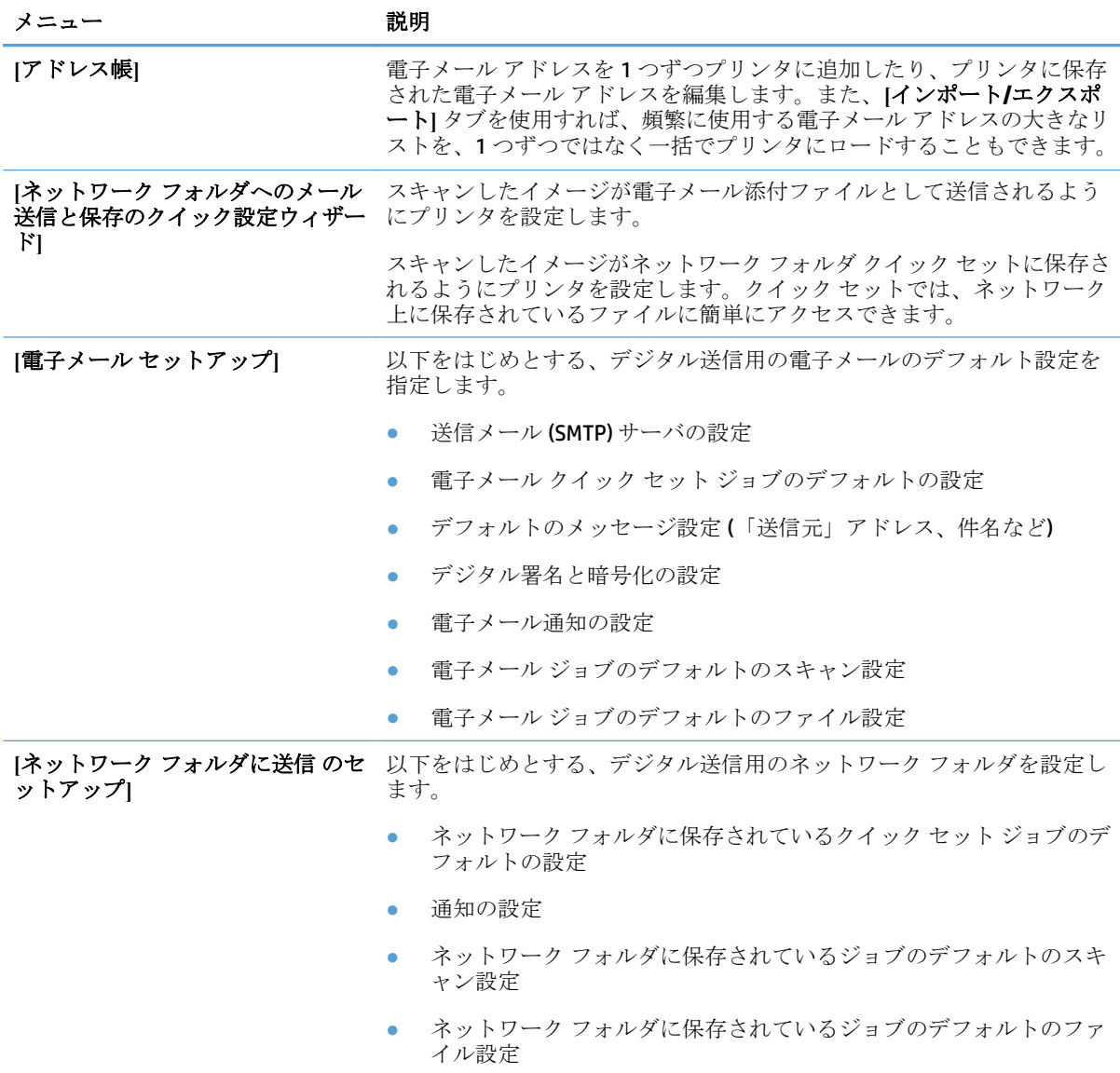

### 表 **9-4 HP** 内蔵 **Web** サーバの **[[**スキャン**/**デジタル送信**]]** タブ **(**続き**)**

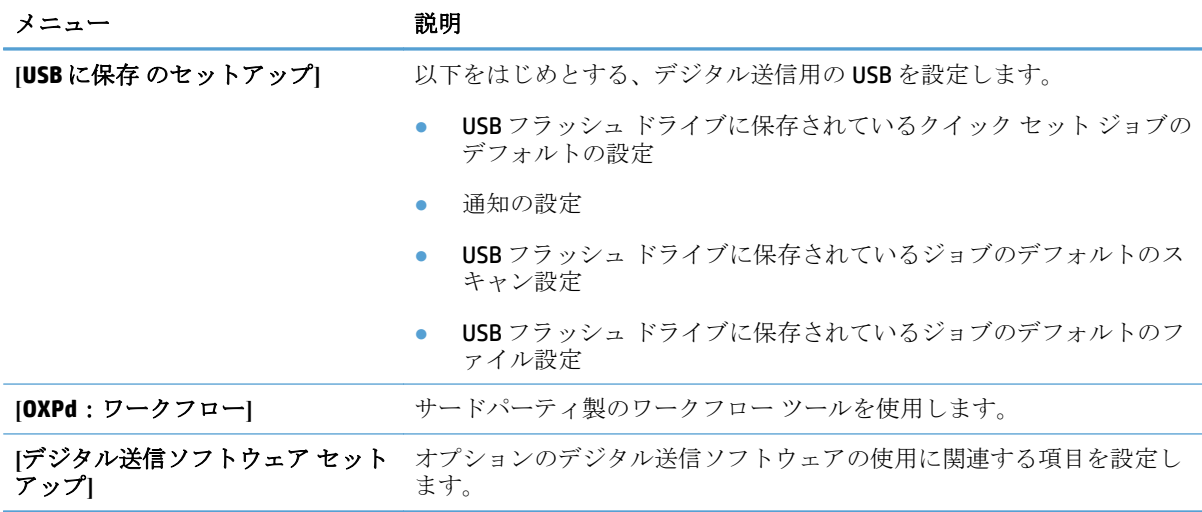

# **[[**ファックス**]]** タブ

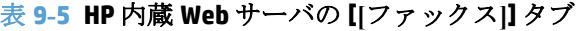

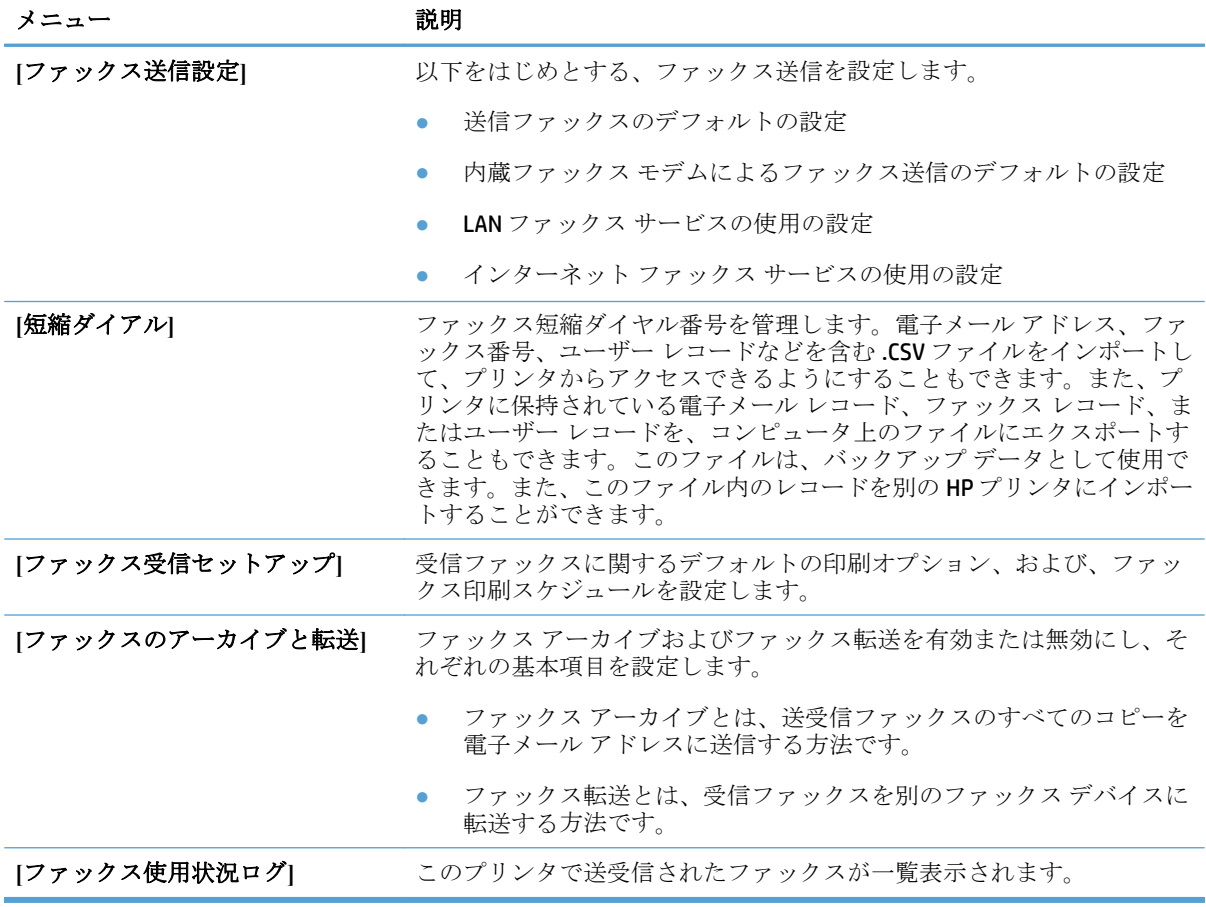

### **[**トラブルシューティング**]** タブ

#### 表 **9-6 HP** 内蔵 **Web** サーバーの **[**トラブルシューティング**]** タブ

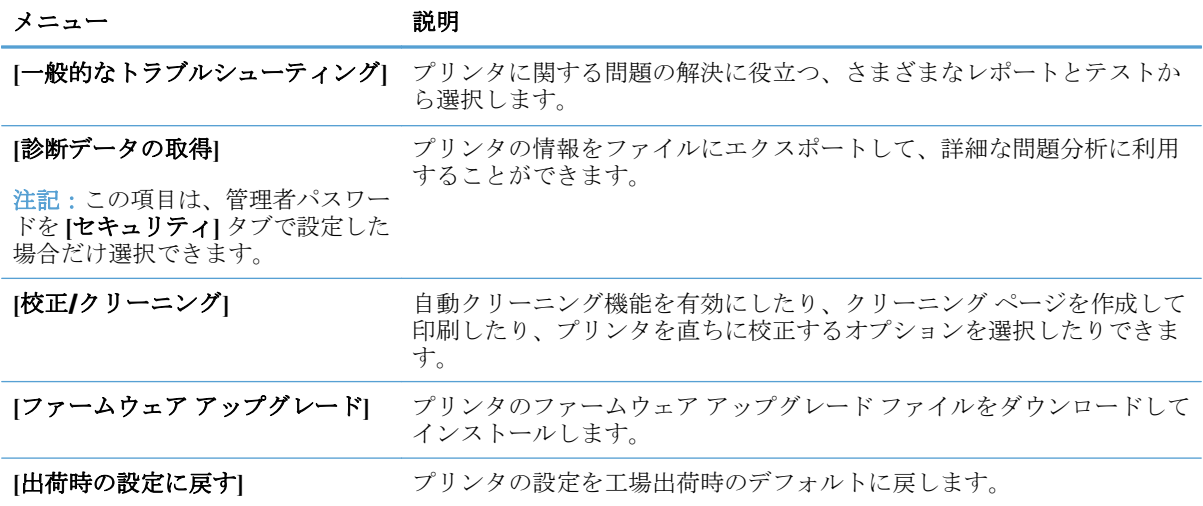

### **[**セキュリティ**]** タブ

#### 表 **9-7 HP** 内蔵 **Web** サーバの **[**セキュリティ**]** タブ

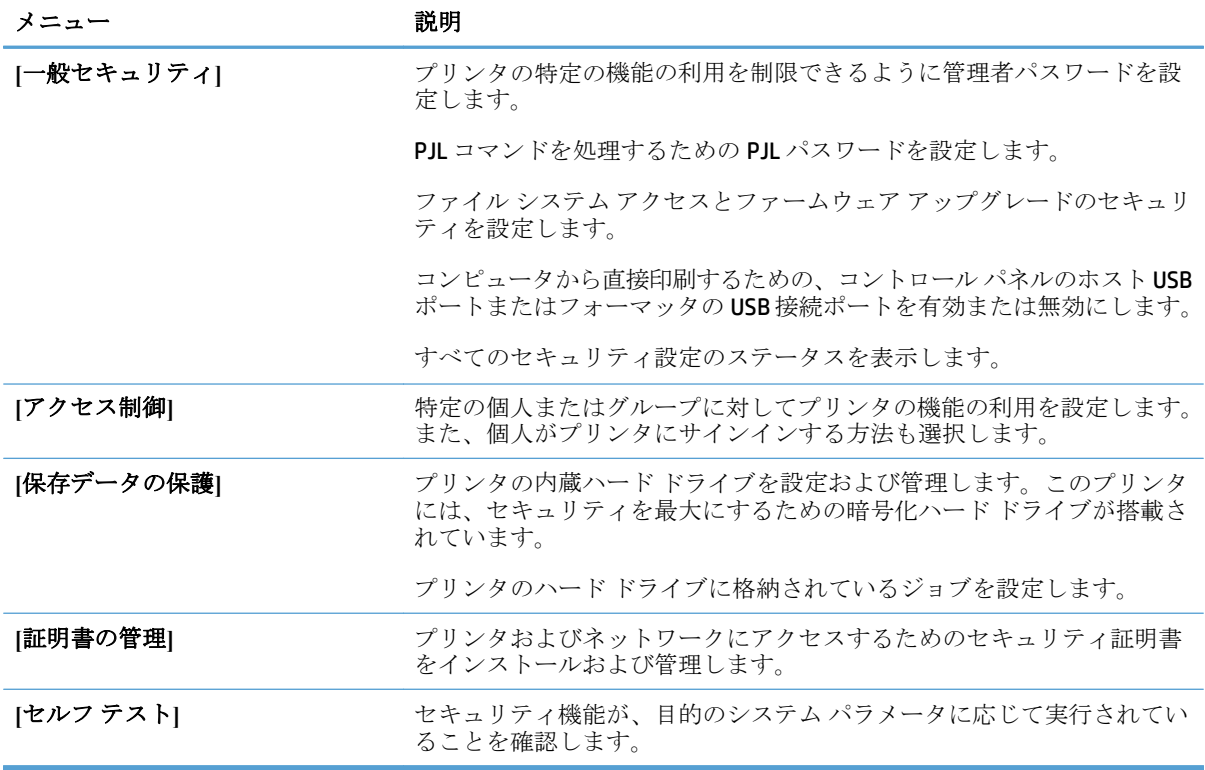

### **[HP Web** サービス**]** タブ

**[HP Web** サービス**]** タブでは、このプリンタ用に HP Web サービスを設定して有効にします。HP ePrint 機能を使用するには、HP Web サービスを有効にする必要があります。

### **[**ネットワーキング**]** タブ

プリンタが IP ベースのネットワークに接続されている場合は、**[**ネットワーキング**]** タブを使用して、 プリンタのネットワーク設定を指定して保護します。このタブは、プリンタが別のタイプのネットワ ークに接続されている場合は表示されません。

### **[**その他のリンク**]** リスト

注記:**[**その他のリンク**]**リストに表示するリンクを設定するには、**[**一般**]**タブの **[**その他のリンクの編集**]** メニューを使用します。以下の項目は、デフォルトのリンクです。

#### 表 **9-8 HP** 内蔵 **Web** サーバーの **[**その他のリンク**]** リスト

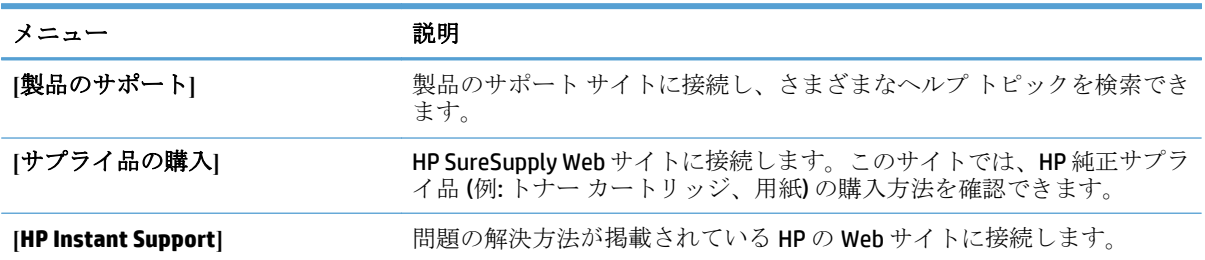

# <span id="page-230-0"></span>**HP** ユーティリティ **(Mac OS X)**

HP ユーティリティは、Mac OS X からプリンタにアクセスできるようにするソフトウェア プログラム です。

HP ユーティリティは、プリンタで USB ケーブルが使用されているか、TCP/IP ベースのネットワークに 接続されている場合に使用できます。

### **HP** ユーティリティを開く

Finder を開き、**[**アプリケーション**]**、**[**ユーティリティ**]** の順にクリックし、**[HP** ユーティリティ**]** をク リックします。

HP ユーティリティが **[**ユーティリティ**]** リストに表示されない場合は、次の手順に従って開きます。

- **1.** コンピュータで、Apple メニューを開き、**[**システム環境設定**]** メニューをクリックして、**[**プリ ントとファクス**]** アイコンまたは **[Print & Scan]** (プリントとスキャン) アイコンをクリックします。
- **2.** ウィンドウの左側でプリンタを選択します。
- **3. [**オプションとサプライ品**]** ボタンをクリックします。
- **4. [**ユーティリティ**]** タブをクリックします。
- **5. [HP Printer** ユーティリティ**]** ボタンをクリックします。

### **HP** ユーティリティの機能

HP ユーティリティは複数のページで構成されています。各ページを開くには、**[**すべての設定**]** リスト の項目をクリックします。ページ上部でアイコンをクリックして HP Web サイトにアクセスして、次 の情報を確認します。

- **[HP Support]**
- **[サプライ品]**
- **[**見当**]**
- **[**リサイクル**]**

次の表に、HP ユーティリティを使用して実行できるタスクを示します。

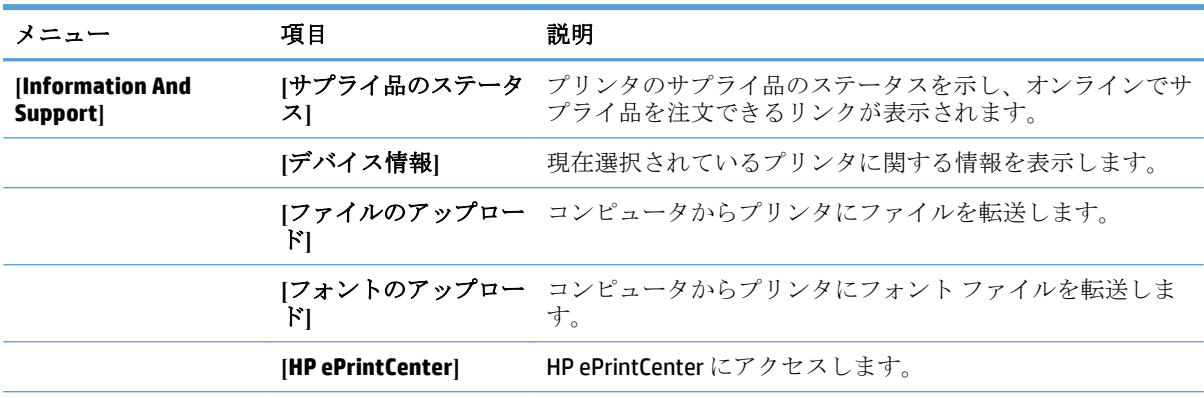

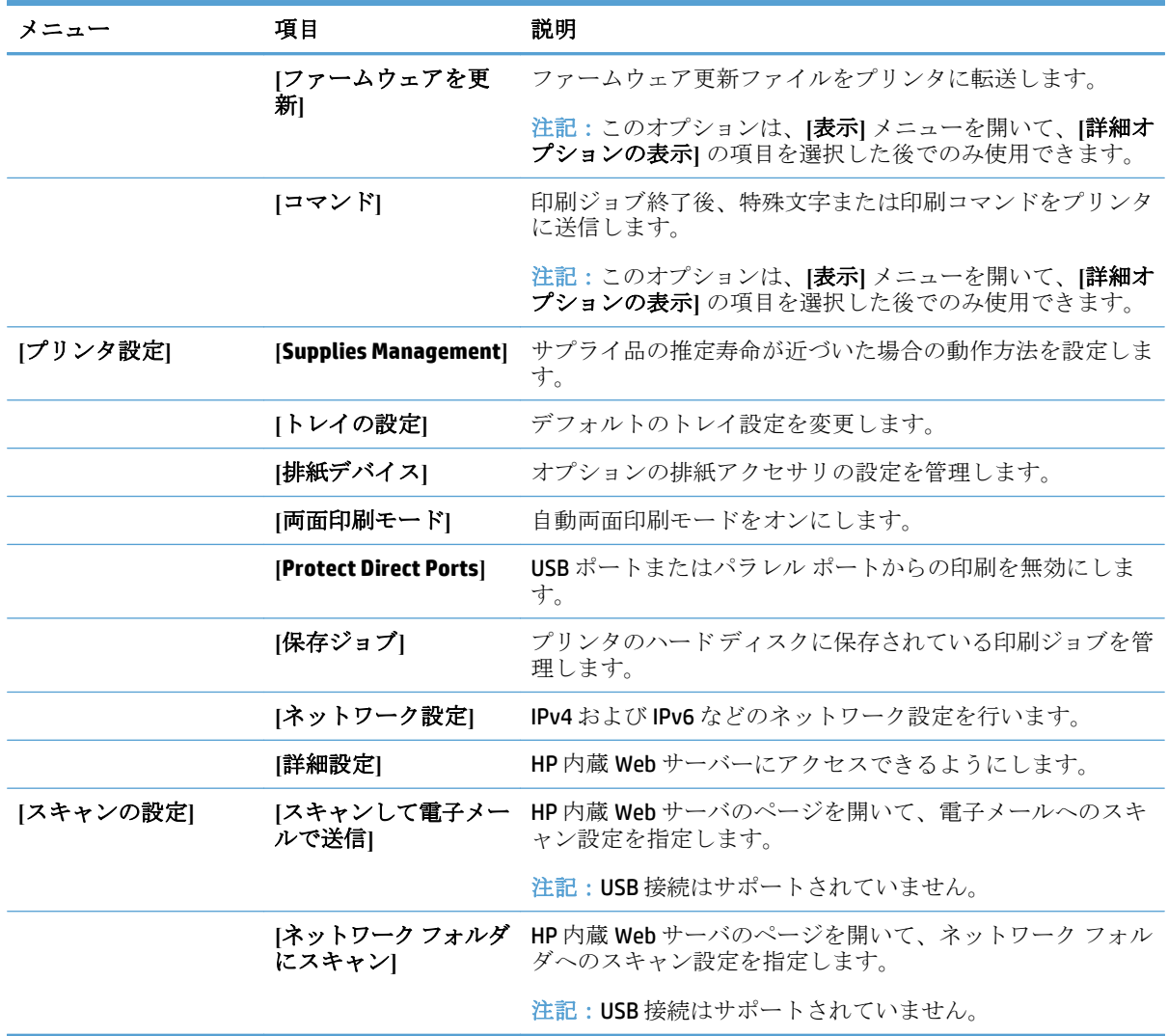

# <span id="page-232-0"></span>**HP Web Jetadmin** ソフトウェアを使用する

HP Web Jetadmin は高い評価を得ている業界最高水準のツールであり、ネットワーク接続された多様な HP 製品 (例:プリンタ、多機能装置、デジタル送信装置) を効率的に管理できます。このソフトウェア 1 つで、印刷/画像処理環境におけるリモート インストール、監視、保守、トラブルシューティング、 セキュリティ確保の各作業を行うことができます。これにより、時間の節約、コストの抑制、および 既存資産の有効利用が可能になるので、業務の生産性が向上します。

特定のプリンタ機能をサポートする、HP Web Jetadmin の更新プログラムが随時提供されています。更 新プログラムの詳細については、[www.hp.com/go/webjetadmin](http://www.hp.com/go/webjetadmin) にアクセスし、**[**セルフ ヘルプおよびド キュメント**]** リンクをクリックしてください。

# <span id="page-233-0"></span>エコノミー設定

### 速度またはエネルギー使用を最適化する

デフォルトでは、スピードを最適化してジョブの最初のページの印刷時間を短縮するために、ジョブ を実行していないときにもプリンタをウォームアップしています。ジョブを実行していないときに温 度を下げるよう、プリンタを設定できます。これにより、エネルギーを節約できます。

- **1.** プリンタのコントロール パネルのホーム画面で、[管理] ボタンまでスクロールしてタッチしま す。
- **2.** 以下のメニューを開きます。
	- 全般的な設定
	- エネルギー設定
	- 最適速度/エネルギー使用状況
- **3.** 使用するオプションを選択して、[保存] ボタンをタッチします。

#### スリープ モードを設定する

- **1.** プリンタのコントロール パネルのホーム画面で、[管理] ボタンまでスクロールしてタッチしま す。
- **2.** 次の各メニューを開きます。
	- 全般的な設定
	- エネルギー設定
	- スリープ タイマ設定
	- 後、スリープモード/自動オフ
- **3.** 時間を選択し、[保存] ボタンをタッチします。

**『『 注記:**デフォルトのスリープ モード時間は、30分です。

学注記:プリンタがスリープモードのときは、電源ボタンのランプが点滅します。

### スリープ スケジュールの設定

学 注記:スリープスケジュール機能を利用するには、事前に日付と時刻を設定しておく必要がありま す。

- **1.** プリンタのコントロール パネルのホーム画面で、[管理] ボタンまでスクロールしてタッチしま す。
- **2.** 以下のメニューを開きます。
	- 全般的な設定
	- 日付/時刻の設定
- **3.** [日付/時刻 形式] メニューを開き、次の項目の値を設定します。
- 日付形式
- 時刻形式
- **4.** [保存] ボタンをタッチします。
- **5.** [日付/時刻] メニューを開き、次の項目の値を設定します。
	- 日付
	- 時刻
	- タイムゾーン

お住まいの国/地域で夏時間が導入されている場合は、[夏時間の調整] チェックボックスをオンに します。

- **6.** [保存] ボタンをタッチします。
- **7.** 戻る矢印ボタンをタッチして、[管理] 画面に戻ります。
- **8.** 以下のメニューを開きます。
	- 全般的な設定
	- エネルギー設定
	- スリープ スケジュール
- **9.** 追加ボタン をタッチし、スケジューリングするイベントのタイプとして [復帰] または [スリー プ] を選択します。
- **10.** 次の項目の値を設定します。
	- 時刻
	- イベントの日
- **11.** [OK] ボタンをタッチし、[保存] ボタンをタッチします。

# <span id="page-235-0"></span>プリンタのセキュリティ機能

### セキュリティ ステートメント

本製品では、各種のセキュリティ基準および推奨プロトコルをサポートしており、これにより、お使 いの製品およびネットワーク上の重要な情報を保護し、製品の監視および管理を簡素化します。

HP の安全なイメージングおよび印刷ソリューションの詳細については、[www.hp.com/go/secureprinting](http://www.hp.com/go/secureprinting) をご覧ください。このサイトには、セキュリティ機能に関する白書や FAQ ドキュメントへのリンクが あります。

### **IP** セキュリティ

IP セキュリティ (IPsec) は、IP ベースのネットワーク上でプリンタの送受信トラフィックを制御するプ ロトコルで、 ネットワーク通信において、ホスト間の認証、データの整合性チェック、および暗号化 を行います。

ネットワーク接続されて HP Jetdirect プリント サーバが取り付けられているプリンタの場合は、HP 内蔵 Web サーバで **[Networking]** タブを使用して、IPsecn を設定できます。

### プリンタへのサインイン

コントロール パネルの一部の機能はセキュリティで保護されているので、権限のないユーザーは利用 できません。セキュリティで保護されている機能を利用しようとすると、サインインを要求されま す。要求される前にサインインするには、[ホーム] 画面で [サインイン] ボタンをタッチします。

通常は、ネットワーク上のコンピュータにサインインする際に使用するのと同じユーザー名およびパ スワードを使用します。使用する資格情報について不明な点がある場合は、このプリンタを管理して いるネットワーク管理者に問い合わせてください。

プリンタにサインインすると、コントロール パネルに [サインアウト] ボタンが表示されます。プリン タのセキュリティを維持するには、プリンタ使用後に [サインアウト] ボタンをタッチします。

#### システム パスワードの割り当て

プリンタおよび HP 内蔵 Web サーバにアクセスするための管理者パスワードを割り当てて、権限のな いユーザがプリンタの設定を変更できないようにします。

- **1.** Web ブラウザのアドレス欄に IP アドレスを入力して、HP 内蔵 Web サーバーを開きます。
- **2. [**セキュリティ**]** タブをクリックします。
- **3. [**一般セキュリティ**]** メニューを開きます。
- **4. [**ユーザー名**]** フィールドに、パスワードを関連付ける名前を入力します。
- **5. [**新規パスワード**]** フィールドにパスワードを入力し、**[**パスワードの確認**]** フィールドにもう一度 パスワードを入力します。
- 注記:既存のパスワードを変更する場合は、最初に既存のパスワードを **[**古いパスワード**]** フィー ルドに入力する必要があります。
- **6. [**適用**]** ボタンをクリックします。パスワードをメモして、安全な場所に保管してください。

### 暗号化サポート: **HP** ハイパフォーマンス セキュア ハードディスク

このハード ディスクではハードウェアベースの暗号化が利用できるため、プリンタの性能に影響を与 えることなく、機密性のあるデータを安全に保存できます。このハードディスクは、最新のAES (Advanced Encryption Standard) を使用し、汎用性のある時間節約機能と堅牢な機能を備えています。

HP 内蔵 Web サーバの **[**セキュリティ**]** メニューを使用して、このディスクを設定します。

暗号化されたハード ディスクの詳細については、『*HP High-Performance Secure Hard Disk Setup Guide*』 を参照してください。

- **1.** [www.hp.com/support](http://www.hp.com/support) にアクセスします。
- **2.** 検索ボックスに「セキュア ハード ディスク」と入力し、**[Enter]** を押します。
- **3. [HP Secure High-Performance Hard Disk Drive]** (HP セキュア ハイパフォーマンス ハード ディスク ドライブ) リンクをクリックします。
- **4. [**マニュアル**]**のリンクをクリックします。

### フォーマッタ ケージのロック

プリンタの背面にあるフォーマッタ ケージには、セキュリティ ケーブルを接続するためのスロット があります。フォーマッタ ケージをロックすることで、有効なコンポーネントがフォーマッタから外 れるのを防ぐことができます。

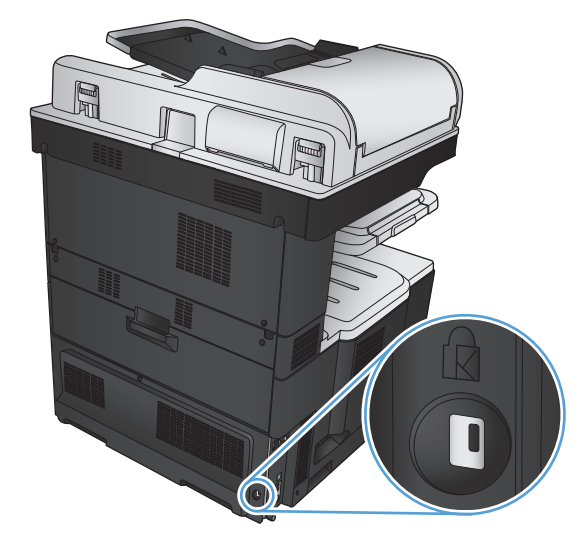

# <span id="page-237-0"></span>プリンタのファームウェアをアップデートする

この製品のソフトウェア アップデートとファームウェア アップデート、およびインストール手順に ついては、[www.hp.com/support/lj700colorMFPM775](http://www.hp.com/support/lj700colorMFPM775) で参照できます。**[**サポート **&** ドライバー**]** をクリ ックし、オペレーティング システムをクリックして、該当する製品のダウンロードを選択します。

# **10** 問題の解決

- [問題解決チェックリスト](#page-239-0)
- [プリンタの性能に影響を与える要因](#page-241-0)
- [出荷時のデフォルト設定に戻す](#page-242-0)
- コントロール [パネルのヘルプ](#page-243-0)
- [用紙送りが滑らかでないか、または紙詰まりが発生する](#page-244-0)
- [紙詰まりの解消](#page-246-0)
- [紙詰まり解除の変更](#page-267-0)
- [印刷品質の改善](#page-268-0)
- [コピー品質の改善](#page-275-0)
- [スキャン品質を向上させる](#page-280-0)
- [ファックス品質の改善](#page-285-0)
- [印刷されない、または印刷速度が遅い](#page-291-0)
- [イージーアクセス](#page-293-0) USB 印刷の問題の解決
- USB [接続に関する問題の解決](#page-295-0)
- [有線ネットワークに関する問題の解決](#page-296-0)
- [ファックスに関する問題を解決する](#page-298-0)
- [プリンタのソフトウェアに関する問題の解決](#page-312-0) (Windows)
- [プリンタのソフトウェアに関する問題の解決](#page-314-0) (Mac OS X)
- [ソフトウェアの削除](#page-316-0) (Windows)
- プリント [ドライバの削除](#page-317-0) (Mac OS X)

# <span id="page-239-0"></span>問題解決チェックリスト

プリンタに関する問題を解決する際、次の手順に従ってください。

- **1.** コントロール パネルに何も表示されていないか画面が暗くなっている場合は、次の手順を実行し ます。
	- **a.** 電源ケーブルを確認します
	- **b.** 電源が入っていることを確認します。
	- **c.** 電源電圧がプリンタの電源設定に適合していることを確認します (電圧仕様については、プ リンタ背面のラベルを参照してください)。テーブルタップの電圧が仕様に合っていない場 合は、プリンタをコンセントに接続します。既にコンセントに接続されている場合は、別の コンセントで試してみます。
	- **d.** いずれの方法でも電源が回復しない場合は HP カスタマ ケアまでご連絡ください。
- **2.** コントロール パネルが [印字可] ステータスを示している必要があります。エラー メッセージが 表示されている場合は、コントロール パネルに表示される指示に従ってエラーを解決します。
- **3.** ケーブル接続を確認します。
	- **a.** プリンタとコンピュータまたはネットワーク ポート間のケーブル接続をチェックし、きち んと接続されていることを確認します。
	- **b.** 可能な場合は別のケーブルを使用して、ケーブル自体に不具合がないかどうかを確認しま す。
	- **c.** ネットワーク接続を確認します。
- **4.** 選択した用紙サイズとタイプが仕様に適合していることを確認します。また、プリンタのコント ロール パネルで [トレイ] メニューを開き、用紙タイプとサイズに合わせて適切にトレイが設定 されていることを確認します。
- **5.** 設定ページを印刷します。プリンタがネットワークに接続されている場合は、HP JetDirect のペー ジも印刷されます。
	- **a.** プリンタのコントロール パネルのホーム画面で、[管理] ボタンまでスクロールしてタッチ します。
	- **b.** 以下のメニューを開きます。
		- レポート
		- 設定/ステータス ページ
		- 設定ページ
	- **c.** [印刷] ボタンをタッチしてページを印刷します。

ページが印刷されない場合は、少なくとも 1 つのトレイに用紙がセットされていることを確認し ます。

紙詰まりが発生している場合は、コントロール パネルに表示される指示に従って紙詰まりを解消 します。

ページが正しく印刷されない場合は、HP カスタマ ケアへお問い合わせください。

ページが正しく印刷される場合は、おそらくご使用のコンピュータ、プリンタ ドライバ、または プログラムに問題があります。

- **6.** このプリンタ用のプリンタ ドライバがインストールされているかどうかを確認します。このプリ ンタ用のプリンタ ドライバを使用しているかどうかを確認します。プリンタ ドライバは、プリ ンタに付属の CD に収録されています。または、次の Web サイトからプリンタ ドライバをダウン ロードすることもできます。[www.hp.com/go/lj700colorMFPM775\\_software](http://www.hp.com/go/lj700colorMFPM775_software)
- **7.** 過去に正しく機能していた別のプログラムを使用して、簡単なドキュメントを印刷します。これ で問題が解決される場合、問題はプログラムにあります。これで問題が解決されない (ドキュメ ントが印刷されない) 場合は、次の手順を実行してください。
	- **a.** プリンタのソフトウェアがインストールされている別のコンピュータからジョブを印刷して みます。
	- **b.** プリンタをネットワークに接続している場合、USB ケーブルを使用して、プリンタとコンピ ュータを直接接続します。プリンタを正しいポートに付け替えるか、ソフトウェアを再イン ストールします。このとき、使用している新しい接続タイプを選択します。

# <span id="page-241-0"></span>プリンタの性能に影響を与える要因

印刷の所要時間は、次のような要因に影響されます。

- ページ数/分 (ppm) で測定されるプリンタの最大速度
- 特殊な用紙の使用 (OHP フィルム、厚手の用紙、カスタム サイズの用紙など)
- プリンタの処理時間およびダウンロード時間
- グラフィックスの複雑さおよびサイズ
- 使用しているコンピュータの速度
- USB 接続
- プリンタの入出力設定
- ネットワーク オペレーティング システムおよび構成 (使用可能な場合)
- 使用しているプリンタ ドライバ

# <span id="page-242-0"></span>出荷時のデフォルト設定に戻す

- **1.** プリンタのコントロール パネルのホーム画面で、[管理] ボタンまでスクロールしてタッチしま す。
- **2.** 以下のメニューを開きます。
	- 全般的な設定
	- 出荷時の設定に戻す
- **3.** リセット機能を実行するとデータの損失が起こる可能性があることを知らせる確認メッセージが 表示されます。[リセット] ボタンをタッチして、処理を完了します。

注記:リセット操作が完了すると、プリンタが自動的に再起動します。

# <span id="page-243-0"></span>コントロール パネルのヘルプ

このプリンタには、各画面の使い方を説明するヘルプ システムが組み込まれています。ヘルプ シス テムを開くには、画面の右上隅にある [ヘルプ 2] ボタンをタッチします。

一部の画面では、[ヘルプ] にタッチすると、特定のトピックを検索できるグローバル メニューが表示 されることがあります。メニューのボタンにタッチして、メニュー構造を参照できます。

個々のジョブの設定が含まれた画面では、[ヘルプ] にタッチすると、その画面のオプションについて 説明するトピックが表示されます。

エラーや警告が通知されたら、エラー T ボタンまたは 警告 & ボタンをタッチして、問題を説明する メッセージを表示します。このメッセージには、問題解決に役立つ手順も記載されています。

必要な個別設定に簡単に移動できるよう、詳細な [管理] メニューのレポートを印刷できます。

- **1.** プリンタのコントロール パネルのホーム画面で、[管理] ボタンまでスクロールしてタッチしま す。
- **2.** 以下のメニューを開きます。
	- レポート
	- 設定/ステータス ページ
- **3.** [管理メニュー マップ] オプションを選択します。
- **4.** [印刷] ボタンをタッチしてレポートを印刷します。

# <span id="page-244-0"></span>用紙送りが滑らかでないか、または紙詰まりが発生する

- 用紙がピックアップされない
- 複数枚の用紙がピックアップされる
- 文書フィーダで紙詰まり、スキューが起こったり、複数枚の用紙がピックアップされる
- [紙詰まりを防ぐ](#page-245-0)

### 用紙がピックアップされない

トレイから用紙がピックアップされない場合、次の解決策を試してください。

- **1.** プリンタのカバーを開け、詰まっている用紙を取り除きます。
- **2.** ジョブに適したサイズの用紙をトレイにセットします。
- **3.** プリンタのコントロール パネルで用紙サイズと用紙タイプが正しく設定されていることを確認し ます。
- **4.** トレイの用紙ガイドの位置を用紙サイズに合わせて調整します。トレイの適切な目印に合わせて ガイドを調整します。
- **5.** 用紙を手動で送るようにという要求に対するユーザーの対応待ち状態であるかどうかを、コント ロール パネルで確認します。用紙をセットして続行します。
- **6.** トレイの上にあるローラーが汚れている可能性があります。水で湿らせた糸くずの出ない布でロ ーラーを拭きます。

### 複数枚の用紙がピックアップされる

トレイから複数枚の用紙がピックアップされる場合、次の解決策を試してください。

- **1.** トレイから用紙の束を取り出し、さばき、左右を入れ替え、裏返します。用紙に風をあてないで ください。 用紙の束をトレイに戻します。
- **2.** このプリンタに関する HP の仕様を満たす用紙だけを使用します。
- **3.** しわ、折り目、損傷などがない用紙を使用します。必要があれば、別のパッケージの用紙を使用 します。
- **4.** トレイから用紙があふれていないかどうかを確認します。あふれている場合は、用紙の束全体を トレイから取り出し、束をまっすぐ揃え、その一部をトレイに戻します。
- **5.** トレイの用紙ガイドの位置を用紙サイズに合わせて調整します。トレイの適切な目印に合わせて ガイドを調整します。
- **6.** 印刷環境が推奨される仕様の範囲内であることを確認します。

### 文書フィーダで紙詰まり、スキューが起こったり、複数枚の用紙がピックアッ プされる

- 原稿にステイプルまたはシールなどが付着している可能性があります。これらは取り外す必要が あります。
- すべてのローラーが正しい場所にあり、文書フィーダ内のローラー アクセス カバーが閉じてい ることを確認します。
- <span id="page-245-0"></span>文書フィーダの上部カバーが閉じていることを確認します。
- ページが正しくセットされていない可能性があります。ページをまっすぐにそろえて、スタック が中央になるように用紙ガイドを調整します。
- 用紙ガイドを適切に機能させるには、用紙ガイドが用紙スタックの両側に接触している必要があ ります。用紙スタックをまっすぐにそろえて、用紙ガイドを用紙スタックに合わせます。
- 文書フィーダの給紙トレイまたは排紙ビンに最大枚数を超えるページが置かれている可能性があ ります。用紙スタックが給紙トレイのガイドの下に収まっていることを確認し、排紙ビンからペ ージを取り除きます。
- 紙の断片、ステイプル、クリップ、またはその他のごみが用紙経路にないことを確認します。
- 文書フィーダ ローラーと仕分けパッドをクリーニングします。エアスプレー、またはぬるま湯で 湿らせた繊維の残らない布を使用します。それでも給紙ミスが解決しない場合は、ローラーを交 換します。
- プリンタのコントロール パネルのホーム画面で、[サプライ品] ボタンまでスクロールしてタッチ します。文書フィーダ キットのステータスを確認して、必要な場合には交換します。

### 紙詰まりを防ぐ

紙詰まりを減らすには、次の解決策を試してください。

- **1.** このプリンタに関する HP の仕様を満たす用紙だけを使用します。
- **2.** しわ、折り目、損傷などがない用紙を使用します。必要があれば、別のパッケージの用紙を使用 します。
- **3.** プリントまたはコピーされた用紙でない、新品の用紙を使用します。
- **4.** トレイから用紙があふれていないかどうかを確認します。あふれている場合は、用紙の束全体を トレイから取り出し、束をまっすぐ揃え、その一部をトレイに戻します。
- **5.** トレイの用紙ガイドの位置を用紙サイズに合わせて調整します。用紙ガイドは、用紙の束にちょ うど触れる位置に動かします。用紙がたわまないようにします。
- **6.** トレイがプリンタにしっかり挿入されているかどうかを確認します。
- **7.** 厚紙、エンボス加工された用紙、またはミシン目が入っている用紙にプリントする場合、手動用 紙送り機能を利用し、一度に 1 枚ずつ用紙を送ります。
- **8.** プリンタのコントロール パネルのホーム画面で、[トレイ] ボタンまでスクロールしてタッチしま す。トレイが用紙のタイプとサイズに合わせて適切に設定されていることを確認します。
- **9.** 印刷環境が推奨される仕様の範囲内であることを確認します。

# <span id="page-246-0"></span>紙詰まりの解消

# 紙詰まりの場所

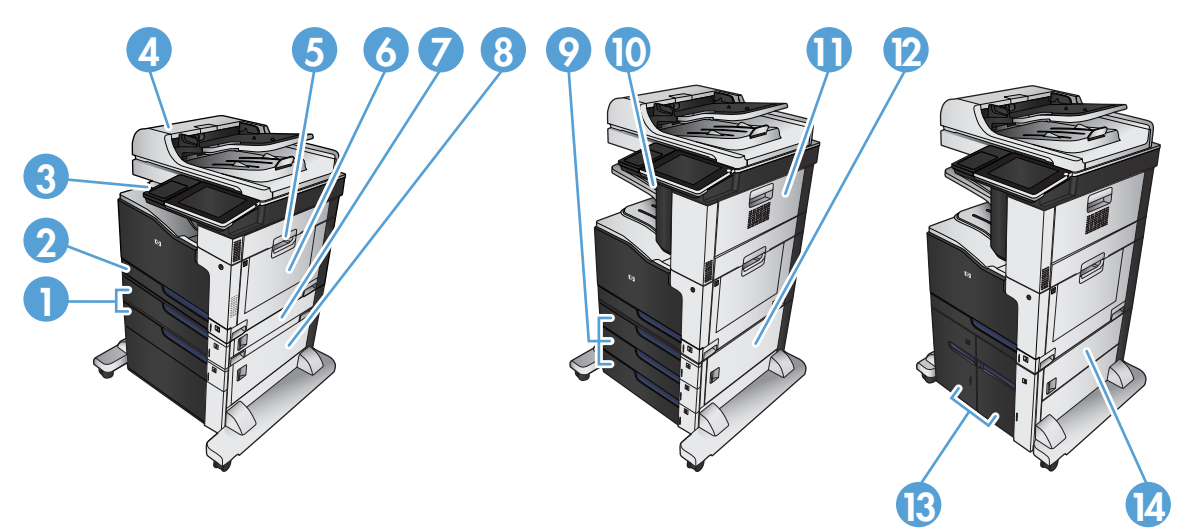

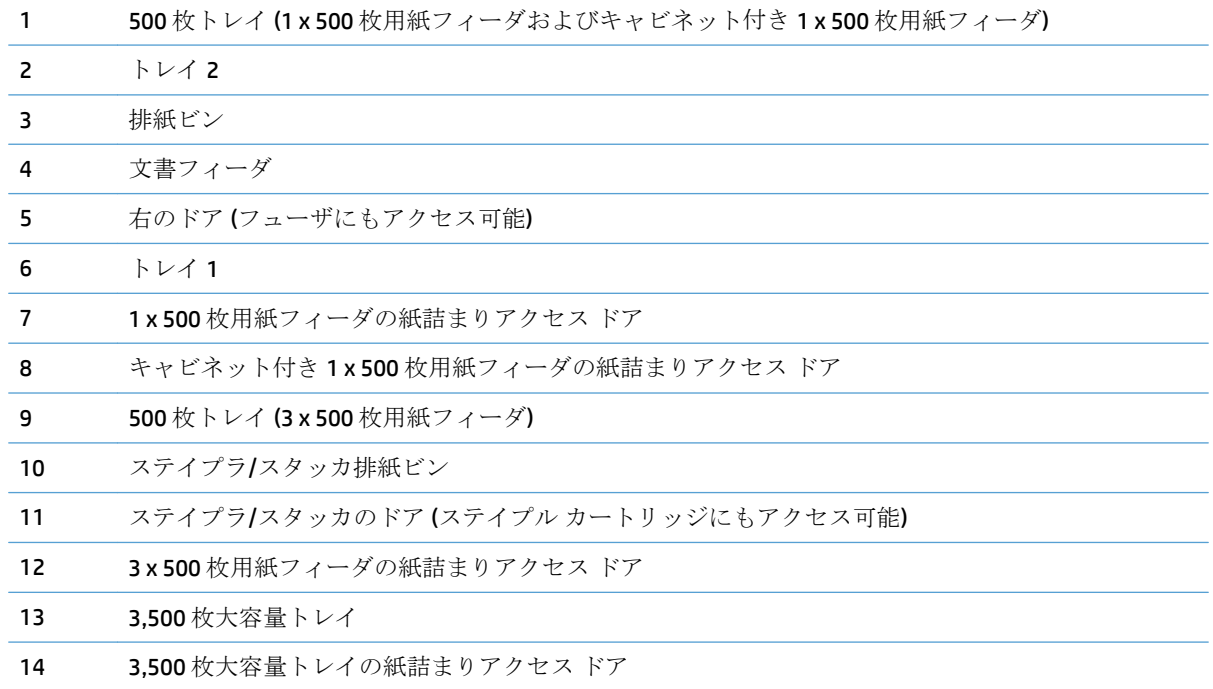

# 自動ナビゲーションによる紙詰まり解消

コントロールパネルに表示される操作手順によって、紙詰まり解消をサポートする機能です。手順に ある操作手順を完了するまで、1 つの手順を完了すると、次の手順に関する指示が表示されます。

# 文書フィーダの紙詰まりの解消

**1.** ラッチを持ち上げて、文書フィーダのカバー を解放します。

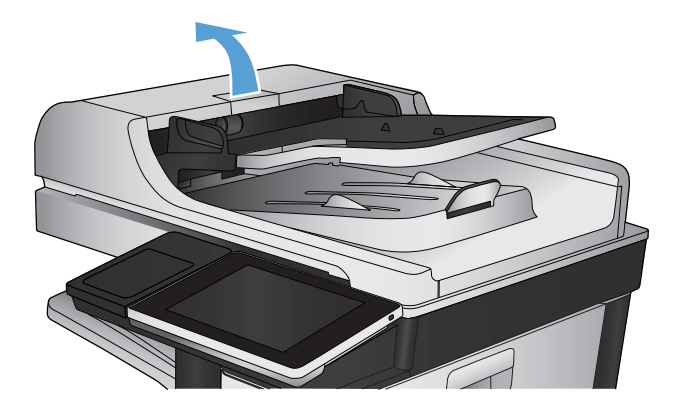

**2.** 文書フィーダのカバーを開けます。

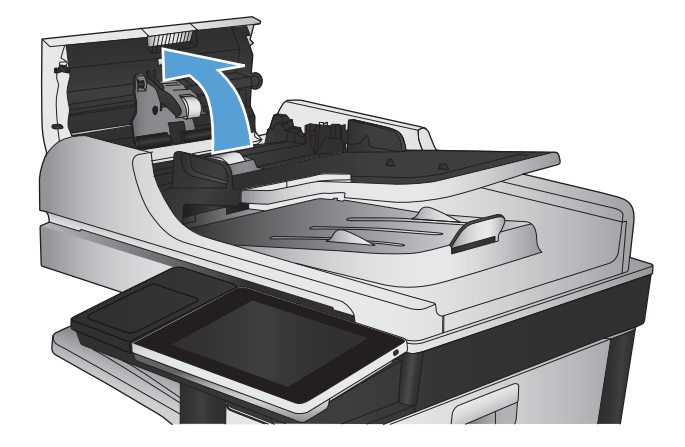

**3.** 文書フィーダのローラーの横にあるドアを押 して、完全に閉じていることを確認します。

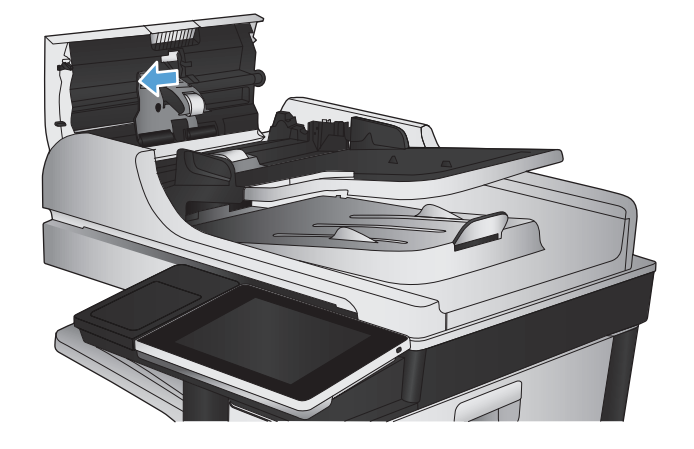

**4.** 紙詰まりアクセス ドアを持ち上げ、詰まって いる用紙を取り除きます。

原稿を取り出すのが難しい場合の破損を防ぐ ため、文書フィーダの前面にある緑色のホイ ールを回して、原稿を反対方向に動かします。

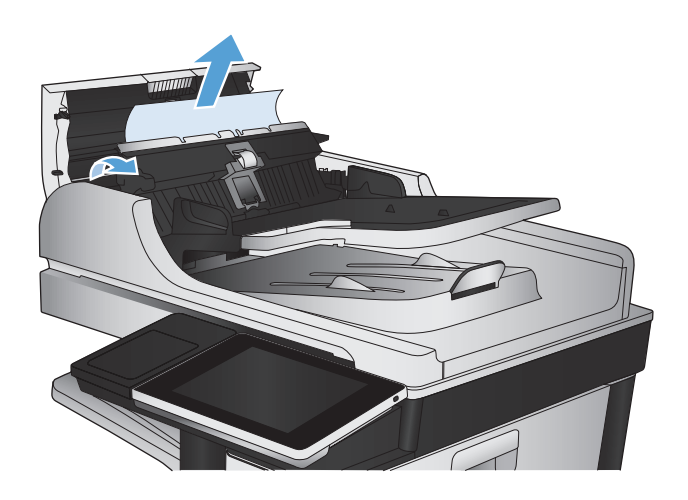

**5.** 文書フィーダのカバーを閉じます。

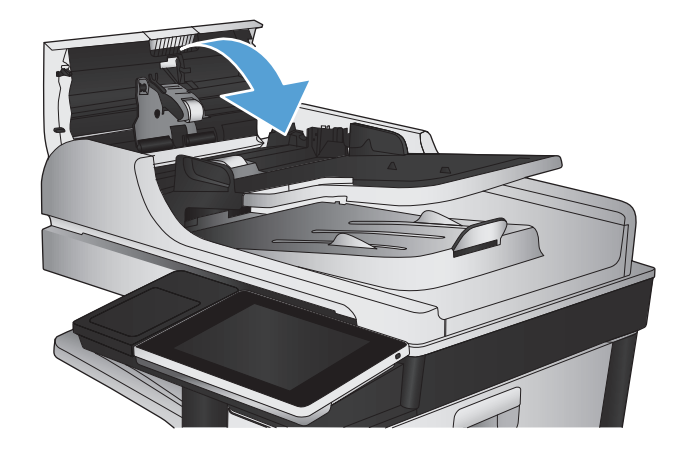

- 注記:紙詰まりを防ぐため、文書フィーダ給紙トレイのガイドを文書にぴったり合うように調整して ください。ステイプルや用紙クリップはすべて原稿から取り外してください。
- 注記:原稿を厚手光沢紙に印刷する場合は、普通紙に印刷するよりも紙詰まりが発生しやすくなりま す。

# 排紙ビン付近の紙詰まりを取り除く

**1.** 排紙ビンから用紙が見える場合は、上端をつ かんで取り除きます。

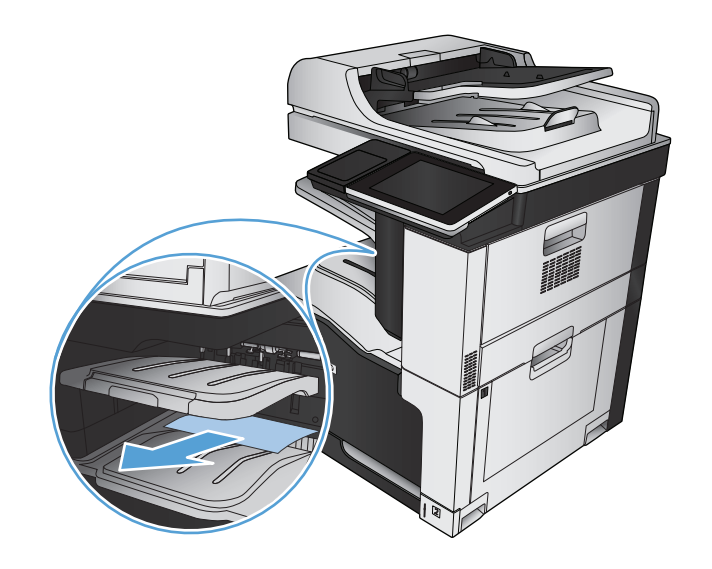

# ステイプル詰まりの解決

ステイプル詰まりが発生するリスクを下げるため、一度にステイプル留めする用紙の量を 30 枚以下 (80g/m2) に抑えてください。

**1.** 右上のドアを開きます。

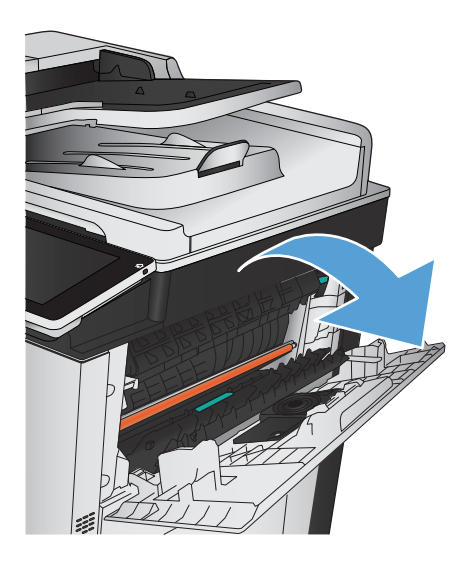

**2.** ステイプル カートリッジを上に引き、引き出 して取り外します。

**3.** ステイプル カートリッジの正面にあるハンド

ルを引き上げます。

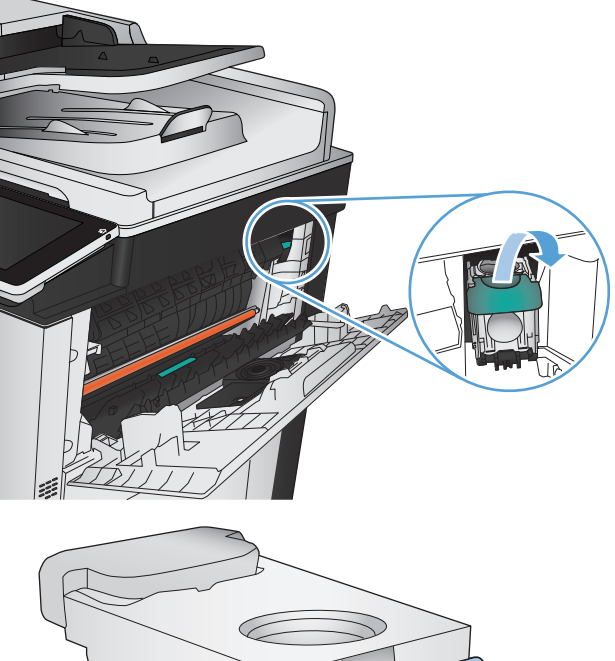

- $L_{\nu}$
- **4.** ステイプル カートリッジからステイプルのシ ートを取り除きます。

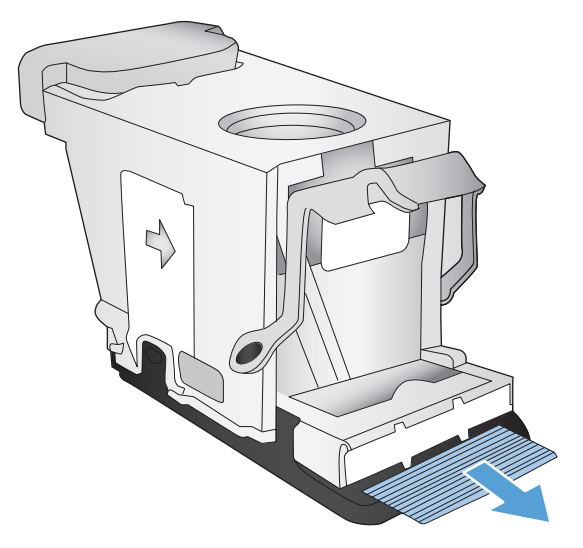

**5.** ステイプル カートリッジの正面にあるハンド ルを下げます。

**6.** ステイプル カートリッジを取り付けます。カ チッと音がするまでステイプル カートリッジ の上部を押し下げます。

**7.** 右上のドアを閉じます。

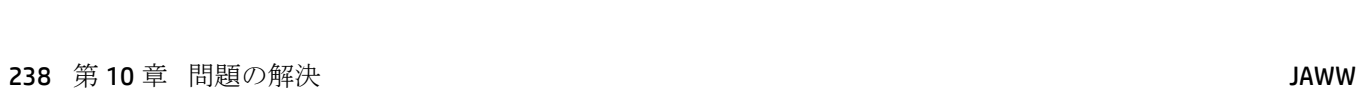

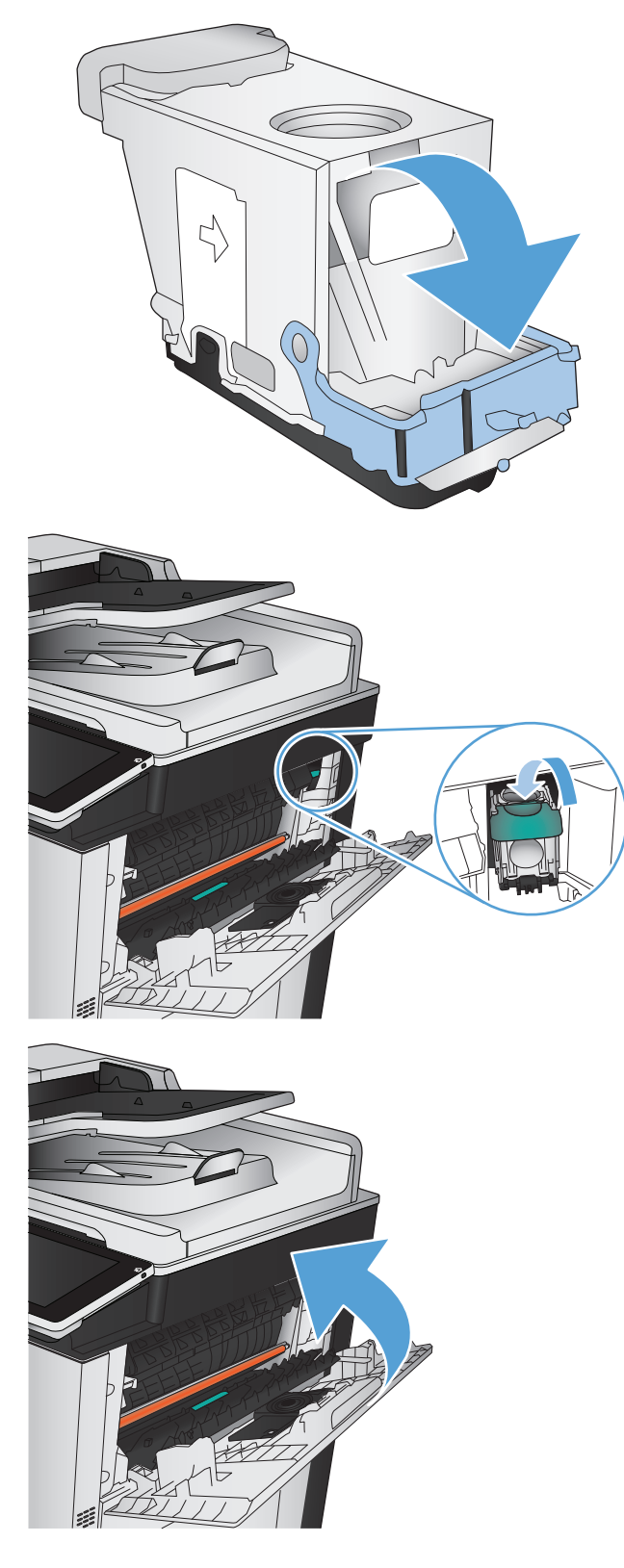
# ステイプラ**/**スタッカの紙詰まりの解除

**1.** 用紙がステイプラ/スタッカ排紙ビンに見えて いる場合は、用紙の先端をしっかりとつかん で、詰まった用紙をゆっくりと丁寧に引き出 します。

**2.** ステイプラ/スタッカのドアを開きます。

**3.** 詰まった用紙が見えている場合は、用紙の両 側をしっかりとつかんで、詰まった用紙をゆ っくりと引き出します。

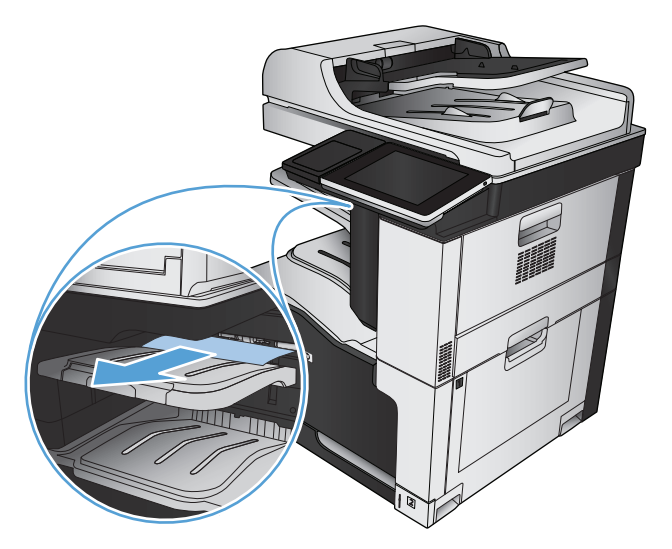

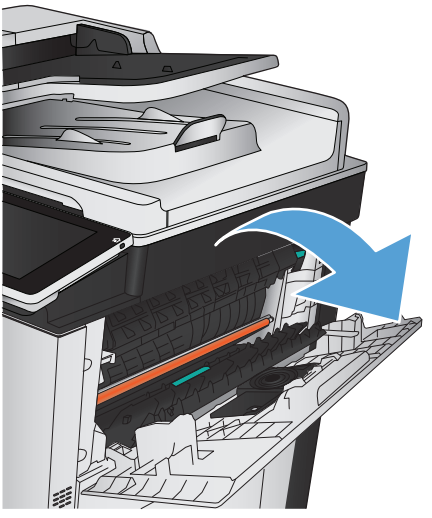

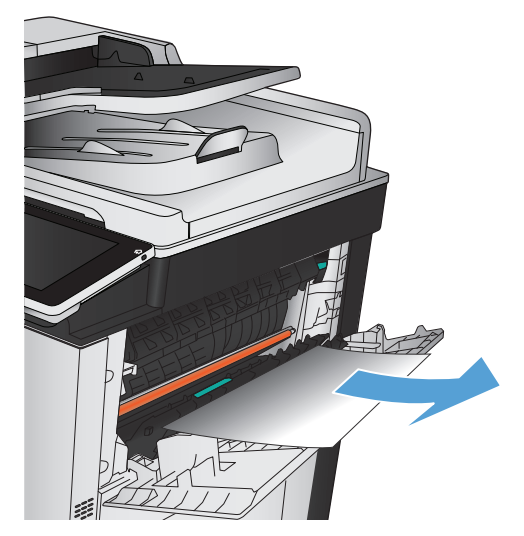

- **4.** 緑色のタブを持ち上げて用紙ガイドを開き、 ガイドの下に詰まっている用紙があれば取り 除きます。
- F

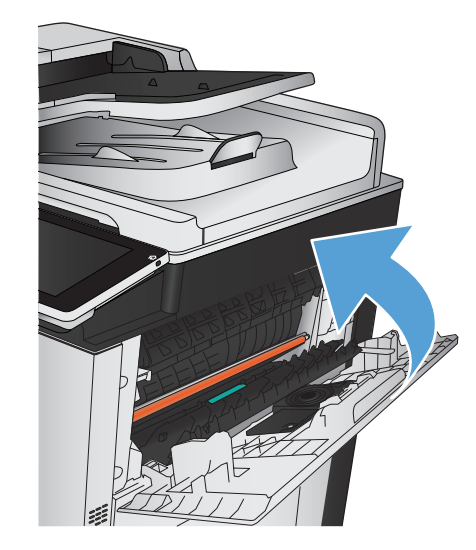

**5.** ステイプラ/スタッカのドアを閉じます。

# 右のドアの紙詰まりを取り除く

△警告!プリンタの使用中はフューザが高温になっています。

**1.** 右のドアを開きます。

**2.** ピックアップ ローラーの周辺から用紙をゆっ くりと引き出します。

**3.** フューザの下部に詰まっている用紙が見える 場合は、下方向にゆっくりと引いて取り除き ます。

注意:トランスファー ローラー (1) に触らない ようにしてください。ローラーが汚れると、 印刷品質に影響することがあります。 <sup>1</sup>

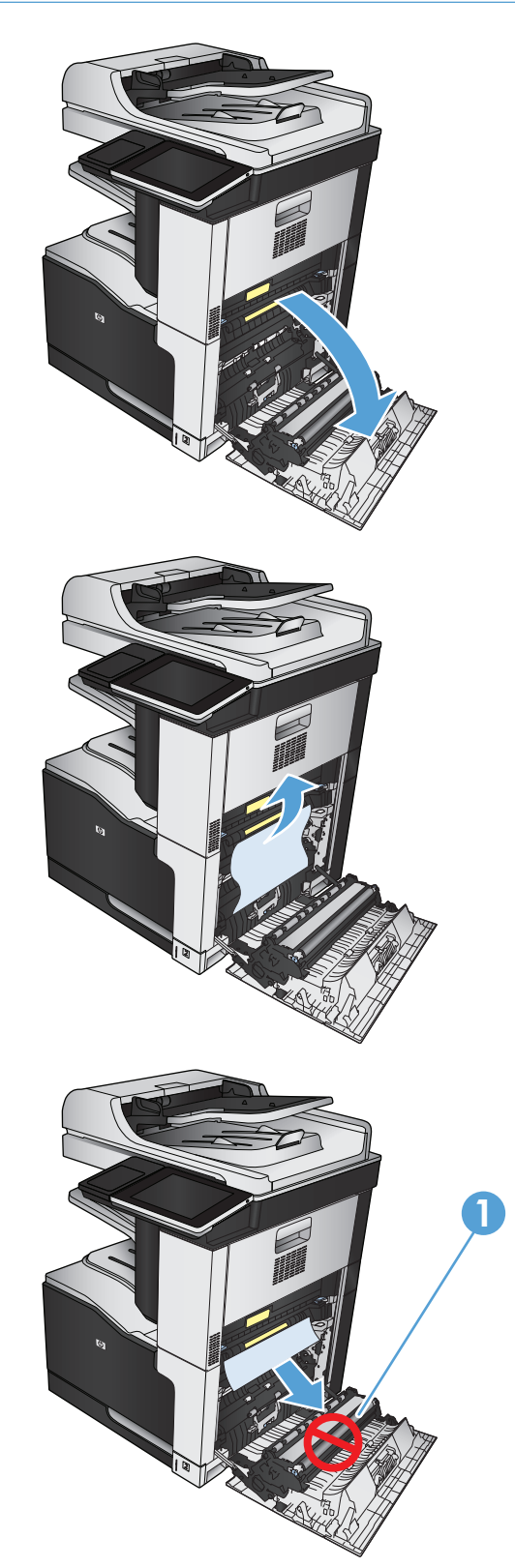

**4.** フューザ内部の見えないところに用紙が詰ま っている場合があります。フューザの両側に ある青いハンドルをつかんで、プリンタから フューザをまっすぐ引き出して取り外します。

警告!フューザ本体が冷めていても、内部の ローラーがまだ熱いことがあります。フューザ ローラーが冷めるまで、触らないようにして ください。

**5.** 緑色のタブを手前に引いて、フューザ紙詰ま りアクセス ドアを開きます。フューザ内部に 用紙が詰まっている場合は、用紙をまっすぐ に引いて取り除きます。

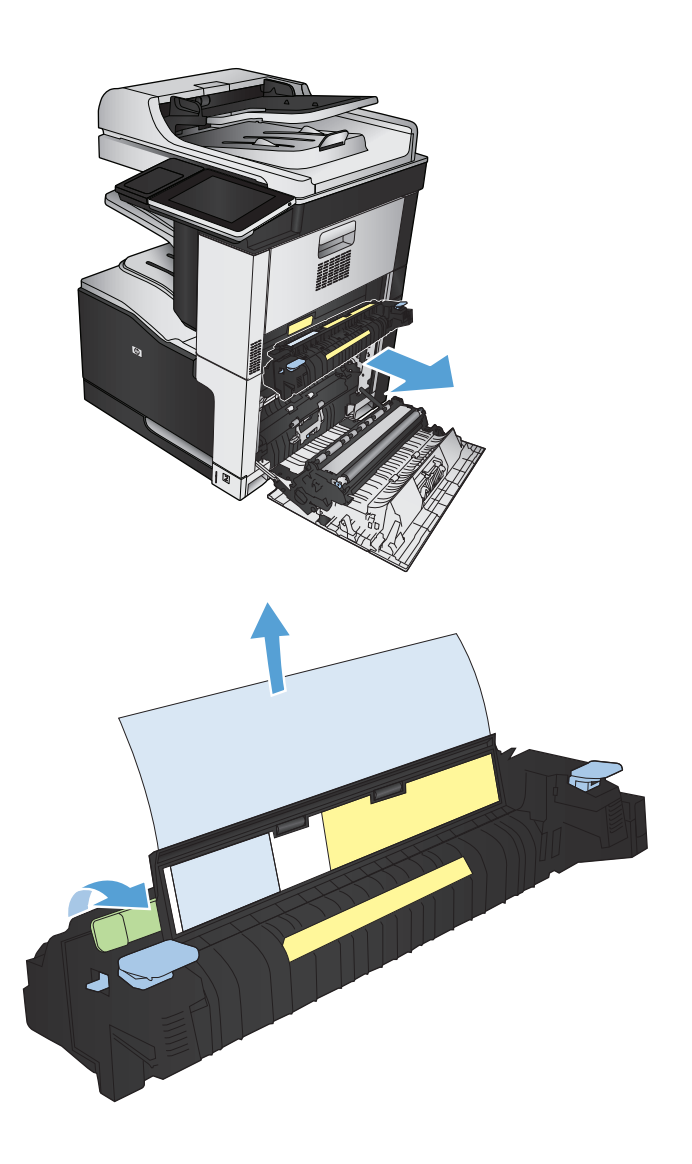

**6.** フューザをプリンタのスロットに合わせて、 カチッと音がするまでまっすぐ押し込みます。

**7.** 右のドアを閉めます。

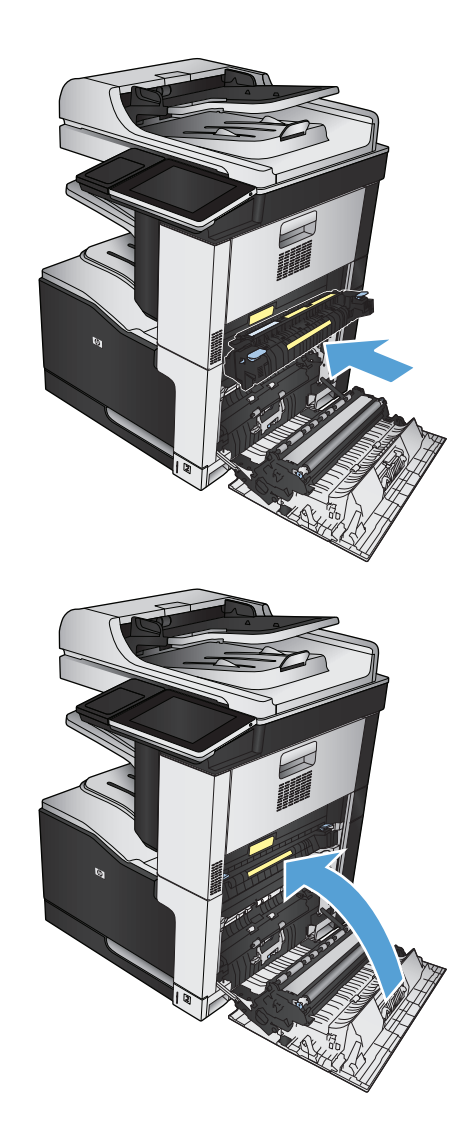

# トレイ **1** の紙詰まりを取り除く

**1.** トレイ 1 に詰まっている用紙が見える場合は、 用紙をゆっくりと引き出して紙詰まりを取り 除きます。

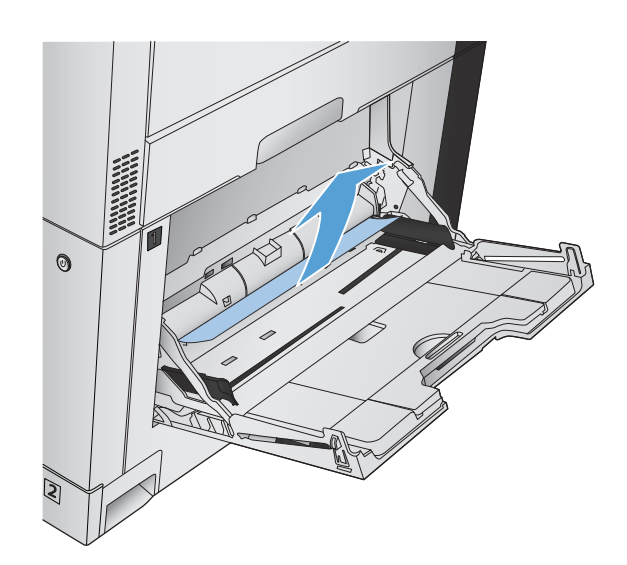

**2.** 用紙を取り除くことができない場合、または トレイ 1 に詰まっている用紙が見えない場合 は、トレイ 1 を閉じ、右のドアを開きます。

**3.** ピックアップ ローラーの周辺から用紙をゆっ くりと引き出します。

**4.** 右のドアを閉めます。

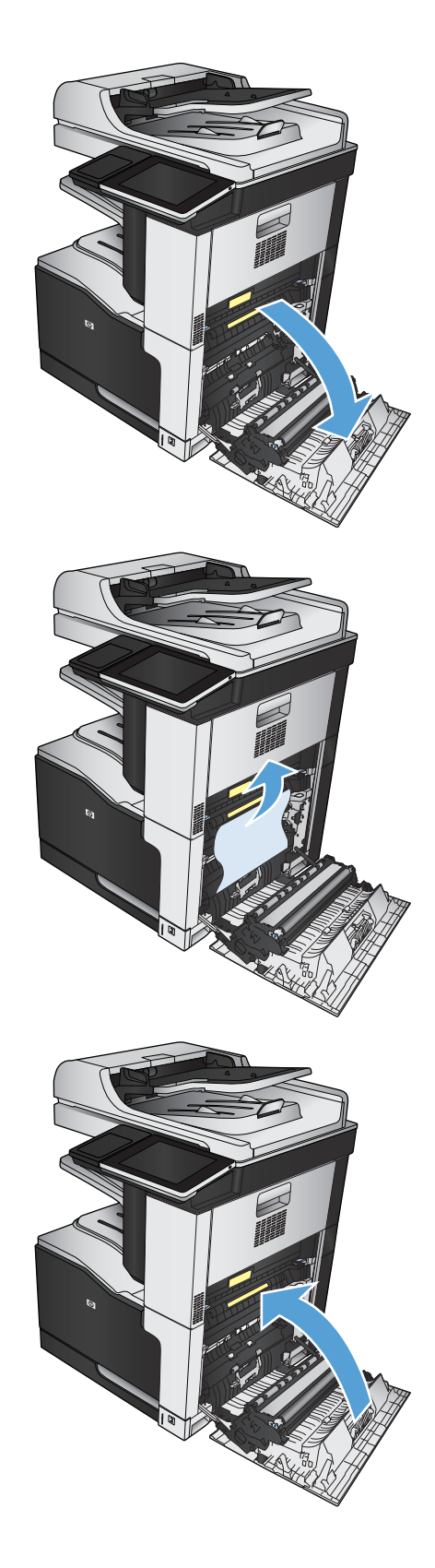

# トレイ **2** の紙詰まりの除去

**1.** トレイを取り外します。

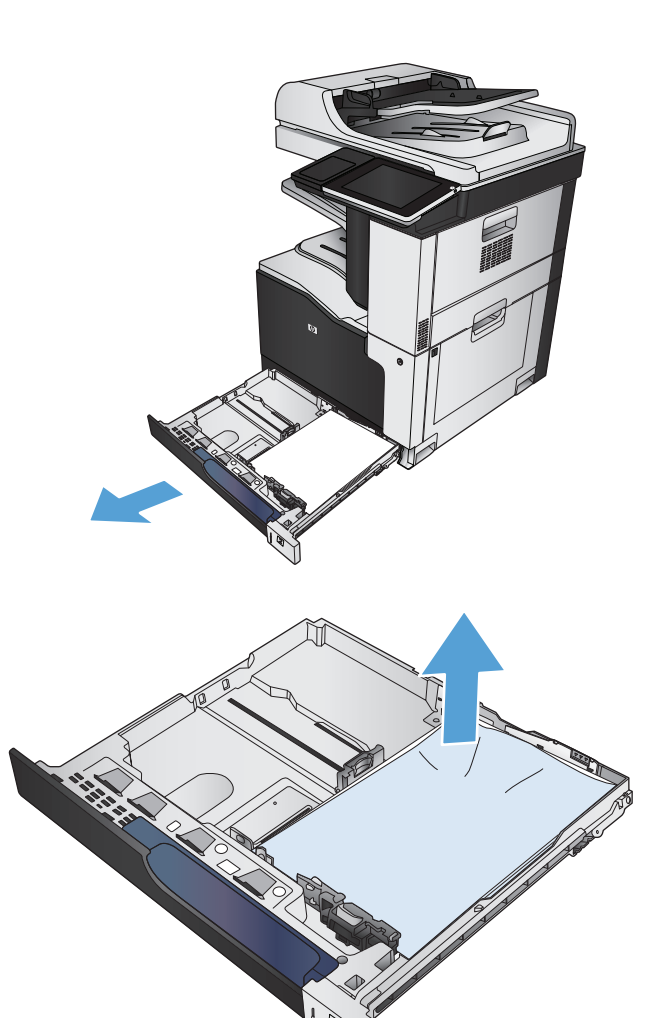

**2.** 詰まっている用紙や傷んだ用紙があれば取り 除きます。

**3.** プリンタ内部を確認し、給紙エリアに詰まっ ている用紙があれば取り除きます。

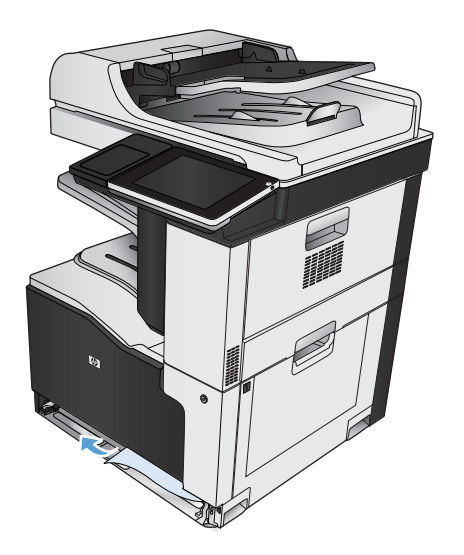

**4.** トレイを再度取り付けて閉じます。

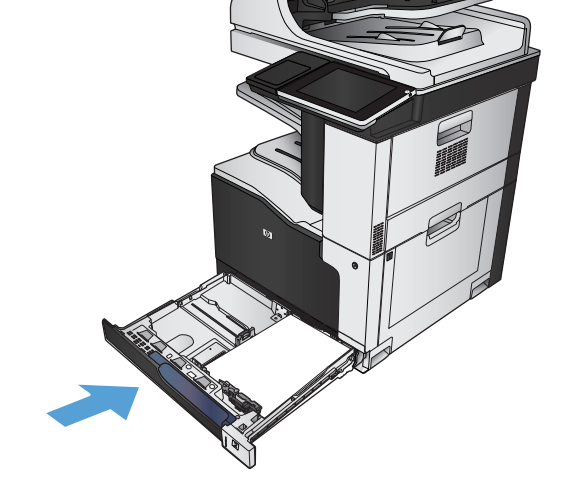

## **1 x 500** 枚用紙フィーダまたはキャビネット付き **1 x 500** 枚用紙フィーダの紙詰ま りの解消

**1.** 紙詰まりアクセス ドアを開きます。

注記:1 x 500 枚用紙フィーダまたはキャビネ ット付き 1 x 500 枚用紙フィーダには、それぞ れ個別の紙詰まりアクセス ドアがあります。 紙詰まりが発生しているトレイに対応するド アを開けてください。プリンタのコントロール パネルに、紙詰まりが発生しているトレイを 示すメッセージが表示されます。

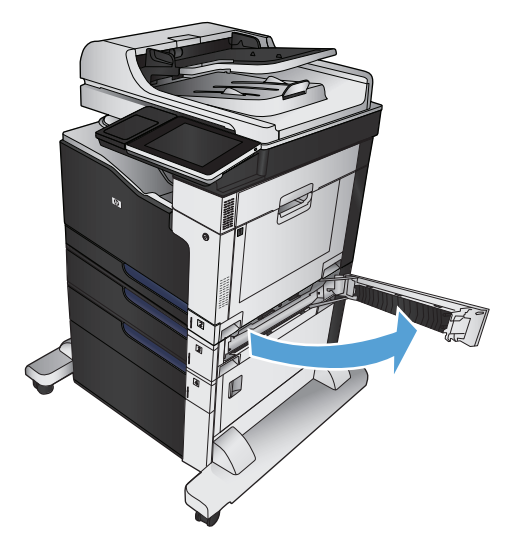

**2.** 詰まっている用紙が見えた場合は、取り除き ます。

**3.** 紙詰まりアクセス ドアを閉じます。

**4.** 500 枚トレイを取り外します。

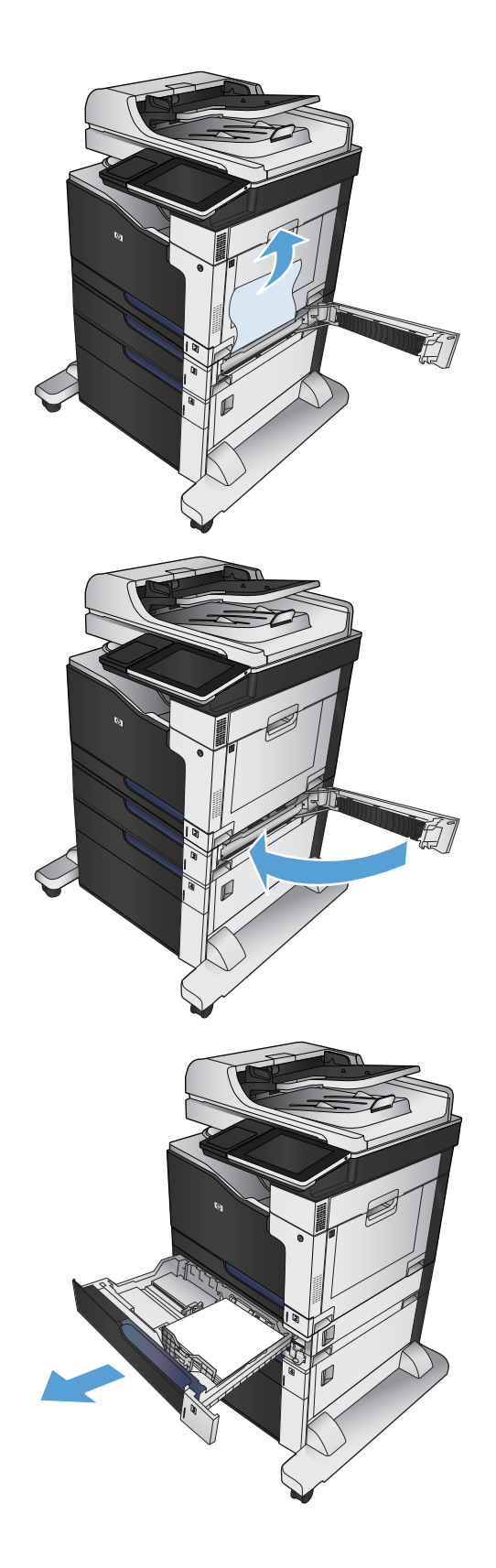

**5.** 用紙の端が給紙エリアに見える場合は、ゆっ くりと用紙を下向きに引っ張って、プリンタ から取り除きます

> 注記:紙が引き出しにくい場合でも、力を入 れすぎないようにしてください。用紙がトレ イに詰まっている場合は、紙詰まりアクセス ドアを開けて取り除きます。

**6.** トレイを再度取り付けて閉じます。

- **3 x 500** 枚用紙フィーダの紙詰まりの解消
- **1.** 3 x 500 枚用紙フィーダの紙詰まりアクセス ド アを開きます。

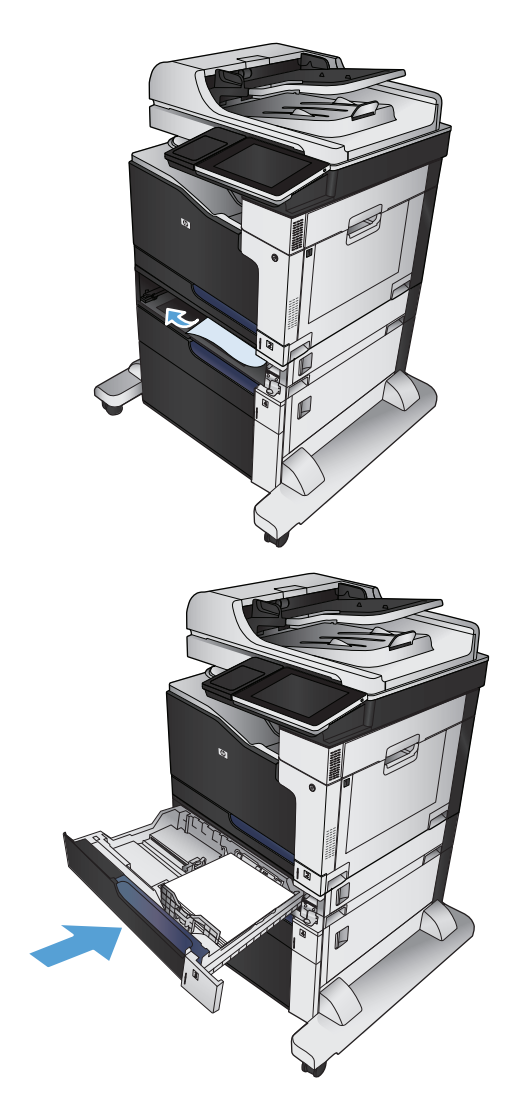

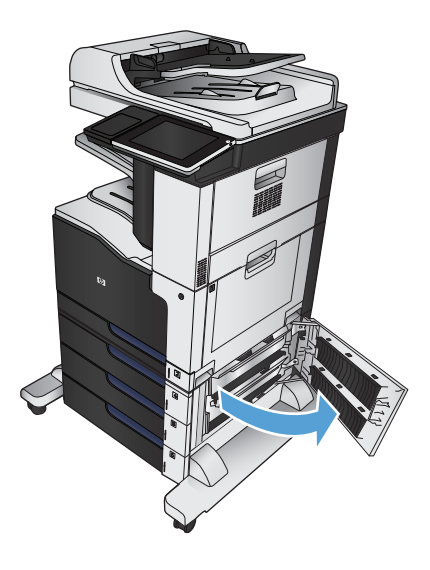

**2.** 詰まっている用紙が見えた場合は、取り除き ます。

**3.** 3 x 500 枚用紙フィーダの紙詰まりアクセス ド アを閉じます。

**4.** 紙詰まりが発生しているトレイを取り外しま す。

> 注記:プリンタのコントロール パネルに、紙 詰まりが発生しているトレイを示すメッセー ジが表示されます。

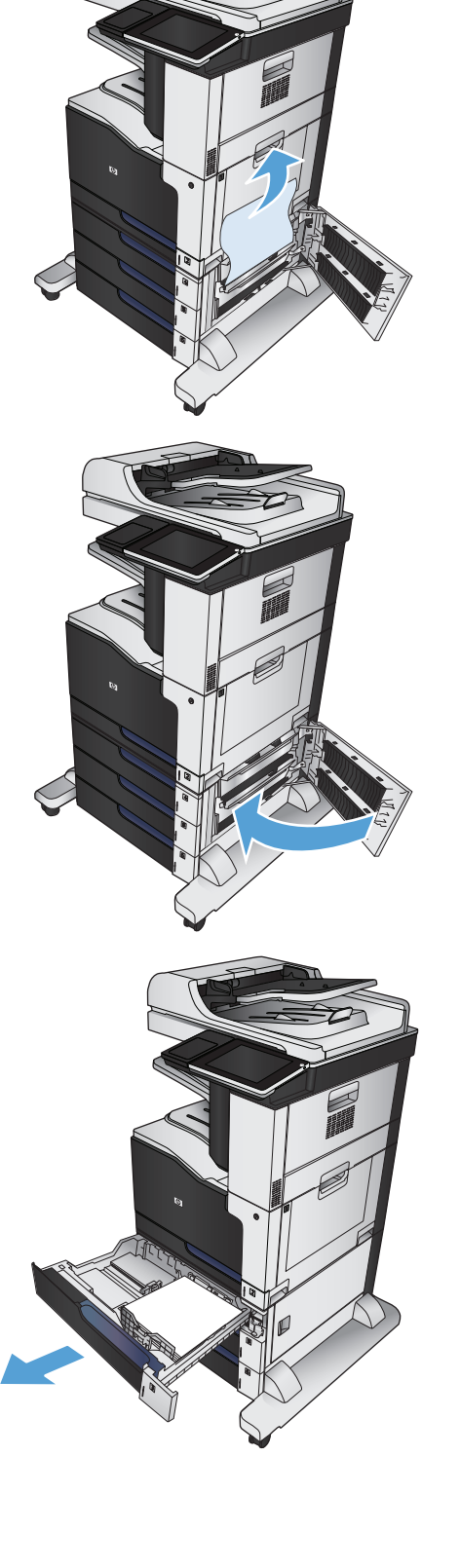

**5.** 用紙の端が給紙エリアに見える場合は、ゆっ くりと用紙を下向きに引っ張って、プリンタ から取り除きます

> 注記:紙が引き出しにくい場合でも、力を入 れすぎないようにしてください。用紙がトレ イに詰まっている場合は、トレイの上から取 り除くか、紙詰まりアクセス ドアを開けて取 り除きます。

**6.** トレイを再度取り付けて閉じます。

# **3,500** 枚大容量トレイの紙詰まりの解消

**1.** 左右のトレイを開きます。

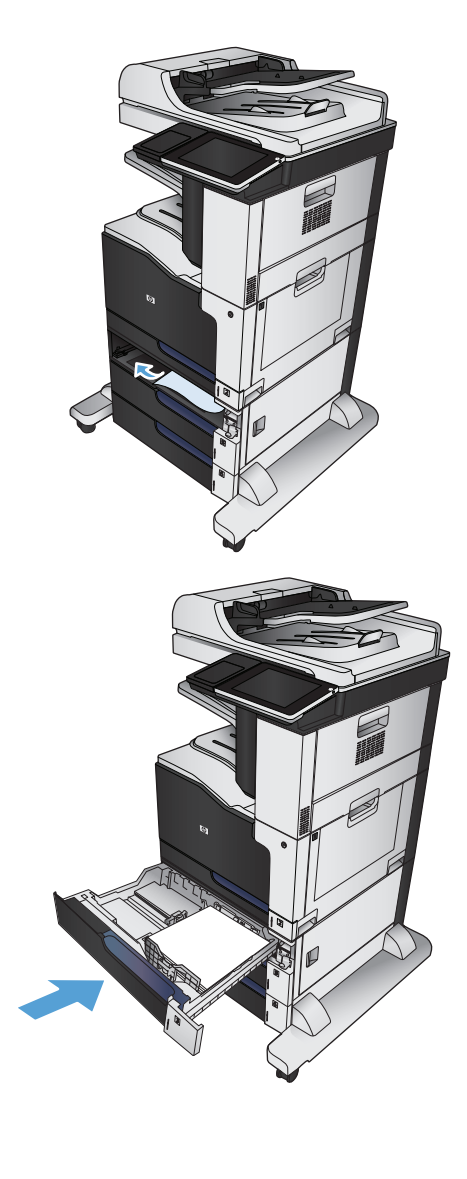

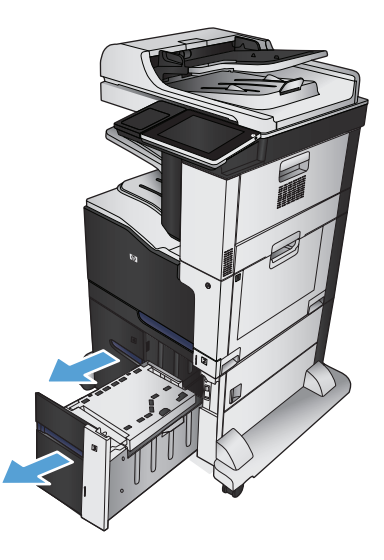

**2.** 傷んだ用紙があれば取り除きます。

**3.** 右側のトレイの上にある緑色のボタンを押し て、紙詰まりアクセス プレートを解放します。

**4.** 給紙エリアに用紙がある場合は、引き出して 取り除きます。

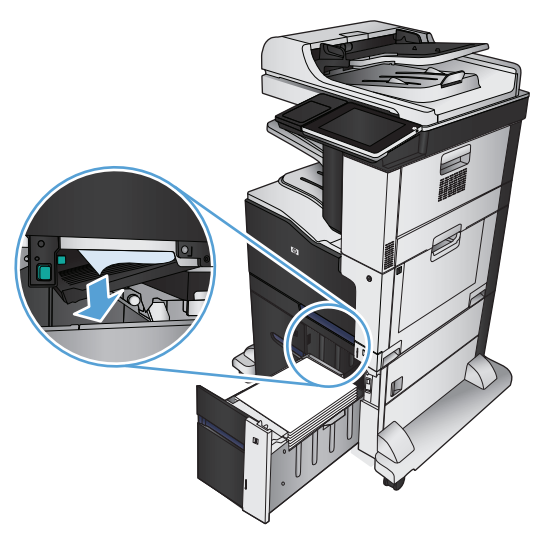

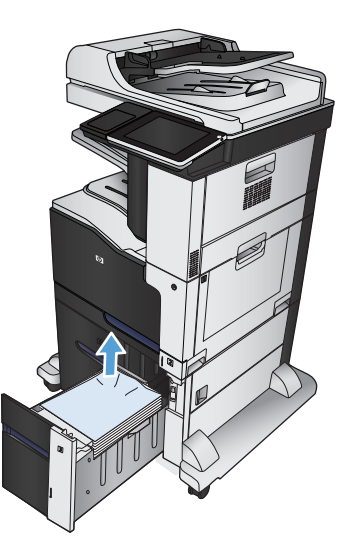

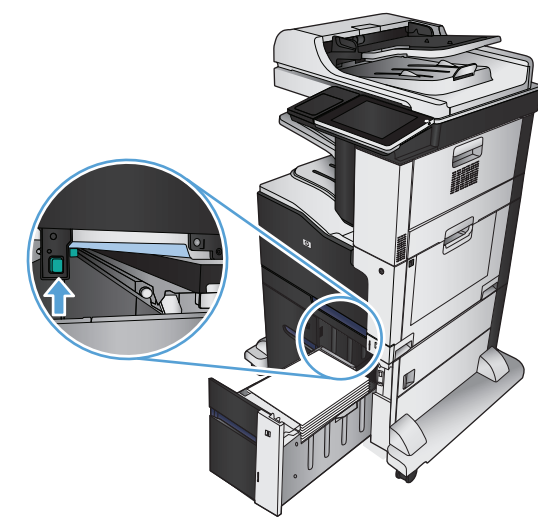

**5.** 紙詰まりアクセス プレートを上に押して閉め ます。

**6.** 左右のトレイを閉めます。

**7.** 大容量トレイ キャビネットの右側にある紙詰 まりアクセス ドアを開きます。

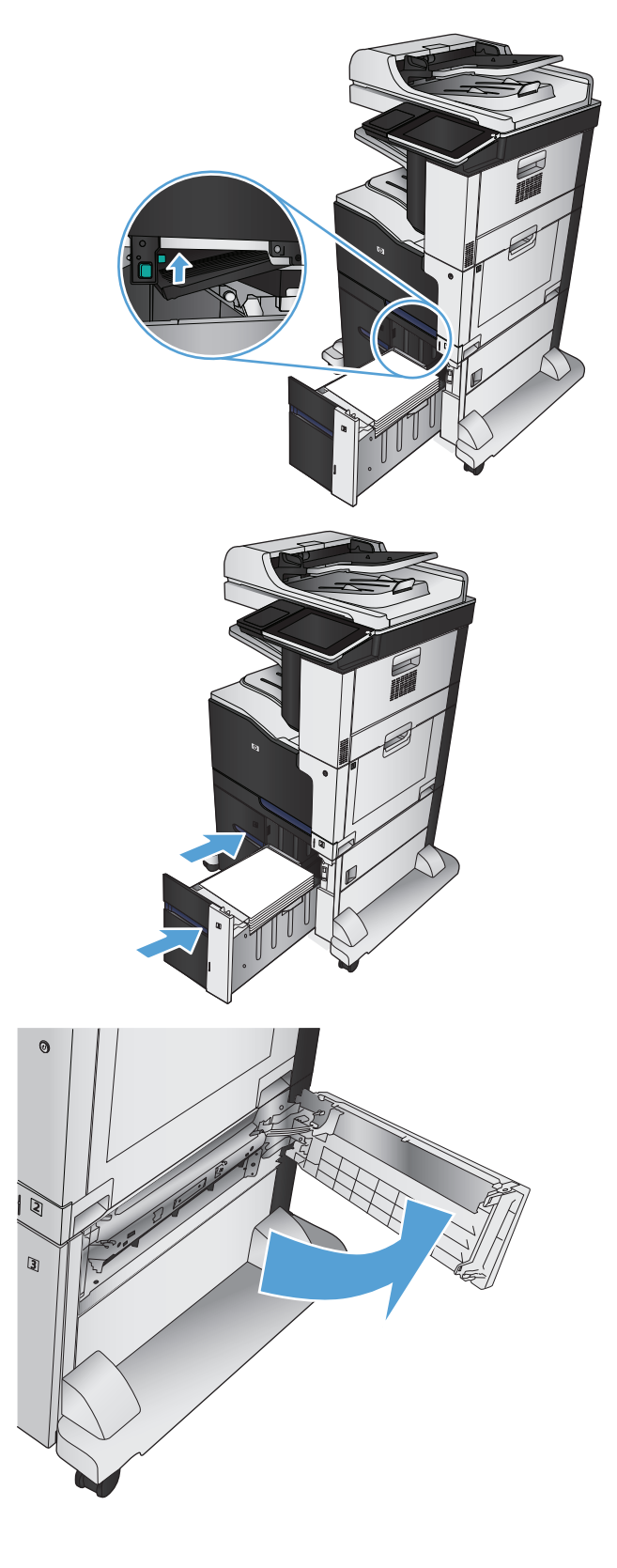

**8.** 紙詰まり除去プレートを持ち上げ、詰まって いる用紙を取り除きます。

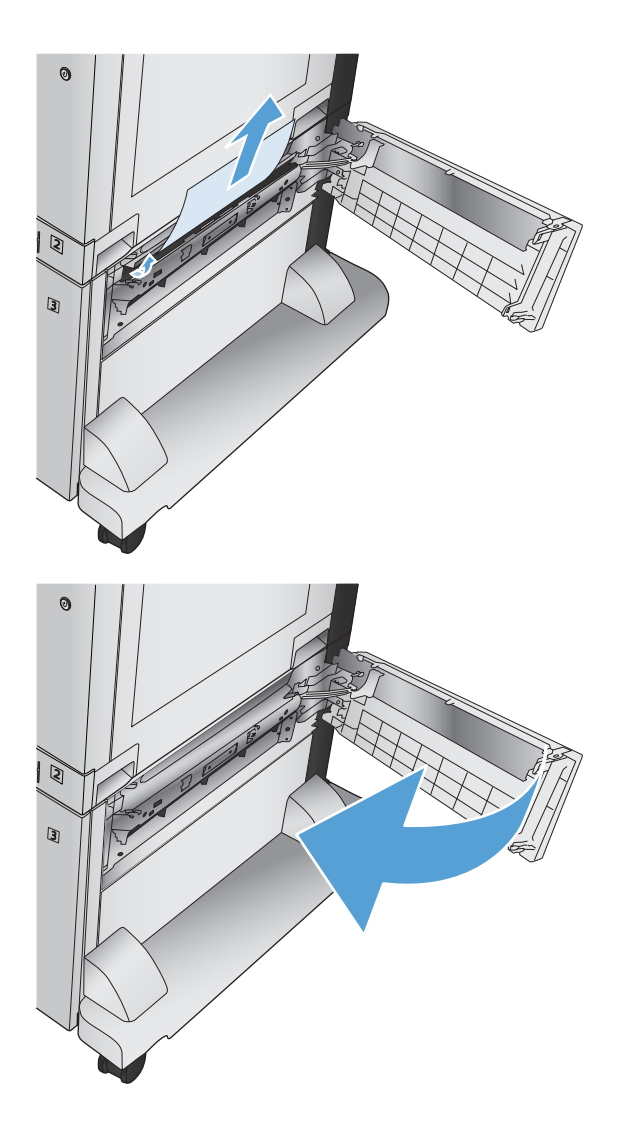

**9.** 大容量トレイ キャビネットの右側にある紙詰 まりアクセス ドアを閉じます。

# 紙詰まり解除の変更

このプリンタには紙詰まり復旧機能が備わっており、詰まったページを再印刷することができます。

- **1.** プリンタのコントロール パネルのホーム画面で、[管理] ボタンまでスクロールしてタッチしま す。
- **2.** [全般的な設定] メニューを開き、[紙詰まりの復旧] メニューを開きます。
- **3.** 次のオプションのいずれかを選択します。
	- 自動 十分なメモリがある場合に、紙詰まりしたページが再印刷されます。これはデフォル ト設定です。
	- オフ-紙詰まりしたページは再印刷されません。最後の数ページを保存するためにメモリを 使用しないので、パフォーマンスは最適化されます。
	- 注記:[紙詰まり解除] を [オフ] に設定して、両面印刷ジョブを実行しているときにプリンタ が用紙切れになると、一部のページが印刷されないことがあります。
	- すン-紙詰まりしたページが常に再印刷されます。印刷した最後の数ページを保存するため に余分なメモリが割り当てられます。

# 印刷品質の改善

## 別のソフトウェア プログラムから印刷する

別のソフトウェア プログラムを使って印刷してみます。ページが正しく印刷された場合は、印刷した ソフトウェア プログラムに問題があります。

## 印刷ジョブで使用する用紙タイプの設定

ソフトウェア プログラムから印刷する際にページ上で次のいずれかの問題が発生している場合、用紙 タイプ設定を確認してください。

- 印刷の汚れ
- 不鮮明な印刷
- 印刷が濃い
- 丸まった用紙
- トナーの汚れが点在している
- トナーが落ちやすい
- トナーが印刷されない部分がある

#### 用紙タイプ設定の変更 **(Windows)**

- **1.** ソフトウェア プログラムから、**[**印刷**]** オプションを選択します。
- **2.** プリンタを選択し、**[**プロパティ**]** または **[**ユーザー設定**]** をクリックします。
- **3. [**用紙**/**品質**]** タブをクリックします。
- **4. [**用紙タイプ**]** ドロップ ダウン リストで、**[**詳細**...]** オプションをクリックします。
- **5. [**用紙の種類:**]** オプションのリストを展開します。
- **6.** 使用する用紙の説明として最適な用紙タイプのカテゴリを展開します。
- **7.** 使用する用紙のタイプに合ったオプションを選択して、**[OK]** ボタンをクリックします。
- **8. [OK]** ボタンをクリックして、**[**文書のプロパティ**]** ダイアログ ボックスを閉じます。**[**印刷**]** ダイア ログボックスで、**[OK]** ボタンをクリックして、ジョブを印刷します。

#### 用紙タイプ設定の確認 **(Mac OS X)**

- **1. [**ファイル**]** メニューをクリックし、次に **[**印刷**]** オプションをクリックします。
- **2. [**プリンタ**]** メニューで、このプリンタを選択します。
- **3.** デフォルトでは、プリンタ ドライバによって **[**部数とページ数**]** メニューが表示されます。メニ ューのドロップダウン リストを開き、**[**レイアウト**]** メニューをクリックします。
- **4. [**メディア タイプ**]** ドロップダウン リストからタイプを選択します。
- **5. [**印刷**]** ボタンをクリックします。

### トナー カートリッジ ステータスの確認

次の手順に従って、トナー カートリッジの推定残量を確認し、該当する場合は、他の交換可能なメン テナンス部品の状態も確認します。

- **1.** プリンタのコントロール パネルのホーム画面で、[サプライ品] ボタンまでスクロールしてタッチ します。
- **2.** すべてのサプライ品のステータスが画面に一覧表示されます。
- **3.** サプライ品の再注文に使用する HP 純正品の部品番号を含む、すべてのサプライ品のステータス に関するレポートを印刷または表示するには、[サプライ品を管理] ボタンをタッチします。[サプ ライ品のステータス] ボタンをタッチし、[印刷] ボタンまたは [表示] ボタンをタッチします。
- **4.** トナー カートリッジの残量の割合を確認し、該当する場合は、他の交換可能なメンテナンス部品 の状態も確認します。

推定寿命に達したトナー カートリッジを使用すると、印刷品質の問題が発生する場合がありま す。サプライ品の残量が非常に少なくなると、サプライ品ステータス ページに表示されます。 HP のサプライ品の残量が下限値に達したとき、このサプライ品に対する HP のプレミアム プロテ クション保証は終了します。

適切な印刷品質が得られている場合、すぐにトナー カートリッジを交換する必要はありません。 印刷品質が許容範囲を下回った際に備え、交換用サプライ品をご用意ください。

トナー カートリッジまたは他の交換可能なメンテナンス部品を交換する必要があると考えられる 場合、サプライ品ステータス ページには、HP 純正品の部品番号が一覧表示されます。

**5.** HP 純正のカートリッジを使用しているかどうかを確認します。

HP 純正のトナー カートリッジには、カートリッジ上に「HP」という文字、または HP のロゴが 表示されています。 HP 製カートリッジの確認の詳細については、[www.hp.com/go/](http://www.hp.com/go/learnaboutsupplies) [learnaboutsupplies](http://www.hp.com/go/learnaboutsupplies) を参照してください。

HP は、新品または再生品のどちらについても、HP 製以外のサプライ品の使用は推奨していません。 HP 製品ではないため、HP がその設計を変更したり、その品質を管理することはできません。 補 充または再生トナーカートリッジを使用していて印刷品質に不満を感じている場合は、そのトナー カートリッジを HP 純正のトナー カートリッジに交換してください。

### プリンタを校正して色を調整する

校正とは、印刷の品質を最適化することです。画質に問題がある場合は、プリンタを校正してくださ い。

- **1.** プリンタのコントロール パネルのホーム画面で、[プリンタのメンテナンス] ボタンまでスクロー ルしてタッチします。
- **2.** 以下のメニューを開きます。
	- 校正/クリーニング
	- 完全校正
- **3.** スタート ボタンをタッチして、校正処理を開始します。
- **4.** 校正処理が終了するまで待ちます。終了したら再度印刷してみます。

## クリーニング ページを印刷する

次のいずれかの問題が発生している場合は、クリーニング ページを印刷し、フューザからほこりや過 剰なトナーを取り除いてください。

- 印刷したページにトナーの粒が付着している。
- 印刷したページがトナーで汚れている。
- 印刷したページに一定間隔でしみが発生する。

次の手順を実行し、クリーニング ページを印刷します。

- **1.** プリンタのコントロール パネルのホーム画面で、[プリンタのメンテナンス] ボタンまでスクロー ルしてタッチします。
- **2.** 以下のメニューを開きます。
	- 校正/クリーニング
	- クリーニングページ
- **3.** [印刷] ボタンをタッチしてページを印刷します。
- **4.** クリーニング処理には数分かかることがあります。クリーニングが完了したら、印刷されたペー ジは破棄してください。

#### 内部印刷品質テストページ

印刷品質トラブルの解決ページを使用して、印刷品質の問題を診断して解決します。

- **1.** プリンタのコントロール パネルのホーム画面で、[管理] ボタンまでスクロールしてタッチしま す。
- **2.** 以下のメニューを開きます。
	- トラブルシューティング
	- 印刷品質ページ
	- 印刷品質のトラブルシューティング ページ
- **3.** [印刷] ボタンをタッチします。数枚の印刷品質トラブルの解決ページが印刷されます。
- **4.** このページを使用して問題を解決するには、[www.hp.com/go/printquality/lj700colorMFPM775](http://www.hp.com/go/printquality/lj700colorMFPM775) にあ る印刷品質トラブルの解決 Web サイトの説明に従います。

## トナー カートリッジを目視で調べる

- **1.** プリンタからトナー カートリッジを取り出します。
- **2.** メモリ チップが損傷していないかどうかを確認します。
- **3.** トナー カートリッジにある緑色のイメージング ドラムの表面を調べます。
- 注意:イメージング ドラムには触れないでください。イメージング ドラムに指紋が付着すると 印刷品質に問題が生じることがあります。
- **4.** イメージング ドラムに傷、指紋、またはその他の損傷が見られる場合は、トナー カートリッジ を交換します。
- **5.** イメージング ドラムに損傷が見られない場合は、トナー カートリッジを数回軽く振って、もう 一度取り付けます。数ページ印刷して、問題が解決したかどうかを確認してください。

用紙および印刷環境を確認する

#### **HP** の仕様を満たす用紙を使用する

次のいずれかの問題が発生している場合、別の用紙を使用してください。

- プリント結果が薄すぎるか、または部分的に薄いように見える。
- プリントしたページにトナーの粒が付着している。
- プリントしたページがトナーで汚れている。
- プリントした文字がゆがんで見える。
- 印刷したページが丸まっている。

必ず、このプリンタでサポートされているタイプおよび重量の用紙を使用してください。また、用紙 選択時に次のガイドラインに従ってください。

- 上質で、切れ目、破れ目、しみ、しわ、穴などがなく、目が粗くなく、ほこりや針が付いておら ず、端が曲がっていない用紙を使用します。
- 以前にプリントされたことがない、新品の用紙を使用します。
- レーザー プリンタ用の用紙を使用します。インクジェット プリンタ専用の用紙は使用しないで ください。
- ざらざらしすぎていない用紙を使用します。一般に、滑らかな用紙を使用するとプリント品質が 向上します。

#### 環境の確認

環境条件は印刷品質に直接影響し、給紙の問題が起こる一般的な原因です。次のソリューションを実 行してみてください。

- 空調システムの排気口、開け放した窓やドアなどの空気の流れが生じる場所からプリンタを移動 させます。
- 温度または湿度が製品仕様を超える環境にプリンタを置いていないことを確認します。
- プリンタをキャビネットなどの密閉された場所に設置しないようにします。
- プリンタを平らで安定した面に設置します。
- プリンタの通気孔をふさがないようにします。上部も含めて、プリンタのすべての面の周囲に十 分な空気が流れている必要があります。
- 空気中のごみ、ほこり、蒸気、油脂、またはその他の物質が製品内部に蓄積しないようにプリン タを保護します。

## カラー設定を調整する **(Windows** の場合**)**

#### カラー テーマの変更

- **1.** ソフトウェア プログラムから、**[**印刷**]** オプションを選択します。
- **2.** プリンタを選択し、**[**プロパティ**]** または **[**ユーザー設定**]** をクリックします。
- **3. [[**カラー**] ]**タブをクリックします。
- **4. [HP EasyColor]** チェック ボックスをクリックしてチェックを外します。
- **5. [**カラー テーマ**]** ドロップダウン リストからカラー テーマを選択します。
	- **[**デフォルト **(sRGB)]**: RGB データが raw デバイス モードで印刷されます。このテーマを使用 する場合、適切な印刷結果を得るには、ソフトウェアまたは OS でカラーを管理する必要が あります。
	- **|鮮明 (sRGB)** !: 中間階調の彩度が高くなります。このテーマは、業務用のグラフィックを印 刷する用途に適しています。
	- **[**フォト **(sRGB)]**: RGB カラーが、デジタル現像所で写真として印刷されるときと同じように 解釈されます。[デフォルト(sRGB)]を選択した場合に比べて、濃度と彩度が高くなります。 このテーマは、写真を印刷する用途に適しています。
	- **[**フォト **(Adobe RGB 1998)]**: このテーマは、sRGB ではなく Adobe RGB の色空間を使用してい るデジタル写真を印刷する用途に適しています。このテーマを使用する場合、ソフトウェア 側でカラー管理を無効にしてください。
	- **[**なし**]**: カラー テーマは使用されません。
	- **[**ユーザー定義プロファイル**]**: ユーザー定義の入力プロファイルを使用してカラー出力を正 確に管理するには、このオプションを選択します (特定の HP Color LaserJet プリンタをエミ ュレートする場合など)。[www.hp.com](http://www.hp.com) からユーザー定義のプロファイルをダウンロードしま す。
- **6. [OK]**ボタンをクリックして、**[**文書のプロパティ**]**ダイアログボックスを閉じます。**[**印刷**]**ダイアログ ボックスで、**[OK]** ボタンをクリックして、ジョブを印刷します。

#### カラー オプションを変更する

- **1.** ソフトウェア プログラムから、**[**印刷**]** オプションを選択します。
- **2.** プリンタを選択し、**[**プロパティ**]** または **[**ユーザー設定**]** をクリックします。
- **3.** [**[**カラー**]**] タブをクリックします。
- **4. [HP EasyColor]** チェック ボックスをクリックしてチェックを外します。
- **5.** [**[**自動**]**] または [**[**手動**]**] をクリックします。
	- [[自動]]: 通常はこのオプションを選択します。
	- **[**手動**]** 設定: 特定の印刷ジョブに対してカラー設定を調整する場合は、このオプションを 選択します。**[**設定**]** をクリックして、手動カラー調整ウィンドウを開きます。

注記:カラー設定を手動で変更した場合、印刷結果に悪影響が及ぶおそれがあります。カラ ー設定を手動で変更する作業は、グラフィックの専門家だけが行うことを推奨しています。

- **6.** カラー文書を灰色階調と黒で印刷するには、**[**グレースケール印刷**]** オプションをクリックしま す。このオプションは、複写またはファックス送信する目的でカラー文書を印刷する場合に適し ています。また、ドラフト印刷を行う場合やカラー トナーを節約する場合にも使用できます。
- **7. [OK]**ボタンをクリックして、**[**文書のプロパティ**]**ダイアログボックスを閉じます。**[**印刷**]**ダイアログ ボックスで、**[OK]** ボタンをクリックして、ジョブを印刷します。

## 別のプリント ドライバを試す

ソフトウェア プロフラムから印刷しているときに、印刷ページのグラフィックスに予期しない線が印 刷されている、テキストやグラフィックスが印刷されない、誤った形式または代替フォントが使用さ れている場合には、別のプリントドライバを試してください。次のプリントドライバは、[www.hp.com/](http://www.hp.com/go/lj700colorMFPM775_software) [go/lj700colorMFPM775\\_software](http://www.hp.com/go/lj700colorMFPM775_software) で入手できます。

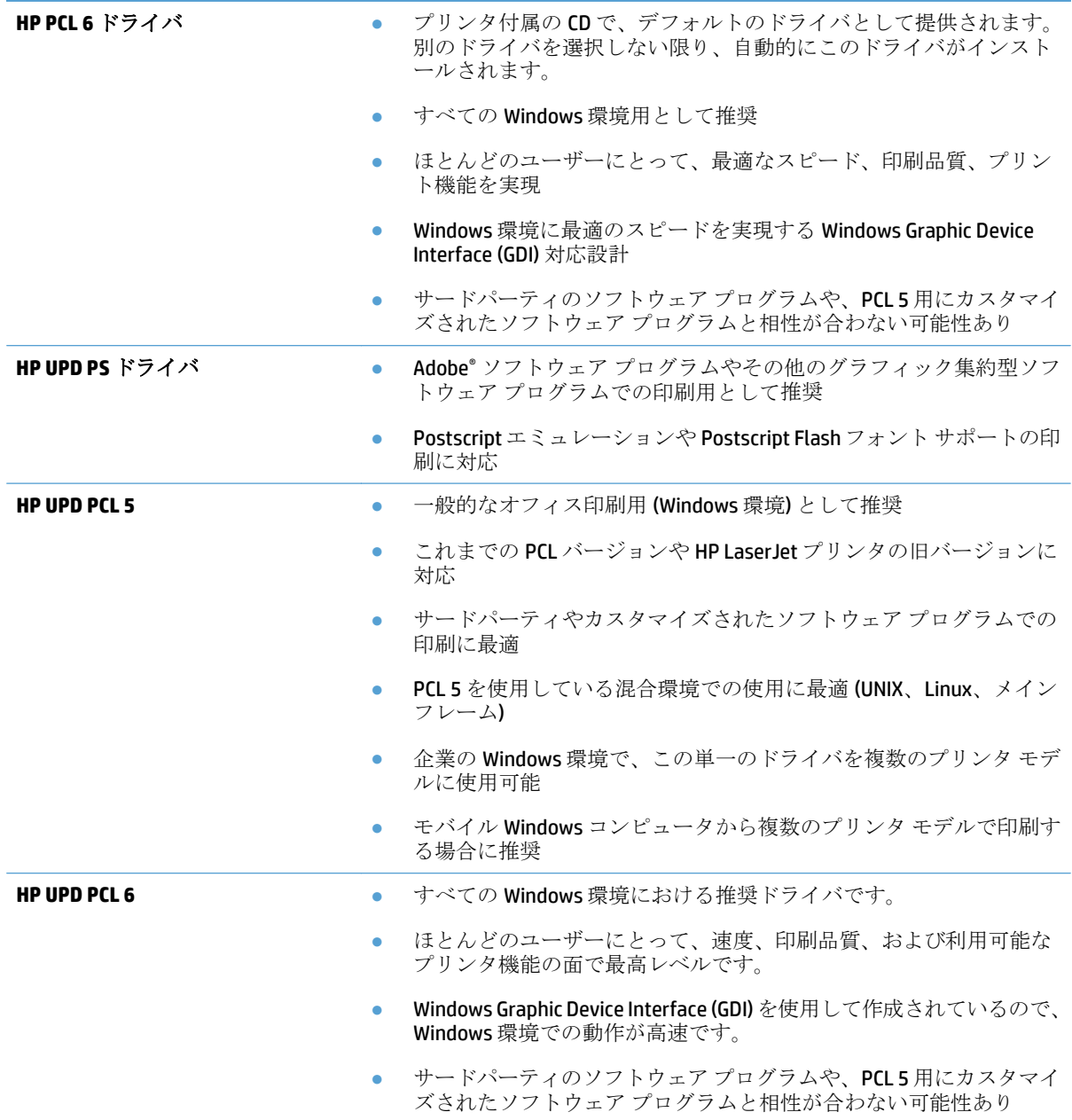

## 各トレイ位置の設定

テキストやイメージが印刷したページの中央に配置されない場合や正しい位置に印刷されない場合 は、各トレイの位置を調整してください。

- **1.** プリンタのコントロール パネルのホーム画面で、[管理] ボタンまでスクロールしてタッチしま す。
- **2.** 以下のメニューを開きます。
	- 全般的な設定
	- 印刷品質
	- イメージ レジストレーション
- **3.** 調整するトレイを選択します。
- **4.** [テスト ページの印刷] ボタンをタッチし、印刷したページに表示されている指示に従います。
- **5.** [テスト ページの印刷] ボタンをタッチして結果を確認し、必要に応じて、さらに調整します。
- **6.** 満足できる結果が得られたら、[保存] ボタンを押して新しい設定を保存します。

# コピー品質の改善

## スキャナ ガラスにごみや汚れがないか検査する

長い間に、スキャナのガラス板やプラスチック製の白い裏張り部分に細かいごみがたまり、性能が劣 化する場合があります。次の手順に従って、スキャナのガラス板とプラスチック製の白い裏張り部分 をクリーニングしてください。

**1.** プリンタの電源ボタンをオフにして、コンセ ントから電源ケーブルを外します。

**2.** スキャナ カバーを開きます。スキャナ ガラス に関するコピーの問題が発生している用紙を 位置調整して、ごみや汚れの位置を確認しま す。

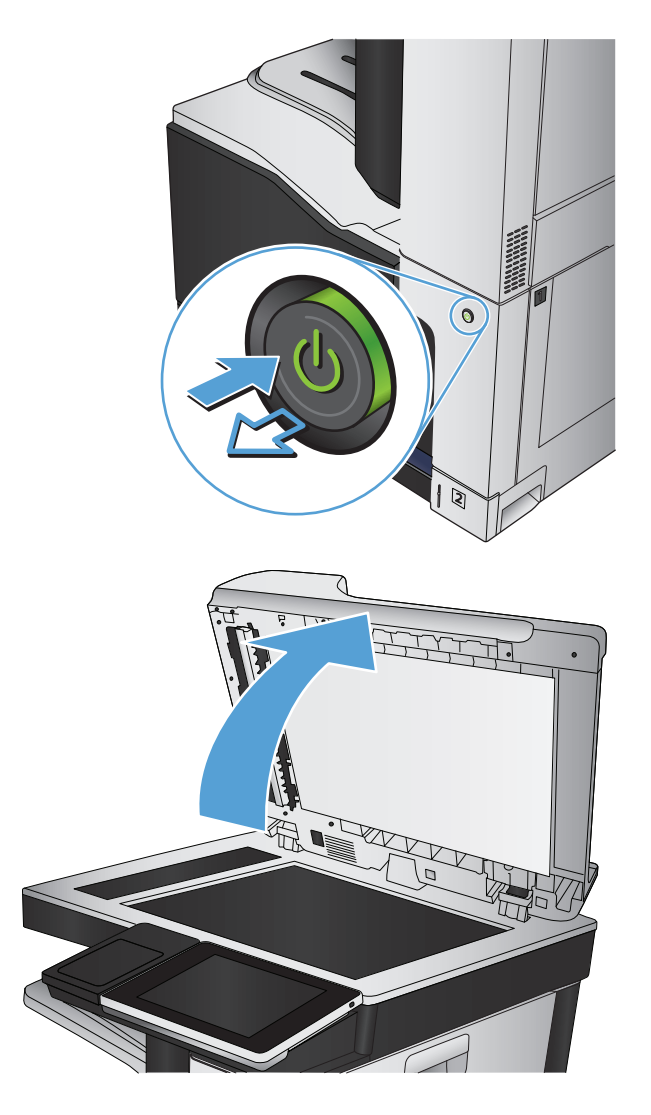

**3.** メインのスキャナ ガラス、文書フィーダのガ ラス (スキャナの左側にある小さいガラス スト リップ)、およびスポンジ状の白い裏張り部分 をクリーニングします。研磨作用のないガラス クリーナで湿らせた柔らかい布またはスポン ジを使用してください。しみを防ぐには、セ ーム革またはセルロース スポンジでガラスと 白いプラスチックの裏板を拭きます。

注意:プリンタのどの部分にも研摩材、アセ トン、ベンゼン、アンモニア、エチルアルコ ール、および四塩化炭素は使用しないでくだ さい。これらは、プリンタを損傷するおそれ があります。また、ガラス板やプラテンには 液体を直接かけないでください。液体が漏れ てプリンタを損傷するおそれがあります。

注記:文書フィーダを使用すると、読み取っ た文書が筋状に汚れる問題が発生している場 合は、スキャナの左側にある小さいガラス ス トリップをクリーニングしてください。

注記:読み取った文書が筋状に汚れる原因と なる細かいごみを見つけてクリーニングする 方法の実際については、次の英語のビデオを ご覧ください。[www.youtube.com/watch?](http://www.youtube.com/watch?v=CGn7FJvH8sE) [v=CGn7FJvH8sE](http://www.youtube.com/watch?v=CGn7FJvH8sE)

**4.** 電源ケーブルをコンセントに接続し、電源ボ タンを押し、プリンタの電源を入れます。

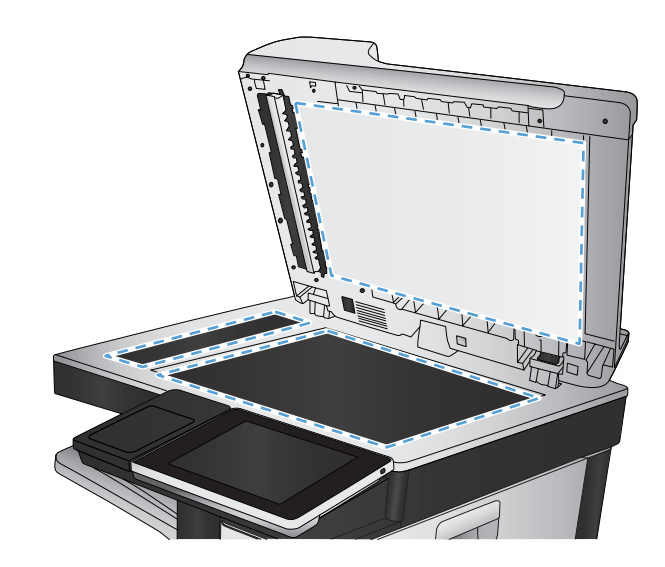

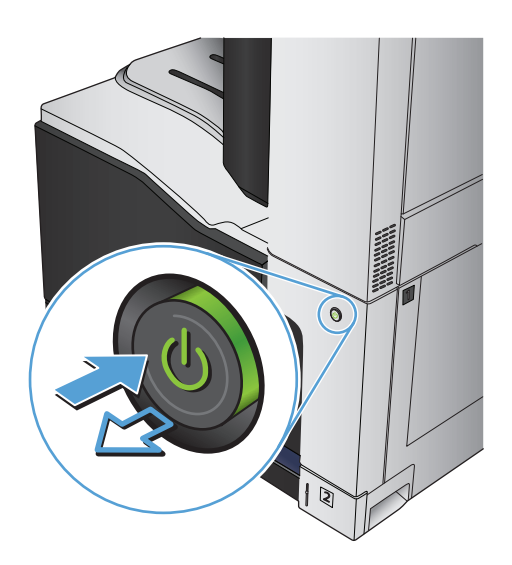

## スキャナの校正

イメージがページの正しい位置にコピーされない場合は、スキャナを校正します。

注記:文書フィーダを使用する場合には、給紙トレイのガイドを原稿に合わせて調整します。

- **1.** プリンタのコントロール パネルのホーム画面で、[プリンタのメンテナンス] ボタンまでスクロー ルしてタッチします。
- **2.** 以下のメニューを開きます。
	- 校正/クリーニング
	- スキャナの校正
- **3.** [次へ] ボタンをタッチして、校正処理を開始します。画面の指示に従います。
- **4.** 校正処理が終了するまで待ちます。終了したら再度コピーしてみます。

#### 用紙設定を確認する

コピーしたページに汚れがある、印刷が不鮮明または濃い、用紙が丸まる、トナーの汚れが点在して いる、トナーが落ちやすい、またはトナーが印刷されない個所がある場合には、用紙設定を確認しま す。

#### 用紙サイズとタイプの設定の確認

- **1.** プリンタのコントロール パネルのホーム画面で、[トレイ] ボタンまでスクロールしてタッチしま す。
- **2.** 設定するトレイの行をタッチして、[変更] ボタンをタッチします。
- **3.** オプションのリストから用紙サイズと用紙タイプを選択します。
- **4.** [OK] ボタンをタッチして選択内容を保存します。

#### コピーに使用するトレイの選択

- **1.** プリンタのコントロール パネルのホーム画面で、[コピー] ボタンをタッチします。
- **2.** [用紙の選択] ボタンをタッチします。
- **3.** 使用する用紙がセットされているトレイを選択し、[OK] ボタンをタッチします。

#### イメージ調整設定を確認する

これらの追加の設定を調整して、コピー品質を改善します。

- **1.** プリンタのコントロール パネルのホーム画面で、[コピー] ボタンをタッチします。
- **2.** [イメージ調整] ボタンをタッチします。
- **3.** [濃さ]、[コントラスト]、[鮮明度]、[背景のクリーンアップ] の各スライダを動かしてレベルを調 整します。[OK] ボタンをタッチします。
- **4.** スタート ボタンをタッチします。

## テキストまたは画像に合わせてコピー品質を最適化する

コピー中の次の画像タイプに合わせてコピー ジョブを最適化します: テキスト、グラフィックス、 写真。

- **1.** プリンタのコントロール パネルのホーム画面で、[コピー] ボタンをタッチします。
- **2.** [その他のオプション] ボタン、[テキスト/画像の最適化] ボタンの順にタッチします。
- **3.** 定義済みのオプションのいずれかを選択するか、または、[Manually adjust (手動調整)] ボタンをタ ッチして [Optimize For (最適化対象)] 領域のスライダを動かします。[OK] ボタンをタッチします。
- **4.** スタート ◎ ボタンをタッチします。

注記:これらの設定値は一時的なものです。ジョブが完了すると、デフォルト設定に戻ります。

## 最小マージン コピー

原稿が用紙の端近くに印刷される場合は、この機能を使用して、コピーの端にシャドウが印刷される のを防ぎます。

- **1.** プリンタのコントロール パネルのホーム画面で、[管理] ボタンまでスクロールしてタッチしま す。
- **2.** 以下のメニューを開きます。
	- コピー設定
	- 最小マージン
- **3.** 原稿が用紙の端近くに印刷される場合は、[Edge-To-Edge output (最小マージン出力)] を選択しま す。
- **4.** [OK] ボタンをタッチします。

## 文書フィーダのピックアップ ローラーおよび仕分けパッドのクリーニング

**1.** 文書フィーダのラッチを持ち上げます。

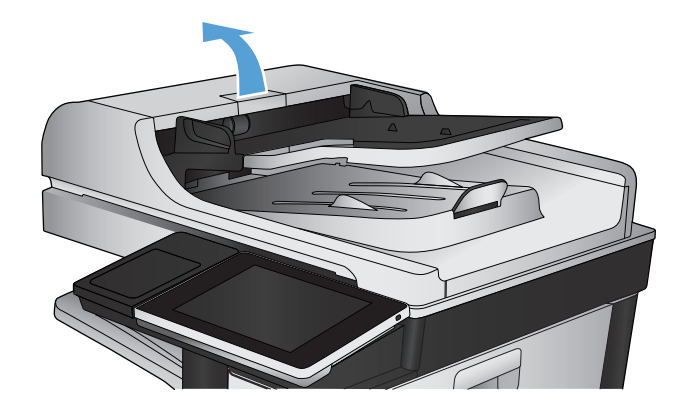

**2.** 文書フィーダのカバーを開けます。

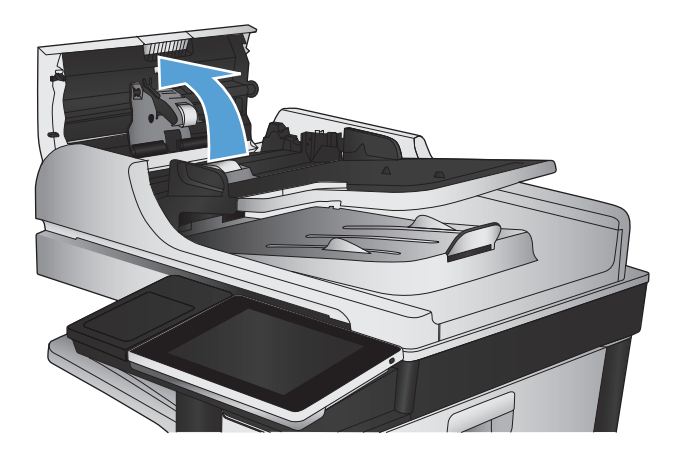

**3.** 目で確認できる糸くずやほこりがあれば、エ アスプレーや温水で湿らせた繊維の残らない 布を使用して、各フィード ローラーや仕分け パッドから取り除きます。

注記:2 つ目のローラーをクリーニングするに は、ローラー アセンブリを持ち上げてくださ い。

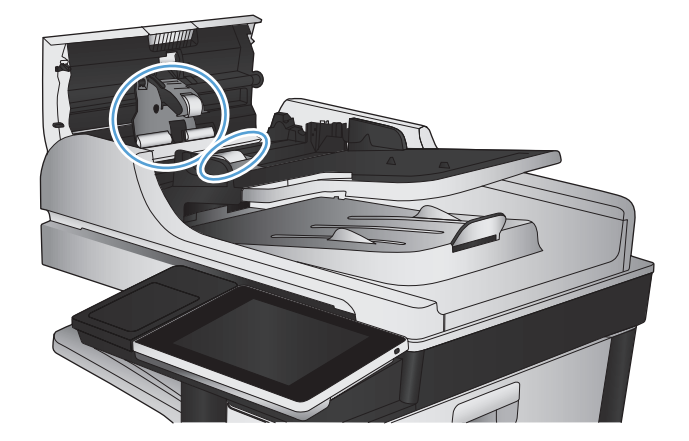

**4.** 文書フィーダのカバーを閉じます。

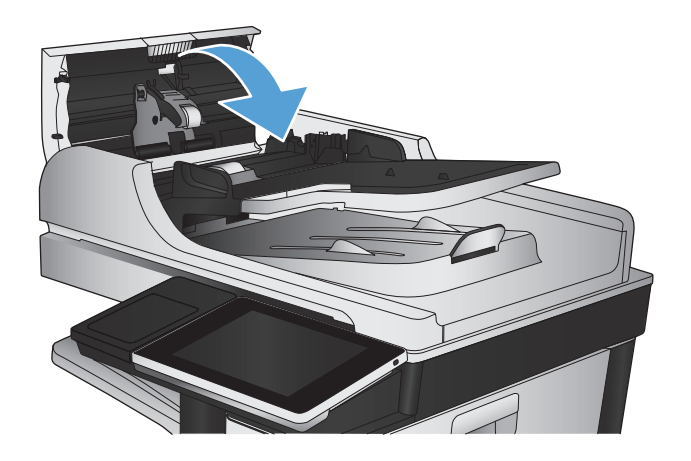

# スキャン品質を向上させる

## スキャナ ガラスにごみや汚れがないか検査する

長い間に、スキャナのガラス板やプラスチック製の白い裏張り部分に細かいごみがたまり、性能が劣 化する場合があります。次の手順に従って、スキャナのガラス板とプラスチック製の白い裏張り部分 をクリーニングしてください。

**1.** プリンタの電源ボタンをオフにして、コンセ ントから電源ケーブルを外します。

**2.** スキャナ カバーを開きます。スキャナ ガラス に関するコピーの問題が発生している用紙を 位置調整して、ごみや汚れの位置を確認しま す。

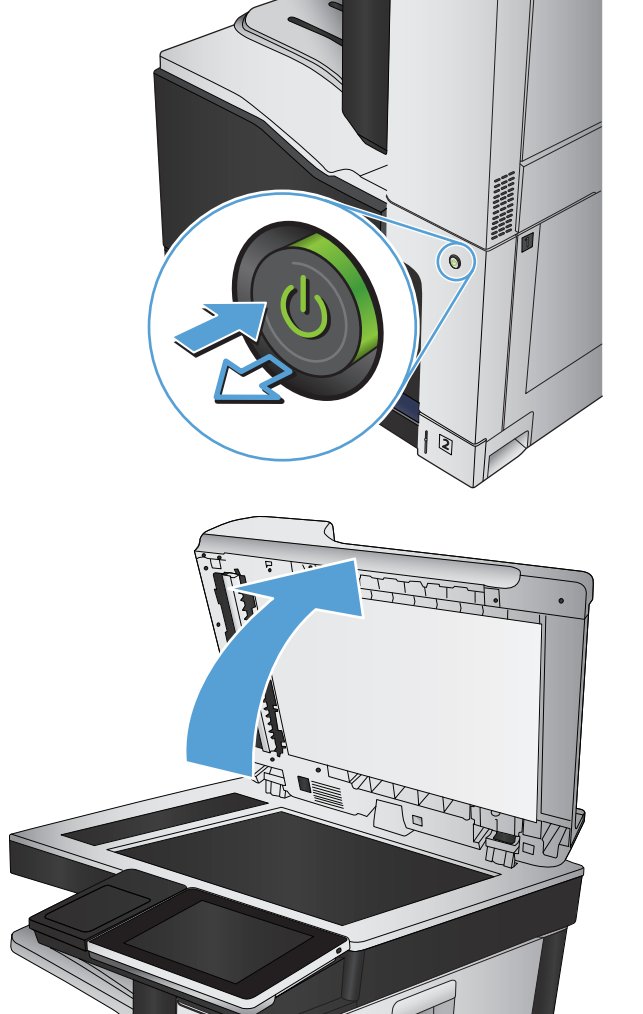

**3.** メインのスキャナ ガラス、文書フィーダのガ ラス (スキャナの左側にある小さいガラス スト リップ)、およびスポンジ状の白い裏張り部分 をクリーニングします。研磨作用のないガラス クリーナで湿らせた柔らかい布またはスポン ジを使用してください。しみを防ぐには、セ ーム革またはセルロース スポンジでガラスと 白いプラスチックの裏板を拭きます。

注意:プリンタのどの部分にも研摩材、アセ トン、ベンゼン、アンモニア、エチルアルコ ール、および四塩化炭素は使用しないでくだ さい。これらは、プリンタを損傷するおそれ があります。また、ガラス板やプラテンには 液体を直接かけないでください。液体が漏れ てプリンタを損傷するおそれがあります。

注記:文書フィーダを使用すると、読み取っ た文書が筋状に汚れる問題が発生している場 合は、スキャナの左側にある小さいガラス ス トリップをクリーニングしてください。

注記:読み取った文書が筋状に汚れる原因と なる細かいごみを見つけてクリーニングする 方法の実際については、次の英語のビデオを ン策ください。<u>[www.youtube.com/watch?](http://www.youtube.com/watch?v=CGn7FJvH8sE)</u> [v=CGn7FJvH8sE](http://www.youtube.com/watch?v=CGn7FJvH8sE)

**4.** 電源ケーブルをコンセントに接続し、電源ボ タンを押し、プリンタの電源を入れます。

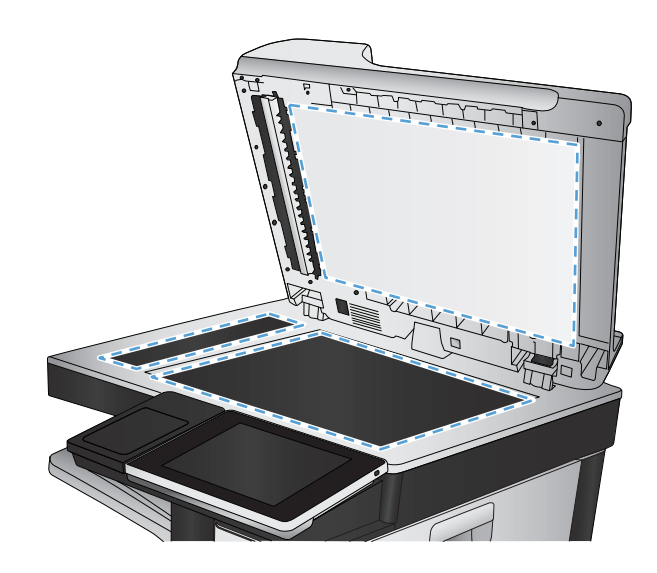

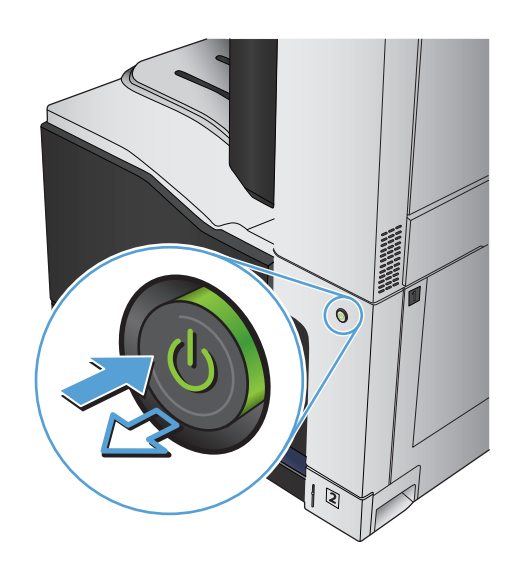

## 解像度設定を確認する

注記:解像度を高い値に設定すると、ファイル サイズが大きくなり、スキャン時間が長くなります。

- **1.** プリンタのコントロール パネルのホーム画面で、[管理] ボタンまでスクロールしてタッチしま す。
- **2.** [スキャン/デジタル送信設定] メニューを開きます。
- **3.** スキャン/デジタル送信設定のカテゴリを選択します。
- **4.** [デフォルト ジョブ オプション] メニューを開きます。
- **5.** [解像度] ボタンをタッチします。
- **6.** 次のいずれかの事前定義オプションを選択します。保存 ボタンをタッチします。
- **7.** スタート m ボタンをタッチします。

#### カラー設定を確認する

- **1.** プリンタのコントロール パネルのホーム画面で、[管理] ボタンまでスクロールしてタッチしま す。
- **2.** [スキャン/デジタル送信設定] メニューを開きます。
- **3.** スキャン/デジタル送信設定のカテゴリを選択します。
- **4.** [デフォルト ジョブ オプション] メニューを開きます。
- **5.** [カラー/黒] ボタンをタッチします。
- **6.** 次のいずれかの事前定義オプションを選択します。保存 ボタンをタッチします。
- **7.** スタート ◎ ボタンをタッチします。

#### イメージ調整設定を確認する

これらの追加の設定を調整して、スキャン品質を改善します。

- **1.** プリンタのコントロール パネルのホーム画面で、[管理] ボタンまでスクロールしてタッチしま す。
- **2.** [スキャン/デジタル送信設定] メニューを開きます。
- **3.** スキャン/デジタル送信設定のカテゴリを選択します。
- **4.** [デフォルト ジョブ オプション] メニューを開きます。
- **5.** [イメージ調整] ボタンをタッチします。
- **6.** [濃さ]、[コントラスト]、[鮮明度]、[背景のクリーンアップ] の各スライダを動かしてレベルを調 整します。保存 ボタンをタッチします。
- **7.** スタート @ ボタンをタッチします。

#### テキストまたは画像のスキャン品質を最適化する

スキャン中の次の画像タイプに合わせてスキャン ジョブを最適化します: テキスト、グラフィック ス、写真。

- **1.** プリンタのコントロール パネルのホーム画面で、次のいずれかのスキャン/送信機能ボタンをタ ッチします。
	- ネットワーク フォルダに保存
	- デバイス メモリに保存
	- USBに保存
- **2.** [その他のオプション] ボタン、[テキスト/画像の最適化] ボタンの順にタッチします。
- **3.** 定義済みのオプションのいずれかを選択するか、または、[Manually adjust (手動調整)] ボタンをタ ッチして [Optimize For (最適化対象)] 領域のスライダを動かします。[OK] ボタンをタッチします。
- **4.** スタート ◎ ボタンをタッチします。

注記:これらの設定値は一時的なものです。ジョブが完了すると、デフォルト設定に戻ります。

### 出力品質設定を確認する

この設定では、ファイル保存時の圧縮レベルを調整します。最高の品質を確保するには、最高値の設 定を選択します。

- **1.** プリンタのコントロール パネルのホーム画面で、[管理] ボタンまでスクロールしてタッチしま す。
- **2.** [スキャン/デジタル送信設定] メニューを開きます。
- **3.** スキャン/デジタル送信設定のカテゴリを選択します。
- **4.** [デフォルト ジョブ オプション] メニューを開きます。
- **5.** [出力品質] ボタンをタッチします。
- **6.** 次のいずれかの事前定義オプションを選択します。保存 ボタンをタッチします。
- **7.** スタート ◎ ボタンをタッチします。

## 文書フィーダのピックアップ ローラーおよび仕分けパッドのクリーニング

**1.** 文書フィーダのラッチを持ち上げます。

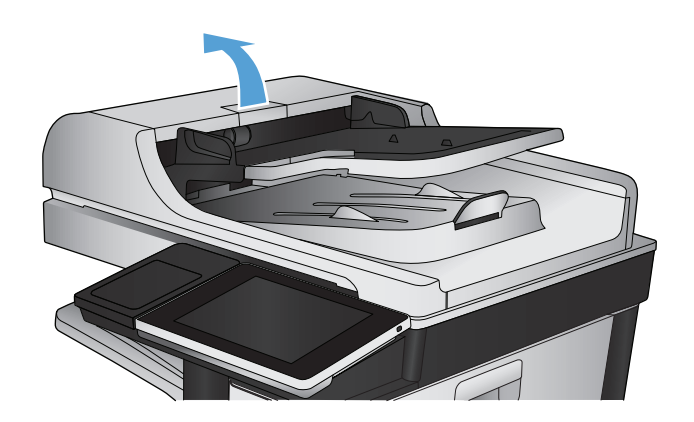

**2.** 文書フィーダのカバーを開けます。

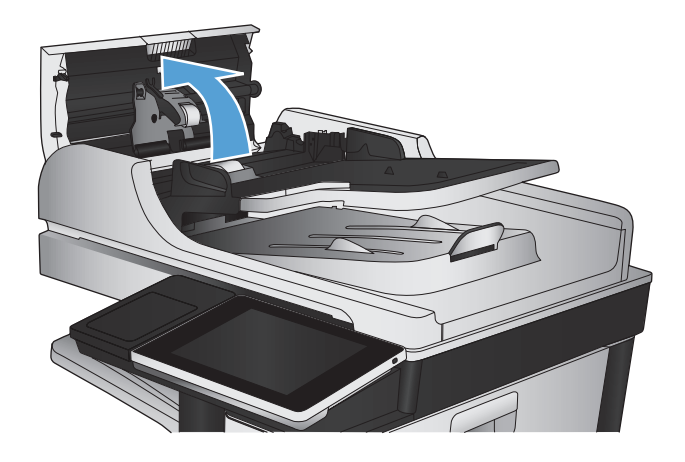

**3.** 目で確認できる糸くずやほこりがあれば、エ アスプレーや温水で湿らせた繊維の残らない 布を使用して、各フィード ローラーや仕分け パッドから取り除きます。

注記:2 つ目のローラーをクリーニングするに は、ローラー アセンブリを持ち上げてくださ い。

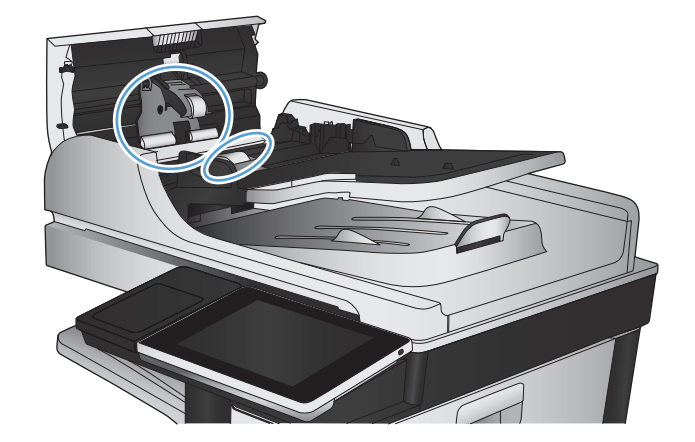

**4.** 文書フィーダのカバーを閉じます。

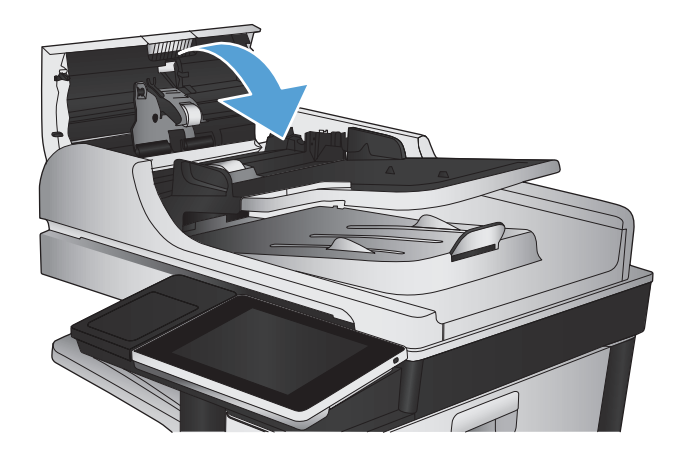

# ファックス品質の改善

## スキャナ ガラスにごみや汚れがないか検査する

長い間に、スキャナのガラス板やプラスチック製の白い裏張り部分に細かいごみがたまり、性能が劣 化する場合があります。次の手順に従って、スキャナのガラス板とプラスチック製の白い裏張り部分 をクリーニングしてください。

**1.** プリンタの電源ボタンをオフにして、コンセ ントから電源ケーブルを外します。

**2.** スキャナ カバーを開きます。スキャナ ガラス に関するコピーの問題が発生している用紙を 位置調整して、ごみや汚れの位置を確認しま す。

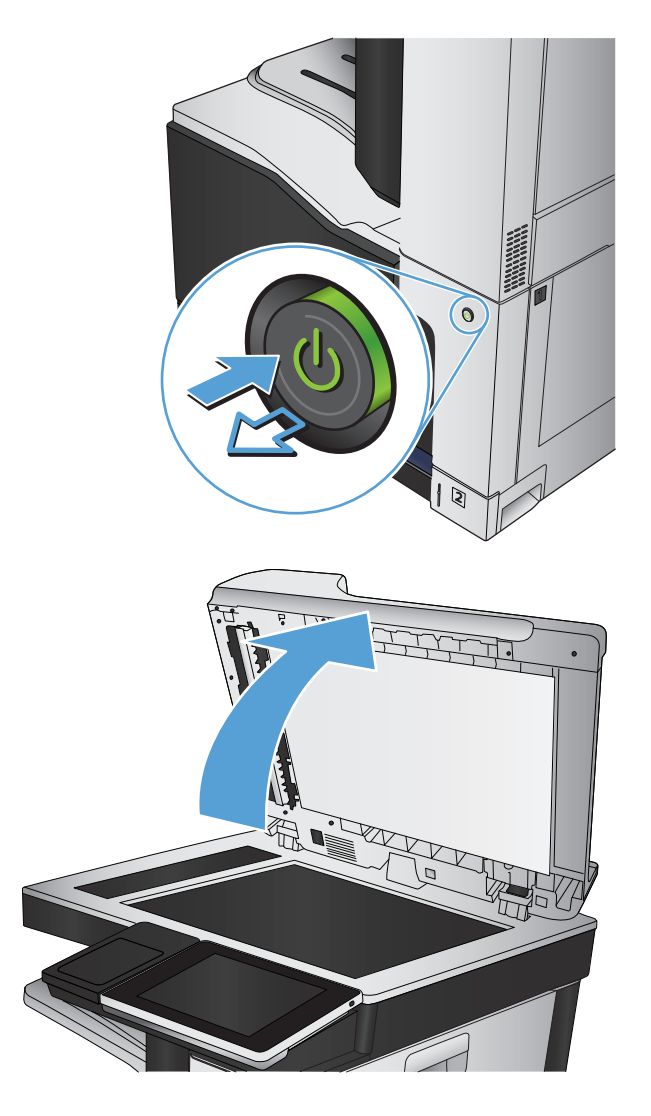

**3.** メインのスキャナ ガラス、文書フィーダのガ ラス (スキャナの左側にある小さいガラス スト リップ)、およびスポンジ状の白い裏張り部分 をクリーニングします。研磨作用のないガラス クリーナで湿らせた柔らかい布またはスポン ジを使用してください。しみを防ぐには、セ ーム革またはセルロース スポンジでガラスと 白いプラスチックの裏板を拭きます。

注意:プリンタのどの部分にも研摩材、アセ トン、ベンゼン、アンモニア、エチルアルコ ール、および四塩化炭素は使用しないでくだ さい。これらは、プリンタを損傷するおそれ があります。また、ガラス板やプラテンには 液体を直接かけないでください。液体が漏れ てプリンタを損傷するおそれがあります。

注記:文書フィーダを使用すると、読み取っ た文書が筋状に汚れる問題が発生している場 合は、スキャナの左側にある小さいガラス ス トリップをクリーニングしてください。

注記:読み取った文書が筋状に汚れる原因と なる細かいごみを見つけてクリーニングする 方法の実際については、次の英語のビデオを ご覧ください。[www.youtube.com/watch?](http://www.youtube.com/watch?v=CGn7FJvH8sE) [v=CGn7FJvH8sE](http://www.youtube.com/watch?v=CGn7FJvH8sE)

**4.** 電源ケーブルをコンセントに接続し、電源ボ タンを押し、プリンタの電源を入れます。

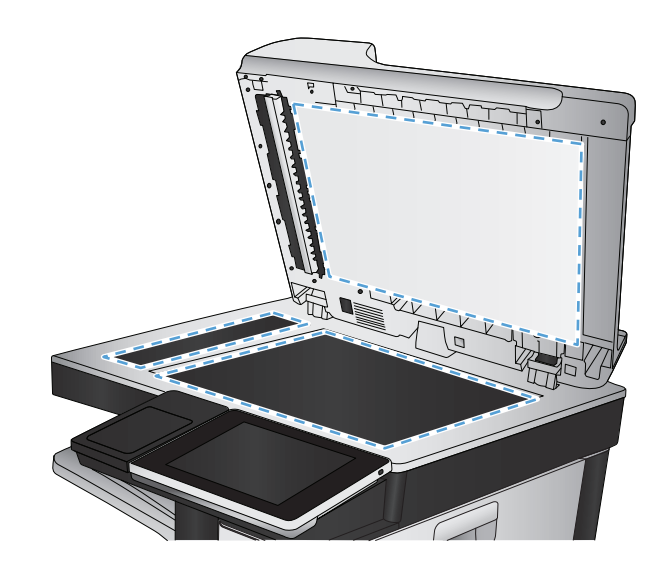

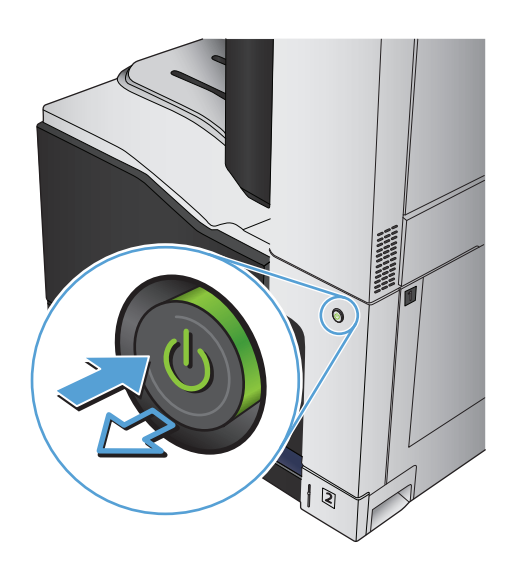

# 送信ファックスの解像度設定を確認する

注記:解像度を上げると、ファックスのサイズが大きくなり、送信時間が長くなります。

- **1.** プリンタのコントロール パネルのホーム画面で、[管理] ボタンまでスクロールしてタッチしま す。
- **2.** 以下のメニューを開きます。
	- ファックス設定
	- ファックス送信設定
	- デフォルト ジョブ オプション
- **3.** [解像度] ボタンをタッチします。
- **4.** 次のいずれかの事前定義オプションを選択します。保存 ボタンをタッチします。
- **5.** スタート @ ボタンをタッチします。

### イメージ調整設定を確認する

以下の追加の設定を調整して、送信ファックスの品質を改善します。

- **1.** プリンタのコントロール パネルのホーム画面で、[管理] ボタンまでスクロールしてタッチしま す。
- **2.** 以下のメニューを開きます。
	- ファックス設定
	- ファックス送信設定
	- デフォルト ジョブ オプション
- **3.** [イメージ調整] ボタンをタッチします。
- **4.** [濃さ]、[コントラスト]、[鮮明度]、[背景のクリーンアップ] の各スライダを動かしてレベルを調 整します。保存 ボタンをタッチします。
- **5.** スタート ◎ ボタンをタッチします。

#### テキストまたは画像のファックス品質を最適化する

スキャン中の次の画像タイプに合わせてファックス ジョブを最適化します: テキスト、グラフィッ クス、写真。

- **1.** プリンタのコントロール パネルのホーム画面で、[コピー] ボタンをタッチします。
- **2.** [その他のオプション] ボタン、[テキスト/画像の最適化] ボタンの順にタッチします。
- **3.** 定義済みのオプションのいずれかを選択するか、または、[Manually adjust (手動調整)] ボタンをタ ッチして [Optimize For (最適化対象)] 領域のスライダを動かします。[OK] ボタンをタッチします。
- **4.** スタート ◎ ボタンをタッチします。

注記:これらの設定値は一時的なものです。ジョブが完了すると、デフォルト設定に戻ります。

#### エラー修正設定を確認する

[エラー修正モード] 設定が無効になっている可能性があり、それが原因で印刷品質が低下している可 能生があります。有効にするには、次の手順に従います。

- **1.** プリンタのコントロール パネルのホーム画面で、[管理] ボタンまでスクロールしてタッチしま す。
- **2.** 以下のメニューを開きます。
	- ファックス設定
	- ファックス送信設定
- <span id="page-288-0"></span>● ファックス送信設定
- 全般的なファックス送信設定
- **3.** [エラー修正モード] オプションを選択します。[保存] ボタンをタッチします。

# 異なるファックス機に送信する

異なるファックス機にファックス送信を試行します。ファックス品質が良好な場合、問題は最初の受 信者のファックス機の設定またはサプライ品の状態に関係しています。

# 文書フィーダのピックアップ ローラーおよび仕分けパッドのクリーニング

**1.** 文書フィーダのラッチを持ち上げます。

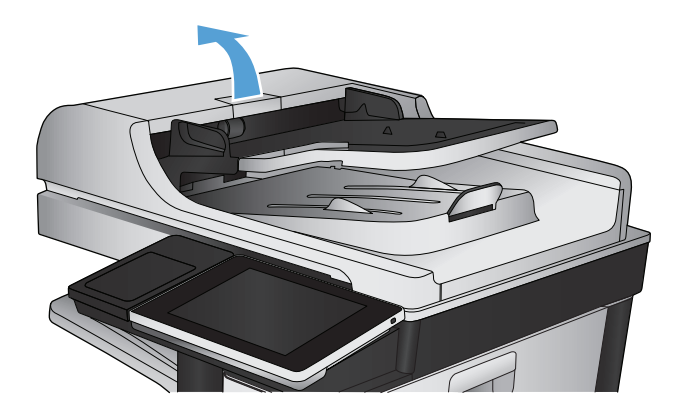

**2.** 文書フィーダのカバーを開けます。

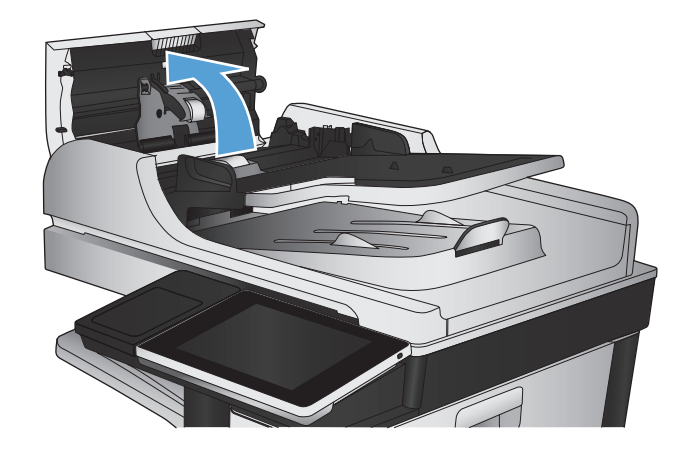

**3.** 目で確認できる糸くずやほこりがあれば、エ アスプレーや温水で湿らせた繊維の残らない 布を使用して、各フィード ローラーや仕分け パッドから取り除きます。

注記:2つ目のローラーをクリーニングするに は、ローラー アセンブリを持ち上げてくださ い。

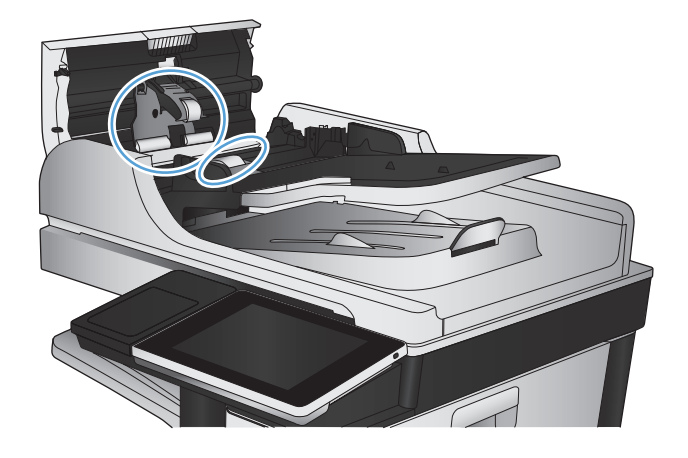

**4.** 文書フィーダのカバーを閉じます。

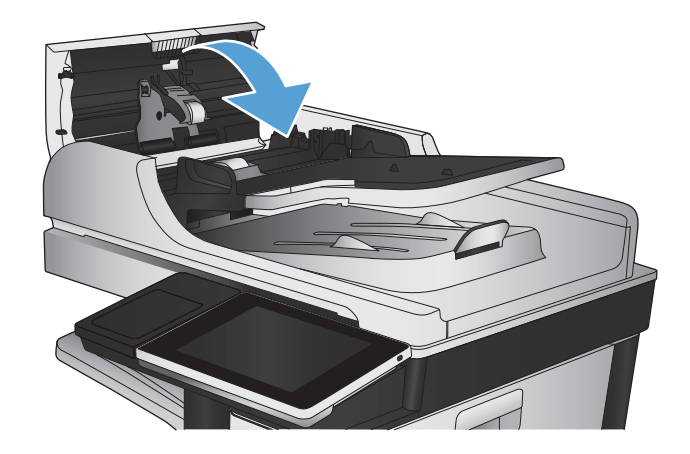

# 用紙の大きさに合わせる設定を確認する

[用紙の大きさに合わせる] 設定が有効になっており、受信したファックスがデフォルト ページ サイズ よりも大きい場合は、イメージがページに収まるように縮小されます。この設定が無効になっている と、サイズの大きいイメージが複数のページに分割されます。

- **1.** プリンタのコントロール パネルのホーム画面で、[管理] ボタンまでスクロールしてタッチしま す。
- **2.** 以下のメニューを開きます。
	- ファックス設定
	- ファックスの受信設定
	- デフォルト ジョブ オプション
	- 用紙の大きさに合わせる
- **3.** 設定を有効にするには、[有効] オプションをタッチし、無効にするには、[無効] オプションをタ ッチします。[保存] ボタンをタッチします。

# 送信側のファックス機を確認する

送信側に別のファックス機から送信するように依頼します。ファックス品質が向上する場合は、送信 側のファックス機に問題があります。別のファックス機を使用できない場合は、送信側に次の変更を 検討するよう依頼します。

- 原稿を白地 (色付きでなく)にする。
- ファックスの解像度、品質レベル、またはコントラストの設定を高くする。
- 可能な場合には、コンピュータのソフトウェア プログラムからファックスを送信する。

# <span id="page-291-0"></span>印刷されない、または印刷速度が遅い

# 印刷されない

まったく印刷されない場合は、次の解決策を試してください。

- **1.** プリンタの電源が入っているかどうか、および、コントロール パネルの表示が準備完了状態にな っているかどうかを確認します。
	- コントロール パネルの表示が準備完了状態になっていない場合、プリンタの電源を入れ直 します。
	- コントロール パネルの表示が準備完了状態になっている場合は、ジョブを再実行してみま す。
- **2.** コントロール パネルの表示がエラーになっている場合は、そのエラーを解消してからジョブを再 実行してみます。
- **3.** ケーブルが正しく接続されているかどうかを確認します。プリンタをネットワークに接続してい る場合は、次の項目を確認します。
	- プリンタのネットワーク接続ポートの横にあるランプの状態を確認します。ネットワークが 稼動している場合、ランプは緑で点灯します。
	- 電話コードでなくネットワーク ケーブルを使用してネットワークに接続しているかどうか を確認します。
	- ネットワークルーター、ハブ、またはスイッチの電源が入っているかどうか、および、そ れらの装置が正常に動作しているかどうかを確認します。
- **4.** プリンタに同梱の CD から HP ソフトウェアをインストールするか、UPD プリント ドライバを使 用します。汎用プリント ドライバを使用すると、プリント キュー内のジョブを消去する処理が 遅延する可能性があります。
- **5.** コンピュータに表示されるプリンタのリストで、このプリンタの名前を右クリックして**[**プロパティ**]** をクリックし、**[**ポート**]** タブをクリックします。
	- ネットワーク ケーブルを使用してネットワークに接続している場合、**[**ポート**]** タブに表示 されるプリンタ名が、プリンタの設定ページのプリンタ名と一致しているかどうか、を確認 します。
	- USB ケーブルを使用して無線ネットワークに接続している場合、**[Virtual printer port for USB]** (USB 用仮想プリンタ ポート) チェックボックスがオンになっているかどうかを確認します。
- **6.** コンピュータ上でパーソナル ファイアウォール システムを使用している場合、プリンタとの通 信がブロックされている可能性があります。ファイアウォールを一時的に無効にし、ファイアウ ォールが問題の原因であるかどうかを確認します。
- **7.** コンピュータまたはプリンタを無線ネットワークに接続している場合、信号品質が低かったり干 渉が発生したりすると、印刷ジョブが遅延することがあります。

## 印刷速度が遅い

印刷はされるが印刷速度が遅いように見える場合は、次の解決策を試してください。

- **1.** コンピュータがこのプリンタの最低要件を満たしているかどうかを確認します。仕様については、 [www.hp.com/support/lj700colorMFPM775](http://www.hp.com/support/lj700colorMFPM775)
- **2.** 一部の用紙タイプ (例: 厚紙) に印刷するようプリンタを設定している場合、印刷速度が遅くなり ます。これは、トナーを用紙に確実に溶着させるためです。用紙タイプの設定が、実際に使用す る用紙のタイプと一致していない場合、設定を正しい用紙タイプに変更します。

# <span id="page-293-0"></span>イージーアクセス **USB** 印刷の問題の解決

- USB フラッシュドライブを挿入したときに [USB から取得] メニューが開かない
- USB フラッシュ [ドライブのファイルが印刷されない](#page-294-0)
- 印刷するファイルが [USB から取得] [メニューに一覧表示されない](#page-294-0)

## **USB** フラッシュ ドライブを挿入したときに **[USB** から取得**]** メニューが開かない

- **1.** この機能を利用するには、事前に機能を設定しておく必要があります。
	- **a.** プリンタのコントロール パネルのホーム画面で、[管理] ボタンまでスクロールしてタッチ します。
	- **b.** 以下のメニューを開きます。
		- 全般的な設定
		- [USB から取得]の有効化
	- **c.** [オン] を選択し、[保存] ボタンをタッチします。
- **2.** このプリンタでサポートされていない USB フラッシュ ドライブまたはファイル システムを使用 している可能性があります。ファイル アロケーション テーブル (FAT) ファイル システムが使用 されている標準の USB フラッシュ ドライブにファイルを保存してください。プリンタは、FAT32 USB フラッシュ ドライブをサポートしています。
- **3.** 別のメニューが既に開いている場合は、そのメニューを閉じてから、もう一度 USB フラッシュ ド ライブを挿入してください。
- **4.** USB フラッシュ ドライブに複数のパーティションが存在する可能性があります (一部の USB フラ ッシュ ドライブ メーカーは、アクセサリに、CD に似たパーティションを作成するソフトウェア をインストールしています)。USB フラッシュ ドライブを再フォーマットしてパーティションを 削除するか、別の USB フラッシュ ドライブを使用してください。
- **5.** USB フラッシュ ドライブへのプリンタの供給電力が不足している可能性があります。
	- **a.** USB フラッシュ ドライブを取り外します。
	- **b.** プリンタの電源を切って入れ直します。
	- **c.** 電源付きの USB フラッシュ ドライブ、または消費電力が少ない USB フラッシュ ドライブを 使用します。
- **6.** USB フラッシュ ドライブが正しく機能していない可能性があります。
	- **a.** USB フラッシュ ドライブを取り外します。
	- **b.** プリンタの電源を切って入れ直します。
	- **c.** 別の USB フラッシュ ドライブから印刷してみます。

# <span id="page-294-0"></span>**USB** フラッシュ ドライブのファイルが印刷されない

- **1.** トレイに用紙があることを確認します。
- **2.** コントロール パネルのメッセージを確認します。紙詰まりが発生している場合は、用紙を取り除 いてください。

# 印刷するファイルが **[USB** から取得**]** メニューに一覧表示されない

- **1.** USB 印刷機能でサポートされていないファイル タイプを印刷しようとしている可能性がありま す。プリンタでサポートされているファイル タイプは、.pdf、.prn、.pcl、.ps、および .cht です。
- **2.** USB フラッシュ ドライブの 1 つのフォルダ内にあるファイルが多すぎる可能性があります。ファ イルをサブフォルダに移動して、フォルダ内のファイル数を減らしてください。
- **3.** ファイル名に、プリンタでサポートされていない文字セットが使用されている可能性がありま す。この場合は、ファイル名に別の文字セットの文字が使用されます。ASCII 文字を使用してファ イル名を変更してください。

# <span id="page-295-0"></span>**USB** 接続に関する問題の解決

プリンタとコンピュータを直接接続している場合は、ケーブルを確認します。

- ケーブルがコンピュータとプリンタに接続されていることを確認します。
- ケーブルが 2m 以下であることを確認します。長すぎる場合は、より短いケーブルを使用してみ ます。
- ケーブルを別のプリンタに接続し、ケーブルが正しく機能していることを確認します。必要に応 じて、ケーブルを交換します。

# <span id="page-296-0"></span>有線ネットワークに関する問題の解決

以下の項目をチェックし、プリンタがネットワークと通信していることを確認します。ネットワーク 接続を確認する前に、プリンタのコントロール パネルを使用して設定ページをプリントし、設定ペー ジにプリントされるこのプリンタの IP アドレスを確認します。

- プリンタの物理的な接続状態が悪い
- コンピュータ側で、このプリンタに対して誤ったIP アドレスを使用している
- コンピュータがプリンタと通信できない
- [ネットワークに対するプリンタのリンク設定と通信方式設定が誤っている](#page-297-0)
- [新規に導入したソフトウェアにおいて、互換性問題が発生している可能性がある](#page-297-0)
- [コンピュータまたはワークステーションが正しくセットアップされていない可能性がある](#page-297-0)
- [プリンタが無効になっているか、または、その他のネットワーク設定が誤っている](#page-297-0)

## プリンタの物理的な接続状態が悪い

- **1.** プリンタが、正しい長さのケーブルを使用して、正しいネットワークポートに接続されているこ とを確認します。
- **2.** ケーブルが確実に接続されていることを確認します。
- **3.** プリンタ背面のネットワークポート接続を見て、黄色の動作ランプおよび緑色のリンクステータス ランプが点灯していることを確認します。
- **4.** 問題が解消しない場合は、ケーブルを変えるか、ハブの別のポートを試してみます。

# コンピュータ側で、このプリンタに対して誤った **IP** アドレスを使用している

- **1.** プリンタのプロパティ ダイアログ ボックスを開き、**[Ports]** (ポート) タブをクリックします。こ のプリンタに対して現在の IP アドレスが設定されているかどうかを確認します。プリンタの IP アドレスは、プリンタの設定ページに記載されています。
- **2.** HP 標準の TCP/IP ポートを使用してプリンタを接続した場合、**[Always print to this printer, even if its IP address changes]**(IP アドレスが変更された場合でも常にこのプリンタにプリントする) チェック ボックスをオンにします。
- **3.** Microsoft 標準の TCP/IP ポートを使用してプリンタを接続した場合、IP アドレスではなくホスト 名を使用します。
- **4.** IP アドレスが正しい場合は、プリンタを削除して再度追加します。

# コンピュータがプリンタと通信できない

**1.** プリンタに対して ping コマンドを実行してネットワーク通信をテストします。

- <span id="page-297-0"></span>**a.** コンピュータでコマンド ライン プロンプトを開きます。Windows の場合は、**[**スタート**]** メ ニューの **[**ファイル名を指定して実行**]** をクリックし、「cmd」と入力します。
- **b.** 「ping」と入力し、その後ろにスペース 1 文字とプリンタの IP アドレスを入力し、実行し ます。
- **c.** ウィンドウに往復時間が表示される場合、ネットワークは稼動しています。
- **2.** Ping コマンドが失敗した場合は、ネットワーク ハブの電源がオンになっていることを確認した 後、ネットワーク設定、プリンタ、およびコンピュータがすべて同じネットワークに構成されて いることを確認します。

## ネットワークに対するプリンタのリンク設定と通信方式設定が誤っている

HP では、この設定を自動モード (デフォルト設定) のままにすることをお勧めしています。 これらの 設定を変更した場合、ネットワーク側でも変更する必要があります。

## 新規に導入したソフトウェアにおいて、互換性問題が発生している可能性があ る

新規に導入したすべてのソフトウェア プログラムが正しくインストールされているかどうか、および それらのソフトウェア プログラムで正しいプリント ドライバが使用されているかどうかを確認しま す。

## コンピュータまたはワークステーションが正しくセットアップされていない可 能性がある

- **1.** ネットワーク ドライバ、プリント ドライバ、およびネットワークのリダイレクトを確認します。
- **2.** オペレーティング システムが正しく設定されていることを確認します。

## プリンタが無効になっているか、または、その他のネットワーク設定が誤って いる

- **1.** 設定ページの内容を確認し、ネットワーク プロトコルのステータスを調べます。必要に応じて、 有効にします。
- **2.** 必要に応じて、ネットワークを再設定します。

# ファックスに関する問題を解決する

# ファックスの問題を解決するためのチェックリスト

次のチェックリストを使用して、ファックスに関する問題の発生原因を突き止めてください。

- ファックス アクセサリに付属のファックス ケーブルを使用していますか? このファックス アク セサリは、付属のファックス ケーブルを使用して RJ11 仕様および機能仕様への準拠がテストさ れています。その他のファックス ケーブルは使用しないでください。アナログ ファックス アク セサリにはアナログのファックス ケーブルが必要です。また、アナログの電話接続も必要です。
- ファックス**/**電話線コネクタがファックス アクセサリの差し込み口に接続されていますか? 電話 ジャックが差し込み口にしっかりと接続されていることを確認してください。コネクタをカチッ と音がするまで差し込み口に挿入します。
- 壁の電話ジャックは正常に機能していますか? 壁のジャックに電話を接続して、ダイアルトー ンが聞こえることを確認してください。ダイアル トーンが聞こえて、電話をかけたり受けたりで きますか?

#### どのような種類の電話回線を使用していますか?

- 専用回線: ファックスの送受信用に標準的なファックス/電話回線が割り当てられています。
- 注記:電話回線はプリンタ ファックス専用とし、他の種類の電話装置と共有しないでください。 たとえば、警備会社への通知に電話回線を使う警報システムなどとの回線の共有は避けます。
- **PBX** システム: ビジネス環境の電話システム。標準的な家庭用電話とファックス アクセサリで はアナログ電話信号を使用します。一部の PBX システムはデジタルであるため、ファックス ア クセサリと互換性がない場合があります。ファックスを送受信するには、標準的なアナログ電話 接続にアクセスする必要があります。
- ロールオーバー回線: 最初に着信する回線が通話中の場合に、新たにかかってきた電話を次の使 用可能な回線に「ロールオーバー」する電話システム機能。最初に着信する電話回線にプリンタ を接続してください。ファックス アクセサリは、応答するまでの呼び出し回数設定で設定されて いる回数だけ呼び出し音が鳴った後に電話に応答します。
- 注記:ロールオーバー回線が原因でファックス受信の問題が起こる場合があります。この製品で のロールオーバー回線の使用はお勧めできません。

#### サージ保護装置を使用していますか?

壁のジャックとファックス アクセサリ間でサージ保護装置を使用すると、電話線を流れる電流からフ ァックス アクセサリを保護できます。このような装置が原因となって電話信号の品質が低下し、ファ ックス通信に問題が発生する場合があります。ファックスの送受信に問題があり、このような装置を 使用している場合は、壁の電話ジャックにプリンタを直接接続して、問題の原因がサージ保護装置で あるかどうかを確認してください。

### 電話会社が提供する音声メッセージ サービスまたは留守番電話を使用していますか?

メッセージ サービスの呼び出し回数設定がファックス アクセサリの呼び出し回数設定よりも少ない 場合は、メッセージ サービスが呼び出しに応答するため、ファックス アクセサリでファックスを受 信できません。ファックス アクセサリの呼び出し回数設定がメッセージ サービスの呼び出し回数設 定がよりも少ない場合は、ファックス アクセサリですべての呼び出しに応答します。

## 電話回線に割り込み通話機能はありますか?

ファックス電話回線で割り込み通話機能がアクティブになっていると、割り込み通知によって進行中 のファックス コールが中断され、通信エラーが発生する場合があります。ファックス電話回線の割り 込み通話機能がアクティブではないことを確認してください。

## <span id="page-300-0"></span>ファックス アクセサリのステータスの確認

アナログ ファックス アクセサリが機能していないと思われる場合は、設定ページ レポートを印刷し てステータスを確認します。

- **1.** [ホーム] 画面をスクロールし、[管理] ボタンをタッチします。
- **2.** 以下のメニューを開きます。
	- レポート
	- 設定/ステータス ページ
	- 設定ページ
- **3.** [印刷] ボタンをタッチしてレポートを印刷するか、[表示] ボタンをタッチしてレポートを画面に 表示します。レポートは、数ページで構成されています。

注記:プリンタの IP アドレスまたはホスト名は、Jetdirect ページにあります。

設定ページのファックスアクセサリページで、[Hardware Information] (ハードウェア情報) という見出 しの下にある [Modem Status] (モデムのステータス) を確認します。次の表は、そのステータスと考え られる解決策を示しています。

注記:ファックス アクセサリ ページが印刷されない場合は、アナログ ファックス アクセサリに問題 がある可能性があります。LAN ファックスまたはインターネット ファックスを使用している場合に は、それらの設定によって機能が無効になっている可能性があります。

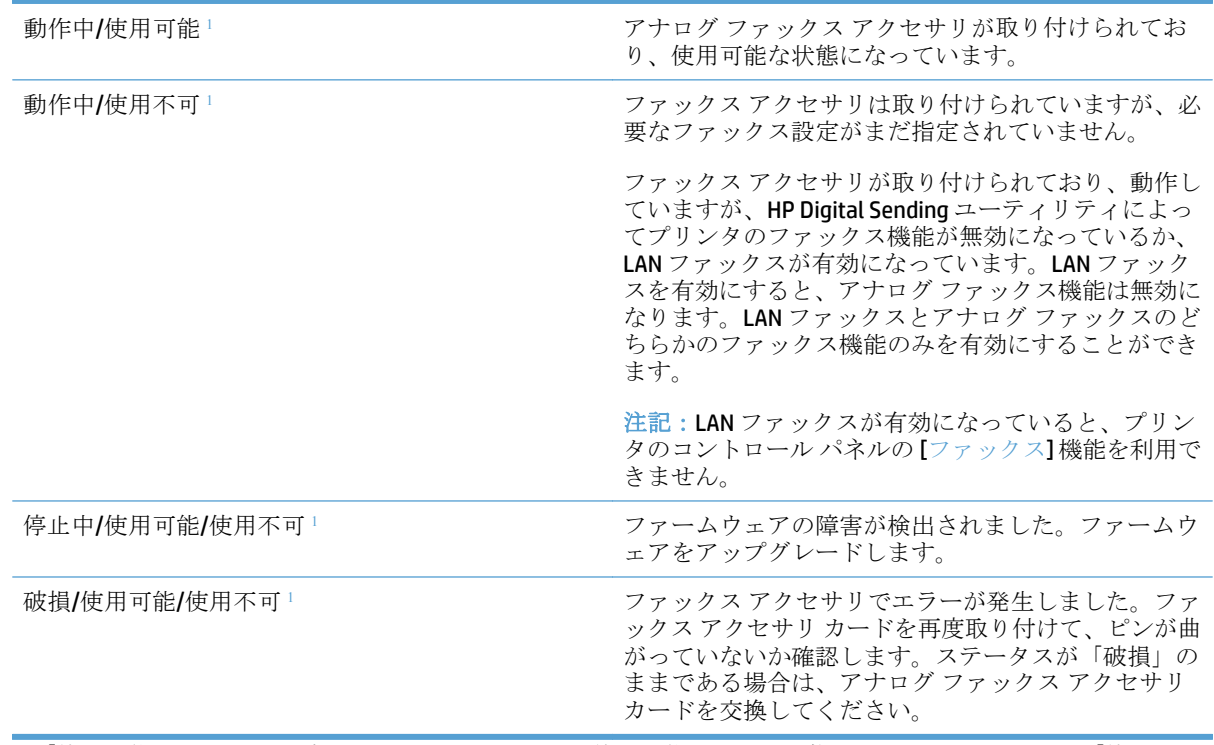

<sup>1</sup> 「使用可能」は、アナログ ファックス アクセサリが使用可能でオンの状態であることを示します。「使用不可」 は、LAN ファックスが使用可能であることを示します (アナログ ファックスはオフ)。

# <span id="page-301-0"></span>一般的なファックスの問題

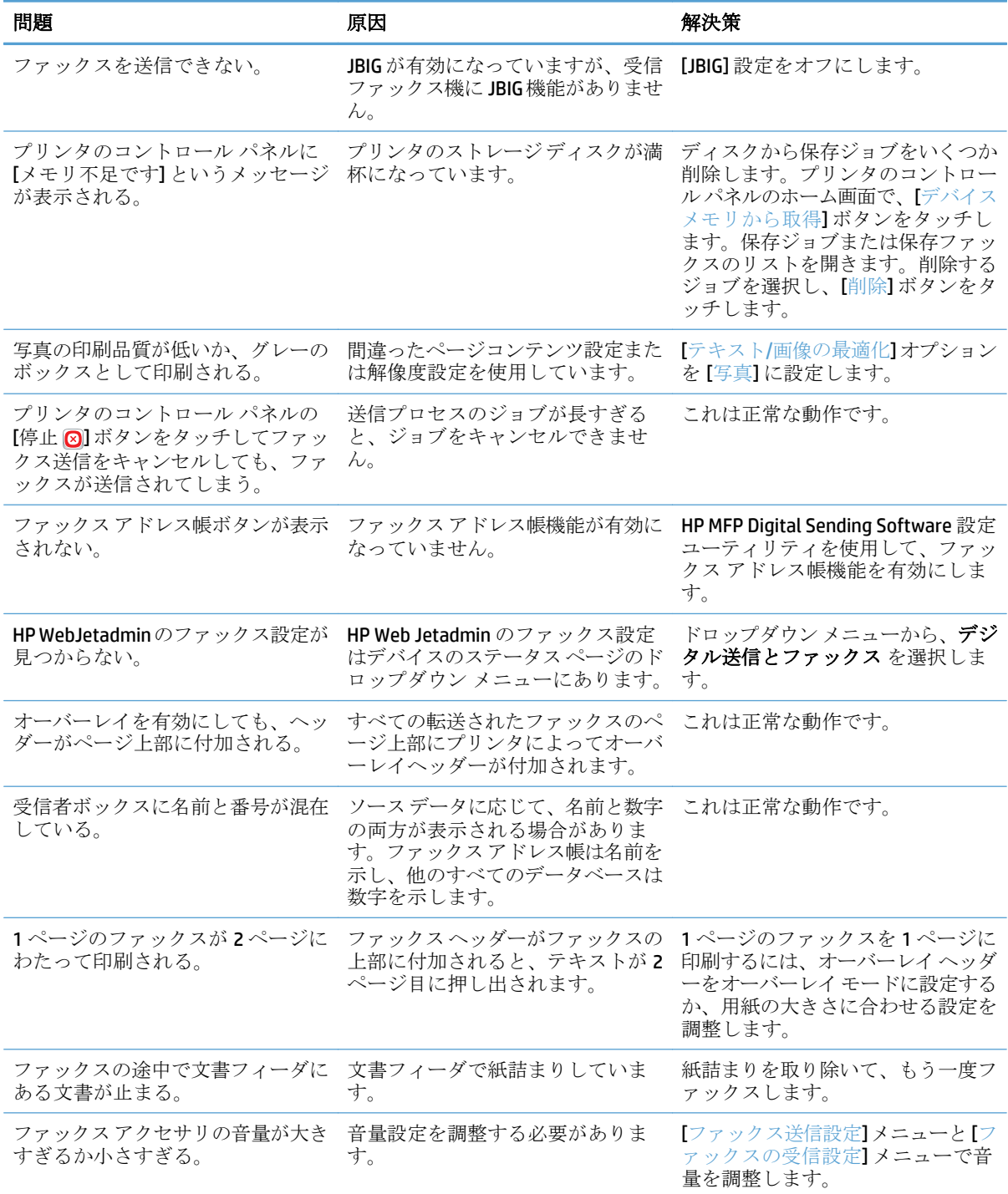

# <span id="page-302-0"></span>**VoIP** ネットワーク経由でのファックスの使用

VoIP テクノロジはアナログ電話信号をデジタル ビットに変換します。このデジタル ビットはインタ ーネット上でやり取りされるパケットにまとめられます。パケットは、宛先またはその手前で再びア ナログ信号に変換されて送信されます。

インターネット上での情報の送信はアナログではなくデジタルで行われます。そのため、ファックス 送信に関してアナログの公衆交換電話網 (PSTN) の場合とは異なるファックス設定を必要とする、さま ざまな制約があります。ファックスはタイミングと信号の品質に大きく依存しているため、ファック スの送信は VoIP 環境の影響を強く受けます。

#### **HP LaserJet Analog Fax Accessory 500** を **VoIP** サービスに接続する場合は、次のように設定を変更することをお勧 めします。

- ファックス速度設定を高速 (V.34) モードに設定し、エラー訂正モード (ECM) をオンにしてファッ クスを開始します。V.34 プロトコルは VoIP ネットワークへの調整に必要な送信速度の変更に対 応します。
- ファックス速度を高速に設定した結果、エラーまたは再試行が頻発する場合は、中速 (V.17) に設 定します。
- エラーと再試行が続く場合には、ファックス速度を低速 (V.29) に設定します。一部の VoIP システ ムはファックスに関連付けられている高い信号レートを処理できない場合があるためです。
- まれにエラーが続く場合があります。その場合は、ファックスの ECM をオフにします。こうする と画像の品質が低下する可能性があります。この設定を使用する前に、ECM をオフにした状態の 画像品質を確認してください。
- 上記の設定変更を行っても VoIp ファックスの信頼性が向上しない場合、VoIP の提供元に連絡し てサポートを受けてください。

# <span id="page-303-0"></span>ファックスの受信に関する問題

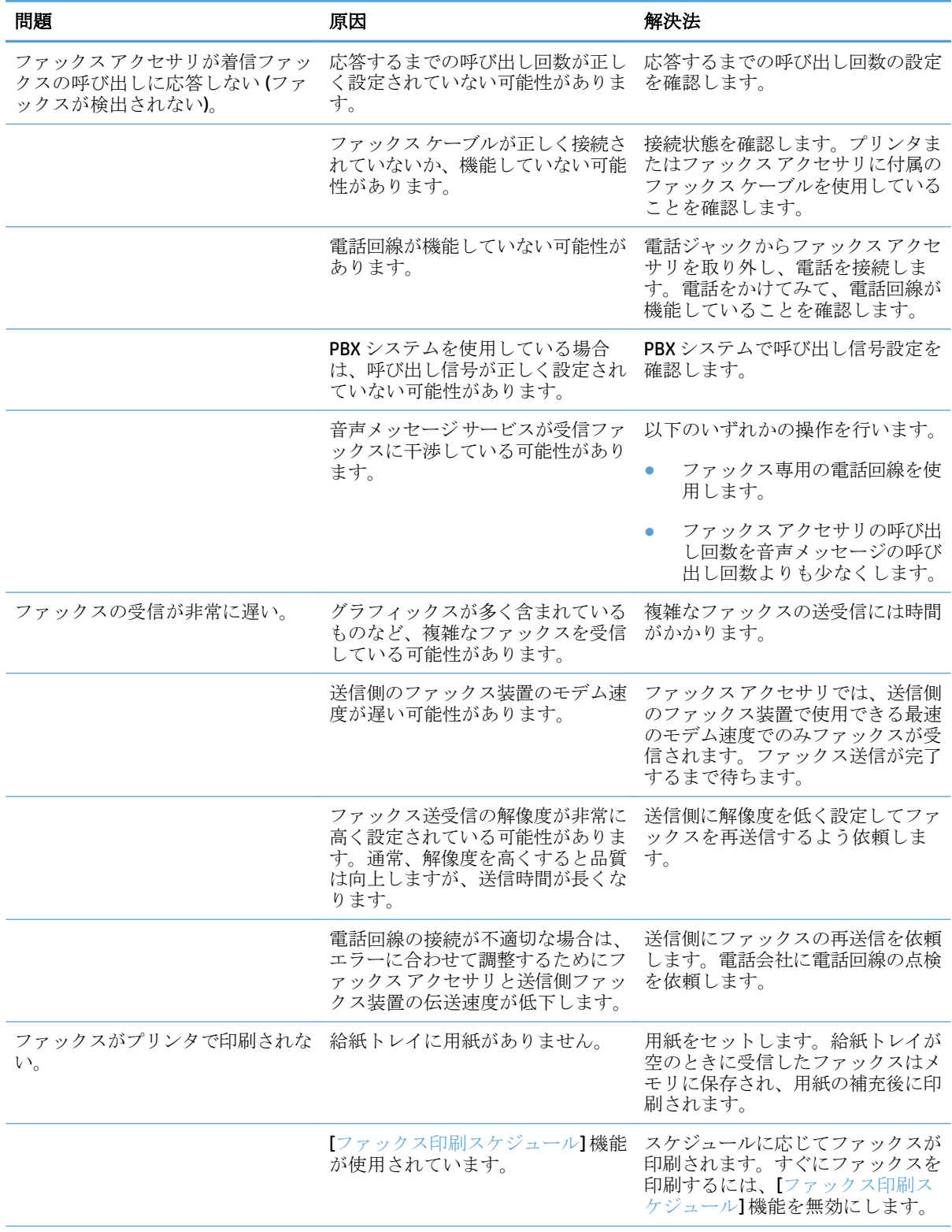

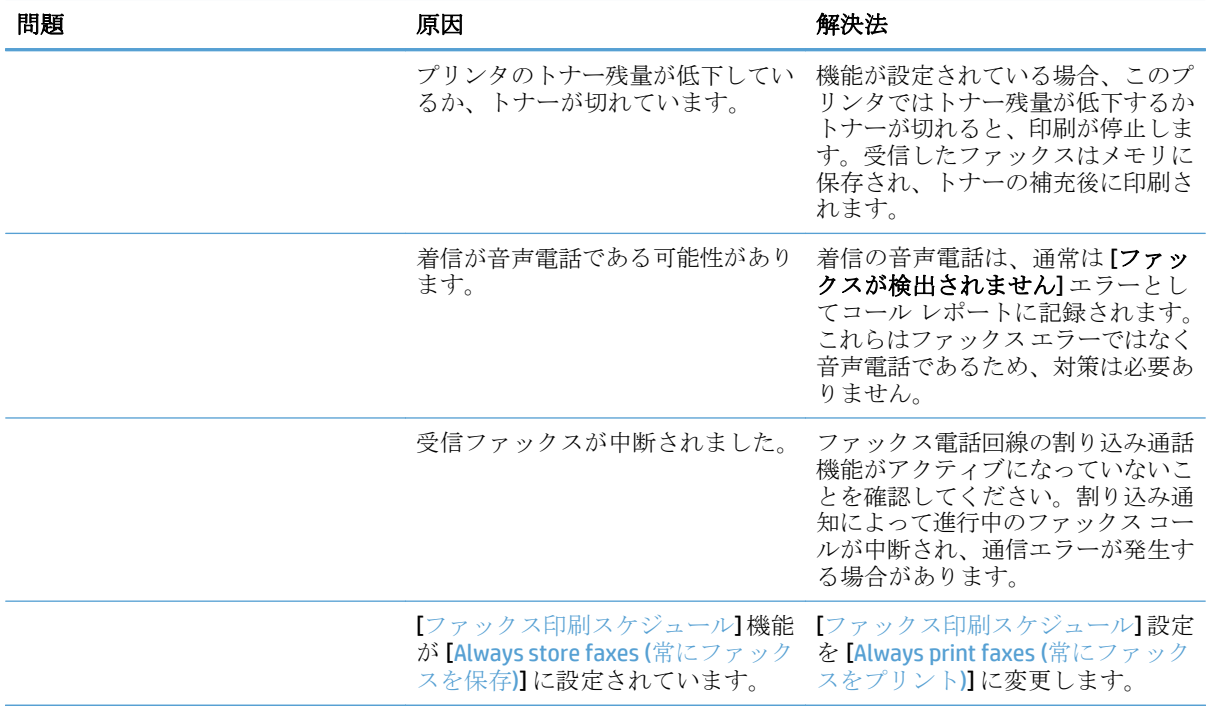

# <span id="page-305-0"></span>ファックスの送信に関する問題

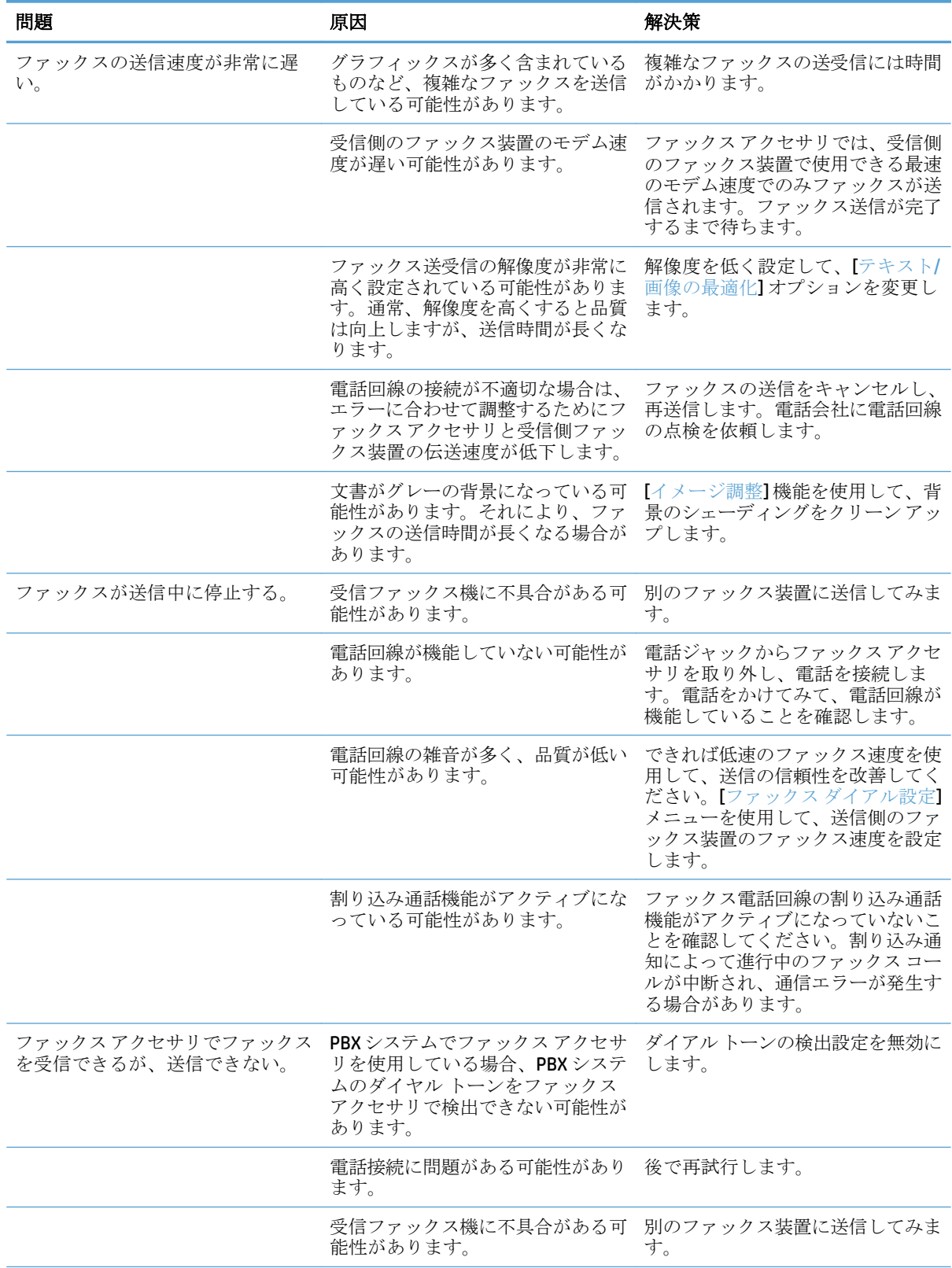

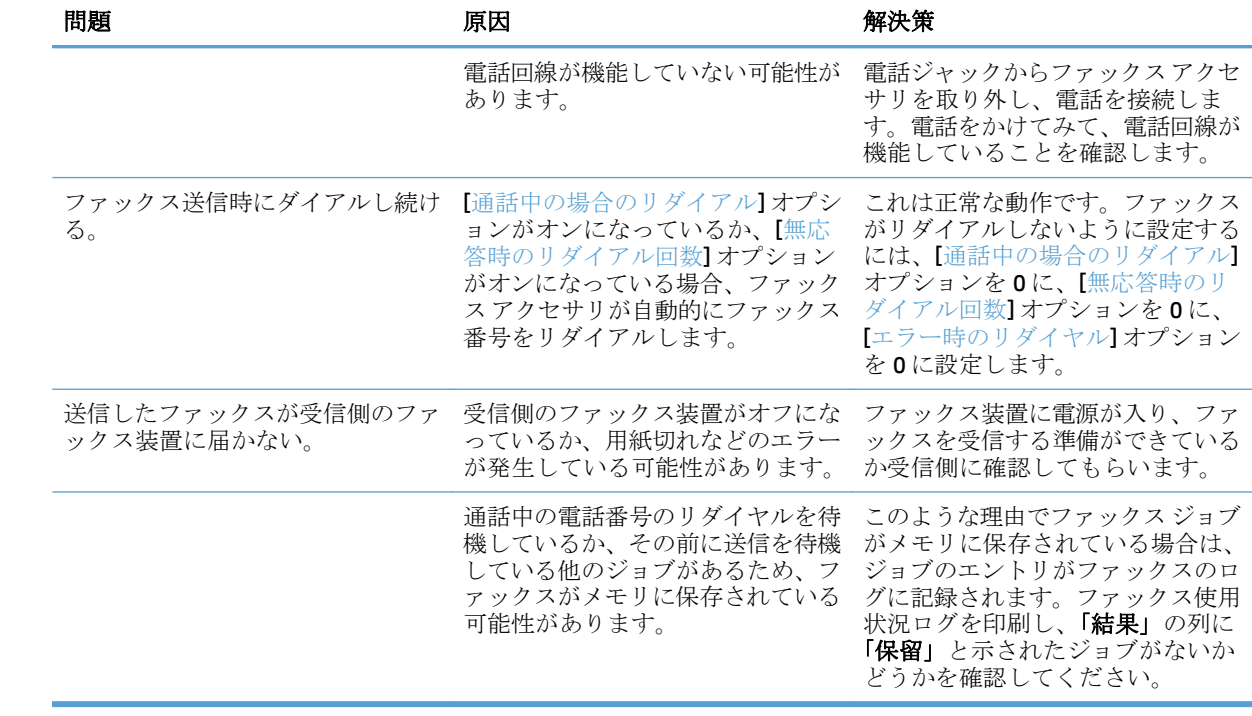

# <span id="page-307-0"></span>ファックス エラー コード

ファックスの送受信を妨害または中断するような問題が発生すると、エラー コードが生成されます。 このコードは、問題の原因を突き止めるために役立ちます。エラー コードは、ファックス使用状況ロ グ、ファックス コール レポート、および T.30 プロトコル トレースに表示されます。これら 3 つのレ ポートのいずれかを印刷し、エラーコードを取得してください。エラー コードの詳しい説明と適切な 対策については、[www.hp.com](http://www.hp.com) で、 HP LaserJet Analog Fax Accessory 500 を検索します。

# プリンタのコントロール パネルに表示されるファックス エラー メッセージ

ファックスの処理に割り込みが入った場合、またはファックスの送受信中にエラーが発生した場合 は、状況またはエラーの説明が表示されます。これは、2 つの部分に分かれています。ファックスの 処理が正常に完了した場合も、成功したことを示すメッセージが表示されます。このメッセージ情報 は、テキストによる説明と数値コードによって構成されます (一部のメッセージには数値コードは含 まれません)。プリンタのコントロール パネルには、メッセージのテキスト部分のみが表示されます。 一方、ファックス使用状況レポート、ファックス コール レポート、およびファックス T.30 トレース にはテキスト メッセージと数値コードの両方が表示されます。レポート内で、数値コードはメッセージ テキストの後に括弧付きで示されます。

ファックス モデムにより数値コードが生成されます。通常、数値コード (0) はモデムの正常な応答で す。メッセージの中には、常に数値コード (0) が付けられるものや、数値コードの範囲が付けられる もの、数値コードのないものがあります。数値コード (0) は通常、ファックス モデムに関連付けられ ていませんが、ファックス システムの別の箇所や、印刷システムのような別のプリンタ システムで 発生したエラーを指します。0 以外のエラー コードは、モデムが実行している特定の処置またはプロ セスに関する詳細情報を伝えるものであり、必ずしもモデムに問題があることを示しているわけでは ありません。

ここにリストされている以外の数値コードが付いたエラー メッセージが連続して表示される場合、カ スタマ サポートに連絡してください。カスタマ サポートに連絡する前に、問題の特定に役立つファ ックス T.30 トレース レポートを印刷してください。このレポートには、最後のファックス コールの 詳細が記載されています。

- **1.** プリンタのコントロール パネルのホーム画面で、[管理] ボタンまでスクロールしてタッチしま す。
- **2.** 以下のメニューを開きます。
	- トラブルシューティング
	- ファックス
	- ファックス T.30 トレース
- **3.** [T.30 レポートの印刷] を選択してレポートを印刷します。

# 送信ファックス メッセージ

# 表 **10-1** 送信ファックス メッセージ

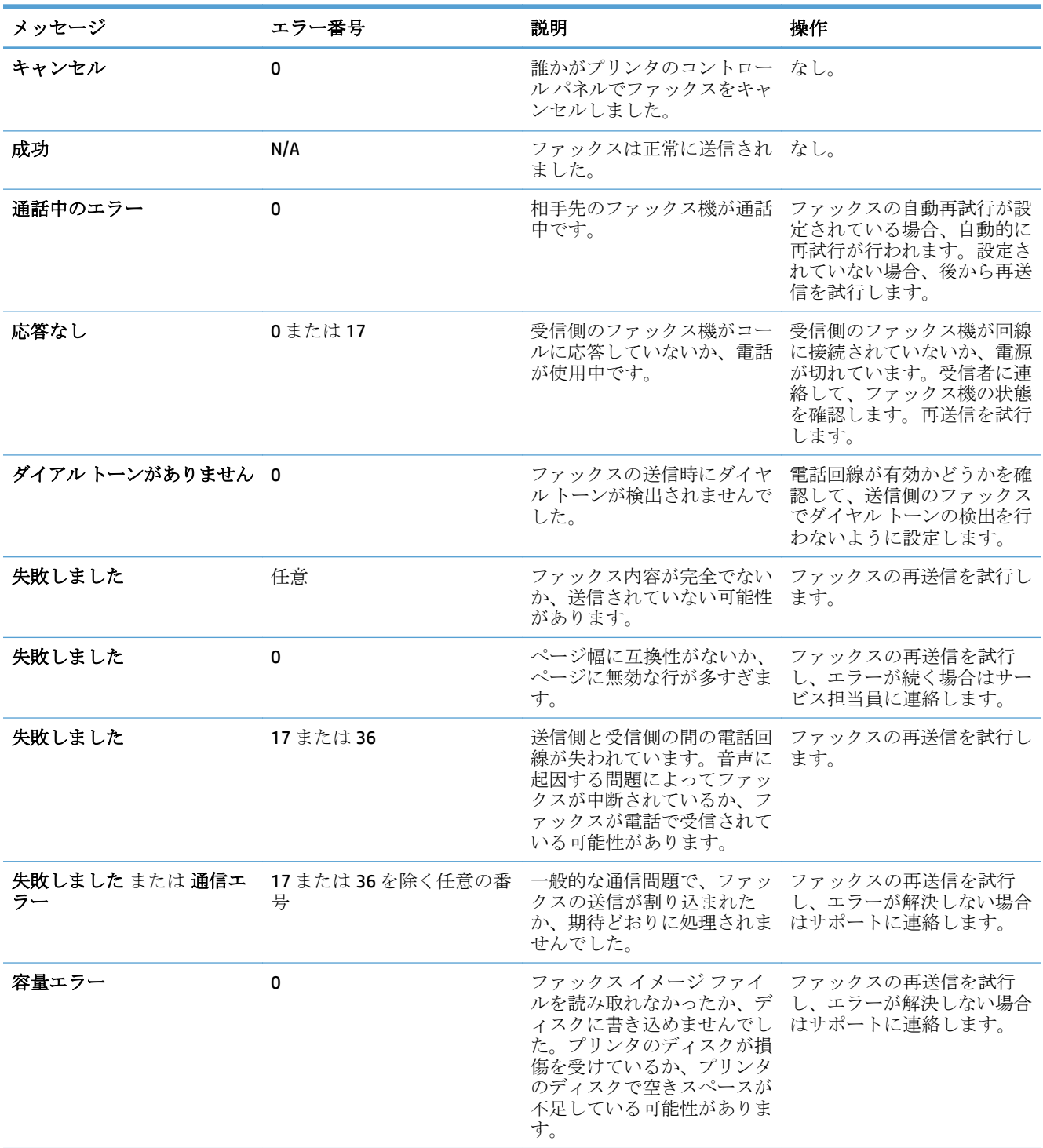

## 表 **10-1** 送信ファックス メッセージ **(**続き**)**

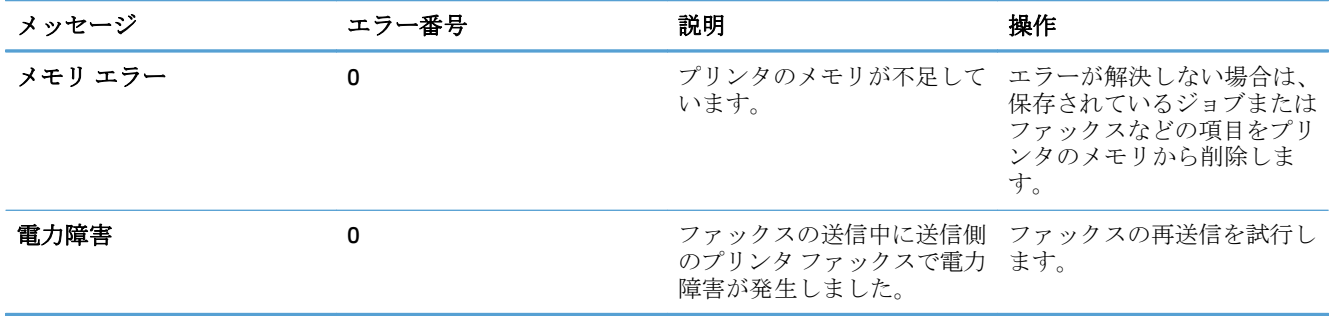

# 受信ファックス メッセージ

# 表 **10-2** 受信ファックス メッセージ

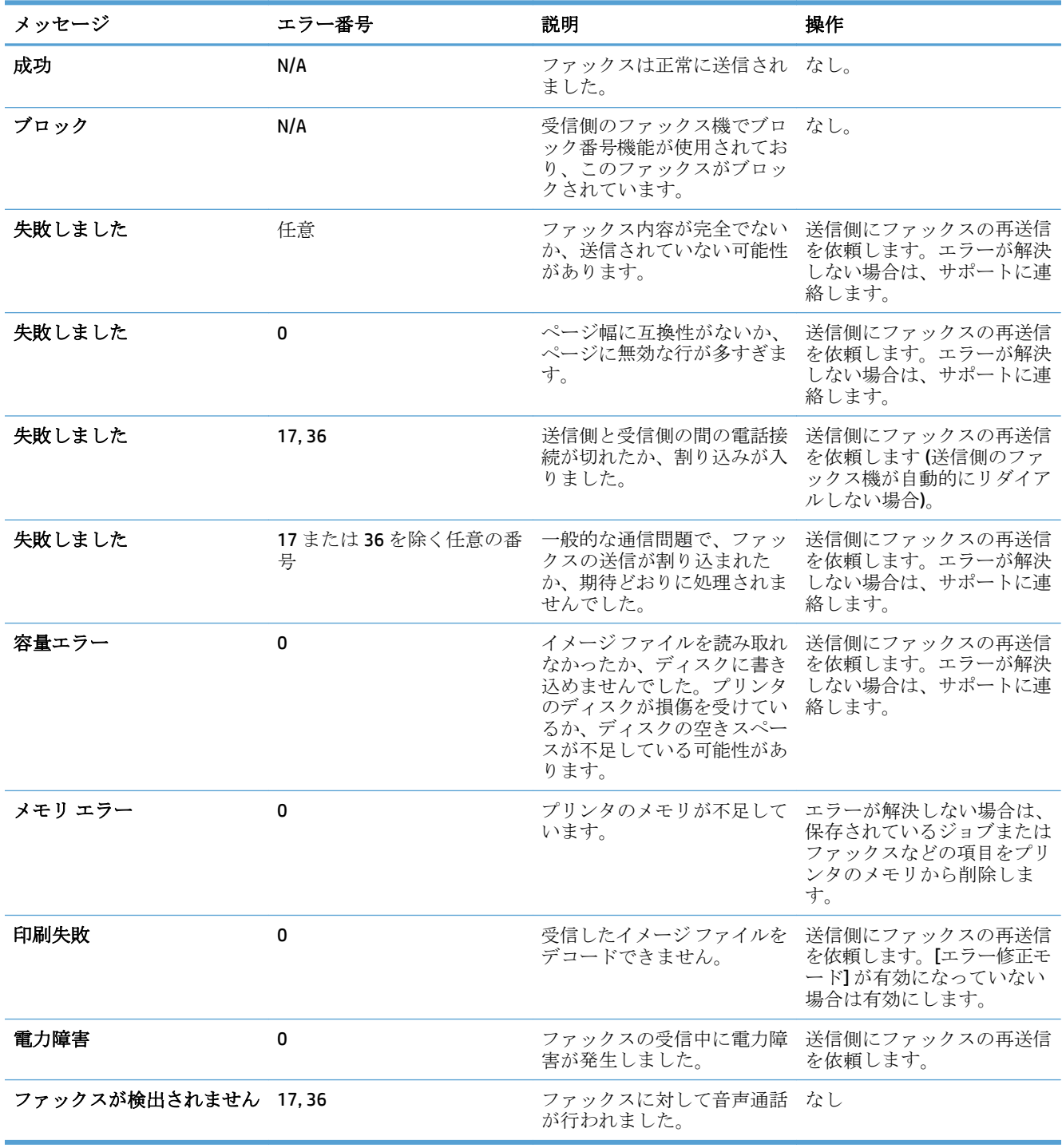

# <span id="page-311-0"></span>サービス設定

次のコントロール パネルの項目は、HP のサービス担当者がお客様をサポートするときに使用するこ とを意図しています。

## **[**トラブルシューティング**]** メニューの設定

- **1.** プリンタのコントロール パネルのホーム画面で、[管理] ボタンまでスクロールしてタッチしま す。
- **2.** 以下のメニューを開きます。
	- トラブルシューティング
	- ファックス

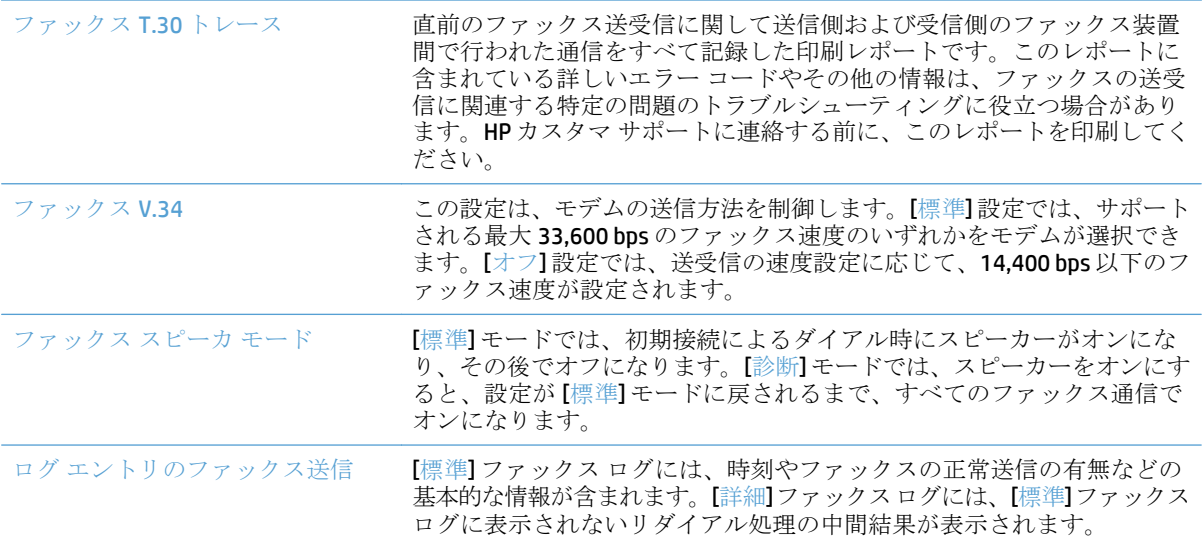

# <span id="page-312-0"></span>プリンタのソフトウェアに関する問題の解決 **(Windows)**

# 製品のプリント ドライバがプリンタ フォルダに見当たらない

- **1.** プリンタのソフトウェアを再インストールします。
	- 注記:実行中のアプリケーションをすべて終了します。システム トレイにアイコンがあるアプリ ケーションを終了するには、目的のアイコンを右クリックし、**[**閉じる**]** または **[**無効**]** を選択しま す。
- **2.** USB ケーブルをコンピュータ上の別の USB ポートに接続してみます。

## ソフトウェアのインストール中にエラー メッセージが表示された

- **1.** プリンタのソフトウェアを再インストールします。
- 注記:実行中のアプリケーションをすべて終了します。システム トレイにアイコンがあるアプリ ケーションを終了するには、目的のアイコンを右クリックし、**[**閉じる**]** または **[**無効**]** を選択しま す。
- **2.** プリンタのソフトウェアをインストールするドライブの空き容量を確認します。必要に応じて可 能な限り容量を空けて、プリンタのソフトウェアを再インストールします。
- **3.** 必要に応じてデフラグを実行し、プリンタのソフトウェアを再インストールします。

## 製品は印字可になっているのに、何も印刷されない

- **1.** 設定ページを印刷し、製品の機能を確認します。
- **2.** すべてのケーブルが正しく接続されていて、仕様に合っていることを確認します。USB ケーブル や電源ケーブルなどが対象です。新しいケーブルを使用してみます。
- **3.** 設定ページに表示されているプリンタの IP アドレスがソフトウェア ポートの IP アドレスと一致 していることを確認します。次のどちらかの手順に従います。

**Windows XP**、**Windows Server 2003**、**Windows Server 2008**、および **Windows Vista**

- **a. [**スタート**]** をクリックするか、Windows Vista の場合は画面の左下隅にある Windows アイコ ンをクリックします。
- **b. [**設定**]** をクリックします。
- **c. [**プリンタと**FAX]** (デフォルトの[スタート] メニュー表示を使用) をクリックするか、**[**プリンタ**]** (クラシック [スタート] メニューを使用) をクリックします。
- **d.** プリント ドライバのアイコンを右クリックし、**[**プロパティ**]**を選択します。
- **e. [**ポート**]** タブをクリックしてから、**[**ポートの設定**]** をクリックします。
- **f.** IP アドレスを確認して、**[OK]** または **[**キャンセル**]** をクリックします。
- **g.** IP アドレスが異なっている場合は、そのドライバを削除し、適切な IP アドレスを使用して ドライバを再インストールします。

#### **Windows 7**

- **a.** 画面の左下隅にある Windows アイコンをクリックします。
- **b. [**デバイスとプリンター**]** をクリックします。
- **c.** プリント ドライバのアイコンを右クリックし、**[**プリンタのプロパティ**]**を選択します。
- **d. [**ポート**]** タブをクリックしてから、**[**ポートの設定**]** をクリックします。
- **e.** IP アドレスを確認して、**[OK]** または **[**キャンセル**]** をクリックします。
- **f.** IP アドレスが異なっている場合は、そのドライバを削除し、適切な IP アドレスを使用して ドライバを再インストールします。

# <span id="page-314-0"></span>プリンタのソフトウェアに関する問題の解決 **(Mac OS X)**

- [プリントとファクス] リストまたは [Print & Scan] (プリントとスキャン) リストにプリンタの名前 が表示されない
- 印刷ジョブが、目的のプリンタに送信されない
- USBケーブルを使用して接続している場合、ドライバの選択後に[プリントとファクス]リストまたは [Print & Scan] (プリントとスキャン) リストにプリンタが表示されない

# **[**プリントとファクス**]** リストまたは **[Print & Scan] (**プリントとスキャン**)** リスト にプリンタの名前が表示されない

- **1.** ケーブルが正しく接続されているかどうか、および、プリンタの電源が入っているかどうかを確 認します。
- **2.** 設定ページを印刷し、製品名を確認します。設定ページのプリンタ名が [プリントとファクス] リ ストまたは [Print & Scan] (プリントとスキャン) リストのプリンタ名と一致しているかどうかを確 認します。
- **3.** USB ケーブルまたはネットワーク ケーブルを高品質ケーブルに交換します。
- **4.** 必要に応じてソフトウェアを再インストールします。

# 印刷ジョブが、目的のプリンタに送信されない

- **1.** プリント キューを開き、印刷ジョブを再開します。
- **2.** 同名または類似名の別のプリンタによって印刷ジョブが受信された可能性があります。設定ペー ジを印刷し、製品名を確認します。設定ページのプリンタ名が [プリントとファクス] リストまたは [Print & Scan] (プリントとスキャン) リストのプリンタ名と一致しているかどうかを確認します。

# **USB** ケーブルを使用して接続している場合、ドライバの選択後に **[**プリントとフ ァクス**]** リストまたは **[Print & Scan] (**プリントとスキャン**)** リストにプリンタが表 示されない

ソフトウェアのトラブルシューティング

**▲** Mac OS のバージョンが Mac OS X 10.6 以降であるかどうかを確認します。

ハードウェアのトラブルシューティング

- **1.** プリンタの電源がオンになっているかどうかを確認します。
- **2.** USB ケーブルが正しく接続されているかどうかを確認します。
- **3.** 適切な高速 USB ケーブルを使用しているかどうかを確認します。

注記:ソフトウェアを再インストールする前に USB ケーブルまたはネットワーク ケーブルを接 続します。

- **4.** USB チェーン上で電力を供給されている USB デバイスの台数が多すぎないかどうかを確認しま す。USB チェーンからすべてのデバイスを取り外し、USB ケーブルをコンピュータの USB ポート に直接接続します。
- **5.** 独自電源を持たない USB ハブが USB チェーンに 3 台以上接続されていないかどうかを確認しま す。USB チェーンからすべてのデバイスを取り外し、USB ケーブルをコンピュータの USB ポート に直接接続します。

 $\overline{\mathbb{B}}$  注記: iMac キーボードは、独自電源を持たない USB ハブです。

# <span id="page-316-0"></span>ソフトウェアの削除 **(Windows)**

#### **Windows XP**

- **1. [**スタート**]**、**[**コントロールパネル**]** の順にクリックして、次に **[**プログラムの追加と削除**]** をクリ ックします。
- **2.** リストで製品を探して選択します。
- **3.** ソフトウェアを削除するには、**[**変更と削除**]** ボタンをクリックします。

#### **Windows Vista**

- **1.** 画面の左下隅にある Windows アイコンをクリックします。**[**コントロール パネル**]** をクリックし、 **[**プログラムと機能**]** をクリックします。
- **2.** リストで製品を探して選択します。
- **3. [**アンインストールと変更**]** オプションを選択します。

#### **Windows 7**

- **1.** 画面の左下隅にある Windows アイコンをクリックします。**[**コントロール パネル**]** をクリックし、 **[**プログラム**]** 見出しの下にある **[**プログラムのアンインストール**]** をクリックします。
- **2.** リストで製品を探して選択します。
- **3. [**アンインストール**]** オプションを選択します。

# <span id="page-317-0"></span>プリント ドライバの削除 **(Mac OS X)**

ソフトウェアを削除するには、管理者権限が必要です。

- **. [**システム環境設定**]** を開きます。
- **. [**プリントとファクス**]** を選択します。
- **.** プリンタを選択します。
- **.** マイナス記号 (-) をクリックします。
- **.** 必要に応じてプリント キューを削除します。

# 索引

#### 記号**/**数字

1 枚の用紙に印刷するページ数 選択 (Mac) [101](#page-114-0) 選択 (Windows の場合) [84](#page-97-0) 1 枚の用紙に複数ページ 印刷 (Mac の場合) [101](#page-114-0) 印刷 (Windows の場合) [84](#page-97-0) 3,500 枚大容量 印刷の向き [48](#page-61-0) 3,500 枚大容量給紙 容量 [48](#page-61-0) 3,500 枚大容量給紙トレイ 製品番号 [60](#page-73-0) 3,500 枚大容量トレイ セット [48](#page-61-0) 紙詰まりの解消 3,500 枚大容量トレイ [250](#page-263-0) 3 x 500 枚用紙フィーダ 紙詰まり [248](#page-261-0) 500 枚用紙フィーダ 紙詰まり [246](#page-259-0) 500 枚給紙トレイ 製品番号 [60](#page-73-0) 500 枚収納用紙トレイ セット [45](#page-58-0)

## **A**

AirPrint サポート [119](#page-132-0) トラブルシューティング [120](#page-133-0) 製品名 [119](#page-132-0) 接続先 [119](#page-132-0)

## **B**

Bonjour 識別 [210](#page-223-0)

# **C**

CMYK サンプル 説明 [15](#page-28-0)

## **E**

easy-access USB 印刷 [122](#page-135-0) [Edge Control] (エッジ処理) [109](#page-122-0) Explorer、サポートされているバー ジョン HP 内蔵 Web サーバ [210](#page-223-0)

# **H**

HP Easy Color 使用 [107](#page-120-0) 無効 [107](#page-120-0) HP ePrint ソフトウェア [118](#page-131-0) HP ePrint、使用 [117](#page-130-0) HP Smart Print [121](#page-134-0) HP Web Jetadmin [219](#page-232-0) HP Web サービス、有効化 [117](#page-130-0) HP Web サービス 有効化 [215](#page-228-0) HP 製以外のサプライ品 [53](#page-66-0), [62](#page-75-0) HP 内蔵 Web サーバ コピー設定 [212](#page-225-0) スキャン設定 [213](#page-226-0) デジタル送信設定 [213](#page-226-0) ファックス設定 [214](#page-227-0) HP 内蔵 Web サーバー 印刷設定 [212](#page-225-0) HP 内蔵 Web サーバ (EWS) 機能 [210](#page-223-0) ネットワーク接続 [210](#page-223-0) HP 内蔵 Web サーバ HP Web サービス [215](#page-228-0) セキュリティ設定 [215](#page-228-0) ネットワーク設定 [216](#page-229-0) HP 内蔵 Web サーバー 情報ページ [211](#page-224-0)

全般的な設定 [211](#page-224-0) [その他のリンク] リスト [216](#page-229-0) トラブル解決ツール [215](#page-228-0) HP ユニバーサル プリンタ ドライ バ [72](#page-85-0) HP ユーティリティ [217](#page-230-0) HP ユーティリティ、Mac [217](#page-230-0) HP 内蔵 Web サーバー AirPrint 設定 [120](#page-133-0) HP 不正品 Web サイト [54](#page-67-0)

# **I**

Internet Explorer、サポートされてい るバージョン HP 内蔵 Web サーバ [210](#page-223-0) IPsec [222](#page-235-0) IPv4 アドレス [208](#page-221-0) IPv6 アドレス [209](#page-222-0) IP アドレス 設定 [19,](#page-32-0) [22](#page-35-0) IP セキュリティ [222](#page-235-0)

## **J**

Jetadmin、HP Web [219](#page-232-0)

## **M**

Macintosh HP ユーティリティ [217](#page-230-0) Mac 問題、トラブルシューティン グ [301](#page-314-0) Mac ソフトウェアの削除 [304](#page-317-0) ドライバ設定 [75,](#page-88-0) [100](#page-113-0) Mac ソフトウェアのアンインストー ル [304](#page-317-0) Mac ソフトウェアの削除 [304](#page-317-0) Mac ドライバ設定 ジョブ保存 [114](#page-127-0)

### **N**

Netscape Navigator、サポートされ ているバージョン **HP 内蔵 Web サーバ [210](#page-223-0)** [Neutral Grays] (中間灰色) [109](#page-122-0)

### **O**

OHP フィルム 自動感知 [36,](#page-49-0) [41,](#page-54-0) [46](#page-59-0) OHP フィルム 印刷 (Windows) [88](#page-101-0)

#### **P**

PBX システムのトラブルシューティ ング [292](#page-305-0) PCL ドライバ ユニバーサル [72](#page-85-0) PCL フォント リスト 説明 [15](#page-28-0) PS フォント リスト 説明 [15](#page-28-0)

#### **R**

交換部品 製品番号 [57](#page-70-0) RGB サンプル 説明 [15](#page-28-0)

### **T**

T.30 トレース レポート [298](#page-311-0) TCP/IP IPv4 パラメータの手動設定 [208](#page-221-0) IPv6 パラメータの手動設定 [209](#page-222-0)

## **U**

USB 送信先 [161](#page-174-0) USB ストレージ アクセサリ 印刷元 [122](#page-135-0) USB 設定、Windows [18](#page-31-0) USB ドライブ、保存先 [161](#page-174-0) USB に保存 [161](#page-174-0) USB 設定、Mac [21](#page-34-0)

### **V**

VoIP [289](#page-302-0)

### **W**

Web サイト ユニバーサル プリンタ ドライ バ [72](#page-85-0) Web サイト HP Web Jetadmin、ダウンロー ド [219](#page-232-0) 不正品レポート [54](#page-67-0) Web サービス ステータス ページ 説明 [15](#page-28-0) Web ブラウザの条件 HP 内蔵 Web サーバ [210](#page-223-0) **Windows** ドライバの設定 [74](#page-87-0) ユニバーサル プリンタ ドライ バ [72](#page-85-0) Windows ソフトウェアのアンインス トール [303](#page-316-0) Windows プリント ドライバ 対応 [72](#page-85-0)

# あ

アクセサリ 注文 [52](#page-65-0) アクセサリ 製品番号 [60](#page-73-0) アドレス帳、電子メール 受信者リスト、作成 [167](#page-180-0) 受信者リスト [169](#page-182-0)

### い

印刷設定 HP 内蔵 Web サーバ [212](#page-225-0) 向き 選択、Windows [86](#page-99-0) 変更 (Mac) [101](#page-114-0) 印刷要求のキャンセル (Mac OS X) [105](#page-118-0) 印刷要求のキャンセル (Windows) [103](#page-116-0) 印刷要求の中止 (Mac OS X) [105](#page-118-0) 印刷要求の中止 (Windows) [103](#page-116-0) 印刷 (両面) Mac [100](#page-113-0) 印刷、両面 Mac [100](#page-113-0) Windows [82](#page-95-0) 印刷 設定 (Mac の場合) [100](#page-113-0) 保存ジョブ [115](#page-128-0)

インタフェース ポート 位置 [6](#page-19-0), [8](#page-21-0)

# う

ウィザード、ファックス設定 [176](#page-189-0)

## え

エネルギー使用、最適化 [220](#page-233-0) エラー コード [294](#page-307-0) ソフトウェア [299](#page-312-0)

## お

オン/オフ ボタン、位置 [5](#page-18-0) オンライン ヘルプ、コントロール パネル [230](#page-243-0) オンライン ヘルプ、コントロール パネル [12](#page-25-0)

### か

解決、問題 AirPrint [120](#page-133-0) 解決 イージーアクセス USB 印刷の問 題 [280](#page-293-0) 直接接続に関する問題 [282](#page-295-0) 解決 ネットワークに関する問題 [283](#page-296-0) 拡大 コピー ジョブ [139](#page-152-0) カバー、位置 [5](#page-18-0) カバー用の特殊用紙 印刷 (Mac) [101](#page-114-0) 紙詰まり 自動ナビゲーション [233](#page-246-0) トレイ1 [243](#page-256-0) 排紙ビン [236](#page-249-0) 場所 [233](#page-246-0) 復旧 [254](#page-267-0) 文書フィーダ [234](#page-247-0) 紙詰まり 3,500 枚大容量トレイ [250](#page-263-0) 3 x 500 枚用紙フィーダ [248](#page-261-0) 500 枚用紙フィーダ [246](#page-259-0) トレイ 2 [245](#page-258-0) フューザ [241](#page-254-0) 右のドア [241](#page-254-0)

カラー オプション HP EasyColor (Windows の場合) [107](#page-120-0) カラー [Edge Control] (エッジ処理) [109](#page-122-0) [Neutral Grays] (中間灰色) [109](#page-122-0) コピー ジョブ [141](#page-154-0) カラー オプション 設定 (Mac) [108](#page-121-0) 変更、Windows [259](#page-272-0) カラー Pantone® カラー マッチング [110](#page-123-0) 色見本のカラー マッチング [110](#page-123-0) カラー サンプルの印刷 [110](#page-123-0) 校正 [256](#page-269-0) プリンタと モニタ [109](#page-122-0) マッチング [109](#page-122-0) カラー使用状況ジョブ ログ ページ 説明 [15](#page-28-0) カラー テーマ 変更、Windows [108](#page-121-0), [259](#page-272-0) [管理] メニュー マップ 説明 [14](#page-27-0) カートリッジ HP 製以外 [53](#page-66-0), [62](#page-75-0) 交換 [63](#page-76-0) 注文番号 [62](#page-75-0) 保管 [62](#page-75-0) リサイクル [62](#page-75-0) き 偽造サプライ品 [54](#page-67-0) 偽造防止サプライ品 [54](#page-67-0) 給紙の問題 [288](#page-301-0) ページの向き 変更 (Mac) [101](#page-114-0)

# く

クリーニング コントロール パネル [12](#page-25-0) スキャナ ガラス [262,](#page-275-0) [267](#page-280-0), [272](#page-285-0) 用紙経路 [257](#page-270-0) クリーニング ローラー [265](#page-278-0), [270,](#page-283-0) [275](#page-288-0) グループ ダイヤル. 短縮ダイヤルを 参照

グレースケール コピー ジョブ [141](#page-154-0)

## け

現在の設定ページ 説明 [14](#page-27-0) ゲートウェイ、デフォルトの設定 [208](#page-221-0)

# こ

校正 カラー [256](#page-269-0) スキャナ [264](#page-277-0) コール レポート [206](#page-219-0) コピー 拡大 [139](#page-152-0) カラー [141](#page-154-0) グレースケール [141](#page-154-0) 向上、品質 [262](#page-275-0), [267,](#page-280-0) [272](#page-285-0) 写真 [149](#page-162-0) 縮小 [139](#page-152-0) ジョブ作成 [146](#page-159-0) ジョブ モード [146](#page-159-0) ステイプル [135](#page-148-0) 調整、濃さ [143](#page-156-0) 特殊用紙 [145](#page-158-0) 複数の原稿セット [146](#page-159-0) 本 [147](#page-160-0) 丁合い [133](#page-146-0) コピー設定 HP 内蔵 Web サーバ [212](#page-225-0) コピー オプションを設定 [126](#page-139-0) スキャナ ガラス [128,](#page-141-0) [129](#page-142-0), [131](#page-144-0) テキストまたは画像の最適化 [142](#page-155-0), [265](#page-278-0) 文書フィーダ [128](#page-141-0), [129,](#page-142-0) [131](#page-144-0) 両面印刷文書 [136](#page-149-0), [137](#page-150-0) コントロール パネル ヘルプ [230](#page-243-0) コントロール パネル クリーニング [12](#page-25-0) ヘルプ [12](#page-25-0) 位置 [5](#page-18-0)

# さ

サービス設定 [298](#page-311-0)

最後のページ 異なる用紙に印刷する (Windows の場合) [91](#page-104-0) 最小マージン コピー [265](#page-278-0) 最小マージン [265](#page-278-0) 最初のページ 異なる用紙に印刷する (Windows の場合) [91](#page-104-0) 最適化、コピー結果 [142](#page-155-0), [265](#page-278-0) サインイン コントロール パネル [222](#page-235-0) 削除 保存ジョブ [115](#page-128-0) サブネット マスク [208](#page-221-0) サプライ品 HP 製以外 [53](#page-66-0), [62](#page-75-0) ステータス、HP ユーティリティ による表示 [217](#page-230-0) 注文 [52](#page-65-0) トナー カートリッジの交換 [63](#page-76-0) リサイクル [62](#page-75-0) サプライ品ステータス ページ 説明 [14](#page-27-0) サプライ品のリサイクル [62](#page-75-0) サプライ品 偽造 [54](#page-67-0) 製品番号 [57](#page-70-0) サプライ品のステータス [256](#page-269-0) 使用可能なメディア [26](#page-39-0) し 自動用紙感知 [36,](#page-49-0) [41](#page-54-0), [46](#page-59-0) 写真 コピー [149](#page-162-0) 縮小 コピー ジョブ [139](#page-152-0) 出荷時の設定に戻す [229](#page-242-0) 使用状況ページ 説明 [14](#page-27-0) 情報ページ HP 内蔵 Web サーバー [211](#page-224-0) 印刷または表示 [14](#page-27-0) ジョブ作成、コピー [146](#page-159-0) ジョブ仕分けページ [116](#page-129-0)

ジョブ保存

Mac 設定 [114](#page-127-0) Windows の場合 [112](#page-125-0) ジョブ モード、コピー [146](#page-159-0) ジョブ、保存 印刷 [115](#page-128-0) 削除 [115](#page-128-0) 作成 (Windows の場合) [112](#page-125-0) ショートカット (Windowsの場合) 作成 [78](#page-91-0) 使用 [76](#page-89-0)

# す

透かし 印刷 (Mac) [106](#page-119-0) 印刷 (Windows) [104](#page-117-0) スキャナ ガラス クリーニング [262](#page-275-0), [267,](#page-280-0) [272](#page-285-0) スキャナ 校正 [264](#page-277-0) スキャンした画像の最適化 [172](#page-185-0), [269](#page-282-0) スキャンして電子メール送信 ジョブ設定 [154](#page-167-0) 文書を送信 [164](#page-177-0) スキャン 写真をスキャンする [172](#page-185-0) ジョブ設定 [154](#page-167-0) テキストまたは画像の最適化 [269](#page-282-0) スキャン設定 HP 内蔵 Web サーバ [213](#page-226-0) スキャン、USB ドライブ [161](#page-174-0) スキャンして電子メール送信 アドレス帳 [167](#page-180-0), [169](#page-182-0) 受信者リスト [169](#page-182-0) スキャン、フォルダ [156](#page-169-0) スキャン、プリンタのメモリ [160](#page-173-0) ステイプラ 収容枚数 [50](#page-63-0) デフォルトのステイプルの場所 の設定 [50](#page-63-0) ステイプラの針のセット [69](#page-82-0) ステイプル オプション 選択 (Mac) [102](#page-115-0) 選択 (Windows) [98](#page-111-0) ステイプル カートリッジ セット [69](#page-82-0) 製品番号 [69](#page-82-0) ステイプル コピー ジョブ [135](#page-148-0) ステイプル、セット [69](#page-82-0)

ステイプル留め [69](#page-82-0) デフォルトの場所の設定 [50](#page-63-0) ステータス、ファックスアクセサリ ページ [287](#page-300-0) ステータス HP ユーティリティ、Mac [217](#page-230-0) スリープ モード 無効化 [220](#page-233-0) 有効化 [220](#page-233-0) スリープ スケジュール 設定 [220](#page-233-0)

## せ

請求書コードのレポート 説明 [15](#page-28-0) 請求書コード [182](#page-195-0) 性能に影響を与える要因 トレイ 1 [228](#page-241-0) セキュリティ 暗号化されたハードディスク [223](#page-236-0) セキュリティ設定 HP 内蔵 Web サーバ [215](#page-228-0) 接続 USB で Windows と接続 [18](#page-31-0) 接続 USB で Mac と接続 [21](#page-34-0) 設定 IP アドレス [19,](#page-32-0) [22](#page-35-0) 出荷時に戻す [229](#page-242-0) 請求書コード [182](#page-195-0) ドライバ (Mac の場合) [75](#page-88-0) ドライバ [74](#page-87-0) ドライバ プリセット (Mac の場 合) [100](#page-113-0) 必須 [176](#page-189-0) セット トナー カートリッジ [61](#page-74-0) セット 3,500 枚大容量トレイ [48](#page-61-0) 500 枚収納用紙トレイ [45](#page-58-0) ステイプル [69](#page-82-0) トレイ 1 [35](#page-48-0) トレイ 2 [40](#page-53-0) トレイ 3 [40](#page-53-0) トレイ 4、5、6 [40](#page-53-0) 全般的な設定 HP 内蔵 Web サーバー [211](#page-224-0)

## そ

電子メールへの送信 アドレス帳 [167](#page-180-0), [169](#page-182-0) 受信者リスト [169](#page-182-0) 速度、最適化 [220](#page-233-0) [その他のリンク] リスト HP 内蔵 Web サーバー [216](#page-229-0) ソフトウェア HP ユーティリティ [217](#page-230-0) Mac のアンインストール [304](#page-317-0) アンインストール (Windows) [303](#page-316-0) インストール、有線ネットワー ク [20](#page-33-0) 問題 [299](#page-312-0)

# た

代替レターヘッド モード [32](#page-45-0) 大容量トレイ セット [48](#page-61-0) 紙詰まりの解消 [250](#page-263-0) 縦向き 変更 (Mac) [101](#page-114-0) 縦方向 選択、Windows [86](#page-99-0) 短縮ダイアル リスト 説明 [15](#page-28-0) 短縮ダイヤル ファックス [198](#page-211-0) 短縮ダイヤル 削除 [194](#page-207-0) 作成 [190](#page-203-0)

## ち

チェックリスト 問題 [226](#page-239-0) 注文 サプライ品とアクセサリ [52](#page-65-0) 調整、コピー結果 [143](#page-156-0)

# て

低速ファックス受信 [290](#page-303-0) 低速ファックス送信 [292](#page-305-0) 手差し両面印刷 Mac [100](#page-113-0) Windows [82](#page-95-0) デジタル送信設定 HP 内蔵 Web サーバ [213](#page-226-0) デジタル送信 ジョブ設定 [154](#page-167-0) 送信、文書 [164](#page-177-0) デジタル送信 アドレス帳 [167](#page-180-0), [169](#page-182-0) フォルダ [156](#page-169-0) 受信者リスト [169](#page-182-0) デジタル送信 USB フラッシュ ドライブ [161](#page-174-0) プリンタのメモリ [160](#page-173-0) デフォルト ゲートウェイ、設定 [208](#page-221-0) デモンストレーション ページ 説明 [15](#page-28-0) 電源接続 位置 [6](#page-19-0), [8](#page-21-0) 電子メール アドレス帳 [167](#page-180-0), [169](#page-182-0) 受信者リスト [169](#page-182-0) 電子メール機能 有効化 [152](#page-165-0) 電子メールへの送信 ジョブ設定 [154](#page-167-0) 文書を送信 [164](#page-177-0) 有効化 [152](#page-165-0) 電子メール 文書を送信 [164](#page-177-0) 電話回線のトラブルシューティン グ [292](#page-305-0)

## と

特殊用紙 印刷 (Windows) [88](#page-101-0) 特殊用紙 コピー [145](#page-158-0) トナー カートリッジ ステータス [256](#page-269-0) トナー回収ユニット 交換 [66](#page-79-0) トナー カートリッジ HP 製以外 [53](#page-66-0), [62](#page-75-0) 交換 [63](#page-76-0) セット [61](#page-74-0) 注文番号 [62](#page-75-0) 保管 [62](#page-75-0) リサイクル [62](#page-75-0) 製品番号 [57](#page-70-0) ドライバ 設定 (Mac の場合) [100](#page-113-0) 設定の変更 (Mac の場合) [75](#page-88-0)

設定の変更 (Windows の場合) [74](#page-87-0) プリセット (Mac の場合) [100](#page-113-0) ユニバーサル [72](#page-85-0) 用紙サイズの変更 [103](#page-116-0) ドライバ 用紙タイプ [29](#page-42-0) トラッピング [109](#page-122-0) トラブル解決ツール HP 内蔵 Web サーバー [215](#page-228-0) トラブルシューティング AirPrint [120](#page-133-0) Mac に関する問題 [301](#page-314-0) PBX システム [292](#page-305-0) 低速ファックス受信 [290](#page-303-0) 低速ファックス送信 [292](#page-305-0) ネットワークに関する問題 [283](#page-296-0) トラブルの解決 紙詰まり [232](#page-245-0) トラブルシューティング イージーアクセス USB 印刷の問 題 [280](#page-293-0) 直接接続に関する問題 [282](#page-295-0) 用紙送りに関する問題 [231](#page-244-0) トラブルの解決 チェックリスト [226](#page-239-0) トラブルの解決 紙詰まり [233](#page-246-0) インストール ソフトウェア、有線ネットワー ク [20](#page-33-0) 交換 トナー回収ユニット [66](#page-79-0) トレイ 1 紙詰まり [243](#page-256-0) 自動用紙感知 [37](#page-50-0) トレイ 2 紙詰まり [245](#page-258-0) トレイ 設定 [31](#page-44-0) トレイ 収容枚数 [33,](#page-46-0) [38](#page-51-0), [43](#page-56-0) 位置 [5](#page-18-0) 製品番号 [60](#page-73-0) 内蔵 [2](#page-15-0)

### な

内蔵 Web サーバ (EWS) 機能 [210](#page-223-0)

ネットワーク接続 [210](#page-223-0) パスワードの割り当て [222](#page-235-0)

## ね

ネットワーク HP Web Jetadmin [219](#page-232-0) 対応 [2](#page-15-0) ネットワーク フォルダに保存 [156](#page-169-0) ネットワーク フォルダ、保存先 [156](#page-169-0) ネットワーク、有線 インストール、ソフトウェア、 Mac [22](#page-35-0) ネットワーク設定 **HP 内蔵 Web サーバ [216](#page-229-0)** ネットワーク IPv4 アドレス [208](#page-221-0) IPv6 アドレス [209](#page-222-0) サブネット マスク [208](#page-221-0) 設定、表示 [208](#page-221-0) 設定、変更 [208](#page-221-0) デフォルト ゲートウェイ [208](#page-221-0) ネットワークの管理 [208](#page-221-0) ネットワーク、有線 インストール、ソフトウェア、 Windows [19](#page-32-0)

## は

排紙ビン 紙詰まり [236](#page-249-0) ハード ディスク 暗号化 [223](#page-236-0)

# ひ

日付と時刻の設定 [177](#page-190-0) 必須設定 国/地域 [176](#page-189-0) 必要なシステム HP 内蔵 Web サーバ [210](#page-223-0) 表紙 異なる用紙に印刷する (Windows の場合) [91](#page-104-0) ビン 収容枚数 [50](#page-63-0) 場所 [50](#page-63-0) ビン、排紙 収容枚数 [33,](#page-46-0) [38](#page-51-0), [43](#page-56-0), [50](#page-63-0) 位置 [5](#page-18-0)

ふ ファイル ディレクトリ ページ 説明 [14](#page-27-0) ファイルのアップロード、Mac [217](#page-230-0) ファックス アドレス帳 [201](#page-214-0) ファックス イメージの最適化 [274](#page-287-0) ファックス コール レポート 説明 [15](#page-28-0) ファックス使用状況ログ 説明 [15](#page-28-0) ファックス設定 HP 内蔵 Web サーバ [214](#page-227-0) ファックスのキャンセル [204](#page-217-0) ファックスの送信 複数の受信者の削除 [194](#page-207-0) 複数の受信者 [190](#page-203-0) ファックスの送信 ファックス アドレス帳の番号の 使用 [201](#page-214-0) ファックス 短縮ダイアル [198](#page-211-0) テキストまたは画像の最適化 [274](#page-287-0) 必須設定 [176](#page-189-0) ファックス キャンセル [204](#page-217-0) 給紙の問題 [288](#page-301-0) 設定ウィザード [176](#page-189-0) ファックス レポート 説明 [15](#page-28-0) ファームウェア アップロード、Mac [218](#page-231-0) フォルダ 保存先 [156](#page-169-0) フォント アップロード、Mac [217](#page-230-0) フォーマッタ セキュリティ [223](#page-236-0) 複数ページのコピー [131](#page-144-0) 不正品対策 Web サイト [54](#page-67-0) ブックレット 印刷 (Mac) [102](#page-115-0) 作成 (Windows の場合) [96](#page-109-0) フューザ 紙詰まり [241](#page-254-0) ブラウザの条件 **HP 内蔵 Web サーバ [210](#page-223-0)** 

ブランク ページ 印刷ジョブ間に配置 [116](#page-129-0) プリセット (Mac の場合) [100](#page-113-0) 設定ページ 説明 [14](#page-27-0) プリント ドライバ (Windows の場 合) 設定の変更 [74](#page-87-0) プリンタのメモリ 送信先 [160](#page-173-0) プリンタのメモリ、保存先 [160](#page-173-0) プリント カートリッジの交換 [63](#page-76-0) プリント ドライバ (Mac) 設定の変更 [75](#page-88-0) 設定 [100](#page-113-0) プリント ドライバ 対応 [72](#page-85-0) ブロック対象ファックス リスト 説明 [15](#page-28-0) ブロック対象ファックス リスト レ ポート 印刷 [206](#page-219-0) 文書サイズの変更 Mac [102](#page-115-0) Windows [94](#page-107-0) 文書の拡大縮小 Mac [102](#page-115-0) Windows [94](#page-107-0) ブンショフィーダ [136](#page-149-0) 文書フィーダ 紙詰まり [234](#page-247-0) 文書フィーダ 給紙の問題 [231](#page-244-0) 原稿配置場所 [128](#page-141-0), [129,](#page-142-0) [131](#page-144-0) コピー、両面印刷文書 [136](#page-149-0)  $\sim$ 

ページの接続方法 説明 [14](#page-27-0) ページ数/分 [2](#page-15-0) ヘルプ、コントロール パネル [230](#page-243-0) ヘルプ、コントロール パネル [12](#page-25-0)

#### ほ ポート 位置 [8](#page-21-0) 保管 トナー カートリッジ [62](#page-75-0)

保存ジョブ 印刷 [115](#page-128-0) 削除 [115](#page-128-0) 作成 (Mac) [114](#page-127-0) 作成 (Windows の場合) [112](#page-125-0) 保存、USB 有効化 [152](#page-165-0) 保存、ジョブ Mac 設定 [114](#page-127-0) 保存、ネットワーク フォルダ 有効化 [152](#page-165-0) 保存、プリンタのメモリ 有効化 [152](#page-165-0) 保存、プリンタのメモリ [160](#page-173-0) 本 コピー [147](#page-160-0)

ま マージン、最小 コピー [265](#page-278-0)

み 未設定 [176](#page-189-0)

# め

メディア 対応サイズ [26](#page-39-0) メディア ステイプル留め [69](#page-82-0) メモリ DIMM セキュリティ [223](#page-236-0) メモリ 内蔵 [2](#page-15-0)

も モデム速度 [290](#page-303-0) モノクロ コピー ジョブ [141](#page-154-0) 問題解決 印刷されない [278](#page-291-0) 印刷速度が遅い [278](#page-291-0)

#### ゆ ユニバーサル プリンタ ドライバ [72](#page-85-0)

よ 用紙サイズ 合わせて文書を拡大縮小 (Mac) [102](#page-115-0)
合わせて文書を拡大縮小 (Windows の場合) [94](#page-107-0) カスタム サイズの選択 (Windows) [104](#page-117-0) カスタム サイズの選択 (Mac) [105](#page-118-0) 選択 (Mac) [105](#page-118-0) 変更 [103](#page-116-0) 用紙タイプ 選択 (Mac) [101](#page-114-0) 選択 (Windows) [88](#page-101-0) 用紙のピックアップに関する問題 解決 [231](#page-244-0) 用紙のピックアップに関する問題 解決 [231](#page-244-0) 用紙、カバー 印刷 (Mac) [101](#page-114-0) 用紙、注文 [52](#page-65-0) 用紙 最初と最後のページ、異なる用 紙の使用 [91](#page-104-0) サポートされているサイズ [26](#page-39-0) 表紙、異なる用紙の使用 [91](#page-104-0) 用紙 3,500 枚大容量給紙トレイの給紙 容量 [48](#page-61-0) 3,500 枚大容量トレイ [48](#page-61-0) サポート対象 [29](#page-42-0) 横向き 変更 (Mac) [101](#page-114-0) 横方向 選択、Windows [86](#page-99-0) ら

# ラベル

印刷 (Windows) [88](#page-101-0)

#### り

両面印刷 Mac [100](#page-113-0) Mac [100](#page-113-0) 手動 (Mac) [100](#page-113-0) 手動 (Windows) [82](#page-95-0) 設定 (Windows の場合) [80](#page-93-0) 両面コピー [136](#page-149-0), [137](#page-150-0) 両面に印刷する 設定 (Windowsの場合) [80](#page-93-0) 両面、コピー [136](#page-149-0), [137](#page-150-0) 両面、手差しコピー 両面、手差し [137](#page-150-0)

両面印刷 [136](#page-149-0)

## ろ

ログ/レポート ファックス コール レポート [206](#page-219-0) ブロック対象ファックス リスト レポート [206](#page-219-0) 使用状況ログ [205](#page-218-0) 請求コード レポート [206](#page-219-0) 短縮ダイヤル リスト レポート [206](#page-219-0) ローラー クリーニング [265](#page-278-0), [270,](#page-283-0) [275](#page-288-0)

# わ

ワイヤレス印刷 AirPrint [119](#page-132-0)

# ん

印刷の向き 3,500 枚大容量 [48](#page-61-0) 印刷メディア トレイ 1 にセット [35](#page-48-0) 印刷 USB ストレージ アクセサリか ら [122](#page-135-0) 右のドア 紙詰まり [241](#page-254-0) 使用状況ログ [205](#page-218-0) 紙詰まり 原因 [232](#page-245-0) 設置 有線ネットワークでのプリンタ、 Mac [22](#page-35-0) 受信者リスト [169](#page-182-0) 製品番号 交換部品 [57](#page-70-0) アクセサリ [60](#page-73-0) サプライ品 [57](#page-70-0) トナー カートリッジ [57](#page-70-0) トレイ [60](#page-73-0) 請求コード レポート 印刷 [206](#page-219-0) 接続 AirPrint へ [119](#page-132-0) 短縮ダイヤル リスト レポート [206](#page-219-0) 丁合い コピー ジョブ [133](#page-146-0)

電源スイッチ、位置 [5](#page-18-0) 排紙ビン 位置 [5](#page-18-0) 封筒 トレイ 1 にセット [35](#page-48-0) 用紙詰まり 3,500 枚大容量トレイ [250](#page-263-0) 用紙 セット [35](#page-48-0) 紙詰まり [232](#page-245-0) 選択 [258](#page-271-0)